## **SIEMENS**

### **SINUMERIK**

# SINUMERIK 808D, SINUMERIK 808D ADVANCED Programming and Operating Manual (Milling)

**User Manual** 

### Legal information

### Warning notice system

This manual contains notices you have to observe in order to ensure your personal safety, as well as to prevent damage to property. The notices referring to your personal safety are highlighted in the manual by a safety alert symbol, notices referring only to property damage have no safety alert symbol. These notices shown below are graded according to the degree of danger.

### **DANGER**

indicates that death or severe personal injury will result if proper precautions are not taken.

### **A** WARNING

indicates that death or severe personal injury may result if proper precautions are not taken.

### **A**CAUTION

indicates that minor personal injury can result if proper precautions are not taken.

#### NOTICE

indicates that property damage can result if proper precautions are not taken.

If more than one degree of danger is present, the warning notice representing the highest degree of danger will be used. A notice warning of injury to persons with a safety alert symbol may also include a warning relating to property damage.

### **Qualified Personnel**

The product/system described in this documentation may be operated only by **personnel qualified** for the specific task in accordance with the relevant documentation, in particular its warning notices and safety instructions. Qualified personnel are those who, based on their training and experience, are capable of identifying risks and avoiding potential hazards when working with these products/systems.

### Proper use of Siemens products

Note the following:

### **▲** WARNING

Siemens products may only be used for the applications described in the catalog and in the relevant technical documentation. If products and components from other manufacturers are used, these must be recommended or approved by Siemens. Proper transport, storage, installation, assembly, commissioning, operation and maintenance are required to ensure that the products operate safely and without any problems. The permissible ambient conditions must be complied with. The information in the relevant documentation must be observed.

### **Preface**

### Applicable products

This manual is valid for the following control systems:

| Control system                      | Software version                                         |
|-------------------------------------|----------------------------------------------------------|
| SINUMERIK 808D ADVANCED M (Milling) | V4.7.4: PPU161.3/PPU160.2 with spindle/feed servo system |
| SINUMERIK 808D (Milling)            | V4.7.4: PPU141.2 with feed servo system                  |

### Documentation components and target audience

| End-user documentation                                                | Target audience                                                                                                    |
|-----------------------------------------------------------------------|----------------------------------------------------------------------------------------------------|
| Programming and Operating Manual (Turning)                            | Programmers and operators of turning machines                                                                                                    |
| Programming and Operating Manual (Milling)                            | Programmers and operators of milling machines                                                                                                    |
| Programming and Operating Manual (ISO Turning/Milling)                | Programmers and operators of turning/milling machines                                                                                                    |
| Programming and Operating Manual (Manual Machine Plus (MM+), Turning) | Programmers and operators of turning machines                                                                                                    |
| Diagnostics Manual                                                    | Mechanical and electrical designers, commissioning engineers, machine operators, and service and maintenance personnel                                                                                                |
| Manufacturer/service documentation                                    | Target audience                                                                                                    |
|                                                                       |                                                                                                    |
| Commissioning Manual                                                  | Installation personnel, commissioning engineers, and service and maintenance personnel                                                                                                    |
| Commissioning Manual Function Manual                                  |                                                                                                    |
|                                                                       | maintenance personnel                                                                                                    |
| Function Manual                                                       | maintenance personnel  Mechanical and electrical designers, technical professionals                                                                                                    |
| Function Manual Parameter Manual                                      | maintenance personnel  Mechanical and electrical designers, technical professionals  Mechanical and electrical designers, technical professionals  Mechanical and electrical designers, technical professionals, com- |

### My Documentation Manager (MDM)

Under the following link you will find information to individually compile your documentation based on the Siemens content: www.siemens.com/mdm

### Standard scope

This manual only describes the functionality of the standard version. Extensions or changes made by the machine tool manufacturer are documented by the machine tool manufacturer.

### **Technical support**

| Country | Hotline 1)       | Further service contact information:                              |
|---------|------------------|-------------------------------------------------------------------|
| Germany | +49 911 895 7222 | Worldwide Web site:                                               |
| China   | +86 400 810 4288 | https://support.industry.siemens.com/cs/ww/en/  Chinese Web site: |
|         |                  | http://www.siemens.com.cn/808D                                    |

<sup>1)</sup> You can find more hotline information at the worldwide Web site given above.

### **EC Declaration of Conformity**

The EC Declaration of Conformity for the EMC Directive can be found on the Internet at http://www.siemens.com/automation/service&support.

Here, enter the number "67385845" as the search term or contact your local Siemens office.

### Table of contents

|   | Preface               |                                                                           | 2  |
|---|-----------------------|---------------------------------------------------------------------------|----|
| 1 | Fundamer              | ntal safety instructions                                                  | 7  |
|   | 1.1                   | General safety instructions                                               | 7  |
|   | 1.2                   | Industrial security                                                       | 8  |
| 2 | Introduction          | on                                                                        |    |
|   | 2.1<br>2.1.1          | Panel Processing Units (PPUs)<br>PPU versions                             | Q  |
|   | 2.1.2<br>2.1.3        | PPU control elements                                                      |    |
|   | 2.2<br>2.2.1<br>2.2.2 | Machine Control Panels (MCPs)                                             | 12 |
|   | 2.3                   | Coordinate systems                                                        | 15 |
|   | 2.4                   | Protection levels                                                         | 17 |
| 3 | Common i              | notices for machining operations                                          | 19 |
| 4 |                       | on and referencing                                                        |    |
| 5 | _                     | e user interface language                                                 |    |
| 6 | -                     | tools                                                                     |    |
|   | 6.1                   | Creating a tool                                                           |    |
|   | 6.2                   | Creating/changing a cutting edge                                          |    |
|   | 6.3                   | Activating the tool and the spindle                                       |    |
|   | 6.4                   | Assigning the handwheel                                                   | 23 |
|   | 6.4.1<br>6.4.2        | Assigning the handwheel through the MCP                                   | 23 |
|   | 6.5                   | Measuring the tool manually                                               | 25 |
|   | 6.6                   | Verifying the tool offset result                                          | 27 |
| 7 | Creating p            | part programs                                                             | 28 |
|   | 7.1                   | Creating a part program                                                   | 28 |
|   | 7.2                   | Editing the part program                                                  |    |
|   | 7.2.1<br>7.2.2        | Using a standard program structure Editing a part program                 |    |
|   | 7.2.3                 | Understanding frequently used programming instructions                    |    |
|   | 7.2.3.1               | Inch or metric dimensions (G70/G71)                                       |    |
|   | 7.2.3.2<br>7.2.3.3    | Definition of work offset (G54 to G59, G500, G90/G91)Rapid traverse (G00) |    |
|   | 7.2.3.4               | Tool and traverse (T, D, M6, F, G94/G95, S, M3/M4, G01)                   | 35 |
|   | 7.2.3.5               | Tool radius compensation (G40, G41/G42)                                   |    |
|   | 7.2.3.6               | Milling circles and arcs (G02/G03)                                        |    |
|   | 7.2.3.7               | Fixed point approach (G74/G75)                                            |    |
|   | 7.2.3.8<br>7.2.3.9    | Spindle control                                                           | 38 |
| 8 |                       | simulation                                                                |    |
|   | 8.1                   | Simulation prior to machining of the workpiece                            | 39 |
|   | 8.2                   | Simultaneous recording prior to machining of the workpiece                | 41 |
| 9 | Machining             | the workpiece                                                             | 42 |
|   | 9.1                   | Executing a part program                                                  | 42 |

|    | 9.2                | Executing specified blocks                                         | 43 |
|----|--------------------|--------------------------------------------------------------------|----|
|    | 9.3                | Correcting a part program                                          | 44 |
|    | 9.4                | Simultaneous recording during machining of the workpiece           | 44 |
|    | 9.5                | Entering the tool wear offsets                                     | 45 |
| 10 | Other comn         | non operations                                                     | 48 |
|    | 10.1               | Program control functions                                          | 48 |
|    | 10.1.1             | Program test                                                       |    |
|    | 10.1.2             | Dry run feedrate                                                   |    |
|    | 10.1.3             | Conditional stop                                                   | 49 |
|    | 10.1.4             | Skip block                                                         |    |
|    | 10.1.5             | Single block mode                                                  |    |
|    | 10.1.6             | Rapid traverse override                                            | 49 |
|    | 10.1.7             | Auxiliary function lock                                            | 49 |
|    | 10.2               | Calibrating the tool probe                                         | 50 |
|    | 10.3               | Measuring the tool with a probe (auto)                             | 51 |
|    | 10.4               | Setting up the workpiece                                           | 52 |
|    | 10.4.1             | Measuring the workpiece                                            |    |
|    | 10.4.2             | Entering/modifying workpiece offsets                               | 55 |
|    | 10.5               | Entering/modifying the setting data                                | 55 |
|    | 10.6               | Setting R parameters                                               | 59 |
|    | 10.7               | Setting user data                                                  | 60 |
|    | 10.8               | Setting the date and time                                          | 60 |
|    | 10.9               | Executing/transferring a part program from external                | 61 |
|    | 10.9.1             | Executing/transferring through the USB interface                   |    |
|    | 10.9.1.1           | Executing from external (through USB interface)                    |    |
|    | 10.9.1.2           | Transferring from external (through USB interface)                 | 62 |
|    | 10.9.2             | Executing/transferring through the Ethernet connection             | 62 |
|    | 10.9.2.1           | Configuring the network drive                                      |    |
|    | 10.9.2.2           | Executing from external (through Ethernet connection)              |    |
|    | 10.9.2.3           | Transferring from external (through Ethernet connection)           |    |
|    | 10.9.3             | Executing/transferring through the RS232 interface (PPU160.2 only) |    |
|    | 10.9.3.1           | Configuring RS232 communication                                    |    |
|    | 10.9.3.2           | Executing from external (through RS232 interface)                  |    |
|    | 10.9.3.3<br>10.9.4 | Transferring from external (through RS232 interface)               |    |
|    | 10.10              | Extending/deactivating the CNC lock function                       |    |
|    |                    |                                                                    |    |
|    | 10.11              | Data backup                                                        |    |
|    | 10.11.1<br>10.11.2 | Internal data backup External data backup                          |    |
|    | 10.11.2            | External data backup in a data archive                             |    |
|    | 10.11.2.1          | External data backup of separate files                             |    |
|    | 10.12              | Pocket calculator                                                  | 76 |
| 11 | Programmir         | ng principles                                                      | 77 |
|    | 11.1               | Fundamentals of programming                                        | 77 |
|    | 11.1.1             | Program names                                                      |    |
|    | 11.1.2             | Program structure                                                  |    |
|    | 11.2               | Programming instructions                                           | 78 |
|    | 11.2.1             | Programming dimensions                                             |    |
|    | 11.2.2             | Plane selection: G17 to G19                                        |    |
|    | 11.2.3             | Absolute/incremental dimensioning: G90, G91, AC, IC                |    |
|    | 11.2.4             | Dimensions in metric units and inches: G71, G70, G710, G700        |    |
|    | 11.2.5             | Polar coordinates, pole definition: G110, G111, G112               |    |
|    | 11.2.6             | Programmable work offset: TRANS, ATRANS                            |    |
|    | 11.2.7             | Programmable rotation: ROT, AROT                                   |    |
|    | 11.2.8<br>11.2.9   | Programmable scale factor: SCALE, ASCALE                           |    |
|    | 11.2.9             | FIGURALITIADIE HIITOHIU. IVIIKKUK. AIVIIKKUK                       |    |

| 11.2.10<br>11.2.11                                                                            | Workpiece coordinate system - settable work offset: G54 to G59, G500, G53, G153  NC block compression (COMPON, COMPCURV, COMPCAD)                                                                                                    |                    |
|-----------------------------------------------------------------------------------------------|----------------------------------------------------------------------------------------------------|--------------------|
| 11.3<br>11.3.1<br>11.3.2<br>11.3.3                                                            | Linear interpolation Linear interpolation with rapid traverse: G0 Feedrate F Linear interpolation with feedrate: G1                                                                                                    | 90                 |
| 11.4<br>11.4.1<br>11.4.2<br>11.4.3<br>11.4.4<br>11.4.5                                        | Circular interpolation Circular interpolation: G2, G3 Circular interpolation via intermediate point: CIP Circle with tangential transition: CT Helix interpolation: G2/G3, TURN Feedrate override for circles: CFTCP, CFC                                                             | 92<br>97<br>98     |
| 11.5<br>11.5.1<br>11.5.2<br>11.5.3                                                            | Thread cutting Thread cutting with constant lead: G33 Tapping with compensating chuck: G63 Thread interpolation: G331, G332                                                                                                    | 100                |
| 11.6<br>11.6.1<br>11.6.2                                                                      | Fixed point approachFixed point approach: G75Reference point approach: G74                                                                                                    | 103                |
| 11.7<br>11.7.1<br>11.7.2<br>11.7.3                                                            | Acceleration control and exact stop/continuous path Acceleration pattern: BRISK, SOFT Exact stop/continuous-path control mode: G9, G60, G64 Dwell time: G4                                                                                                    | 104                |
| 11.8<br>11.8.1<br>11.8.2<br>11.8.3                                                            | Spindle movements                                                                                                    | 108                |
| 11.9<br>11.9.1<br>11.9.2                                                                      | Contour programming support<br>Contour definition programming<br>Rounding, chamfer                                                                                                    | 109                |
| 11.10<br>11.10.1<br>11.10.2<br>11.10.3<br>11.10.4<br>11.10.5<br>11.10.6<br>11.10.7<br>11.10.8 | Tool and tool offset  General Information  Tool T  Tool compensation number D  Selecting the tool radius compensation: G41, G42  Corner behavior: G450, G451  Tool radius compensation OFF: G40  Special cases of the tool radius compensation.  Example of tool radius compensation. | 113114115117119120 |
| 11.11                                                                                         | Miscellaneous function M                                                                                                    | 124                |
| 11.12                                                                                         | H function                                                                                                    |                    |
| 11.13<br>11.13.1<br>11.13.2<br>11.13.3                                                        | Arithmetic parameters, LUD and PLC variables Arithmetic parameter R Local User Data (LUD) Reading and writing PLC variables                                                                                                    | 125                |
| 11.14<br>11.14.1<br>11.14.2<br>11.14.3<br>11.14.4                                             | Program jumps Unconditional program jumps Conditional program jumps Program example for jumps Jump destination for program jumps                                                                                                    | 128<br>129<br>130  |
| 11.15<br>11.15.1<br>11.15.2<br>11.15.3<br>11.15.4                                             | Subroutine technique  General information  Calling machining cycles  Modal subroutine call  Executing internal and external subroutines (CALL, EXTCALL)                                                                                                    | 131<br>133<br>133  |
| 11.16<br>11.16.1<br>11.16.2                                                                   | Timers and workpiece counters                                                                                                    | 135                |

| 11.1/            | Smooth approach and retraction                    | 138 |
|------------------|---------------------------------------------------|-----|
| 11.18            | Cylinder surface transformation (TRACYL)          | 143 |
| Cycles           |                                                   | 150 |
| 12.1             | Overview of cycles                                | 150 |
| 12.2             | Programming cycles                                | 151 |
| 12.3             | Graphical cycle programming in the program editor | 152 |
| 12.4             | Drilling cycles                                   | 153 |
| 12.4.1           | General information                               | 153 |
| 12.4.2           | Requirements                                      |     |
| 12.4.3           | Drilling, centering - CYCLE81                     | 154 |
| 12.4.4           | Drilling, counterboring - CYCLE82                 |     |
| 12.4.5           | Deep-hole drilling - CYCLE83                      |     |
| 12.4.6           | Rigid tapping - CYCLE84                           |     |
| 12.4.7           | Tapping with compensating chuck - CYCLE840        |     |
| 12.4.8<br>12.4.9 | Reaming 1 - CYCLE85<br>Boring - CYCLE86           |     |
| 12.4.9           | -                                                 |     |
| 12.5             | Drilling pattern cycles                           |     |
| 12.5.1           | Requirements                                      |     |
| 12.5.2           | Row of holes - HOLES1                             |     |
| 12.5.3           | Circle of holes - HOLES2                          |     |
| 12.5.4           | Arbitrary positions - CYCLE802                    | 185 |
| 12.6             | Milling cycles                                    | 186 |
| 12.6.1           | Requirements                                      |     |
| 12.6.2           | Face milling - CYCLE71                            |     |
| 12.6.3           | Contour milling - CYCLE72                         |     |
| 12.6.4           | Milling a rectangular spigot - CYCLE76            | 200 |
| 12.6.5           | Milling a circular spigot - CYCLE77               | 204 |
| 12.6.6           | Long holes located on a circle - LONGHOLE         |     |
| 12.6.7           | Slots on a circle - SLOT1                         |     |
| 12.6.8           | Circumferential slot - SLOT2                      |     |
| 12.6.9           | Milling a rectangular pocket - POCKET3            |     |
| 12.6.10          | Milling a circular pocket - POCKET4               |     |
| 12.6.11          | Thread milling - CYCLE90                          |     |
| 12.6.12          | High speed settings - CYCLE832                    |     |
| 12.7             | Error messages and error handling                 |     |
| 12.7.1           | General Information                               |     |
| 12.7.2           | Error handling in the cycles                      |     |
| 12.7.3           | Overview of cycle alarms                          |     |
| 12.7.4           | Messages in the cycles                            | 235 |
| Machining        | g typical milling parts                           | 236 |
| 13.1             | Operations before programming                     | 236 |
| 13.2             | Programming (Example 1)                           | 236 |
| 13.3             | Programming (Example 2)                           | 246 |
| 13.4             | Programming (Example 3)                           |     |
| 13.5             | Programming (Example 4)                           |     |
| 13.6             | Program simulation and execution                  |     |
|                  |                                                   |     |
| A.1              | Operating area overview                           |     |
| A.1.1            | Machining operating area                          |     |
| A.1.2            | Program editing operating area                    |     |
| A.1.3            | Offset operating area                             |     |
| A.1.4            | Program management operating area                 |     |
| A.1.5            | System data operating area                        |     |
| A.1.6            | Alarm operating area                              |     |
| A.2              | Operating mode overview                           | 289 |
| A.2.1            | "JOG" mode                                        |     |
|                  |                                                   |     |

| A.2.1.1        | Running the spindle manually                        | 291 |
|----------------|-----------------------------------------------------|-----|
| A.2.1.2        | Executing M functions                               |     |
| A.2.1.3        | Setting the relative coordinate system (REL)        |     |
| A.2.1.4        | Face milling                                        |     |
| A.2.1.5        | Setting the JOG data                                |     |
| A.2.2          | "AUTO" mode                                         |     |
| A.2.3          | "MDA" mode                                          | 297 |
| A.3            | Activating the contour handwheel via the NC program | 298 |
| A.4            | The help system                                     | 300 |
| A.5            | Operation wizard                                    | 302 |
| A.6            | Editing Chinese characters                          | 303 |
| A.7            | Calculating contour elements                        | 304 |
| A.8            | Free contour programming                            |     |
| A.8.1          | Defining a start point                              |     |
| A.8.2          | Programming contour element                         |     |
| A.8.3          | Parameters for contour elements                     |     |
| A.8.4          | Specifying contour elements in polar coordinates    | 316 |
| A.8.5<br>A.8.6 | Cycle support                                       |     |
| A.o.0          | Programming example for milling application         | 310 |
| A.9            | Word structure and address                          | 326 |
| A.10           | Character set                                       | 327 |
| A.11           | Block format                                        | 328 |
| A.12           | List of instructions                                | 329 |
|                |                                                     |     |

### 1 Fundamental safety instructions

### 1.1 General safety instructions

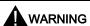

### Danger to life if the safety instructions and residual risks are not observed

If the safety instructions and residual risks in the associated hardware documentation are not observed, accidents involving severe injuries or death can occur.

- Observe the safety instructions given in the hardware documentation.
- Consider the residual risks for the risk evaluation.

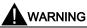

### Danger to life or malfunctions of the machine as a result of incorrect or changed parameterization

As a result of incorrect or changed parameterization, machines can malfunction, which in turn can lead to injuries or death.

- Protect the parameterization (parameter assignments) against unauthorized access.
- Respond to possible malfunctions by applying suitable measures (e.g. EMERGENCY STOP or EMERGENCY OFF).

### 1.2 Industrial security

#### Note

#### Industrial security

Siemens provides products and solutions with industrial security functions that support the secure operation of plants, systems, machines and networks.

In order to protect plants, systems, machines and networks against cyber threats, it is necessary to implement – and continuously maintain – a holistic, state-of-the-art industrial security concept. Siemens products and solutions only represent one component of such a concept.

The customer is responsible for preventing unauthorized access to its plants, systems, machines and networks. Systems, machines and components should only be connected to the enterprise network or the internet if and to the extent necessary and with appropriate security measures (e.g. use of firewalls and network segmentation) in place.

Additionally, Siemens' guidance on appropriate security measures should be taken into account. For more information about industrial security, please visit:

Industrial security (http://www.siemens.com/industrialsecurity).

Siemens' products and solutions undergo continuous development to make them more secure. Siemens strongly recommends to apply product updates as soon as available and to always use the latest product versions. Use of product versions that are no longer supported, and failure to apply latest updates may increase customer's exposure to cyber threats.

To stay informed about product updates, subscribe to the Siemens Industrial Security RSS Feed at: Industrial security (http://www.siemens.com/industrialsecurity).

### **A** WARNING

### Danger to life as a result of unsafe operating states resulting from software manipulation

Software manipulations (e.g. viruses, trojans, malware or worms) can cause unsafe operating states in your system that may lead to death, serious injury, and property damage.

- Keep the software up to date.
- Incorporate the automation and drive components into a holistic, state-of-the-art industrial security concept for the installation or machine.
- · Make sure that you include all installed products into the holistic industrial security concept.
- Protect files stored on exchangeable storage media from malicious software by with suitable protection measures, e.g. virus scanners.

### 2 Introduction

### Note

Chapter "Machining typical milling parts (Page 236)" later in this manual provides you with typical machining examples including workpiece drawings, typical programs, and step-by-step operating instructions. It helps you to quickly understand CNC programming and operation through practical examples.

### 2.1 Panel Processing Units (PPUs)

### 2.1.1 PPU versions

| PPU version | Technology variant                                  | Operator panel variant              | Applicable control system           |
|-------------|-----------------------------------------------------|-------------------------------------|-------------------------------------|
| PPU161.3    | Turning variant Horizontal panel, with English keys |                                     | SINUMERIK 808D ADVANCED T (Turning) |
|             |                                                     | Horizontal panel, with Chinese keys |                                     |
|             | Milling variant                                     | Horizontal panel, with English keys | SINUMERIK 808D ADVANCED M (Milling) |
|             |                                                     | Horizontal panel, with Chinese keys |                                     |
| PPU160.2    | Turning variant                                     | Vertical panel, with English keys   | SINUMERIK 808D ADVANCED T (Turning) |
|             |                                                     | Vertical panel, with Chinese keys   |                                     |
|             | Milling variant                                     | Vertical panel, with English keys   | SINUMERIK 808D ADVANCED M (Milling) |
|             |                                                     | Vertical panel, with Chinese keys   |                                     |
| PPU141.2    | Turning variant                                     | Horizontal panel, with English keys | SINUMERIK 808D (Turning)            |
|             |                                                     | Horizontal panel, with Chinese keys |                                     |
|             | Milling variant                                     | Horizontal panel, with English keys | SINUMERIK 808D (Milling)            |
|             |                                                     | Horizontal panel, with Chinese keys |                                     |

### 2.1.2 PPU control elements

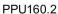

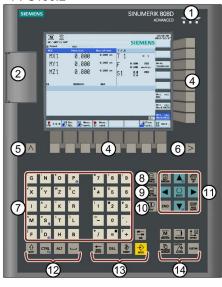

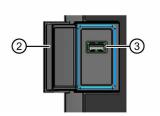

PPU161.3

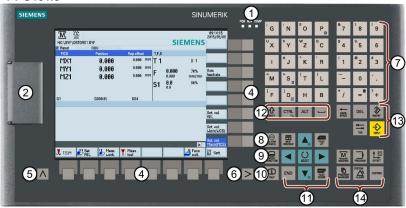

PPU141.2

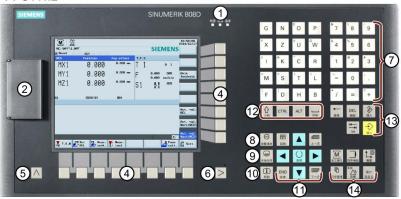

- Status indicators
- ② Protective cover for USB interface
- 3 USB interface
- (4) Horizontal and vertical keys

Call the corresponding vertical/horizontal softkeys on the screen

6 Return key

Returns to the next higher-level menu

6 Menu extension key

Calls the extended menu items

Alphabetic and numeric keys

(8) Alarm cancellation key

Cancels alarms and messages that are marked with the symbol on this key

Wizard key

Guides you through performing basic commissioning and operation tasks

Help key

Calls help information

- ① Cursor keys
- Modifier keys for use in key combinations
- Edit control keys
- (4) Operating area keys

### Additional information about keys

| reduction in information about keys |                                                                                                    |  |  |
|-------------------------------------|----------------------------------------------------------------------------------------------------|--|--|
| Po                                  | <ctrl +="" p="">: Creates a screenshot of the actual user interface</ctrl>                                                                                                    |  |  |
| S                                   | <ctrl +="" s="">: Saves start-up archives and action logs to a USB stick</ctrl>                                                                                                    |  |  |
| 1                                   | <ctrl +="" d="">: Displays pre-defined slides on the screen</ctrl>                                                                                                    |  |  |
| D                                   | <alt +="" d="">: Saves action logs to a USB stick</alt>                                                                                                    |  |  |
| = "                                 | Calls the calculator function when you position the cursor on the desired input field                                                                                                    |  |  |
|                                     | <ctrl +="" cursor="" key="">: Changes the screen backlight brightness by an increment of 10% (brightness range: 10% to 100%)</ctrl>                                                                                                  |  |  |
|                                     | Note that after you release the key combination, the HMI saves your brightness setting and the brightness bar disappears after a few seconds.                                                                                        |  |  |
|                                     | The graphical symbols shown on the six keys above are available only on the PPU161.3 and PPU160.2.                                                                                                    |  |  |
| SHIFT                               | Enters the upper character shown on the alphabetic/numeric keys concerned                                                                                                    |  |  |
| SHIFT + SYSTEM ALARM                | Opens the system data operating area                                                                                                    |  |  |
| NEXT<br>WINDOW                      | In the program editor, pressing this key moves the cursor to the beginning of the selected program block.                                                                                                    |  |  |
|                                     | Toggles between entries in the input field                                                                                                    |  |  |
| SELECT                              | Enters the "Set-up menu" dialog box at NC startup                                                                                                    |  |  |
| сизтом                              | Enables user-defined extension applications, for example, generation of user dialog boxes with the EasyXLanguage function. For more information about this function, see the SINUMERIK 808D/SINUMERIK 808D ADVANCED Function Manual. |  |  |

### Status indicators

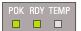

| Indicator | Status and meaning                                                        |  |
|-----------|---------------------------------------------------------------------------|--|
| "POK"     | Solid green: The power supply for the control system is switched on.      |  |
| "RDY"     | Solid green: The control system is ready and the PLC is in run mode.      |  |
|           | Solid red: The control system is in stop mode.                            |  |
|           | Solid orange: The PLC is in stop mode.                                    |  |
|           | Flashing orange: The PLC is in power-up mode.                             |  |
| "TEMP"    | Off: The temperature of the control system is within the specified scope. |  |
|           | Solid orange: The temperature of the control system is beyond the scope.  |  |

### 2.1.3 Screen layout

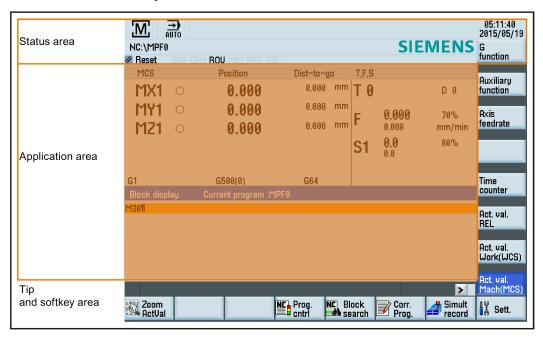

### Alarms and messages in the status area

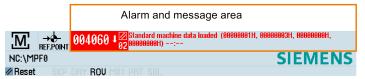

| 40000C + 🖯                        | Displays active alarms with alarm text                                                                                                    |
|-----------------------------------|----------------------------------------------------------------------------------------------------|
| 400006 Loss of remanent PLC data: | The alarm number is displayed in white lettering on a red background. The associated alarm text is shown in red lettering. An arrow indicates that several alarms are active. The number to the right of the arrow indicates the total number of active alarms. When more than one alarm is active, the display scrolls through the alarms in sequence. An acknowledgement symbol indicates the alarm cancel criterion. |
| READY TO START                    | Displays messages from NC programs                                                                                                    |
| TIERDY TO GIRITI                  | Messages from NC programs do not have numbers and appear in green lettering.                                                                                                    |

### 2.2 Machine Control Panels (MCPs)

### 2.2.1 MCP versions

| MCP version                                                                                                    | Applicable control system                                                                                                    |
|----------------------------------------------------------------------------------------------------|----------------------------------------------------------------------------------------------------|
| <ul> <li>Horizontal MCP, with English keys and override switches</li> <li>Horizontal MCP, with Chinese keys and override switches</li> <li>Vertical MCP, with English keys and a reserved slot for the handwheel</li> <li>Vertical MCP, with Chinese keys and a reserved slot for the handwheel</li> <li>Vertical MCP, with English keys and an override switch for the spindle</li> <li>Vertical MCP, with Chinese keys and an override switch for the spindle</li> </ul> | All MCP variants are applicable to any of the following control systems:  SINUMERIK 808D ADVANCED T (Turning)  SINUMERIK 808D ADVANCED M (Milling)  SINUMERIK 808D (Turning)  SINUMERIK 808D (Milling) |

### 2.2.2 MCP control elements

### **Horizontal MCP**

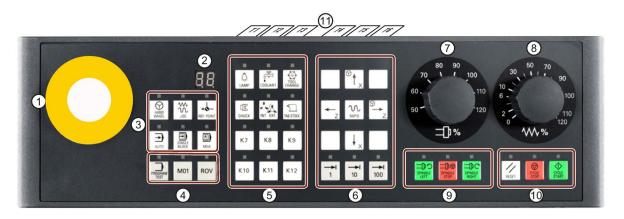

### **Vertical MCP**

· Variant with an override switch for the spindle

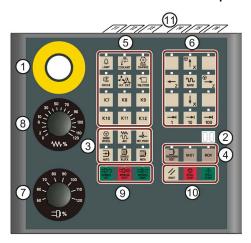

- Reserved hole for emergency stop button
- Tool number displayDisplays the number of the currently active tool

· Variant with a reserved slot for the handwheel

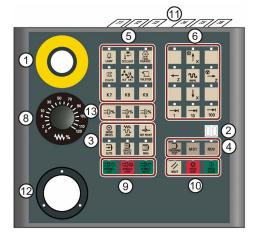

- 8 Feedrate override switch
- Spindle control keys

- ③ Operating mode selection area
- Program control keys
- ⑤ User-defined keys
- 6 Axis traversing keys
- Spindle override switch

- Meys for program start, stop, and reset
- Pre-defined labeling strips for keys of the MCP
- Reserved slot for the handwheel
- (3) Spindle override control keys

### Functions of user-defined keys

| Switches on/off the machine tool working lamp (always active independent of the machine operating mode) Indicator on: The working lamp on the machine tool is switched on. Indicator off: The working lamp on the machine tool is switched off.  Switches on/off of the coolant supply (always active independent of the machine operating mode) Indicator on: The coolant supply is switched on. Indicator off: The coolant supply is switched on. Indicator on: The coolant supply is switched off.  Controls the locking/unlocking of the safety door Indicator on: The safety door is unlocked. Indicator off: The safety door is unlocked.  Note: If you want to unlock the safety door, make sure all axes and the spindle have stopped running.  Controls if the magazine rotates clockwise (active only when the machine is in "JOG" mode) Indicator off: The magazine stops clockwise rotation.  Controls if the magazine is referenced.  LED on: The magazine is not yet referenced.  Controls if the magazine rotates counter-clockwise (active only when the machine is in "JOG" mode) Indicator on: The magazine rotates counter-clockwise (active only when the machine is in "JOG" mode) Indicator off: The magazine stops counter-clockwise rotation.  Controls if the chip remover starts forward (active only when the machine is in "JOG" mode) Indicator off: The chip remover starts forward rotation.  Indicator off: The chip remover starts reverse ly (active only when the machine is in "JOG" mode) Indicator off: The chip remover starts reverse rotation.  Controls if the chip remover starts reverse rotation.  Indicator off: The chip remover starts reverse rotation.  Reserved keys.  You can define the functions of these kevs in PLC Programming Tool. For more information, see the                                                                                                    |           |                                                                                                    |
|----------------------------------------------------------------------------------------------------|-----------|----------------------------------------------------------------------------------------------------|
| Indicator off: The working lamp on the machine tool is switched off.  Switches on/off of the coolant supply (always active independent of the machine operating mode) Indicator off: The coolant supply is switched on. Indicator off: The coolant supply is switched off.  Controls the locking/unlocking of the safety door Indicator on: The safety door is unlocked. Indicator off: The safety door is locked.  Note:  If you want to unlock the safety door, make sure all axes and the spindle have stopped running.  Controls if the magazine rotates clockwise (active only when the machine is in "JOG" mode) Indicator off: The magazine stops clockwise rotation.  Controls if the magazine approaches the reference point (active only when the machine is in "JOG" mode)  LED on: The magazine is referenced.  LED off: The magazine is not yet referenced.  Controls if the magazine rotates counter-clockwise (active only when the machine is in "JOG" mode) Indicator on: The magazine rotates counter-clockwise (active only when the machine is in "JOG" mode) Indicator off: The magazine stops counter-clockwise rotation.  Controls if the chip remover rotates forward (active only when the machine is in "JOG" mode) Indicator on: The chip remover starts forward rotation.  Indicator off: The chip remover stops rotation.  Controls if the chip remover starts reverse rotation.  Controls if the chip remover starts reverse rotation.  Indicator off: The chip remover starts reverse rotation.  Indicator off: The chip remover starts reverse rotation.  R8 to K12  Reserved keys.                                                                                                    | ٨         |                                                                                                    |
| Switches on/off of the coolant supply (always active independent of the machine operating mode) Indicator on: The coolant supply is switched on. Indicator off: The coolant supply is switched off.  Controls the locking/unlocking of the safety door Indicator on: The safety door is unlocked. Indicator off: The safety door is locked.  Note:  If you want to unlock the safety door, make sure all axes and the spindle have stopped running.  Controls if the magazine rotates clockwise (active only when the machine is in "JOG" mode) Indicator on: The magazine stops clockwise rotation.  Controls if the magazine approaches the reference point (active only when the machine is in "JOG" mode)  LED on: The magazine is referenced.  LED off: The magazine is not yet referenced.  Controls if the magazine rotates counter-clockwise (active only when the machine is in "JOG" mode) Indicator on: The magazine stops counter-clockwise rotation.  Controls if the chip remover rotates forward (active only when the machine is in "JOG" mode) Indicator on: The chip remover starts forward rotation.  Indicator off: The chip remover starts forward rotation.  Indicator on: The chip remover starts reversely (active only when the machine is in "JOG" mode) Indicator on: The chip remover starts reversely (active only when the machine is in "JOG" mode) Indicator on: The chip remover starts reversely (active only when the machine is in "JOG" mode) Indicator on: The chip remover starts reversely (active only when the machine is in "JOG" mode) Indicator on: The chip remover starts reversely (active only when the machine is in "JOG" mode) Indicator on: The chip remover starts reverse rotation.  K9 to K12  Reserved keys.                                                                                                    | LAMP      | Indicator on: The working lamp on the machine tool is switched on.                                                                                             |
| Indicator on: The coolant supply is switched on. Indicator off: The coolant supply is switched off.  Controls the locking/unlocking of the safety door Indicator on: The safety door is unlocked. Indicator off: The safety door is locked.  Note:  If you want to unlock the safety door, make sure all axes and the spindle have stopped running.  Controls if the magazine rotates clockwise (active only when the machine is in "JOG" mode) Indicator on: The magazine stops clockwise rotation.  Controls if the magazine stops clockwise rotation.  Controls if the magazine is referenced.  LED on: The magazine is not yet referenced.  Controls if the magazine rotates counter-clockwise (active only when the machine is in "JOG" mode) Indicator on: The magazine rotates counter-clockwise indicator on: The magazine rotates counter-clockwise.  Indicator off: The magazine rotates counter-clockwise rotation.  Controls if the chip remover rotates forward (active only when the machine is in "JOG" mode) Indicator off: The chip remover starts forward rotation.  Indicator off: The chip remover starts reversely (active only when the machine is in "JOG" mode) Indicator on: The chip remover starts reversely (active only when the machine is in "JOG" mode) Indicator off: The chip remover starts reversely (active only when the machine is in "JOG" mode) Indicator off: The chip remover starts reversely (active only when the machine is in "JOG" mode) Indicator off: The chip remover starts reversely (active only when the machine is in "JOG" mode) Indicator off: The chip remover starts reversely (active only when the machine is in "JOG" mode) Indicator off: The chip remover starts reversely (active only when the machine is in "JOG" mode) Indicator off: The chip remover starts reversely (active only when the machine is in "JOG" mode) Indicator off: The chip remover starts reversely (active only when the machine is in "JOG" mode) Indicator off: The chip remover starts reverse rotation. Indicator off: The chip remover starts reverse rotation. |           | Indicator off: The working lamp on the machine tool is switched off.                                                                                           |
| Indicator off: The coolant supply is switched off.  Controls the locking/unlocking of the safety door Indicator off: The safety door is unlocked. Indicator off: The safety door is locked.  Note:  If you want to unlock the safety door, make sure all axes and the spindle have stopped running.  Controls if the magazine rotates clockwise (active only when the machine is in "JOG" mode) Indicator on: The magazine stops clockwise rotation.  Controls if the magazine approaches the reference point (active only when the machine is in "JOG" mode)  LED on: The magazine is referenced.  LED off: The magazine is not yet referenced.  Controls if the magazine rotates counter-clockwise (active only when the machine is in "JOG" mode) Indicator on: The magazine rotates counter-clockwise rotation.  Controls if the chip remover rotates forward (active only when the machine is in "JOG" mode) Indicator off: The magazine stops counter-clockwise rotation.  Controls if the chip remover rotates forward rotation.  Indicator off: The chip remover stops rotation.  Controls if the chip remover rotates reversely (active only when the machine is in "JOG" mode) Indicator on: The chip remover starts forward rotation.  Indicator off: The chip remover starts reverse rotation.  Indicator off: The chip remover starts reverse rotation.  Indicator off: The chip remover starts reverse rotation.  Indicator off: The chip remover starts reverse rotation.  R89 to K12  Reserved keys.                                                                                                    | 显         | Switches on/off of the coolant supply (always active independent of the machine operating mode)                                                                |
| Indicator off: The coolant supply is switched off.  Controls the locking/unlocking of the safety door Indicator on: The safety door is unlocked. Indicator off: The safety door is locked.  Note:  If you want to unlock the safety door, make sure all axes and the spindle have stopped running.  Controls if the magazine rotates clockwise (active only when the machine is in "JOG" mode) Indicator on: The magazine stops clockwise rotation.  Controls if the magazine approaches the reference point (active only when the machine is in "JOG" mode)  LED on: The magazine is referenced.  LED off: The magazine is not yet referenced.  Controls if the magazine rotates counter-clockwise (active only when the machine is in "JOG" mode) Indicator on: The magazine rotates counter-clockwise rotation.  Controls if the chip remover rotates forward (active only when the machine is in "JOG" mode) Indicator off: The chip remover starts forward rotation.  Indicator off: The chip remover rotates reversely (active only when the machine is in "JOG" mode) Indicator on: The chip remover starts reverse rotation.  Controls if the chip remover rotates reversely (active only when the machine is in "JOG" mode) Indicator on: The chip remover starts reverse rotation.  Indicator off: The chip remover starts reverse rotation.  Indicator off: The chip remover starts reverse rotation.  R8 to K12  Reserved keys.                                                                                                    | •         | Indicator on: The coolant supply is switched on.                                                                                                    |
| Indicator on: The safety door is unlocked. Indicator off: The safety door is locked.  Note:  If you want to unlock the safety door, make sure all axes and the spindle have stopped running.  Controls if the magazine rotates clockwise (active only when the machine is in "JOG" mode) Indicator on: The magazine stops clockwise rotation.  Controls if the magazine approaches the reference point (active only when the machine is in "JOG" mode) LED on: The magazine is referenced. LED off: The magazine is not yet referenced.  Controls if the magazine rotates counter-clockwise (active only when the machine is in "JOG" mode) Indicator on: The magazine rotates counter-clockwise indicator off: The magazine stops counter-clockwise rotation.  Controls if the chip remover rotates forward (active only when the machine is in "JOG" mode) Indicator off: The chip remover starts forward rotation. Indicator off: The chip remover stops rotation.  Controls if the chip remover starts reversely (active only when the machine is in "JOG" mode) Indicator on: The chip remover starts reversely (active only when the machine is in "JOG" mode) Indicator on: The chip remover starts reversely (active only when the machine is in "JOG" mode) Indicator on: The chip remover starts reverse rotation. Indicator off: The chip remover starts reverse rotation. Indicator off: The chip remover stops reverse rotation. Indicator off: The chip remover stops reverse rotation.                                                                                                    | COULANT   | Indicator off: The coolant supply is switched off.                                                                                                    |
| Indicator off: The safety door is unlocked.  Note: If you want to unlock the safety door, make sure all axes and the spindle have stopped running.  Controls if the magazine rotates clockwise (active only when the machine is in "JOG" mode) Indicator on: The magazine stops clockwise rotation.  Controls if the magazine approaches the reference point (active only when the machine is in "JOG" mode) LED on: The magazine is referenced. LED off: The magazine is not yet referenced.  Controls if the magazine rotates counter-clockwise (active only when the machine is in "JOG" mode) Indicator on: The magazine rotates counter-clockwise rotation.  Controls if the chip remover rotates forward (active only when the machine is in "JOG" mode) Indicator on: The chip remover starts forward rotation. Indicator off: The chip remover stops rotation.  Controls if the chip remover starts reversely (active only when the machine is in "JOG" mode) Indicator on: The chip remover starts reversely (active only when the machine is in "JOG" mode) Indicator on: The chip remover starts reversely (active only when the machine is in "JOG" mode) Indicator on: The chip remover starts reverse rotation. Indicator off: The chip remover starts reverse rotation. Indicator off: The chip remover stops reverse rotation. Indicator off: The chip remover stops reverse rotation.  R8 to K12  Reserved keys.                                                                                                    |           | Controls the locking/unlocking of the safety door                                                                                                    |
| Indicator off: The safety door is locked.  Note:  If you want to unlock the safety door, make sure all axes and the spindle have stopped running.  Controls if the magazine rotates clockwise (active only when the machine is in "JOG" mode) Indicator on: The magazine stops clockwise. Indicator off: The magazine approaches the reference point (active only when the machine is in "JOG" mode)  LED on: The magazine is referenced.  LED off: The magazine is not yet referenced.  Controls if the magazine rotates counter-clockwise (active only when the machine is in "JOG" mode) Indicator on: The magazine rotates counter-clockwise (active only when the machine is in "JOG" mode) Indicator off: The magazine stops counter-clockwise rotation.  Controls if the chip remover rotates forward (active only when the machine is in "JOG" mode) Indicator on: The chip remover starts forward rotation.  Controls if the chip remover stops rotation.  Controls if the chip remover stops rotation.  Controls if the chip remover stops rotation.  Indicator on: The chip remover starts reverse rotation.  Indicator off: The chip remover starts reverse rotation.  Indicator off: The chip remover stops reverse rotation.  Reserved keys.                                                                                                    |           | Indicator on: The safety door is unlocked.                                                                                                    |
| If you want to unlock the safety door, make sure all axes and the spindle have stopped running.  Controls if the magazine rotates clockwise (active only when the machine is in "JOG" mode) Indicator on: The magazine stops clockwise rotation.  Controls if the magazine approaches the reference point (active only when the machine is in "JOG" mode)  LED on: The magazine is referenced.  LED off: The magazine rotates counter-clockwise (active only when the machine is in "JOG" mode) Indicator on: The magazine rotates counter-clockwise (active only when the machine is in "JOG" mode) Indicator off: The magazine stops counter-clockwise rotation.  Controls if the chip remover rotates forward (active only when the machine is in "JOG" mode) Indicator on: The chip remover starts forward rotation.  Controls if the chip remover stops rotation.  Controls if the chip remover rotates reversely (active only when the machine is in "JOG" mode) Indicator on: The chip remover stops rotation.  Controls if the chip remover stops reverse rotation.  Indicator off: The chip remover starts reverse rotation.  Indicator off: The chip remover stops reverse rotation.  Ry to K12  Reserved keys.                                                                                                    | DOOR      | Indicator off: The safety door is locked.                                                                                                    |
| Controls if the magazine rotates clockwise (active only when the machine is in "JOG" mode) Indicator on: The magazine stops clockwise rotation.  Controls if the magazine approaches the reference point (active only when the machine is in "JOG" mode) LED on: The magazine is referenced. LED off: The magazine is not yet referenced.  Controls if the magazine rotates counter-clockwise (active only when the machine is in "JOG" mode) Indicator on: The magazine rotates counter-clockwise. Indicator off: The magazine stops counter-clockwise rotation.  Controls if the chip remover rotates forward (active only when the machine is in "JOG" mode) Indicator off: The chip remover starts forward rotation. Indicator off: The chip remover rotates reversely (active only when the machine is in "JOG" mode) Indicator on: The chip remover starts reverse rotation.  Controls if the chip remover rotates reversely (active only when the machine is in "JOG" mode) Indicator on: The chip remover starts reverse rotation.  Indicator off: The chip remover starts reverse rotation.  R9 to K12  Reserved keys.                                                                                                    |           | Note:                                                                                                    |
| Indicator on: The magazine rotates clockwise. Indicator off: The magazine stops clockwise rotation.  Controls if the magazine approaches the reference point (active only when the machine is in "JOG" mode)  LED on: The magazine is referenced.  LED off: The magazine is not yet referenced.  Controls if the magazine rotates counter-clockwise (active only when the machine is in "JOG" mode)  Indicator on: The magazine stops counter-clockwise.  Indicator off: The magazine stops counter-clockwise rotation.  Controls if the chip remover rotates forward (active only when the machine is in "JOG" mode)  Indicator on: The chip remover starts forward rotation.  Indicator off: The chip remover rotates reversely (active only when the machine is in "JOG" mode)  Indicator on: The chip remover stops rotation.  Controls if the chip remover starts reverse rotation.  Indicator on: The chip remover starts reverse rotation.  Indicator off: The chip remover stops reverse rotation.  Ry to K12  Reserved keys.                                                                                                    |           | If you want to unlock the safety door, make sure all axes and the spindle have stopped running.                                                                |
| Indicator off: The magazine stops clockwise rotation.  Controls if the magazine approaches the reference point (active only when the machine is in "JOG" mode)  LED on: The magazine is referenced.  LED off: The magazine is not yet referenced.  Controls if the magazine rotates counter-clockwise (active only when the machine is in "JOG" mode)  Indicator on: The magazine stops counter-clockwise rotation.  Controls if the chip remover rotates forward (active only when the machine is in "JOG" mode)  Indicator off: The chip remover starts forward rotation.  Indicator off: The chip remover stops rotation.  Controls if the chip remover rotates reversely (active only when the machine is in "JOG" mode)  Indicator on: The chip remover starts reverse rotation.  Indicator off: The chip remover starts reverse rotation.  K9 to K12  Reserved keys.                                                                                                    |           | Controls if the magazine rotates clockwise (active only when the machine is in "JOG" mode)                                                                     |
| Indicator off: The magazine stops clockwise rotation.  Controls if the magazine approaches the reference point (active only when the machine is in "JOG" mode)  LED on: The magazine is referenced.  LED off: The magazine is not yet referenced.  Controls if the magazine rotates counter-clockwise (active only when the machine is in "JOG" mode)  Indicator on: The magazine rotates counter-clockwise rotation.  Controls if the chip remover rotates forward (active only when the machine is in "JOG" mode)  Indicator on: The chip remover starts forward rotation.  Indicator off: The chip remover stops rotation.  Controls if the chip remover rotates reversely (active only when the machine is in "JOG" mode)  Indicator on: The chip remover rotates reversely (active only when the machine is in "JOG" mode)  Indicator on: The chip remover starts reverse rotation.  Indicator off: The chip remover starts reverse rotation.  R9 to K12  Reserved keys.                                                                                                    |           | Indicator on: The magazine rotates clockwise.                                                                                                    |
| mode) LED on: The magazine is referenced. LED off: The magazine is not yet referenced.  Controls if the magazine rotates counter-clockwise (active only when the machine is in "JOG" mode) Indicator on: The magazine rotates counter-clockwise. Indicator off: The magazine stops counter-clockwise rotation.  Controls if the chip remover rotates forward (active only when the machine is in "JOG" mode) Indicator on: The chip remover starts forward rotation. Indicator off: The chip remover rotates reversely (active only when the machine is in "JOG" mode) Indicator on: The chip remover rotates reversely (active only when the machine is in "JOG" mode) Indicator on: The chip remover starts reverse rotation.  K9 to K12  Reserved keys.                                                                                                    | MAG CW    | Indicator off: The magazine stops clockwise rotation.                                                                                                    |
| LED on: The magazine is referenced.  LED off: The magazine is not yet referenced.  Controls if the magazine rotates counter-clockwise (active only when the machine is in "JOG" mode)  Indicator on: The magazine rotates counter-clockwise.  Indicator off: The magazine stops counter-clockwise rotation.  Controls if the chip remover rotates forward (active only when the machine is in "JOG" mode)  Indicator on: The chip remover starts forward rotation.  Indicator off: The chip remover stops rotation.  Controls if the chip remover rotates reversely (active only when the machine is in "JOG" mode)  Indicator on: The chip remover starts reverse rotation.  Indicator off: The chip remover stops reverse rotation.  K9 to K12  Reserved keys.                                                                                                    |           |                                                                                                    |
| Controls if the magazine rotates counter-clockwise (active only when the machine is in "JOG" mode) Indicator on: The magazine rotates counter-clockwise. Indicator off: The magazine stops counter-clockwise rotation.  Controls if the chip remover rotates forward (active only when the machine is in "JOG" mode) Indicator on: The chip remover starts forward rotation. Indicator off: The chip remover rotates reversely (active only when the machine is in "JOG" mode) Indicator on: The chip remover rotates reversely (active only when the machine is in "JOG" mode) Indicator on: The chip remover starts reverse rotation. Indicator off: The chip remover stops reverse rotation.  K9 to K12  Reserved keys.                                                                                                    | MAG REF   | LED on: The magazine is referenced.                                                                                                    |
| Indicator on: The magazine rotates counter-clockwise. Indicator off: The magazine stops counter-clockwise rotation.  Controls if the chip remover rotates forward (active only when the machine is in "JOG" mode) Indicator on: The chip remover starts forward rotation. Indicator off: The chip remover stops rotation.  Controls if the chip remover rotates reversely (active only when the machine is in "JOG" mode) Indicator on: The chip remover starts reverse rotation. Indicator off: The chip remover stops reverse rotation.  K9 to K12  Reserved keys.                                                                                                    |           | LED off: The magazine is not yet referenced.                                                                                                    |
| Indicator off: The magazine stops counter-clockwise rotation.  Controls if the chip remover rotates forward (active only when the machine is in "JOG" mode)  Indicator on: The chip remover starts forward rotation.  Indicator off: The chip remover stops rotation.  Controls if the chip remover rotates reversely (active only when the machine is in "JOG" mode)  Indicator on: The chip remover starts reverse rotation.  Indicator off: The chip remover stops reverse rotation.  K9 to K12  Reserved keys.                                                                                                    |           | Controls if the magazine rotates counter-clockwise (active only when the machine is in "JOG" mode)                                                             |
| Indicator off: The magazine stops counter-clockwise rotation.  Controls if the chip remover rotates forward (active only when the machine is in "JOG" mode)  Indicator on: The chip remover starts forward rotation.  Indicator off: The chip remover stops rotation.  Controls if the chip remover rotates reversely (active only when the machine is in "JOG" mode)  Indicator on: The chip remover starts reverse rotation.  Indicator off: The chip remover stops reverse rotation.  K9 to K12  Reserved keys.                                                                                                    | 46        | Indicator on: The magazine rotates counter-clockwise.                                                                                                    |
| Indicator on: The chip remover starts forward rotation. Indicator off: The chip remover stops rotation.  Controls if the chip remover rotates reversely (active only when the machine is in "JOG" mode) Indicator on: The chip remover starts reverse rotation. Indicator off: The chip remover stops reverse rotation.  K9 to K12  Reserved keys.                                                                                                    | MAG CCW   | Indicator off: The magazine stops counter-clockwise rotation.                                                                                                  |
| Indicator off: The chip remover stops rotation.  Controls if the chip remover rotates reversely (active only when the machine is in "JOG" mode)  Indicator on: The chip remover starts reverse rotation.  Indicator off: The chip remover stops reverse rotation.  K9 to K12  Reserved keys.                                                                                                    | 20        | Controls if the chip remover rotates forward (active only when the machine is in "JOG" mode)                                                                   |
| Indicator off: The chip remover stops rotation.  Controls if the chip remover rotates reversely (active only when the machine is in "JOG" mode)  Indicator on: The chip remover starts reverse rotation.  Indicator off: The chip remover stops reverse rotation.  K9 to K12  Reserved keys.                                                                                                    | 30+       | Indicator on: The chip remover starts forward rotation.                                                                                                    |
| Indicator on: The chip remover starts reverse rotation. Indicator off: The chip remover stops reverse rotation.  K9 to K12  Reserved keys.                                                                                                    | CHIP FWD  | Indicator off: The chip remover stops rotation.                                                                                                    |
| Indicator off: The chip remover stops reverse rotation.  K9 to K12  Reserved keys.                                                                                                    | 200       | Controls if the chip remover rotates reversely (active only when the machine is in "JOG" mode)                                                                 |
| Indicator off: The chip remover stops reverse rotation.  K9 to K12 Reserved keys.                                                                                                    |           | Indicator on: The chip remover starts reverse rotation.                                                                                                    |
|                                                                                                    | CHIP REV  | Indicator off: The chip remover stops reverse rotation.                                                                                                    |
| You can define the functions of these keys in PLC Programming Tool. For more information, see the                                                                                                    | K9 to K12 | Reserved keys.                                                                                                    |
| SINUMERIK 808D/SINUMERIK 808D ADVANCED Commissioning Manual.                                                                                                    |           | You can define the functions of these keys in PLC Programming Tool. For more information, see the SINUMERIK 808D/SINUMERIK 808D ADVANCED Commissioning Manual. |

### Pre-defined labeling strips for keys of the MCP

The MCP package includes two sets (six pieces each) of pre-defined labeling strips. One set (① as shown below) is for the turning variant of the control system and pre-inserted on the back of the MCP. The other set (② as shown below) is for the milling variant of the control system.

If your control system is a milling variant of the control system, replace the pre-inserted labeling strips with the milling-specific ones.

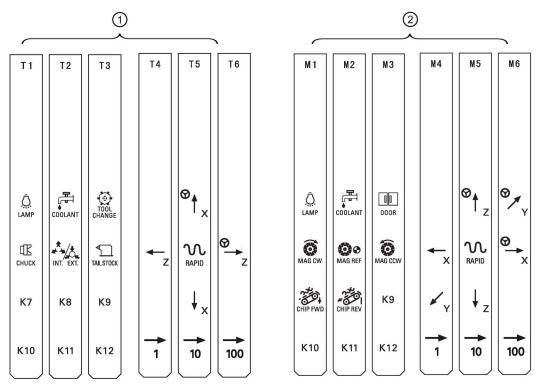

If the pre-defined labeling strips cannot meet your needs, proceed as follows to make customized labeling strips by using the A4-sized blank plastic sheet in the MCP package:

- 1. Open the "Symbols for MCP customized key\_808D" file in one of the following folders on the Toolbox DVD for the control system on your computer:
  - \examples\SINUMERIK\_808D\MCP (for PPU141.2)
  - \examples\SINUMERIK\_808D\_ADVANCED\MCP (for PPU160.2 and PPU161.3)
- 2. Copy the desired symbols of keys from the file and then paste them to the desired locations for key labels in the "Strip\_template\_808D" file.
- 3. Print the final labeling strip template file on the blank plastic sheet.
- 4. Replace the pre-inserted labeling strips from the MCP with the customized ones.

### 2.3 Coordinate systems

As a rule, a coordinate system is formed from three mutually perpendicular coordinate axes. The positive directions of the coordinate axes are defined using the Cartesian coordinate system. The coordinate system is related to the workpiece and programming takes place independently of whether the tool or the workpiece is being traversed. When programming, it is always assumed that the tool traverses relative to the coordinate system of the workpiece, which is intended to be stationary.

The figure below illustrates how to determine the axis directions.

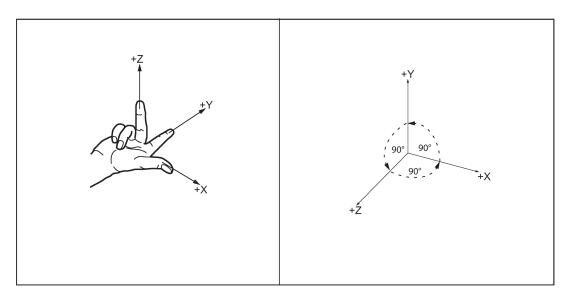

### Machine coordinate system (MCS)

The orientation of the coordinate system relative to the machine depends on the respective machine types. It can be rotated in different positions.

The directions of the axes follow the Cartesian coordinate system.

The figure below shows an example of the machine coordinate system of a flat-body turning machine with a front tool holder.

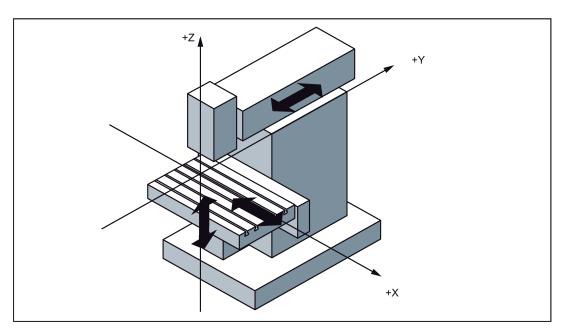

The origin of this coordinate system is the machine zero, defined by the machine manufacturer.

The traversing range of the machine axes can be in the negative range.

### Workpiece coordinate system (WCS)

To describe the geometry of a workpiece in the workpiece program, a right-handed, right-angled coordinate system is also used.

Generally, X0/Y0 of the WCS is set at the center, edge or corner of the workpiece while Z0 is set on the top surface of the workpiece.

See the following illustrations for X0/Y0 at the center, edge and corner of the workpiece respectively.

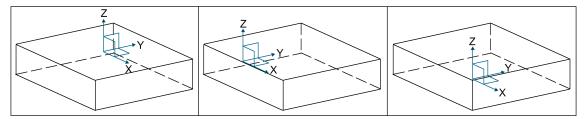

The figure below shows an example of the workpiece coordinate system.

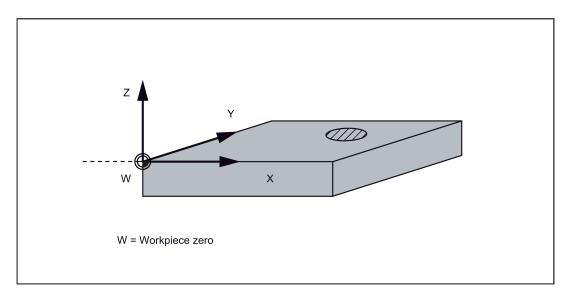

### Relative coordinate system (REL)

In addition to the machine and workpiece coordinate systems, this control system provides a relative coordinate system. This coordinate system can clear the current coordinate values at any position and has no influence on workpiece machining or the position of WCS. All axis movements are displayed relative to this position.

### 2.4 Protection levels

#### Overview

The control system provides a concept of protection levels for enabling data areas. Different protection levels control different access rights.

The control system delivered by Siemens is set by default to the lowest protection level 7 (without password). If the password is no longer known, the control system must be reinitialized with the default machine/drive data. All passwords are then reset to default passwords for this software release.

#### Note

Before you boot the control system with default machine/drive data, make sure that you have backed up your machine/drive data; otherwise, all data are lost after rebooting with default machine/drive data.

| Protection level | Locked by                      | Area                  |
|------------------|--------------------------------|-----------------------|
| 0                | Siemens password               | Siemens, reserved     |
| 1                | Manufacturer password          | Machine manufacturers |
| 2                | Reserved                       | -                     |
| 3-6              | End user password              | End users             |
|                  | (Default password: "CUSTOMER") |                       |
| 7                | No password                    | End users             |

#### Protection level 1

Protection level 1 requires a manufacturer password. With this password entry, you can perform the following operations:

- Entering or changing part of the machine data and drive data
- Conducting NC and drive commissioning

### **Protection level 3-6**

Protection level 3-6 requires an end user password. With this password entry, you can perform the following operations:

- Entering or changing part of the machine data
- Editing programs
- Setting offset values
- Measuring tools

### Protection level 7

If you have not set the password or protection level interface signal, the system sets the protection level to 7 automatically. With this password entry, you can perform the following operations:

- Editing programs
- Setting offset values
- Measuring tools

You can also set protection level 7 through the PLC user interfaces. For more information, see the SINUMERIK 808D/SINUMERIK 808D ADVANCED Commissioning Manual.

In the menus listed below the input and modification of data depends on the set protection level:

- Tool offsets
- Work offsets
- Setting data
- Program creation/program correction

The number of machine data and drive data which can be read or modified depends on the protection level. You can set the protection level for these function areas with the display machine data (USER\_CLASS...).

### Setting the password

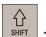

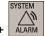

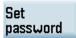

- 1. Select the system data operating area.
- 2. Open the following password setting window and then enter the desired password (default end-user password: CUSTOMER):

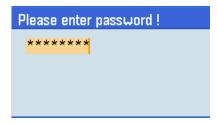

3. Confirm the input.

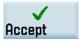

### Changing/deleting the password

#### Note

To avoid unauthorized access to the controller, you must change the Siemens default passwords to your own ones.

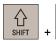

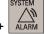

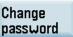

1. Select the system data operating area.

If you desire to change the existing password, press this softkey to open the following window and enter the new password:

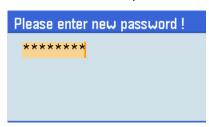

If you desire to delete the existing password, proceed directly to Step 6.

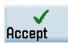

- 3. Confirm the new password.
- 4. Enter the new password again in the following window:

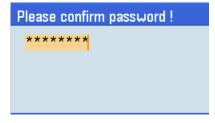

**✓** Accept 5. Press this softkey to confirm the new password.

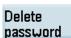

6. If you desire to delete the existing password, directly press this softkey.

### 3 Common notices for machining operations

To ensure the safety and correctness of machining, you must observe the following notices during machining operations:

- Reference point approach is required only for machine tools equipped with incremental encoders.
- Before running the spindle manually, make sure you have activated the tool.
- Before executing M functions, make sure all the axes are in safe positions.
- During handwheel assignment, make sure there is no obstacle when moving the tool to avoid tool collision.
- · To guarantee the safety and correctness of machining, you must verify the tool setup result.
- You must distinguish the direction of tool wear compensation clearly before entering the tool wear offsets.
- Before machining the workpiece on the machine, make sure the following preconditions are met:
  - The PRT mode and the dry run feedrate are deactivated.
  - The feedrate override is 0%.
  - The safety door is closed.
- After changing important data, it is recommended to carry out an internal data backup immediately.

### 4 Switching on and referencing

#### Note

Reference point approach is required only for machine tools equipped with incremental encoders.

#### Operating sequence

1. Turn on the power supply for the machine tool.

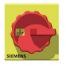

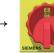

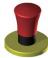

- 2. Release all emergency stop buttons on the machine. By default, the control system is in reference point approach (REF.POINT) mode after startup.
  - If a machine axis is equipped with an absolute encoder, the axis is referenced
    automatically after the control system starts and therefore reference point approach is
    unnecessary. The circle symbol (lower-left figure) next to the axis identifier indicates that
    the axis is already referenced.
  - If a machine axis is equipped with an incremental encoder, the axis is not referenced after the control system starts. The circle symbol (lower-right figure) next to the axis identifier indicates that the axis has not been referenced. Proceed to Step 3.

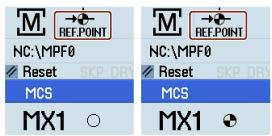

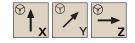

. Use the corresponding axis traversing keys to traverse the axes until the symbol appears next to the axis identifier.

### 5 Setting the user interface language

### Note

The default user interface language is dependent on the PPU type. For a PPU with Chinese keys, the default language is Chinese after power-on; otherwise it's English. If you desire to change it, proceed through the following operating sequence; otherwise, skip this chapter and proceed to the next chapter for setting up tools.

### Operating sequence

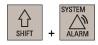

1. Select the system data operating area.

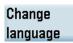

2. Open the user interface language selection window.

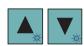

3. Use the cursor keys to select the desired language.

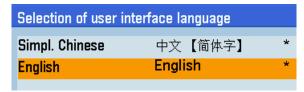

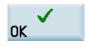

 Press this softkey to confirm your selection and the system is automatically restarted to activate the selected language.

### 6 Setting up tools

### 6.1 Creating a tool

### Note

The control system supports a maximum of 64 tools and 128 cutting edges. You can create a maximum of nine cutting edges for each tool. Before executing a part program, you must first create the desired tool in the tool list and proceed with the tool setting operations.

### Operating sequence

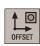

1. Select the offset operating area.

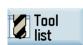

2. Open the tool list window.

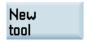

3. Open the lower-level menu for tool type selection.

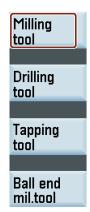

4. Select a tool type (for example, a milling tool) with the corresponding softkey.

5. Enter the tool number in the following window:

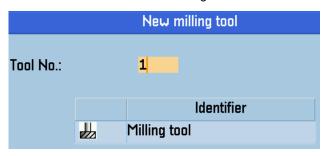

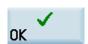

Press this softkey to confirm your settings. The window below shows the information of the new tool created. Set the desired tool data in this window.

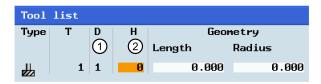

- Column ① indicates the tool offset number in Siemens dialect mode.
- Column ② indicates the tool offset number visible only in ISO dialect mode.
- 7. Press this key to confirm your settings.

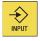

### 6.2 Creating/changing a cutting edge

### Note

Before creating or changing cutting edges, you must first create tools (Page 20).

### Operating sequence

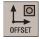

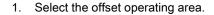

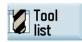

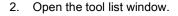

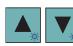

3. Select the tool to which you desire to add a cutting edge.

Edges

New edge

- 4. Open the menu items for cutting edge settings.
- 5. Press this softkey to create a new cutting edge for the selected tool. The control system automatically adds the new cutting edge to the tool list. Now you can enter different lengths and radii for each cutting edge.

| Tool list |        |           |        |        |              |                           |
|-----------|--------|-----------|--------|--------|--------------|---------------------------|
| T         | D      | Н         |        | Geor   | netry        |                           |
|           |        |           | Length |        | Radius       |                           |
| 1         | 1      | 0         |        | 0.000  |              | 1.000                     |
|           | 2      | 0         |        | 0.000  |              | 0.000                     |
|           | T<br>1 | T D 1 1 2 | 1 1 0  | Length | Length 0.000 | Length Radius 1 1 0 0.000 |

6. You can also press the corresponding softkey to reset or delete a cutting edge.

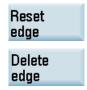

### 6.3 Activating the tool and the spindle

1.

#### Note

A tool in the tool list is not active until you activate it in "MDA" mode or the "T, S, M" window.

### Operating sequence

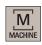

Select the machining operating area.

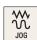

2. Switch to "JOG" mode.

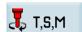

- 3. Open the "T, S, M" window.
- 4. Enter the desired tool number (for example, 1) in the "T, S, M" window.

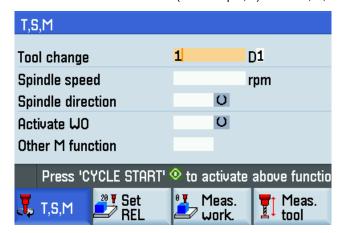

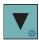

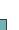

5. Press this key to move the cursor to the input field for the spindle speed, and enter the desired speed, for example, 1000.

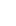

6. Press this key again to move the cursor to the input field for the spindle direction.

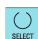

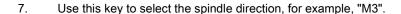

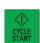

8. Press this key on the MCP to activate the tool and the spindle.

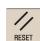

9. Press this key on the MCP to stop spindle rotation.

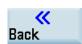

10. Press this softkey to return to the main screen of the machining operating area.

#### 6.4 Assigning the handwheel

If the machine manufacturer has assigned the handwheel for the control system, you can skip this section and directly measure the tool (Page 25) after activating the tool and the spindle (Page 22).

This control system provides the following two methods for assigning the handwheel:

- Assigning the handwheel through the MCP (Page 23)
- Assigning the handwheel through the PPU (Page 24)

### Note

Make sure there is no obstacle when moving the tool to avoid tool collision.

#### 6.4.1 Assigning the handwheel through the MCP

#### Precondition

MD14512[16].7 = 0 (factory default)

### Operating sequence

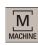

1. Select the machining operating area.

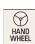

2. Press this key on the MCP to control the axis movement with external handwheels.

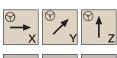

3. Press the desired axis traversing keys to assign the handwheel.

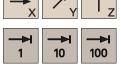

- Press the increment keys on the MCP to select the required override increment. 4.
  - 1: The override increment is 0.001 mm.
  - 10: The override increment is 0.010 mm.
  - 100: The override increment is 0.100 mm.

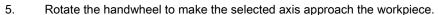

- 6. Cut the surface of the workpiece to verify the handwheel assignment.
- 7. Press this softkey to close the window for handwheel assignment.

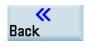

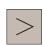

8. Press this key to return to the main screen of the machining operating area.

### 6.4.2 Assigning the handwheel through the PPU

### Precondition

Set MD14512[16].7 = 80 (default value: 0). With this setting, you can only assign the handwheel through the PPU.

### Operating sequence (activating the handwheel control function on the PPU)

If this function is already active, skip the steps below and proceed directly to the operating sequence for assigning the handwheel through the PPU.

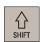

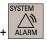

1. Select the system data operating area.

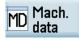

2. Open the machine data window.

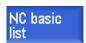

3. Press this softkey to open the basic machine data list.

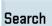

4. Press this softkey to open the search field and enter the machine data "14512".

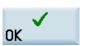

5. Confirm your entry with this softkey. Then the system starts searching automatically.

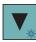

6. Move the cursor to the input field for 14512[16].

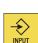

7. Enter the value "80".

Confirm your entry.

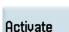

9. Press this vertical softkey to activate the value change. Note that the control system restarts to accept the new value.

### Operating sequence (assigning the handwheel through the PPU)

8.

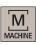

1. Select the machining operating area.

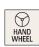

2. Press this key on the MCP.

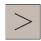

3. Press this key to open the extended menu.

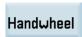

4. Open the handwheel assignment window.

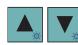

5. Select the handwheel to be assigned with the cursor keys in the following window. You can assign a maximum of two handwheels.

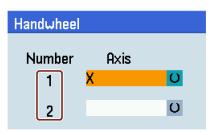

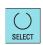

6. Press the desired vertical softkey (<X> ... <MZ1>) or this key for the handwheel assignment. The handwheel symbol which appears to the left of the selected axis (for example, the X-axis) indicates that you have assigned the handwheel to the selected axis.

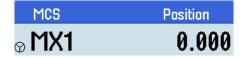

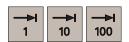

- 7. Press the increment keys on the MCP to select the required override increment.
  - 1: The override increment is 0.001 mm.
  - 10: The override increment is 0.010 mm.
  - 100: The override increment is 0.100 mm.
- 8. Rotate the handwheel to make the selected axis approach the workpiece.
- 9. Machine a surface to verify the handwheel assignment.
- 10. Press this softkey to close the window for handwheel assignment.

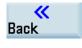

11. Press this key to return to the main screen of the machining operating area.

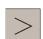

### 6.5 Measuring the tool manually

#### Note

- You must first create a tool (Page 20) and activate it (Page 22) before measuring the tool.
- This section takes the milling tool measurement for example. If you have created other types of tools, proceed through the following steps to finish the measurement of all the tools. This will make the tool change process easier.

### Operating sequence

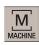

1. Select the machining operating area.

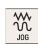

2. Switch to "JOG" mode.

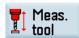

3. Open the tool measurement window.

### Measure manual

4. Open the manual tool measurement window.

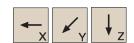

10

100

5. Press the axis traversing keys to move the infeed axes to the desired positions above the workpiece.

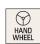

6. Switch to handwheel control mode.

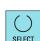

Press this key to set the workpiece or a fixed point as the reference point.

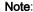

You can define a fixed point as desired, for example, the workbench.

8. Select a suitable override feedrate, and then use the handwheel to move the tool to scratch the required workpiece edge (see the left illustration shown below) or the edge of the setting block, if it is used (see the right illustration shown below).

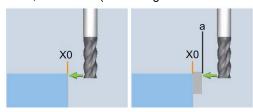

9. Enter the distance between the tool tip and the reference point in the "Z0" field, for example, "0". (This value is the thickness of a setting block if it is used.)

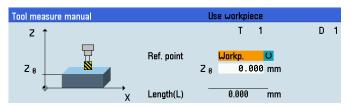

### Set length

10. Save the tool length value in the Z axis. The tool diameter, radius, and cutting edge position are all taken in to account.

### Diameter

11. Press this vertical softkey to open the window for measuring the tool diameter.

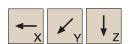

12. Press the axis traversing keys to move the tool to approach the workpiece in the X direction.

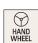

13. Switch to handwheel control mode.

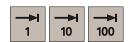

14. Select a suitable override feedrate, and then use the handwheel to move the tool to scratch the required workpiece edge (or the edge of the setting block, if it is used).

15. Enter the distance to the workpiece edge in the X and Y directions in the "X0" and "Y0" fields respectively, for example, enter "0" at "X0" and "0" at "Y0". (This is the value of the width of a setting block if it is used. Select one of X0/Y0 as required.)

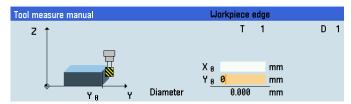

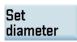

16. Save the tool diameter value.

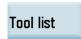

Press this softkey and you can see that the compensation data values have been automati-17. cally added to the tool data.

#### 6.6 Verifying the tool offset result

To guarantee the safety and correctness of machining, you must verify the tool setup result.

### Note

Before verifying the tool setup result, you must have finished all tool setup work as mentioned before.

### Operating sequence

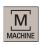

1. Select the machining operating area.

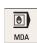

2. Switch to "MDA" mode.

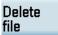

3. Press this softkey on the PPU.

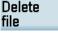

4. Enter the following test program (or you can create your own program):

T1 D1

G00 X0 Y0 Z5

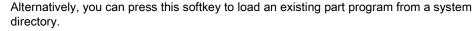

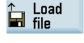

5. Press this key to activate the "ROV" function (indicator on: this function is active).

#### Note:

After the "ROV" function is active, the feedrate override switch can also control the speed of

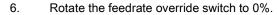

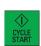

**ROV** 

7. Press this key on the MCP.

> Increase the feedrate override gradually to avoid accidents caused by fast axis movement. Observe whether the axis moves to the specified position.

For more information on the further softkey functions in "MDA" mode, see Section ""MDA" mode (Page 297)".

### 7 Creating part programs

### 7.1 Creating a part program

The control system can store a maximum of 300 part programs which include those created by the control system for certain functions such as MM+, TSM, and so on.

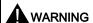

### Danger to life and/or damage to machine due to insecure part programs

Running an insecure part program on your machine may cause unexpected attacks to the machine, which in turn can lead to death, personal injuries, and/or machine damage.

Make sure you use part programs that come from trusted sources.

### Methods for creating part programs

You can create a part program with one of the following methods:

- Creating on a computer and transferring it to the PPU via USB interface (Page 62)
- Creating on a computer and transferring it to the PPU via Ethernet interface (Page 65)
- Creating directly on the PPU (see below for details)

### Creating a part program on the PPU

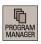

1. Select the program management operating area.

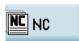

2. Press this softkey to enter the system directory for storing part programs.

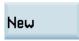

3. To directly create a new program file, press this softkey and go to Step 4.

To create a new program directory first, press this softkey and proceed as follows before you go to Step 4:

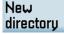

A. Press this softkey to open the window for creating a new directory.

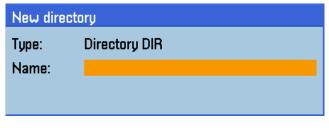

- B. Enter a desired name for the new directory. Note that some special characters (see table at the end of this section) are invalid for the directory name.
- C. Press this softkey to confirm your entry.

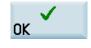

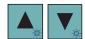

- E. Press this key on the PPU to open the directory.

D. Select the new directory with the cursor keys.

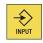

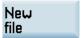

0K

4. Press this softkey to open the window for creating a new program.

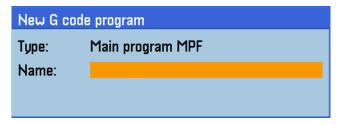

- 5. Enter the name of the new program. You can enter the file name extension ".MPF" (main program) or ".SPF" (subprogram) to define the program type. The control system identifies a program as a main program if you do not enter any file name extension. The character length of a program name is limited to 24 English characters or 12 Chinese characters. Note that some special characters (see table at the end of this section) are invalid for the program name.
- 6. Press this softkey to confirm your entry. The part program editor window opens automatically. Now you can edit the program text in the window. The control system saves your editing automatically.

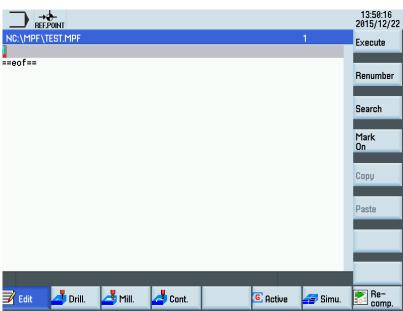

### Special characters invalid for program or directory names

The control system does not support the use of the following special characters in program or directory names:

| / | < | > | ? | : | # | ( | ) | [ | ] | \$ | ! | -     |
|---|---|---|---|---|---|---|---|---|---|----|---|-------|
| + | ۸ | \ | * |   | ; | & | % | @ | = | ~  | ` | Space |

### 7.2 Editing the part program

### 7.2.1 Using a standard program structure

Using a standard program structure provides an easy way of part programming and a clear view of the machining sequences. Siemens recommends that you use the following program structure:

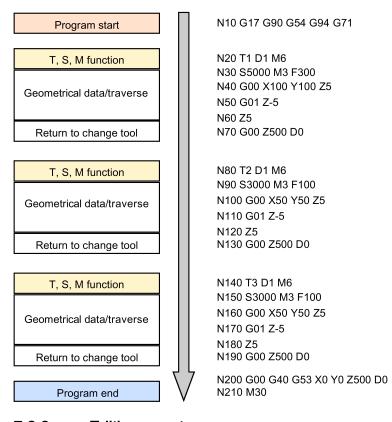

### 7.2.2 Editing a part program

### Methods for editing part programs

You can edit a part program with one of the following methods:

- Editing on a computer and transferring it to the PPU via USB interface (Page 62)
- Editing on a computer and transferring it to the PPU via Ethernet interface (Page 65)
- Editing directly on the PPU (see below for details)

### Editing a part program on the PPU

You can edit a part program only when it is not being executed.

Note that any modification to the part program in the program editor window is stored immediately.

#### Note:

Steps 1 to 4: Search for a program file

Steps 5 to 9: Edit the selected program in the open program editor window

1. Select the program management operating area.

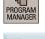

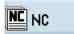

- 2. Press this softkey to enter the system directory for storing part programs.
- 3. Select the desired program file/directory in one of the following methods:

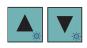

Search

- Navigate to the program/directory with the cursor keys
- Open the search dialog box and enter the desired search term.

#### Note

If you search for a program, the file name extension must be entered in the first input field of the dialog box below.

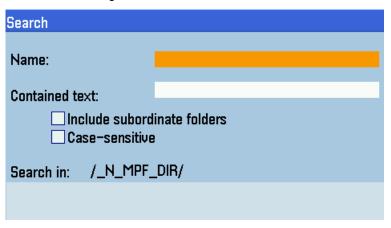

- On the PPU, press the alphabetic or numeric key that contains the first character of the
  desired program/directory name. The control system automatically highlights the first
  program/directory whose name starts with that character. If necessary, press the key
  continuously until you find the desired program/directory.
- 4. Press this key to open either the selected program in the program editor or the selected directory. In the latter case, perform Step 3 and then Step 4 until the selected program is opened in the program editor.
- 5. Edit the program text in the program editor window using the following keys on the PPU:

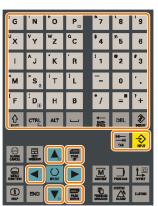

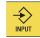

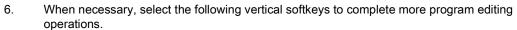

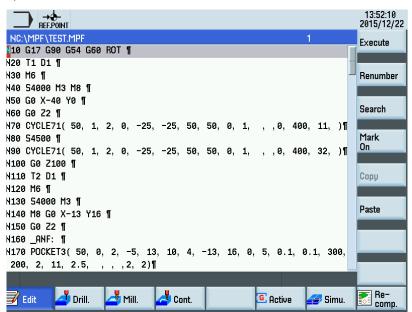

### · Renumbering program blocks

With this softkey, you can modify the block numbering (Nxx) of a program opened in the program editor window. After you press this softkey, the block number is inserted at the beginning of the program block in ascending order and is increased by an increment of 10 (for example, N10, N20, N30).

### · Searching in programs

Pressing this softkey opens the search dialog box. You can use the search function to quickly arrive at points where you would like to make changes, for example, in very large programs. You can search with specified text or line number by selecting the corresponding softkey.

### · Copying/deleting/pasting program blocks

A. Press this softkey in the open program editor window to insert a marker.

B. Select the desired program blocks with the cursor.

C. Press this softkey to copy the selection to the buffer memory.

- OR -

Press this key to delete the selected program blocks and to copy them into the buffer memory.

D. Place the cursor on the desired insertion point in the program and press this softkey. The content of the buffer memory is pasted.

### Renumber

### Search

### Mark On

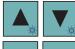

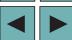

### Сору

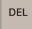

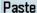

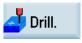

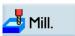

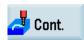

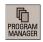

- 7. If you want to program cycles, press the corresponding softkey to open the desired cycle programming window. For more information, see Section "Cycles (Page 150)".
- 8. If you want to program contours, press this softkey to open the contour programming window. For more information, see Section "Free contour programming (Page 308)".
- 9. Press this key to return to the program management operating area after finishing editing.

### Note:

When you are in the main screen of the program management operating area, you can select to make the following operations between programs:

- · Searching for programs
- · Copying/cutting/pasting programs
- Deleting/restoring programs
- · Renaming programs

For more information, see Section "Program management operating area (Page 283)".

### 7.2.3 Understanding frequently used programming instructions

### 7.2.3.1 Inch or metric dimensions (G70/G71)

| Description                                                  | Programming example           |
|--------------------------------------------------------------|-------------------------------|
| G71:                                                         | N10 G17 G90 G54 <b>G71</b>    |
| With G71 at the program start, both the geometrical data     | N20 T1 D1 M6                  |
| and the feedrates are evaluated as metric units.             | N30 S5000 M3 G94 F300         |
|                                                              | N40 G00 <b>X100 Y100 Z5</b>   |
|                                                              | N50 G01 <b>Z-5</b>            |
|                                                              | N60 <b>Z5</b>                 |
|                                                              | N70 G00 <b>Z500 D0</b>        |
| G70:                                                         | N10 G17 G90 G54 <b>G70</b>    |
| With G70 at the program start, the geometrical data is eval- | N20 T1 D1 M6                  |
| uated as inches, but the feedrates are not affected and      | N30 S5000 M3 G94 F300         |
| remain as metric units.                                      | N40 G00 <b>X3.93 Y3.93 Z5</b> |
|                                                              | N50 G01 <b>Z-0.787</b>        |
|                                                              | N60 <b>Z0.196</b>             |
|                                                              | N70 G00 <b>Z19.68 D0</b>      |

For more information, see Section "Dimensions in metric units and inches: G71, G70, G710, G700 (Page 81)".

7.2.3.2 Definition of work offset (G54 to G59, G500, G90/G91)

| Description                                                                                                    | Illustration                | Programming example                                                                                                    |
|----------------------------------------------------------------------------------------------------|-----------------------------|----------------------------------------------------------------------------------------------------|
| G500: All absolute path data corresponds to the current position. The position values are written in the G500 (basic) zero offset.                                                                                                    | X50 Y50<br>G500 X<br>G500 Y | N10 G17 G90 <b>G500</b> G71<br>N20 T1 D1 M6<br>N30 S5000 M3 G94 F300<br>N40 G00 <b>X50 Y50 Z5</b><br>N50 G01 <b>Z-20</b><br>N60 <b>Z5</b><br>N70 G00 <b>Z500 D0</b>                  |
| G54 to G59: With G500 = 0, the offset for the workpiece can be stored in the workpiece offsets G54 to G59.                                                                                                    | X50 Y50<br>G54 X<br>G54 Y   | N10 G17 G90 <b>G54</b> G71<br>N20 T1 D1 M6<br>N30 S5000 M3 G94 F300<br>N40 G00 <b>X0 Y0 Z5</b><br>N50 G01 <b>Z-20</b><br>N60 <b>Z5</b><br>N70 G00 <b>Z500 D0</b>                     |
| G500 + G54: With G500 ≠ 0 activated, the value in G500 is added to the value in G54.                                                                                                    | G54 X0<br>G54 Y0<br>G500 X  | N10 G17 G90 <b>G500</b> G71<br>N20 T1 D1 M6<br>N30 S5000 M3 G94 F300<br>N40 G00 <b>G54 X20 Y20 Z5</b><br>N50 G01 <b>Z-20</b><br>N60 <b>Z5</b><br>N70 G00 <b>G53 Z500 D0</b>          |
| G90: With G90 (absolute positioning) at the program start, the geometrical data refers to the zero of the coordinate system currently active in the program, usually with G54, G500, or G500 + G54.                                             | -                           | N10 G17 <b>G90</b> G54 G71<br>N20 T1 D1 M6<br>N30 S5000 M3 G94 F300<br>N40 G00 <b>X100 Y100 Z5</b><br>N50 G01 <b>Z-20</b><br>N60 <b>Z5</b><br>N70 G00 <b>Z500 D0</b>                 |
| G91: With G91 (incremental positioning), you can add numerical value of path information (the incremental positioning with the current axis position as the start point) in the program. Subsequently, switch to absolute positioning with G90. | -                           | N10 G17 <b>G90</b> G54 G70<br>N20 T1 D1 M6<br>N30 S5000 M3 G94 F300<br>N40 G00 X3.93 Y3.93 Z0.196<br>N50 G01 <b>G91 Z-0.787</b><br>N60 <b>Z0.196</b><br>N70 G00 <b>G90 Z19.68 D0</b> |

For more information, see Sections "Workpiece coordinate system - settable work offset: G54 to G59, G500, G53, G153 (Page 87)" and "Absolute/incremental dimensioning: G90, G91, AC, IC (Page 80)".

### 7.2.3.3 Rapid traverse (G00)

| Description                            | Illustration                   | Programming example       |
|----------------------------------------|--------------------------------|---------------------------|
| G00:                                   | <b>A</b>                       | N10 G17 G90 G54 G71       |
| When G00 is active in the program, the |                                | N20 T1 D1 M6              |
| axis will traverse at the maximum axis |                                | N30 S5000 M3 G94 F300     |
| speed in a straight line.              |                                | N40 <b>G00 X50 Y50 Z5</b> |
|                                        |                                | N50 G01 <b>Z-5</b>        |
|                                        |                                | N60 <b>Z5</b>             |
|                                        |                                | N70 <b>G00 Z500 D0</b>    |
|                                        | Straight line in any direction |                           |

For more information, see Section "Linear interpolation with rapid traverse: G0 (Page 90)".

# 7.2.3.4 Tool and traverse (T, D, M6, F, G94/G95, S, M3/M4, G01)

| Description                                                                                                    | Programming example          |
|----------------------------------------------------------------------------------------------------|------------------------------|
| T, D:                                                                                                    | N10 G17 G90 G54 G71          |
| A new tool can be selected with the "T" command, and the "D" command                                                                                    | N20 <b>T1 D1 M6</b>          |
| is used to activate the tool length offset.                                                                                                    | N30 <b>S5000 M3 G94 F300</b> |
| M6:                                                                                                    | N40 G00 X50 Y50 Z5           |
| M6 can be used for automatic tool change on the machine.                                                                                                | N50 <b>G01</b> Z-5           |
| G94/G95, F:                                                                                                    | N60 Z5                       |
| The feedrate is defined with "F". G94 F defines feedrate in terms of time (mm/min) and G95 F defines feedrate in terms of spindle revolutions (mm/rev). | N70 G00 Z500 D0              |
| S, M3/M4:                                                                                                    |                              |
| The spindle speed is defined with "S". The spindle direction is defined with M3(clockwise) and M4 (counter-clockwise).                                  |                              |
| G01:                                                                                                    |                              |
| When G01 is active in the program, the axis traverses at the programmed feedrate (as defined by G94 F or G95 F) in a straight line.                     |                              |
| granifica locarate (as defined by CST1 of CSS1) in a straight line.                                                                                     |                              |

For more information, see sections as follows:

- Tool T (Page 114)
- Tool compensation number D (Page 115)
- Feedrate F (Page 91)
- Spindle speed S, directions of rotation (Page 108)
- Linear interpolation with feedrate: G1 (Page 91)

### 7.2.3.5 Tool radius compensation (G40, G41/G42)

The tool radius compensation can be activated (G41/G42) or deactivated (G40) in contour programming.

- G41: tool radius compensation to the left of the contour
- · G42: tool radius compensation to the right of the contour
- G40: tool radius compensation off

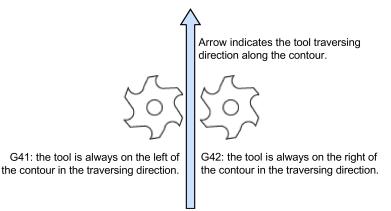

When traversing circle contours with cutter radius compensation, it must be decided whether the feedrate should act at the circle contour of the workpiece (CFC) or the path defined by the cutter center point (CFTCP).

When using the feedrate at the circle contour defined by the CFC command, the feedrate is constant at the contour, which however may cause increase in the feedrate of the tool. This increase could damage the tool if excessive material is encountered at the contour. Therefore, CFC is commonly used for finish cutting of contours.

The CFTCP command ensures a constant feedrate of the tool, but different feedrates at the contour. This may cause deviations in surface finish.

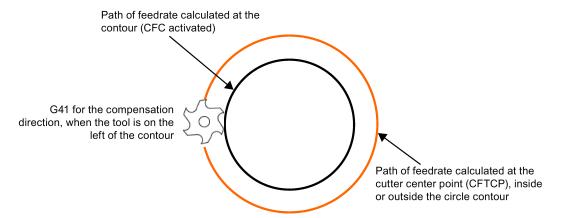

These two commands may cause the cutter to traverse fast around a corner or slowly at the contour.

For more information, see Sections "Tool radius compensation OFF: G40 (Page 120)" and "Selecting the tool radius compensation: G41, G42 (Page 117)".

## 7.2.3.6 Milling circles and arcs (G02/G03)

The following gives an example of machining arc with specified program code:

N10 G17 G90 G500 G71

N20 T1 D1 M6

N30 S5000 M3 G94 F300

N40 G00 X-20 Y-20 Z5

N50 G01 Z-5

N60 G41 X0 Y0

N70 Y50

N80 X100

N90 G02 X125 Y15 I-12 J-35

N100 G01 Y0

N110 X0

N120 G40 X-20 Y-20

N130 G00 Z500 D0

When milling circles and arcs, you must define the circle center point and the distance between the start point, end point, and the center point in the relative coordinate system.

When using the XY coordinate system, the interpolation parameters I and J are available.

There are two common ways of defining circles and arcs:

- G02/G03 X... Y... I... J...
- G02/G03 X... Y... CR=...

Use positive value in CR with arcs ≤ 180°, and negative value with arcs > 180°.

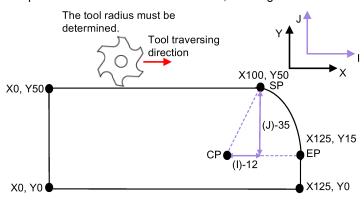

- SP Start point of circle
- CP Center point of circle
- EP End point of circle
- I Incremental distance from SP to CP in X axis
- J Incremental distance from SP to CP in Y axis
- G2 Traversing direction of the circle (clockwise)
- G3 Traversing direction of the circle (counter-clockwise)

For more information, see Section "Circular interpolation: G2, G3 (Page 92)".

<sup>\*</sup> Note that N90 block as above can also be written as "N90 G02 X125 Y15 CR=37".

# 7.2.3.7 Fixed point approach (G74/G75)

| Description                                                                                             | Programming example          |
|----------------------------------------------------------------------------------------------------|------------------------------|
| G74:                                                                                                    | N10 G17 G90 G500 G71         |
| By using G74, reference point can be approached automati-                                               | N20 T1 D1 M6                 |
| cally.                                                                                                  | N30 S5000 M3 G94 F300        |
|                                                                                                    | N40 G00 X50 Y50 Z5           |
|                                                                                                    | N50 G01 Z-5                  |
|                                                                                                    | N60 Z5                       |
|                                                                                                    | N70 G74 Z=0 ;reference point |
| G75:                                                                                                    | N10 G17 G90 G500 G71         |
| By using G75, a fixed point on the machine defined by the manufacturer can be approached automatically. | N20 T1 D1 m6                 |
|                                                                                                    | N30 S5000 M3 G94 F300        |
|                                                                                                    | N40 G00 X50 Y50 Z5           |
|                                                                                                    | N50 G01 Z-5                  |
|                                                                                                    | N60 Z5                       |
|                                                                                                    | N70 G74 Z=0 ;reference point |
|                                                                                                    | N80 G75 X=0 ;fixed point     |

For more information, see Section "Fixed point approach (Page 103)".

# 7.2.3.8 Spindle control

| Description                                              | Programming example          |
|----------------------------------------------------------|------------------------------|
| M3:                                                      | N10 G17 G90 G500 G71         |
| Spindle accelerates to the programmed speed in clockwise | N20 T1 D1 M6                 |
| direction.                                               | N30 S5000 <b>M3</b> G94 F300 |
| M4:                                                      | N40 G00 X50 Y50 Z5           |
| Spindle accelerates to the programmed speed in counter-  | N50 G01 Z-5                  |
| clockwise direction.                                     | N60 <b>M5</b>                |
| M5:                                                      | N70 Z5 <b>M4</b>             |
| Spindle decelerates to stop.                             | N80 <b>M5</b>                |
| M19:                                                     | N90 <b>M19</b>               |
| Sets the spindle to a specific angular position.         |                              |
| coto the opinate to a openite angular position.          | N100 G00 Z500 D0             |

For more information, see Section "Spindle movements (Page 108)".

# 7.2.3.9 Setting dwell time in the program (G04)

| Description                                            | Programming example   |
|--------------------------------------------------------|-----------------------|
| G04:                                                   | N10 G17 G90 G500 G71  |
| G04 can be used to pause the tool movements during ma- | N20 T1 D1 M6          |
| chining process.                                       | N30 S5000 M3 G94 F300 |
| G04 F5: program dwells for 5 seconds                   | N40 G00 X50 Y50 Z5    |
| This makes the workpiece surface much smoother.        | N50 G01 Z-5           |
|                                                        | N60 <b>G04 F5</b>     |
|                                                        | N70 Z5 M4             |
|                                                        | N80 M5                |
|                                                        | N90 M19               |
|                                                        | N100 G00 Z500 D0      |

For more information, see Section "Dwell time: G4 (Page 107)".

# 8 Program simulation

#### Simulation before machining

Before automatic machining, you need to perform the simulation to check whether the tool moves in the right way. During simulation, the current program is calculated in its entirety and the result displayed in graphic form. The result of programming is verified without traversing the machine axes. Incorrectly programmed machining steps are detected at an early stage and incorrect machining on the workpiece prevented.

You can choose one of the following methods for simulation:

- Simulation prior to machining of the workpiece (Page 39)
- Simultaneous recording prior to machining of the workpiece (Page 41)

#### Simulation during machining

If the view of the work space is blocked by coolant, for example, while the workpiece is being machined, you can track the program execution on the screen. For more information, see Section "Simultaneous recording during machining of the workpiece (Page 44)".

# 8.1 Simulation prior to machining of the workpiece

Before machining the workpiece on the machine, you have the option of performing a quick run-through in order to graphically display how the program is executed. This provides a simple way of checking the result of the programming.

#### Operating sequence

Note that the following Steps 1 to 3 describe how to open a desired program file on the PPU. If you are already in the program editor window, you can go to Step 4 directly.

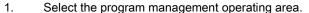

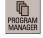

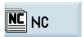

2. Enter the system program directory and position the cursor on the program to be simulated.

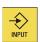

3. Press this key and the program is opened in the program editor window.

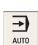

Switch to "AUTO" mode.

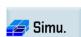

5. Press this softkey to open the program simulation window, and the program control mode PRT is automatically activated.

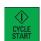

6. Press this key to start the simulation for the selected program.

The program execution is displayed graphically on the screen. The machine axes do not move.

7. You can also select the vertical softkeys as required in the simulation window as follows:

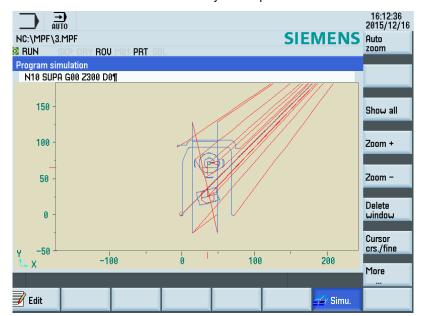

Auto zoom

Show all

Zoom +

Zoom -

Delete window

Cursor crs./fine

Material removal

Show blocks

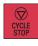

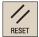

Scales the entire simulation track automatically to adapt to the size of the window

Opens the lower-level menu for the following block display options:

- Display all G17 blocks
- Display all G18 blocks
- Display all G19 blocks

Zooms in the screen from the cursor position

Zooms out the screen from the cursor position

Deletes all the simulation tracks recorded up till now

Makes the cursor move in large or small steps

Enables the material removal simulation of a defined blank

Selects whether to show the blocks or not

8. Press this key on the MCP if you wish to stop the simulation.

- OR -

Press this key on the MCP to cancel the simulation.

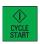

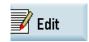

- 9. Press this key on the MCP to restart or continue the simulation.
- After you finish the simulation, you can press this softkey to return to the program editor window.

# 8.2 Simultaneous recording prior to machining of the workpiece

Before machining the workpiece on the machine, you can graphically display the execution of the program on the screen to monitor the result of the programming.

#### Operating sequence

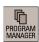

1. Select the program management operating area.

operating area.

- Execute
- Enter the target program directory and position the cursor on the desired program.
   Press this softkey and the system automatically changes to "AUTO" mode in the machining
- NC Prog.
- Press this softkey to open the lower-level menu for program control.
- Program test
- Press this softkey to activate the PRT mode, and the program is executed without axis movement.
- Dry run feedrate
- You can additionally press this softkey to replace the programmed feedrate with a dry run feedrate. For more information about setting the dry run feedrate, see Section "Dry run feedrate (Page 48)".

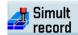

6. Press this softkey to open the simultaneous recording window.

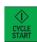

7. Press this key to start the recording. The program execution is displayed graphically on the screen. The machine axes do not move.

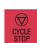

- 8. Press this key on the MCP if you wish to stop the recording.
  - OR -

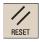

Press this key on the MCP to cancel the recording.

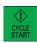

9. Press this key on the MCP to restart or continue the recording.

#### Note

You must deactivate the PRT mode and the dry run feedrate activated in Steps 4 and 5 above before machining the workpiece on the machine; otherwise the machining cannot be performed due to the standstill of the axes and the spindle.

For more information about the softkeys in the simultaneous recording window, see Section "Simulation prior to machining of the workpiece (Page 39)".

# 9 Machining the workpiece

# 9.1 Executing a part program

Before starting a program, make sure that both the control system and the machine are set up, and the part program is verified with simulation and test. Observe the relevant safety notes of the machine manufacturer.

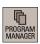

- 1. Select the program management operating area.
- Select the desired program directory.
   Select the program that you desire to execute.

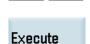

4. Press this softkey. For some directories, press the following softkey instead:

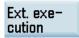

The system automatically changes to "AUTO" mode in the machining operating area after you press the softkey.

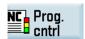

5. If desired, you can use this softkey to specify how you want the program to be executed (for more information, see Section "Program control functions (Page 48)").

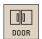

6. Make sure the feedrate override is 0%. Press this key on the MCP to close the safety door. If this function is not available, close the door on the machine manually.

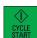

7. Press this key on the MCP to start the machining of the program.

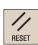

8. Turn the feedrate override switch slowly to the desired value.Pressing this key stops the execution of a part program. The program currently running is

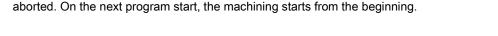

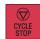

Pressing this key suspends the execution of a part program. The axes stop running while the spindle continues running. Press the following key again, and the program continues to run.

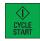

#### 9.2 **Executing specified blocks**

If you would only like to perform a certain section of a program on the machine, then you do not need to start the program from the beginning. You can start the program from a specified program block in the following cases:

- After you stop or interrupt the program execution
- When you need to specify a target position, e.g. during remachining

#### Operating sequence

Proceed as follows to start machining from the last interruption point in the program:

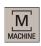

Select the machining operating area.

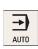

2. Switch to "AUTO" mode.

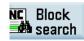

3. Press this softkey to open the block search window.

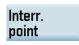

Press this softkey to load the interruption point, and the cursor moves to the beginning of 4. the target block which is interrupted last time.

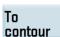

5. Press one of the following softkeys to set the condition for the block search:

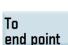

The program will continue from the line before the target block. The same calculations of the basic conditions (e.g. tool and cutting edge numbers, M functions, feedrate and spindle speed) in the previous blocks are carried out as during normal program operation, but the axes do not move.

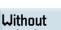

The program will continue from the target block containing the interruption point. The same calculations of the basic conditions in the previous blocks are carried out as during normal program operation, but the axes do not move.

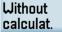

Block search without calculation of the basic conditions. All settings required for execution have to be programmed from the target block (e.g. feedrate, spindle speed,

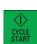

- 6. Make sure the feedrate override is 0%.
- 7. Press this key on the MCP, and then an alarm 010208 appears for your confirmation whether to continue.

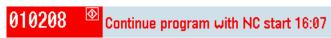

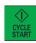

- Press this key again to execute the program. 8.
- 9. Turn the feedrate override switch on the MCP slowly to the desired value.

# 9.3 Correcting a part program

As soon as a syntax error in the part program is detected by the control system, program execution is interrupted and the syntax error is displayed in the alarm line. In this case, you can correct the error directly in the machining operating area with the program correction function. When making program changes, the control system must be brought into the reset state.

#### Note

The program correction function is not available for program execution from external.

#### Operating sequence

Prerequisite: A part program is loaded in "AUTO" mode in the machining operating area.

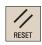

1. Press this key on the MCP to place the program in the reset mode.

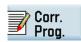

2. Press this softkey to activate the block editing window.

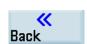

3. Make the necessary corrections. Any changes to the program will be stored immediately.

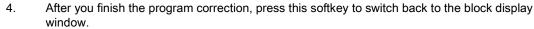

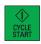

5. Press this key on the MCP to restart the machining of the program.

# 9.4 Simultaneous recording during machining of the workpiece

You can follow machining of the workpiece on the screen while the program is being executed on the machine.

#### Operating sequence

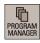

- 1. Select the program management operating area.
- Execute
- 2. Enter the target program directory and position the cursor on the desired program.
- Press this softkey and the system automatically changes to "AUTO" mode in the machining operating area.

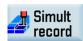

4. Press this softkey to open the simultaneous recording window.

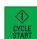

5. Press this key to start the recording. The machining of the workpiece is started and graphically displayed on the screen.

#### 9.5 Entering the tool wear offsets

#### Note

You must distinguish the direction of tool wear compensation clearly.

Two methods are available for entering the tool wear offsets: absolute input and incremental input (default: absolute input).

#### Operating sequence for absolute input

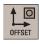

Select the offset operating area.

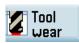

2. Open the tool wear window.

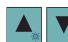

3. Use the cursor keys to select the required tools and their edges.

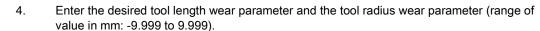

Positive value: the tool compensates in a direction of moving away from the workpiece. Negative value: the tool compensates in a direction of approaching the workpiece.

#### Note:

If there is already a non-zero offset value in the input field (for example, the existing tool length offset value is "0.1") and you desire to increase the offset value, then you can either directly enter the sum of the existing offset value and the increment, or call the pocket calculator to work out the tool wear offset (proceed through Steps 6 to 9).

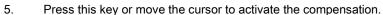

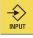

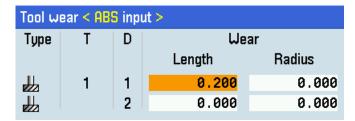

6. If you desire to use the pocket calculator, position the cursor on the desired input field and press this key. Then the pocket calculator is opened:

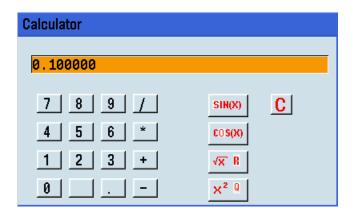

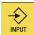

7. Enter the desired arithmetic statement in the input line of the pocket calculator.

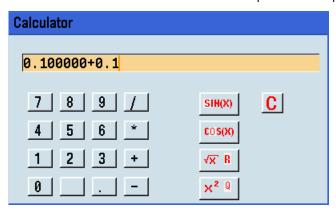

INPUT

8. Press this key and the calculation result is displayed in the pocket calculator:

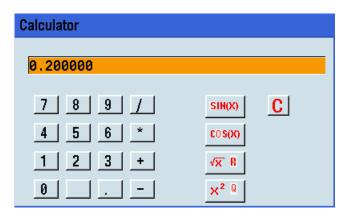

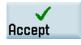

9. Press this softkey to enter the result in the input field at the current cursor position and close the pocket calculator automatically.

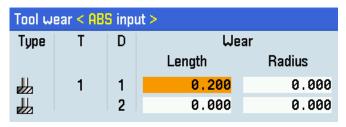

#### Note:

For more information about how to use the pocket calculator, see Section "Pocket calculator (Page 76)".

#### Operating sequence for incremental input

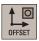

1. Select the offset operating area.

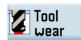

2. Open the tool wear window.

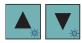

3. Position the cursor bar on the input field to be modified.

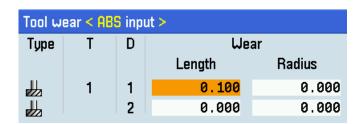

INC input 4. Switch to incremental input.

- 5. Enter the desired increment value, for example, 0.1.
  - Positive value: the tool compensates in a direction of moving away from the workpiece.
  - Negative value: the tool compensates in a direction of approaching the workpiece.

#### Note:

Alternatively, you can call the pocket calculator to work out the increment value (see Steps 7 to 10).

6. Press this key or move the cursor to activate the compensation. Then the value displayed in the input field becomes the sum of the original value and the increment value.

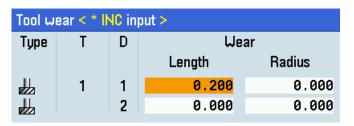

7. If you desire to use the pocket calculator, press this key.

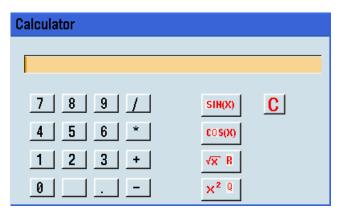

- 8. Enter the desired arithmetic statement in the input line of the pocket calculator.
- 9. Press this key and the calculation result (for example, 0.1) is displayed in the pocket calculator:

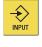

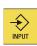

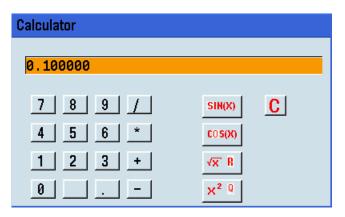

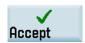

10. Press this softkey to add the calculation result to the value in the input field at the current cursor position and close the pocket calculator automatically.

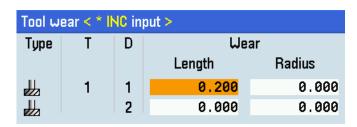

#### Note:

For more information about how to use the pocket calculator, see Section "Pocket calculator (Page 76)".

# 10 Other common operations

# 10.1 Program control functions

You can perform further program control operations through the following operation:

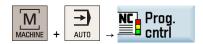

# 10.1.1 Program test

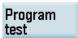

With this softkey activated, the part program is executed with no axis or spindle movement. In this way, you can check the programmed axis positions and auxiliary function outputs of a part program. This softkey functions the same as the following key on the MCP:

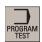

# 10.1.2 Dry run feedrate

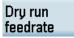

With this softkey activated, all traversing motions are performed with the dry run feedrate defined in SD42100 DRY\_RUN\_FEED. You can set the dry run feedrate in the JOG data setting window through the following operation:

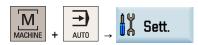

# 10.1.3 Conditional stop

Condit. stop With this softkey activated, the processing of the program stops at the end of every block containing M01. In this way, you can check the result already obtained during the machining of a workpiece. This softkey functions the same as the following key on the MCP:

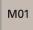

Note that in order to continue executing the program, press the following key again:

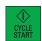

## 10.1.4 Skip block

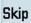

It is possible to skip program blocks, which are not to be executed every time the program runs. With this softkey activated, the program blocks identified with a slash in front of the block number (e.g. "/N100") are skipped during machining. Several consecutive blocks can be skipped.

## 10.1.5 Single block mode

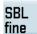

With this softkey activated, the system can interrupt the machining of the workpiece after each program block. In this way, you can control the machining result block-by-block and check individual machining steps. This softkey functions the same as the following key on the MCP:

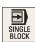

The program is advanced to the next block via the following key:

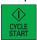

However, for the thread blocks (G33), a stop is performed at the end of the current thread block only with dry run feedrate activated.

## 10.1.6 Rapid traverse override

ROV active With this softkey activated, the traversing speed of the axes in the rapid traverse mode (G00) can be controlled via the feedrate override switch on the MCP.

This softkey functions the same as the following key on the MCP:

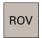

It is recommended that you keep this function activated for easy feedrate control during machining.

## 10.1.7 Auxiliary function lock

Auxiliary func. OFF With this softkey activated, the part program is executed with the spindle disabled and all auxiliary functions (see below) suppressed.

| Auxiliary function | Address |
|--------------------|---------|
| Tool selection     | Т       |
| Tool offset        | D, DL   |
| Feedrate           | F       |
| Spindle speed      | S       |
| M functions        | М       |
| H functions        | Н       |

# 10.2 Calibrating the tool probe

#### **Preconditions**

- The machine manufacturer must have connected the probe to the control system. For more information, see the SINUMERIK 808D/SINUMERIK 808D ADVANCED Function Manual.
- You must first enter the radius or diameter of the tool for probe calibration.

#### Operating sequences

#### Setting the probe data

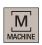

1. Select the machining operating area.

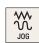

2. Switch to "JOG" mode.

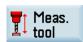

3. Open the lower-level menu for tool measurement.

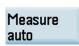

4. Open the auto tool measurement window.

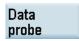

5. Press this vertical softkey to open the probe data setting window, which shows the coordinates of the probe. Enter the values in the input fields as required (see table below for the parameter descriptions). See the machine coordinate system for all position values.

| Probe data       |     |        |    |                  |     |         |        |
|------------------|-----|--------|----|------------------|-----|---------|--------|
| Abs. position P5 | i ① | 0.000  | mm | Feedrate         | 6   | 100.000 | mm/min |
| Center point:X   | 2   | 6.000  | mm | Probe plane      | 7   | G17 U   |        |
| Center point:Y   | 3   | 0.000  | mm | Spindle speed    | 8   | 100.000 | rpm    |
| Diameter         | 4   | 12.000 | mm | Dir. of rotation | 9   | M4 O    |        |
| Thickness        | (5) | 6.000  | mm | Safety distance  | 10) | 2.000   | mm     |

- Absolute position of the probe in Z direction
- ②/③ The measured probe center (the machine coordinate)
- The diameter of the probe (the measured value will be shown after calibrating)
- The thickness of the probe
- (6) The measurement feedrate in "JOG" mode (this parameter is used to create the measuring program)
- (7) G17, G18 and G19 for selection
- Spindle speed in r.p.m.
- Direction of rotation of the spindle: M3, M4, or M5
- Safety distance between the measuring surface of the probe and the tool

#### Calibrating the probe

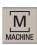

1. Select the machining operating area.

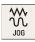

2. Switch to "JOG" mode.

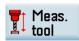

3. Open the lower-level menu for tool measurement.

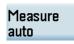

4. Open the auto tool measurement window.

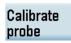

5. Press this vertical softkey to enter the probe calibration screen.

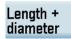

- 6. You can use this vertical softkey to choose whether to calibrate the tool length and diameter, or to calibrate the tool length only.
- 7. Move the tool until it presses down on the measuring surface of the probe. Then the calibration process is triggered automatically.

#### Note

When calibrating the probe, make sure the tool is approximately aligned with the center of the measuring surface of the probe.

During the automatic measurement, a dial gauge symbol ( ........) displays, which indicates that the measuring process is active.

# 10.3 Measuring the tool with a probe (auto)

#### Preconditions

- The machine manufacturer must parameterize special measuring functions for tool probe measuring. For more information, see the SINUMERIK 808D/SINUMERIK 808D ADVANCED Function Manual.
- You must first enter the cutting edge position and calibrate the probe (Page 50) before the actual measurement.

#### Operating sequence

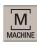

1. Select the machining operating area.

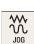

2. Switch to "JOG" mode.

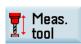

3. Open the lower-level menu for tool measurement.

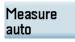

 Open the auto tool measurement window. The tool length in the Z direction is measured by default.

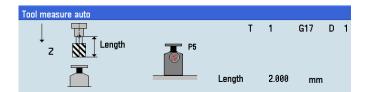

- 5. Move the tool until it presses down on the edge of the probe. Then the tool length is calculated and entered in the tool list. Note that if several axes move simultaneously, no offset data can be calculated.
- 6. Press this vertical softkey to measure the tool diameter in the X and Y planes.

Diameter

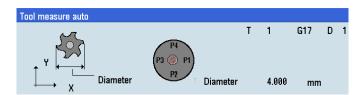

7. Move the tool until it presses down on the edge of the probe. The tool diameter or radius is calculated and entered in the tool list. Note that if several axes move simultaneously, no offset data can be calculated.

# 10.4 Setting up the workpiece

# 10.4.1 Measuring the workpiece

#### Overview

You must select the relevant offset panel (for example, G54) and the axis you want to determine for the offset first.

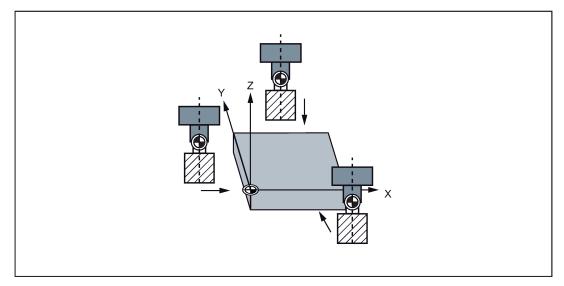

Before measuring, you can start the spindle by following the steps in Section "Activating the tool and the spindle (Page 22)".

#### Operating sequence

#### Workpiece edge measurement

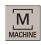

1. Select the machining operating area.

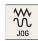

2. Switch to "JOG" mode.

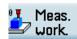

3. Open the window for workpiece measurement.

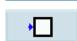

4. Press this vertical softkey to open the window for measurement at the workpiece edge.

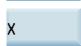

5. Press this softkey to measure in the X direction.

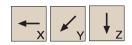

6. Traverse the tool, which has been measured previously, to approach the workpiece in the X direction.

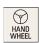

7. Switch to handwheel control mode.

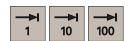

8. Select a suitable override feedrate, and then use the handwheel to move the tool to scratch the required workpiece edge.

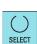

9. Select the offset plane to save in and the measuring direction (for example, "G54" and "-").

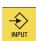

Enter the distance (for example, "0") in the following window.
 Press this key or move the cursor to confirm your input.

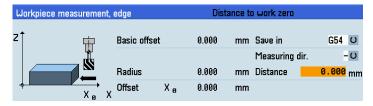

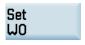

- 11. Press this vertical softkey. The workpiece offset of the X axis is calculated automatically and displayed in the offset field.
- 12. Repeat the above operations to measure and set the workpiece offsets in axes Y and Z respectively.

## Rectangular workpiece measurement

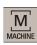

1. Select the machining operating area.

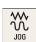

2. Switch to "JOG" mode.

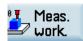

3. Open the lower-level menu for workpiece measurement.

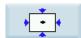

4. Open the window for measurement of a rectangular workpiece.

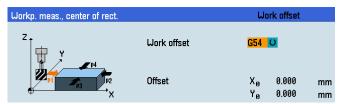

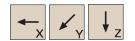

- 5. Traverse the tool, which has been measured previously, in the direction of the orange arrow P1 shown in the measuring window, in order to scratch the workpiece edge with the tool tip.
- 6. Save the tool position P1 in the coordinate system.

Save P1

- 7. Repeat Steps 5 and 6 to save the other three positions: P2, P3 and P4.
- 8. Save the workpiece offsets in axes X and Y after measuring all four positions.

# Set W0

#### Circular workpiece measurement

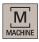

1. Select the machining operating area.

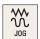

2. Switch to "JOG" mode.

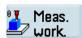

3. Open the lower-level menu for workpiece measurement.

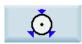

4. Open the window for measurement of a circular workpiece.

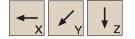

5. Traverse the tool, which has been measured previously, in the direction of the orange arrow P1 shown in the measuring window, in order to scratch the workpiece edge with the tool tip.

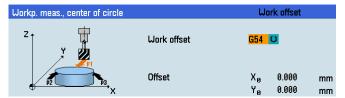

Save P1

- 6. Save the tool position P1 in the coordinate system.
- 7. Repeat Steps 5 and 6 to save the other two positions: P2 and P3.
- Set WO
- 8. Save the workpiece offsets in axes X and Y after measuring all three positions.

# 10.4.2 Entering/modifying workpiece offsets

#### Operating sequence

In case of any problems found when testing the tool offset result, you can proceed through the following steps to make tiny adjustment of values:

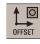

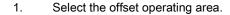

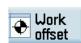

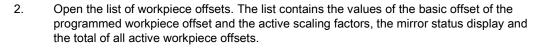

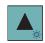

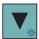

3. Use the cursor keys to position the cursor bar in the input fields to be modified and enter the values.

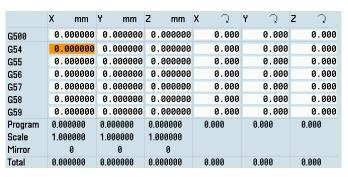

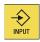

4. Confirm your entries. The changes to the workpiece offsets are activated immediately.

# 10.5 Entering/modifying the setting data

#### Entering/modifying the setting data

#### Operating sequence

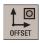

1. Select the offset operating area.

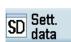

2. Open the setting data window.

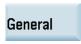

3. Open the window for setting the general data.

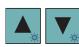

4. Position the cursor bar in the input fields to be modified and enter the values (see table below for the parameter descriptions).

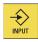

5. Use this key or move the cursor to confirm your entries.

## Parameters in the setting data window

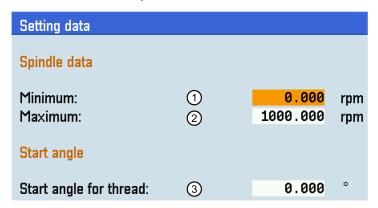

- A limitation of the spindle speed in the maximum (G26)/minimum (G25) fields can only be performed within the (1)/(2)limit values defined in the machine data.
- For thread cutting, a start position for the spindle is displayed as the start angle. A multiple thread can be cut by 3 changing the angle when the thread cutting operation is repeated.

#### Setting the time counter

#### Operating sequence

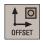

1. Select the offset operating area.

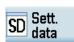

2. Open the setting data window.

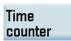

3. Open the time counter window.

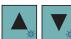

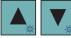

4. Position the cursor bar in the input fields to be modified and enter the values (see table below for the parameter descriptions).

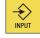

5. Use this key or move the cursor to confirm your entries.

#### Parameters in the window for timers and workpiece counters

| Times / Counter |     |                  |
|-----------------|-----|------------------|
|                 |     |                  |
|                 |     |                  |
| Parts in total  | 1   | 0                |
| Parts required  | 2   | 0                |
| Part count      | 3   | 0                |
| Run time        | 4   | 0000 н 00 m 00 s |
| Cycle time      | (5) | 0000 н 00 m 00 s |
| Cutting time    | 6   | 0000 н 00 m 00 s |
| Setup time      | 7   | 0008 н 32 м      |
| Power on time   | 8   | 0002 н 29 м      |

- The total number of workpieces produced (total actual)
- The number of workpieces required (workpiece setpoint)
- The number of all workpieces produced since the starting time
- The total run time of NC programs in "AUTO" mode and the run time of all programs between NC start and end of program/RESET. The timer is set to zero with each power-up of the control system.
- The run time of the selected NC program in seconds

  The default value is 0 each time a new NC program starts up. You can set MD27860 to ensure that this value will be deleted even if there is a jump to the beginning of the program with GOTOs or in the event of ASUPs (used for tool change in "JOG" and "MM+" modes) and PROG\_EVENTs starting.
- 6 Processing time in seconds
- The time since the last system power-up with default values ("cold restart") in minutes
- (8) The time since the last normal system power-up ("warm restart") in minutes

#### Note

The timer is automatically reset to zero in case of a control power-up with default values.

#### Setting the working area limitation

#### Operating sequence

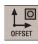

1. Select the offset operating area.

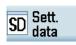

2. Open the setting data window.

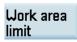

3. Open the working area limitation window.

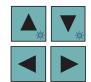

- 4. Position the cursor on the input field to be modified and enter the required value.
- 5. Position the cursor on the checkbox for value activation located after the input field.
- 6. Press this key to activate or deactivate your input in Step 4.

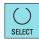

## Parameters in the window for working area limitation

| Working ar | ea limitation   |        |               |           |         |
|------------|-----------------|--------|---------------|-----------|---------|
| Axis       | Minimum         | Active | Maximum       | Active    | Unit    |
| MX1        | -100000000.000  | (3)    | 100000000.000 |           | 6<br>mm |
| MY1        | -1000000000.000 | U      | 100000000.000 | O         | mm      |
| MZ1        | -1000000000.000 | ∪      | 100000000.000 | ∪         | mm      |
| MSP1       | -100000000.000  | O      | 100000000.000 | <u></u> 0 | 0       |

- ① Displays the axes that exist in the machine coordinate system (MCS), workpiece coordinate system (WCS), or relative coordinate system (REL)
- ②/④ The minimum/maximum traversing distance specified for the axes
- 3/5 Activates or deactivates the entered minimum/maximum value
- 6 Unit for the traversing distance

#### Modifying miscellaneous setting data

#### Operating sequence

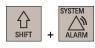

- 1. Select the system data operating area.
- MD Mach. data
- 2. Open the window for machine data.

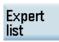

3. Open the window for the expert list.

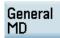

Channel MD

Axis MD 4. Select a group of setting data you desire to modify.

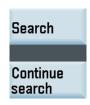

5. Press these softkeys to search for your desired setting data with the data number/name.

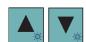

Alternatively, you can position the cursor on the input field to be modified and enter the desired value.

To switch to the desired axis when modifying the axis-specific setting data, press the corresponding softkey:

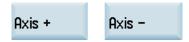

6. Press this key or move the cursor to confirm your entries.

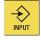

# 10.6 Setting R parameters

#### **Functionality**

The "R variables" start screen lists the R parameters that exist within the control system. You can set or query these global parameters in any program as required.

#### Operating sequence

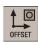

1. Select the offset operating area.

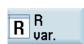

2. Open the list of R parameters.

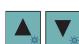

Press the cursor keys to navigate in the list, and enter the values in the input fields to be modified.

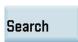

#### Note:

Show R

You can search for your desired R variable with this softkey. By default, the function searches the R number.

You can press this softkey to activate the option of searching by R name. Define the R name as desired, if necessary.

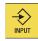

4. Press this key or move the cursor to confirm your entries.

For more information about R parameters, see Section "Arithmetic parameter R (Page 125)".

# 10.7 Setting user data

#### **Functionality**

The "User data" start screen lists the user data that exist within the control system. You can set or query these global parameters in any program as required.

## Operating sequence

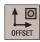

1. Select the offset operating area.

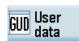

2. Open the list of user data.

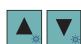

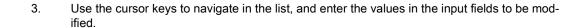

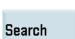

#### Note:

You can search for your desired user data with this softkey.

Continue search You can press this softkey to continue searching your desired user data.

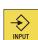

4. Use this key or move the cursor to confirm your entries.

# 10.8 Setting the date and time

By default, the system date and time remain the factory settings. You can proceed through the following operating sequence to change the date and time as required.

#### Operating sequence

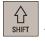

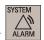

- 1. Select the system data operating area.
- 2. Open the date and time setting window through the following softkey operations:

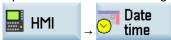

3. Enter the date and time in the specified format.

| Current | 2015/05/19     | 11:02:16                                        |
|---------|----------------|-------------------------------------------------|
| Format  | YYYY/MM/DD     | HH:MM:SS                                        |
| New     | 2015 / 05 / 19 | 11 <sub> </sub> 05 <sub> </sub> <mark>35</mark> |

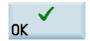

4. Press this softkey to confirm your settings.

#### Note

The settings of date and time are effective for 30 days if the control system is powered off for a long time at 25  $^{\circ}$ C surrounding air temperature.

# 10.9 Executing/transferring a part program from external

#### Note

You're recommended to use the Notepad editor with ANSI character encoding to create/edit part program files on the computer. Program files in other encoding formats (for example, Unicode) may cause unexpected errors after being imported into the control system.

## 10.9.1 Executing/transferring through the USB interface

The USB interface on the front of the PPU can be used to connect to a USB device, for example:

- An external USB memory stick, to transfer data between the USB stick and the control system
- An external USB keyboard which functions as an external NC keyboard

## 10.9.1.1 Executing from external (through USB interface)

**Prerequisite:** A USB memory stick (which includes the part program to be executed) is inserted in the front USB interface of the PPU.

Proceed as follows to execute a part program from external through the USB interface:

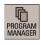

- Select the program management operating area.
- ∜ USB
- Press this softkey to enter the USB directory, and select the program file you desire to execute.

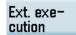

3. To directly execute the program, press this softkey. The system automatically switches to "AUTO" mode in the machining operating area. The program is transferred to the buffer memory on the control system and then displayed in the following window:

# Block display Current program :EXAMPLE.MPF N5 G17 G90 G54 G71 ¶ N10 T1 D1 ¶ N15 S5000 M3 G95 F0.3 ¶ N20 G00 X100 Z2 ¶ N25 G01 Z-5 ¶ N30 X105 ¶ N30 SUPA X300 Z50 D0 ¶

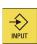

You can also press this key on the PPU to view the program blocks first before executing. Then press the following softkey to execute:

#### Execute

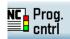

- 4. If desired, you can use this softkey to specify how you want the program to be executed. For more information of the program control, refer to Section "Program control functions (Page 48)".
- 5. Press this key to execute the program. The program is reloaded continuously.

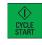

Either at the end of the program or after pressing this key, the program is automatically removed from the control system.

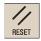

#### Note

The USB directory is automatically identified if a USB stick is inserted.

Do not remove the USB stick during the external program execution through the USB interface.

#### 10.9.1.2 Transferring from external (through USB interface)

**Prerequisite:** A USB memory stick (which includes the part program to be transferred) is inserted in the front USB interface of the PPU.

Proceed as follows to transfer a part program from external through the USB interface:

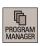

1. Select the program management operating area.

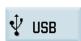

2. Press this softkey to enter the USB directory.

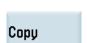

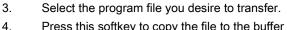

4. Press this softkey to copy the file to the buffer memory on the control system.

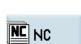

5. Enter the program directory.

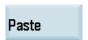

6. Press this softkey to paste the copied file into the program directory.

## 10.9.2 Executing/transferring through the Ethernet connection

#### 10.9.2.1 Configuring the network drive

A connected network drive allows you to access a shared directory on your computer from the control system. The network drive functions based on the Ethernet connection between the control system and a computer. The following Ethernet connections are possible:

- Direct connection: connecting the control system directly to a computer
- Network connection: integrating the control system into an existing Ethernet network

#### Establishing a direct connection

Proceed as follows to establish a direct connection:

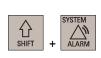

- 1. Connect the control system with the computer using an Ethernet cable.
- 2. Select the system data operating area.
- 3. Press the extension key.

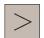

4. Enter the main screen of the service control options through the following softkey operations:

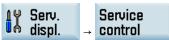

Direct connect. Press this softkey to set up a direct connection between the control system and the computer.

The following dialog box pops up on the screen:

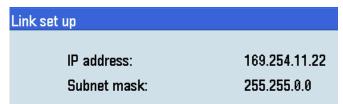

#### Establishing a network connection

Proceed as follows to establish a network connection:

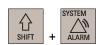

- 1. Connect the control system with the local network using an Ethernet cable.
- 2. Select the system data operating area on the PPU.

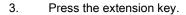

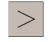

4. Enter the main screen of the service control options through the following softkey operations:

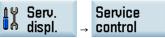

Service network 5. Press this softkey to enter the window for the network configuration.

Direct connect. Note: make sure this vertical softkey is not selected.

6. Configure the network as required in the following window:

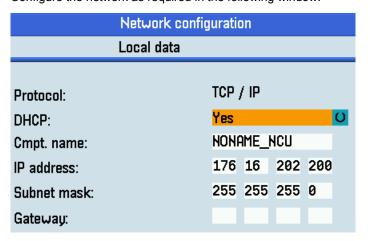

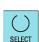

Save

You can configure the DHCP with this key.

Note: if you select "No" for DHCP, you must enter the IP address (which must belong to the same network as that of your computer) and subnet mask manually.

7. Press this softkey to save the configuration. If you select "Yes" for DHCP, you also need to restart the control system to activate the network configuration.

## Creating and connecting a network drive

Proceed as follows to create and connect a network drive:

- 1. Share a directory on your local disk on your computer.
- 2. Select the program management operating area.

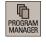

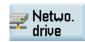

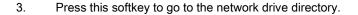

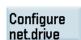

4. Press this softkey to go to the window for configuring the network drives.

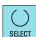

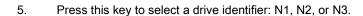

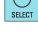

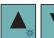

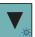

6. Move the cursor to the following input fields:

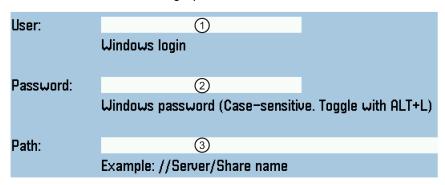

- 1: Enter the user name of your Windows account
- 2: Enter the logon password (case sensitive) of your Windows account
- ③: Enter the IP address of the server and the share name of the shared directory on your computer. Example: //140.231.196.90/808D
- 7. Press this softkey to confirm and the configured network drive appears on the screen as follows. The drive icon is yellow if the network drive is connected successfully; otherwise, the icon is gray.

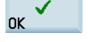

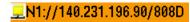

You can delete a selected network drive using this softkey.

## Delete net.drive

#### Note

After you properly configure all the settings for the direct connection between the control system and the network drive, if the network drive connection is still invalid, contact your Windows system administrator for possible problems with your operating system configuration.

## 10.9.2.2 Executing from external (through Ethernet connection)

#### Prerequisites:

- An Ethernet connection has been established between the control system and the computer.
- A network drive (which includes the part program to be executed) has been created and connected.

Proceed as follows to execute a part program from external through the Ethernet connection:

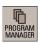

1. Select the program management operating area.

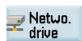

2. Press this softkey to view the network drive(s) created.

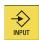

3. Select the desired network drive (which includes the part program to be executed) and press this key to open it.

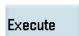

4. Select the program file you desire to execute.

5. Press this softkey and the system automatically switches to "AUTO" mode in the machining operating area. The program is transferred to the buffer memory on the control system and then displayed in the following window:

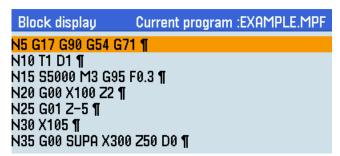

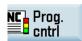

- 6. If desired, you can use this softkey to specify how you want the program to be executed. For more information of the program control, refer to Section "Program control functions (Page 48)".
- 7. Press this key to execute the program. The program is reloaded continuously.

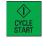

Either at the end of the program or after pressing this key, the program is automatically removed from the control system.

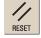

## 10.9.2.3 Transferring from external (through Ethernet connection)

#### Prerequisites:

- An Ethernet connection has been established between the control system and the computer.
- A network drive (which includes the part program to be transferred) has been created and connected.

Proceed as follows to transfer a part program from external through the Ethernet connection:

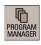

1. Select the program management operating area.

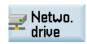

2. Press this softkey to view the network drive(s) created.

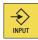

- Select the desired network drive (which includes the part program to be transferred) and press this key to open it.
- 4. Select the program file you desire to transfer.
- 5. Press this softkey to copy the file to the buffer memory on the control system.

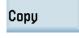

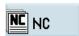

6. Enter the program directory.

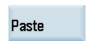

7. Press this softkey to paste the copied file into the program directory.

## 10.9.3 Executing/transferring through the RS232 interface (PPU160.2 only)

## 10.9.3.1 Configuring RS232 communication

#### Note

The RS232 interface is available on the PPU160.2 only.

#### Communication tool - SinuComPCIN

To enable the RS232 communication between a control system and a computer, you must have the RS232 communication tool SinuComPCIN installed on your computer. This tool is available in the SINUMERIK 808D/SINUMERIK 808D ADVANCED Toolbox.

#### RS232 communication settings

Proceed as follows to configure the communication settings for the RS232 interface:

- 1. Connect the control system with the computer using an RS232 cable.
- 2. Select the program management operating area.

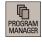

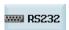

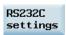

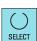

- 3. Press this softkey to go to the RS232 directory.
- 4. Press this softkey to open the window for RS232 communication settings.
- 5. Use this key to set the values in the following window as required:

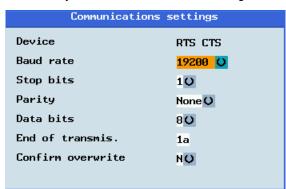

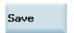

6. Press this softkey to save your settings. If desired, you can press the following softkey to reset the settings to defaults:

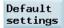

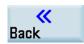

7. Return to the RS232 main screen.

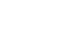

8. Start the SinuComPCIN on your computer.

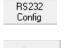

9. Press this button on the main screen and then select the desired baudrate from the list. Note that this baudrate must be the same as that you have selected on the NC side.

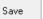

10. Save the settings with this button.

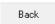

11. Return to the main screen of SinuComPCIN.

## 10.9.3.2 Executing from external (through RS232 interface)

#### Prerequisites:

- The tool SinuComPCIN has been installed on your computer.
- The RS232 communication has been successfully established between the control system and the computer.

Proceed as follows to execute a part program from external through the RS232 interface:

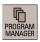

1. Select the program management operating area.

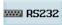

2. Press this softkey to go to the RS232 directory.

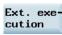

3. Press this vertical softkey, and the system automatically changes to "AUTO" mode in the machining operating area.

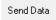

4. Press this button on the main screen of SinuComPCIN and select the desired program for execution, for example, Test.mpf. The program is transferred to the buffer memory on the control system and then displayed in the following window:

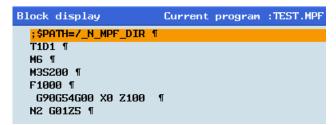

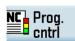

 If desired, you can use this softkey to specify how you want the program to be executed (for more information of the program control, refer to Section "Program control functions (Page 48)") .

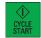

6. Press this key to execute the program. The program is reloaded continuously.
Either at the end of the program or after pressing the following key, the program is automatically removed from the control system:

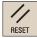

#### Note

When using the external execution via RS232, the RS232 interface must not be active for another application. This means, for example, the RS232 interface must not be active through the following operation:

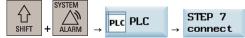

## 10.9.3.3 Transferring from external (through RS232 interface)

#### Prerequisites:

- The tool SinuComPCIN has been installed on your computer.
- The RS232 communication has been successfully established between the control system and the computer.

#### Note

The program files can be transferred only to the system drive N:\MPF or N:\CMA; therefore, before transfer make sure the drive identifier contained in the first line in the program file is "N" and the target directory in the second line is "N\_MPF" or "N\_CMA". If not, you must change manually, for example:

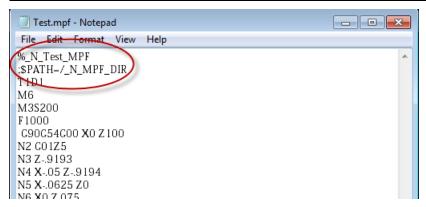

Proceed as follows to transfer a part program from external through the RS232 interface:

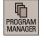

1. Select the program management operating area.

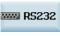

2. Press this softkey to go to the RS232 directory.

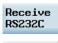

3. Press this vertical softkey in the RS232 window.

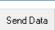

4. Press this button on the main screen of SinuComPCIN and select the desired program for execution, for example, Test.mpf. The data transferring starts.

#### On the NC side:

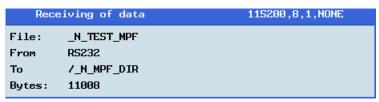

#### On the SinuComPCIN side:

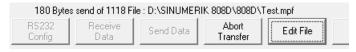

Abort Transfer 5. Wait until SinuComPCIN has finished data transfer, and click this button.

# 10.9.4 Configuring the firewall

#### Configuring the firewall

Secure access and communication is achieved through the security function of the integrated firewall. You can open the window for firewall configuration through the following operations:

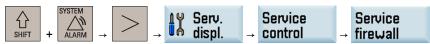

Configurable ports are listed in the following window:

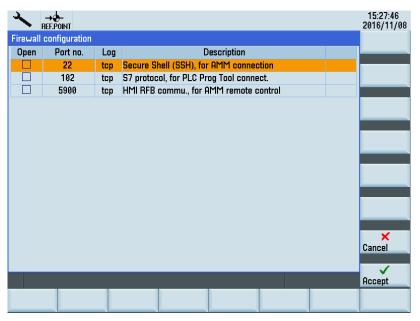

The ports are disabled by default and can be enabled when necessary. To change the port status, select the relevant port using the cursor keys and press either of the following keys to enable or disable the port:

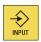

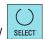

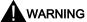

#### Death, severe personal injury and/or property damage due to improper firewall configuration

Improper firewall configuration may cause network security risks, for example, data leakage, virus invasion, and hacker attack. This may lead to incorrect parameterization or machine malfunction, which in turn can result in death, severe injuries and/or property damage.

- . Do not use the control system inside a network infrastructure without an additional security product.
- You must make sure you disable all ports not needed in the firewall configuration.

# 10.10 Extending/deactivating the CNC lock function

To extend/deactivate the CNC lock function, you must import the corresponding activation/deactivation file (.clc format) provided by the machine manufacturer into the control system. The file can be imported either directly via an Ethernet connection (network drive) or alternatively via a storage medium (for example, USB memory stick). The control system must be in the reset state for the import.

#### Importing the activation/deactivation file

Proceed through the following steps to import the file:

7.

- To import the file via USB, store the file in a USB memory stick and insert the USB memory stick into the USB interface at the front of the PPU.
  - To import the file via Ethernet, store the file in a shared folder (network drive) on your computer and connect the network drive via Ethernet connection.
- 2. Select the system data operating area.

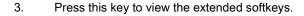

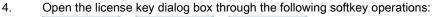

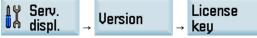

5. Press this softkey to open the file opening dialog box.

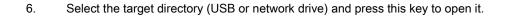

After the file is imported successfully, you can check the CNC lock status on the HMI

Locate the desired activation/deactivation file and press this softkey to import.

• CNC lock function extended (with a new lock date):

screen, for example:

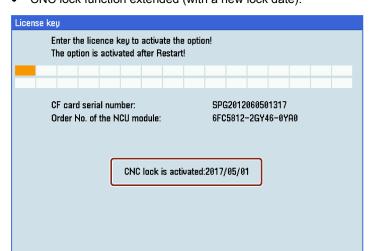

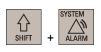

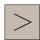

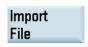

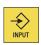

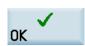

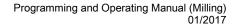

CNC lock function deactivated (with no lock date):

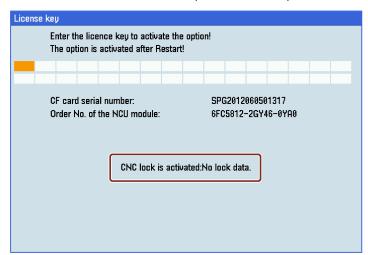

#### Note

If an error occurs when importing the activation file, an error-specific alarm will be issued. The state of the CNC lock function remains unchanged.

#### Note

We recommend that you create a complete commissioning archive over all control system components after deactivating the CNC lock function. If necessary, this commissioning archive can be used to recommission the control system without redeactivating the CNC lock function.

#### Faulty settings of date

If a date earlier than the actual date is set for activated CNC lock function, alarm 8065 is issued after NC restart and then NC start is disabled. In this case, you must correct the date and perform an NC restart again to clear the alarm.

If during the correcting, a future date is set inadvertently, alarm 8066 is issued. Provided no NC restart has been performed, the date can still be corrected. After NC restart, a date set in the future is considered as being an actual date and can no longer be reset.

#### NOTICE

#### Shorter service life

After NC restart, a future date set earlier than the lock date reduces the service life until the lock date. If a date equal to or later than the lock date is set, alarm 8064 is issued and the NC start disabled.

Make sure you set the date correctly prior to NC restart.

# 10.11 Data backup

## 10.11.1 Internal data backup

You can save the NC and PLC data of the volatile memory to the permanent memory of the control system.

#### Note

After changing important data, it is recommended to carry out an internal data backup immediately.

#### Backing up data internally

#### Prerequisite:

- A valid system password has been set on the control system.
- There is no program currently being executed.

Proceed through the following steps to save data:

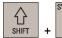

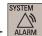

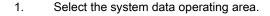

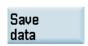

2. Press this softkey to open the window for data saving.

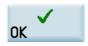

3. Press this softkey to start saving. Do not carry out any operator actions while the data backup is running.

#### Loading internally backed up data

There are two methods to load the saved data.

#### Method 1:

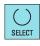

- 1. Press this key while the control system is booting.
- 2. Use the cursor keys to select "Reload saved user data" in the setup menu.

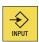

3. Press this key to confirm.

## Method 2:

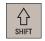

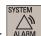

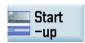

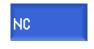

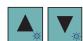

- 1. Select the system data operating area.
- 2. Press this softkey.
- 3. Enter the NC startup screen.
- 4. Use the cursor keys to select the third startup mode as follows:
  - Standard power-upPower-up with default data
  - Power-up with saved data

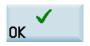

5. Press this softkey to confirm. The control system restarts with the saved data.

#### Note

The following message is displayed on the screen after the control system starts up successfully with the saved data:

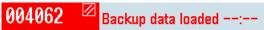

You must enter the password again after you have powered up the control system with the saved data.

## 10.11.2 External data backup

## 10.11.2.1 External data backup in a data archive

You can perform a complete data backup of the control system by creating a startup archive.

## Backing up data externally in a data archive

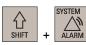

Archv.

- 1. Select the system data operating area.
- 2. Press this softkey to open the window for creating or restoring a startup archive.

There are three options for creating a data archive. Note that options ① and ③ are visible only with the manufacturer password.

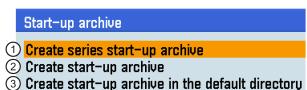

- ① Creates a data archive for series machine commissioning
- 2 Creates a data archive for a complete system backup
- 3 Backs up the complete system data on the system CompactFlash Card (CF card)
- 3. Select option ② and press this softkey to confirm, and the dialog box for saving the archive file opens.

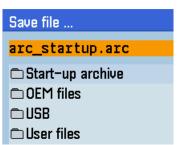

The name of the data archive is "arc\_startup.arc" by default. You can also use your favorite name. The file name extension ".arc" must be entered.

4. Select your desired directory and press this key to open it.

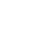

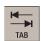

Note that you can press this key on the PPU to toggle between the file name input field and the directory selection area.

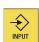

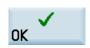

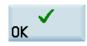

- 5. Press this softkey to confirm and the archive information dialog box opens.
- 6. Specify the properties of the archive and press this softkey. The control system starts creation of the startup archive.

#### Note

Do not remove the USB stick in the process of data backup if you choose USB as the target directory.

Pressing <CTRL + S> when you are in any operating area (on PPU161.3 and PPU160.2 only) creates a startup archive on the connected USB stick. In addition, it automatically saves the action log to the USB stick.

#### Restoring a startup archive

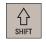

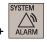

1. Select the system data operating area.

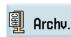

2. Press this softkey to open the startup archive window.

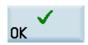

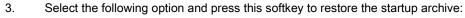

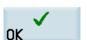

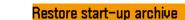

4. Select the backup path to locate the archive file and press this softkey to confirm.

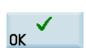

Press this softkey to confirm the archive information.

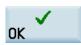

6. Press this softkey to continue and start restoring the startup archive. The control system restarts to complete restoring the archive.

## 10.11.2.2 External data backup of separate files

5.

## Backing up files by copying and pasting

In the program management operating area, program files or directories can be copied into another directory or onto a different drive by means of copying and pasting operations.

#### Operating sequence

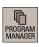

1. Select the program management operating area.

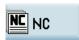

2. Enter the program directory.

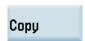

- 3. Select the program file or directory to be backed up.
- 4. Press this softkey to copy the file to the clipboard.
- 5. Select a desired directory or drive as the data target.

| User<br>cycle     |
|-------------------|
| Ů USB             |
| ₹ Netwo.<br>drive |
| OEM files         |

User files Backs up the files in the folder for storing the user cycles on the control system. This folder is visible with the manufacturer password.

Backs up the files onto an USB stick.

Backs up the files onto a computer. This requires a connected network drive on the control system. For more information, see section "Configuring the network drive (Page 62)".

Backs up the files in the folder for storing the manufacturer files on the control system. This folder is visible with the manufacturer password.

Backs up the files in the folder for storing end user files on the control system.

6. Press this softkey to paste the copied data into the current directory.

## Backing up files via RS232 interface

#### Note

**Paste** 

The RS232 interface is available on the PPU160.2 only.

The program files can be backed up onto a computer via the RS232 interface.

#### Operating sequence

Receive

Data

NC NC

师

Сору

Send RS232C

WW RS232

- 1. Connect the control system with the computer using an RS232 cable.
- 2. Configure the communication settings for the RS232 interface (see Section "Configuring RS232 communication (Page 66)").
- 3. Press this button on the main screen of SinuComPCIN and input the name for the text file, for example, Test.txt.
- 4. Select the program management operating area on the PPU.
- 5. Enter the program directory.
  - 6. Select the program file you desire to back up.
  - 7. Press this softkey to copy the file to the buffer memory.
  - 8. Enter the RS232 directory.
  - 9. Press this vertical softkey in the RS232 window. The file transferring starts.
- Wait until SinuComPCIN finishes data transfer, and click this button. Abort

For more information about data backup, refer to the SINUMERIK 808D/SINUMERIK 808D ADVANCED Diagnostics Manual.

10.

## 10.12 Pocket calculator

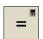

You can activate the calculator function by pressing this key on the PPU when you position the cursor on the desired input field to calculate the cycle relevant parameters, contour parameters, tool parameters, workpiece offsets, R parameters, etc.

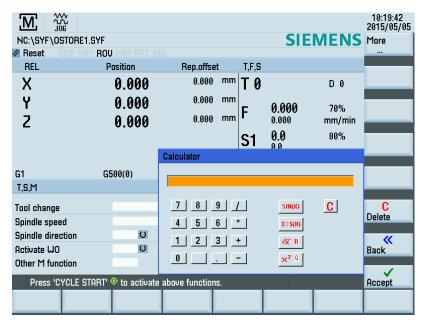

For calculating, the four basic arithmetic operations are available, as well as the functions "sine", "cosine", "squaring" and "square root". A bracket function is provided to calculate nested terms. The bracket depth is unlimited.

If the input field is already occupied by a value, the function will accept this value into the input line of the pocket calculator.

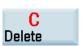

Pressing this softkey empties the input line of the calculator.

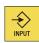

After inputting a desired arithmetic statement in the input line of the calculator, pressing this key starts the calculation. The result is displayed in the pocket calculator.

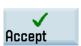

Selecting this softkey enters the result in the input field at the current cursor position and closes the pocket calculator automatically.

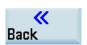

Pressing this softkey aborts the calculation result (if any) and exits the pocket calculator.

#### Characters that may be entered

+, -, \*, / Basic arithmetic operations

S Sine function

The X value (in degrees) in front of the input cursor is replaced by the sin(X) value.

O Cosine function

The X value (in degrees) in front of the input cursor is replaced by the  $\cos(X)$  value.

Q Square function

The X value in front of the input cursor is replaced by the X<sup>2</sup> value.

R Square root function

The X value in front of the input cursor is replaced by the  $\sqrt{X}$  value.

() Bracket function (X+Y)\*Z

## Calculation examples

| Task         | Input -> Result    |
|--------------|--------------------|
| 100 + (67*3) | 100+67*3 -> 301    |
| sin(45_)     | 45 S -> 0.707107   |
| cos(45_)     | 45 O -> 0.707107   |
| 42           | 4 Q -> 16          |
| √4           | 4 R -> 2           |
| (34+3*2)*10  | (34+3*2)*10 -> 400 |

To calculate auxiliary points on a contour, the pocket calculator offers the following functions:

- Calculating the tangential transition between a circle sector and a straight line
- Moving a point in the plane
- Converting polar coordinates to Cartesian coordinates
- Adding the second end point of a straight line/straight line contour section given from an angular relation

## 11 Programming principles

## 11.1 Fundamentals of programming

## 11.1.1 Program names

Each program must have a program name. The program name must follow the conventions below:

- Use a maximum of 24 letters or 12 Chinese characters for a program name (the character length of the file extension excluded)
- Separate the file extension only with a decimal point
- Enter the file extension ".SPF" if the current default program type is MPF (main program) and you desire to create a subprogram
- Enter the file extension ".MPF" if the current default program type is SPF (subprogram) and you desire to create a main program
- Do not enter the file extension if you desire to take the current default program type
- Avoid using special characters for program names.

## Example

| Neω G code program |                  |  |
|--------------------|------------------|--|
| Туре:              | Main program MPF |  |
| Name:              | PROGRAM1         |  |
|                    |                  |  |
|                    |                  |  |

## 11.1.2 Program structure

#### Structure and content

The NC program consists of a sequence of **blocks** (see the table below). Each block represents a machining step. Instructions are written in the blocks in the form of **words**. The last block in the execution sequence contains a special word for the end of the program, for example, **M2**.

The following table shows you an example of the NC program structure.

| Block | Word | Word | Word | <br>; Comment      |
|-------|------|------|------|--------------------|
| Block | N10  | G0   | X20  | <br>; First block  |
| Block | N20  | G2   | Z37  | <br>; Second block |
| Block | N30  | G91  |      | <br>;              |
| Block | N40  |      |      |                    |
| Block | N50  | M2   |      | ; End of program   |

## 11.2 Programming instructions

## 11.2.1 Programming dimensions

In this section you will find descriptions of the commands, with which you can directly program dimensions taken from a drawing. This has the advantage that no extensive calculations have to be made for NC programming.

#### Note

The commands described in this section stand in most cases at the start of an NC program. The way, in which these functions are combined, is not intended to be a patent remedy. For example, the choice of working plane may be made at another point in the NC program. The real purpose of this and the following sections is to illustrate the conventional structure of an NC program.

#### Overview of typical dimensions

The basis of most NC programs is a drawing with concrete dimensions.

When implementing in a NC program, it is helpful to take over exactly the dimensions of a workpiece drawing into the machining program. These can be:

- Absolute dimension, G90 modally effective applies for all axes in the block, up to revocation by G91 in a following block.
- Absolute dimension, X=AC(value) only this value applies only for the stated axis and is not influenced by G90/G91. This
  is possible for all axes and also for SPOS, SPOSA spindle positionings, and interpolation parameters I, J, K.
- Absolute dimension, X=DC(value) directly approaching the position by the shortest route, only this value applies only for the stated rotary axis and is not influenced by G90/G91. This is also possible for SPOS, SPOSA spindle positionings.
- Absolute dimension, X=ACP(value) approaching the position in positive direction, only this value is set only for the rotary axis, the range of which is set to 0... < 360 degrees in the machine data.
- Absolute dimension, X=ACN(value) approaching the position in negative direction, only this value is set only for the
  rotary axis, the range of which is set to 0... < 360 degrees in the machine data.</li>
- Incremental dimension, G91 modally effective applies for all axes in the block, until it is revoked by G90 in a following block.
- Incremental dimension, X=IC(value) only this value applies exclusively for the stated axis and is not influenced by G90/G91. This is possible for all axes and also for SPOS, SPOSA spindle positionings, and interpolation parameters I, J, K.
- Inch dimension, G70 applies for all linear axes in the block, until revoked by G71 in a following block.
- Metric dimension, G71 applies for all linear axes in the block, until revoked by G70 in a following block.
- Inch dimension as G70, however, G700 applies also for feedrate and length-related setting data.
- Metric dimension as G71, however, G710 applies also for feedrate and length-related setting data.
- Diameter programming, DIAMON on

• Diameter programming, DIAMOF off

Diameter programming, DIAM90 for traversing blocks with G90. Radius programming for traversing blocks with G91.

## 11.2.2 Plane selection: G17 to G19

#### **Functionality**

To assign, for example, **tool radius and tool length compensations**, a plane with two axes is selected from the three axes X, Y and Z. In this plane, you can activate a tool radius compensation.

For drill and cutter, the length compensation (length1) is assigned to the axis standing vertically on the selected plane. It is also possible to use a 3-dimensional length compensation for special cases.

Another influence of plane selection is described with the appropriate functions (e.g. Section "Support for the contour definition programming").

The individual planes are also used to define the **direction of rotation of the circle for the circular interpolation** CW or CCW. In the plane in which the circle is traversed, the abscissa and the ordinate are designed and thus also the direction of rotation of the circle. Circles can also be traversed in a plane other than that of the currently active G17 to G19 plane (For more information, see Section "Circular interpolation (Page 92)".).

The following plane and axis assignments are possible:

| G function | Plane (abscissa/ordinate) | Vertical axis on plane (length compensation axis when drilling/milling) |
|------------|---------------------------|-------------------------------------------------------------------------|
| G17        | X/Y                       | Z                                                                       |
| G18        | Z/X                       | Υ                                                                       |
| G19        | Y/Z                       | X                                                                       |

See the following illustration for planes and axes when drilling/milling:

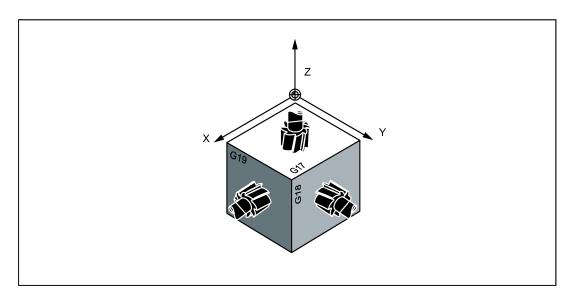

## Programming example

```
N10 G17 T... D... M... ; X/Y plane selected N20 ... X... Y... Z... ; tool length compensation (length1) in Z axis
```

## 11.2.3 Absolute/incremental dimensioning: G90, G91, AC, IC

#### **Functionality**

With the instructions G90/G91, the written positional data X, Y, Z... are evaluated as a coordinate point (G90) or as an axis position to traverse to (G91). G90/G91 applies to all axes.

Irrespective of G90/G91, certain positional data can be specified for certain blocks in absolute/incremental dimensions using AC/IC.

These instructions do **not determine the path** by which the end points are reached; this is provided by a G group (G0, G1, G2 and G3.... For more information, see Sections "Linear interpolation (Page 90)" and "Circular interpolation (Page 92)".).

#### **Programming**

G90 ; Absolute dimension data G91 ; Incremental dimension data

X=AC(...) ; Absolute dimensioning for a certain axis (here: X axis), non-modal X=IC(...) ; Incremental dimensioning for a certain axis (here: X axis), non-modal

See the following illustration for different dimensioning types in the drawing:

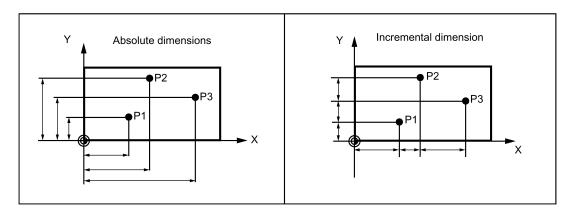

#### Absolute dimensioning G90

With absolute dimensioning, the dimensioning data refers to the **zero of the coordinate system currently active** (workpiece or current workpiece coordinate system or machine coordinate system). This is dependent on which offsets are currently active: programmable, settable, or no offsets.

Upon program start, G90 is active for **all axes** and remains active until it is deselected in a subsequent block by G91 (incremental dimensioning data) (modally active).

#### Incremental dimensioning G91

With incremental dimensioning, the numerical value of the path information corresponds to the **axis path to be traversed**. The leading sign indicates the **traversing direction**.

G91 applies to all axes and can be deselected in a subsequent block via G90 (absolute dimensioning).

#### Specification with =AC(...), =IC(...)

After the end point coordinate, write an equality sign. The value must be specified in round brackets.

Absolute dimensions are also possible for circle center points using =AC(...). Otherwise, the reference point for the circle center is the circle starting point.

#### Programming example

```
N10 G90 X20 Z90 ; Absolute dimensions
N20 X75 Z=IC(-32) ; X-dimensions remain absolute, incremental Z dimension
N180 G91 X40 Z20 ; Switch-over to incremental dimensioning
N190 X-12 Z=AC(17) ; X-remains incremental dimensioning, Z-absolute
```

## 11.2.4 Dimensions in metric units and inches: G71, G70, G710, G700

#### **Functionality**

If workpiece dimensions that deviate from the base system settings of the control system are present (inch or mm), the dimensions can be entered directly in the program. The required conversion into the base system is performed by the control system.

#### **Programming**

G70 ; Inch dimensions G71 'Metric dimensions

G700 ; Inch dimensions, also for feedrate F G710 ; Metric dimensions, also for feedrate F

#### Programming example

N10 G70 X10 Z30 ; Inch dimensions N20 X40 Z50 ; G70 continues to act

#### Information

Depending on the **default setting** you have selected, the control system interprets all geometric values as either metric **or** inch dimensions. Tool offsets and settable work offsets including their display are also to be understood as geometrical values; this also applies to the feedrate F in mm/min or inch/min. The default setting can be set via machine data.

All examples listed in this manual are based on a metric default setting.

G70 or G71 evaluates all geometric parameters that directly refer to the **workpiece**, either as inches or metric units, for example:

- Positional data X, Y, Z, ... for G0,G1,G2,G3,G33, CIP, CT
- Interpolation parameters I, J, K (also thread pitch)
- Circle radius CR
- Programmable work offset (TRANS, ATRANS)
- Polar radius RP

All remaining geometric parameters that are not direct workpiece parameters, such as feedrates, tool offsets, and **settable** work offsets, are not affected by **G70/G71**.

G700/G710 however, also affects the feedrate F (inch/min, inch/rev. or mm/min, mm/rev.).

## 11.2.5 Polar coordinates, pole definition: G110, G111, G112

## **Functionality**

In addition to the common specification in Cartesian coordinates (X, Y, Z), the points of a workpiece can be specified using the polar coordinates.

Polar coordinates are also helpful if a workpiece or a part of it is dimensioned from a central point (pole) with specification of the radius and the angle.

#### Plane

The polar coordinates refer to the plane activated with G17 to G19. In addition, the third axis standing vertically on this plane can be specified. When doing so, spatial specifications can be programmed as cylinder coordinates.

## Polar radius RP=...

The polar radius specifies the distance of the point to the pole. It is stored and must only be written in blocks in which it changes, after changing the pole or when switching the plane.

## Polar angle AP=...

The angle is always referred to the horizontal axis (abscissa) of the plane (for example, with G17: X axis). Positive or negative angle specifications are possible.

The polar angle remains stored and must only be written in blocks in which it changes, after changing the pole or when switching the plane.

See the following illustration for polar radius and polar angle with definition of the positive direction in different planes:

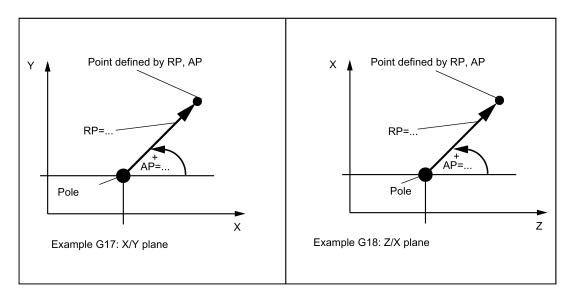

#### Pole definition, programming

G110 Pole specification relative to the setpoint position last programmed (in the plane, e.g. with G17: X/Y)

G111 ; Pole specification relative to the origin of the current workpiece coordinate system (in the plane, e.g. with

G17: X/Y)

G112 ; Pole specification, relative to the last valid pole; preserve plane

## Note

## Pole specifications

- Pole definitions can also be performed using polar coordinates. This makes sense if a pole already exists.
- If no pole is defined, the origin of the current workpiece coordinate system will act as the pole.

#### Programming example

```
N10 G17 ; X/Y plane

N20 G0 X0 Y0

N30 G111 X20 Y10 ; Pole coordinates in the current workpiece coordinate system

N40 G1 RP=50 AP=30 F1000

N50 G110 X-10 Y20

N60 G1 RP=30 AP=45 F1000

N70 G112 X40 Y20 ; New pole, relative to the last pole as a polar coordinate

N80 G1 RP=30 AP=135 ; Polar coordinate
```

## Traversing with polar coordinates

The positions programmed using polar coordinates can also be traversed as positions specified with Cartesian coordinates as follows:

- G0 linear interpolation with rapid traverse
- G1 linear interpolation with feedrate
- G2 circular interpolation CW

• G3 - circular interpolation CCW

(See also Sections "Linear interpolation (Page 90)" and "Circular interpolation (Page 92)".)

## 11.2.6 Programmable work offset: TRANS, ATRANS

#### **Functionality**

The programmable work offset can be used:

- for recurring shapes/arrangements in various positions on the workpiece
- when selecting a new reference point for the dimensioning
- as a stock allowance when roughing

This results in the current workpiece coordinate system. The rewritten dimensions use this as a reference.

The offset is possible in all axes.

## **Programming**

TRANS X... Y... Z... ; programmable offset, deletes old instructions for offsetting, rotation, scaling factor,

mirroring

ATRANS X... Y... Z... ; programmable offset, additive to existing instructions

TRANS ; without values: clears old instructions for offset, rotation, scaling factor, mirroring

The instructions which contain TRANS or ATRANS each require a separate block.

See the following illustration for the example for programmable offset:

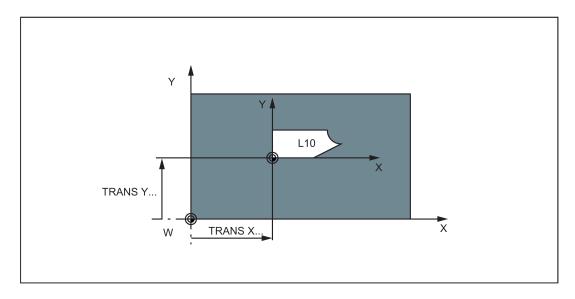

## Programming example

```
N20 TRANS X20 Y15 ; Programmable offset
```

N30 L10 ; Subroutine call; contains the geometry to be offset

N70 TRANS ; Offset cleared

## 11.2.7 Programmable rotation: ROT, AROT

## **Functionality**

The rotation is performed in the current plane G17 or G18 or G19 using the value of RPL=... specified in degrees.

## **Programming**

ROT RPL=... ; Programmable rotation, deletes old instructions for offsetting, rotation, scaling factor, mirroring

AROT RPL=... ; Programmable rotation, additive to existing instructions

ROT ; Without values: clears old instructions for offset, rotation, scaling factor, mirroring

The instructions which contain ROT or AROT each require a separate block.

See the following illustration for definition of the positive direction of the angle of rotation in the individual planes:

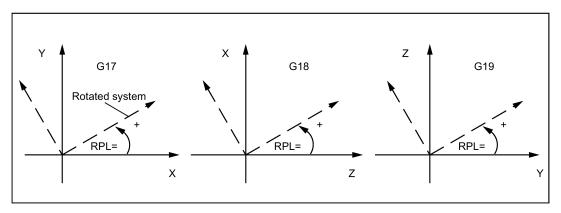

See the following illustration for programming example for programmable offset and rotation:

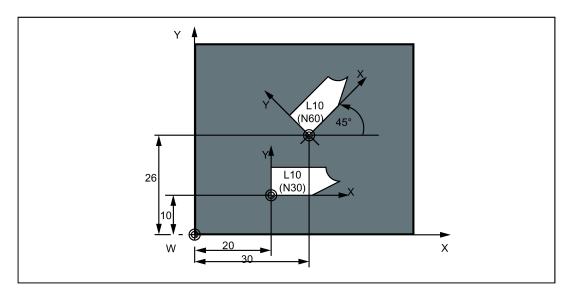

#### Programming example

```
N10 G17 ... ; X/Y plane
N20 TRANS X20 Y10 ; Programmable offset
N30 L10 ; Subroutine call; contains the geometry to be offset
N40 TRANS X30 Y26 ; New offset
N50 AROT RPL=45 ; Additive 45 degree rotation
N60 L10 ; Subroutine call
N70 TRANS ; Offset and rotation cleared
```

## 11.2.8 Programmable scale factor: SCALE, ASCALE

## **Functionality**

A scale factor can be programmed for all axes with SCALE/ASCALE. The path is enlarged or reduced by this factor in the axis specified. The currently set coordinate system is used as the reference for the scale change.

## **Programming**

SCALE X... Y... Z... ; Programmable scaling factor, clears the old instructions for offset, rotation, scaling factor,

mirroring

ASCALE X... Y... Z... ; Programmable scaling factor, additive to existing instructions

SCALE ; Without values: clears the old instructions for offset, rotation, scaling factor, mirroring

The instructions which contain SCALE or ASCALE each require a separate block.

#### Note

For circles, the same factor should be used in both axes.

If ATRANS is programmed with SCALE/ASCALE active, these offset values are also scaled.

See the following illustration for example for scaling and offset:

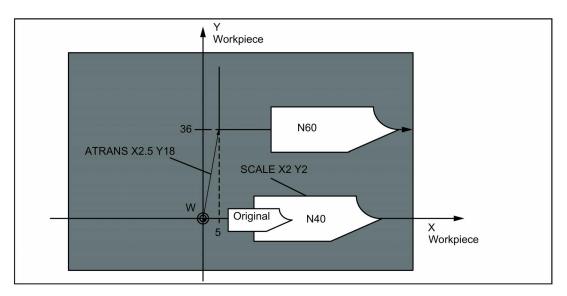

#### Programming example

```
N10 G17 ; X/Y plane

N20 L10 ; Programmed contour original

N30 SCALE X2 Y2 ; Contour in X and Y enlarged two times

N40 L10

N50 ATRANS X2.5 Y18 ; Offset values are also scaled

N60 L10
```

## 11.2.9 Programmable mirroring: MIRROR, AMIRROR

## **Functionality**

MIRROR and AMIRROR can be used to mirror workpiece shapes on coordinate axes. All traversing motions of axes for which mirroring is programmed are reversed in their direction.

## **Programming**

MIRROR X0 Y0 Z0 ; Programmable mirroring, clears old instructions for offset, rotation, scaling factor,

mirroring

AMIRROR X0 Y0 Z0 ; Programmable mirroring, additive to existing instructions

MIRROR ; Without values: clears old instructions for offset, rotation, scaling factor, mirroring

The instructions that contain MIRROR or AMIRROR each require a separate block. The axis value has no influence. A value, however, must be specified.

#### Note

Any active tool radius compensation (G41/G42) is reversed automatically when mirroring. The direction of rotation of the circle G2/G3 is also reversed automatically when mirroring.

See the following illustration for example for mirroring with the tool position shown:

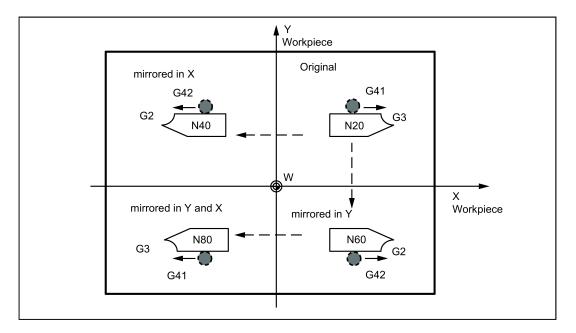

## Programming example

Mirroring in different coordinate axes with influence on an active tool radius compensation and G2/G3:

```
N10 G17
                                  ; X/Y plane, Z standing vertically on it
N20 L10
                                 ; Programmed contour with G41
N30 MIRROR X0
                                 ; Direction changed in X
N40 L10
                                 ; Mirrored contour
N50 MIRROR Y0
                                  ; Direction changed in Y
N60 L10
N70 AMIRROR X0
                                 ; Mirroring once more, but now in X
                                  ; Twice-mirrored contour
N80 T-10
N90 MIRROR
```

# 11.2.10 Workpiece coordinate system - settable work offset: G54 to G59, G500, G53, G153

## **Functionality**

The settable work offset specifies the position of the **workpiece zero** on the machine (offset of the workpiece zero with respect to the machine zero). This offset is determined upon clamping of the workpiece into the machine and must be entered in the corresponding data field by the operator. The value is activated by the program by selection from six possible groupings: G54 to G59.

#### Note

Workpiece clamping at an angle is possible by entering the angles of rotation around the machine axes. These rotation portions are activated with the work offset G54 to G59.

## **Programming**

G54 to G59 ; 1. to 6th settable work offset G500 ; Settable work offset OFF - modal

G53 ; settable work offset OFF, non-modal, also suppresses programmable offset G153 ; settable work offset OFF, non-modal; additionally suppresses base frame

See the following illustration for settable work offset:

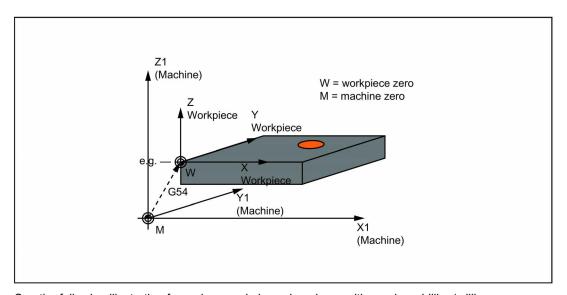

See the following illustration for various workpiece clamping positions when drilling/milling:

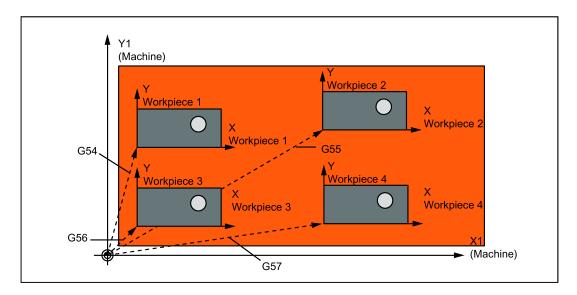

#### Programming example

```
N10 G54
                                ; Call first settable work offset
N20 L47
                                ; Machining of workpiece 1, here using L47
                                ; Call second settable work offset
N30 G55
N40 L47
                                 Machining of workpiece 2, here using L47
N50 G56
                                 Call third settable work offset
N60 T47
                                ; Machining of workpiece 3, here using L47
N70 G57
                                ; Call fourth settable work offset
N80 L47
                                ; Machining of workpiece 4, here using L47
N90 G500 G0 X
                                ; Deactivate settable work offset
```

Subroutine call - see Section "Subroutine technique (Page 131)".

## 11.2.11 NC block compression (COMPON, COMPCURV, COMPCAD)

#### **Functionality**

CAD/CAM systems normally produce linear blocks, which meet the configured accuracy specifications. In the case of complex contours, a large volume of data and short path sections can result. The short path sections restrict the processing rate.

By using a compressor function, the contour, specified by using linear blocks, is approached using polynomial blocks. This has the following advantages:

- Reduction of the number of required part program blocks for describing the workpiece contour
- Continuous block transitions
- · Higher maximum path velocities

The following compressor functions are available:

#### COMPON

The block transitions are only constant in the velocity, while acceleration of the participating axes can be in jumps at block transitions.

#### COMPCURV

Block transitions have continuous acceleration. This ensures both smooth velocity and acceleration of all axes at block transitions.

## COMPCAD

The compression that uses a lot of computation time and memory space is optimized regarding surface quality and speed. COMPCAD should only be used if measures to improve the surface cannot be taken by the CAD/CAM program in advance.

COMPOF terminates the compressor function.

## **Syntax**

**COMPON** 

**COMPCURV** 

**COMPCAD** 

**COMPOF** 

#### Meaning

COMPON: Command to activate the compressor function COMPON.

Effective: Modal

COMPCURV: Command to activate the compressor function COMPCURV.

Effective: Modal

COMPCAD: Command to activate the compressor function COMPCAD.

Effective: Modal

COMPOF: Command to deactivate the currently active compressor function.

#### Supplementary conditions

• The NC block compression is generally executed for linear blocks (G1).

Only blocks that comply with a simple syntax are compressed:

N... G1X... Y... Z... F... ;comment

All other blocks are executed unchanged (no compression).

- Motion blocks with extended addresses such as C=100 or A=AC(100) are also condensed.
- The position values do not have to be programmed directly, but can also be indirectly specified using parameter assignments, e.g. X=R1\*(R2+R3).
- If the option "orientation transformation" is available, then NC blocks in which the tool orientation (and where relevant, also the tool rotation) is programmed using direction vectors can also be compressed.
- It is interrupted by any other type of NC instruction, e.g., an auxiliary function output.

#### **Examples**

#### Example 1: COMPON

| Program code |                        | Comment                          |  |
|--------------|------------------------|----------------------------------|--|
|              | N10 COMPON             | ; Compressor function COMPON on. |  |
|              | N11 G1 X0.37 Y2.9 F600 | ; G1 before end point and feed.  |  |
|              | N12 X16.87 Y698        |                                  |  |
|              | N13 X16.865 Y72        |                                  |  |
|              | N14 X16.91 Y799        |                                  |  |
|              |                        |                                  |  |
|              | N1037 COMPOF           | ; Compressor function off.       |  |
|              |                        |                                  |  |

#### Example 2: COMPCAD

| Program code           | Comment                           |
|------------------------|-----------------------------------|
| G00 X30 Y6 Z40         |                                   |
| G1 F10000 G642         | ; Blending function G642 on.      |
| SOFT                   | ; Jerk limiting SOFT on.          |
| COMPCAD                | ; Compressor function COMPCAD on. |
| STOPFIFO               |                                   |
| N24050 Z32.499         |                                   |
| N24051 X41.365 Z32.500 |                                   |
| N24052 X43.115 Z32.497 |                                   |
| N24053 X43.365 Z32.477 |                                   |
| N24054 X43.556 Z32.449 |                                   |
| N24055 X43.818 Z32.387 |                                   |
| N24056 X44.076 Z32.300 |                                   |
|                        |                                   |
| COMPOF                 | ; Compressor function off.        |

G00 Z50 M30

## 11.3 Linear interpolation

## 11.3.1 Linear interpolation with rapid traverse: G0

#### **Functionality**

The rapid traverse movement G0 is used for rapid positioning of the tool, but not for direct workpiece machining.

All the axes can be traversed simultaneously - on a straight path.

For each axis, the maximum speed (rapid traverse) is defined in machine data. If only one axis traverses, it uses its rapid traverse. If two or three axes are traversed simultaneously, the path velocity (e.g. the resulting velocity at the tool tip) must be selected such that the **maximum possible path velocity** with consideration of all axes involved results.

A programmed feedrate (F word) has no meaning for G0. G0 remains active until canceled by another instruction from this G group (G1, G2, G3...).

## **Programming**

G0 X... Y... Z... ; Cartesian coordinates
G0 AP=... RP=... ; Polar coordinates

G0 AP=... RP=... Z... ; Cylindrical coordinates (3-dimensional)

#### Note

Another option for linear programming is available with the angle specification ANG=... (For more information, see Section "Contour definition programming (Page 109)".).

See the illustration for linear interpolation with rapid traverse from point P1 to P2:

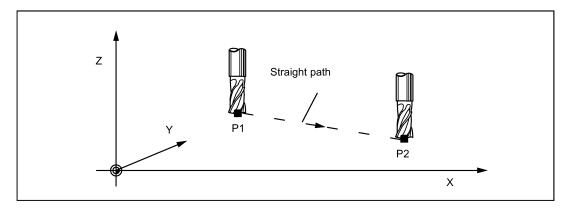

#### Programming example

N10 G0 X100 Y150 Z65 ; Cartesian coordinate ...

N50 G0 RP=16.78 AP=45 ; Polar coordinate

## Information

Another group of G functions exists for movement to the position (see Section "Exact stop/continuous-path control mode: G9, G60, G64 (Page 105)").

For G60 exact stop, a window with various precision values can be selected with another G group. For exact stop, an alternative instruction with non-modal effectiveness exists: G9.

You should consider these options for adaptation to your positioning tasks.

## 11.3.2 Feedrate F

#### **Functionality**

The feed F is the **path velocity** and represents the value of the geometric sum of the velocity components of all axes involved. The individual axis velocities therefore result from the portion of the axis path in the overall distance to be traversed.

The feedrate F is effective for the interpolation types G1, G2, G3, CIP, and CT and is retained until a new F word is written.

#### **Programming**

F...

#### Note

For integer values, the decimal point is not required, e.g. F300.

#### Unit of measure for F with G94, G95

The dimension unit for the F word is determined by G functions:

- G94: F as the feedrate in mm/min
- G95: Feedrate F in mm/spindle revolutions (only meaningful when the spindle is running)

#### Note

This unit of measure applies to metric dimensions. According to Section "Metric and inch dimensioning", settings with inch dimensioning are also possible.

#### Programming example

```
N10 G94 F310 ; Feedrate in mm/min
N110 S200 M3 ; Spindle rotation
N120 G95 F15.5 ; Feedrate in mm/revolution
```

#### Note

Write a new F word if you change G94 - G95.

## 11.3.3 Linear interpolation with feedrate: G1

## **Functionality**

The tool moves from the starting point to the end point along a straight path. The **path velocity** is determined by the programmed **F word**.

All axes can be traversed simultaneously.

G1 remains active until canceled by another instruction from this G group (G0, G2, G3...).

#### **Programming**

G1 X... Y... Z... F... ; Cartesian coordinates
G1 AP=... RP=... F... ; Polar coordinates
G1 AP=... RP=... Z... F... ; cylindrical coordinates (3-dimensional)

#### Note

Another option for linear programming is available with the angle specification ANG=... (see Section "Contour definition programming (Page 109)").

See the illustration for linear interpolation in three axes using the example of a slot:

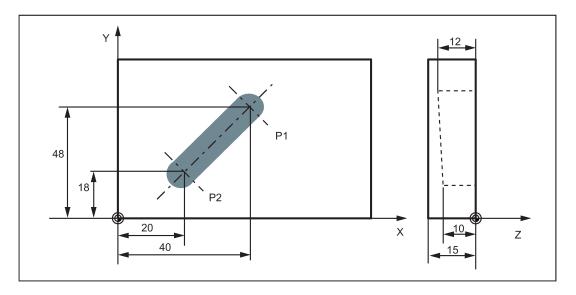

## Programming example

```
NO5 GO G90 X40 Y48 Z2 S500 M3

; The tool traverses in rapid traverse on P1, three axes concurrently, spindle speed = 500 rpm, clockwise

N10 G1 Z-12 F100

; Infeed on Z-12, feed 100 mm/min

N15 X20 Y18 Z-10

; Tool travels on a straight line in space on P2

N20 GO Z100

; Retraction in rapid traverse

N25 X-20 Y80

N30 M2

; End of program
```

To machine a workpiece, spindle speed S ... and direction M3/M4 are required (see Section "Spindle movements (Page 108)").

## 11.4 Circular interpolation

## 11.4.1 Circular interpolation: G2, G3

## **Functionality**

The tool moves from the starting point to the end point along a circular path. The direction is determined by the G function:

G2: clockwise

G3: counter-clockwise

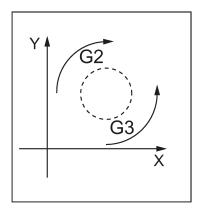

The description of the desired circle can be given in various ways:

See the following illustration for possibilities of circle programming with G2/G3 using the example of the axes X/Y and G2:

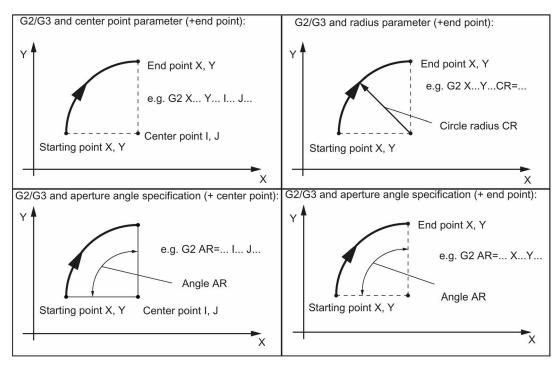

G2/G3 remains active until canceled by another instruction from this G group (G0, G1, ...).

The path velocity is determined by the programmed F word.

#### **Programming**

G2/G3 X... Y... I... J...

G2/G3 CR=... X... Y...

G2/G3 AR=... I... J...

G2/G3 AR=... X... Y...

G2/G3 AR=... X... Y...

; Circle radius and end point
; Opening angle and center point
; Opening angle and end point
; Opening angle and end point
; Polar coordinates, circle around the pole

## Note

Other circle programming instructions:

- CT circle with tangential connection
- CIP circle via intermediate point (see following sections)

#### Input tolerances for the circle

Circles are only accepted by the control system with a certain dimensional tolerance. The circle radius at the starting and end points are compared here. If the difference is within the tolerance, the center point is exactly set internally. Otherwise, an alarm message is issued.

#### Information

Full circles in a block are only possible if the center point and the end point are specified.

For circles with radius specification, the arithmetic sign of CR=... is used to select the correct circle. It is possible to program two circles with the same starting and end points, as well as with the same radius and the same direction. The negative sign in front of CR=-... determines the circle whose circle segment is greater than a semi-circle; otherwise, the circle with the circle segment is less than or equal to the semi-circle and determined as follows:

See the following illustration for selection of the circle from two possible circles with radius specification:

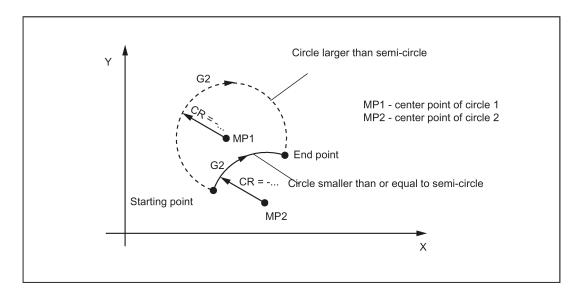

## Programming example: Definition of center point and end point

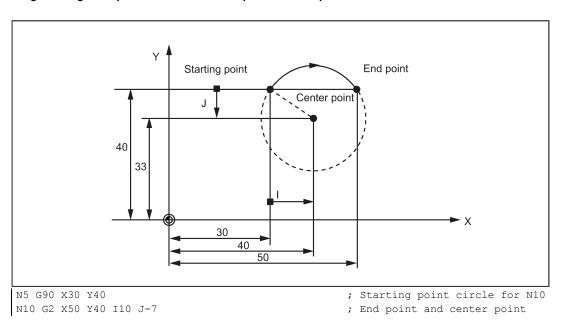

## Note

Center point values refer to the circle starting point!

## Programming example: End point and radius specification

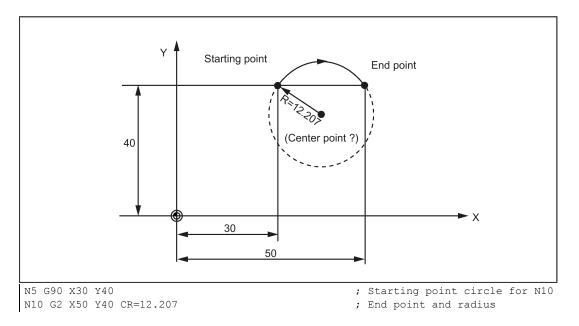

## Note

With a negative leading sign for the value with CR=-..., a circular segment larger than a semi-circle is selected.

## Programming example: Definition of end point and aperture angle

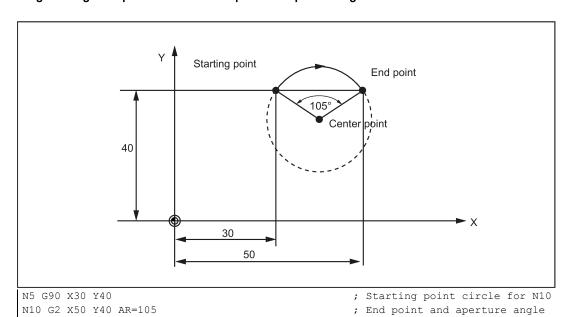

## Programming example: Definition of center point and aperture angle

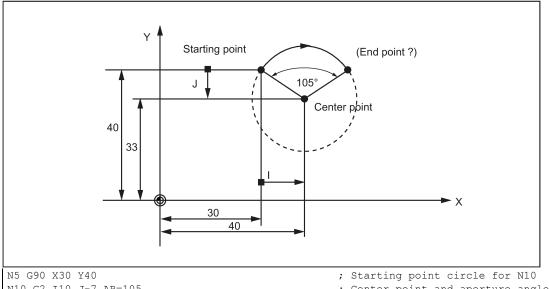

N10 G2 I10 J-7 AR=105

; Center point and aperture angle

## Note

Center point values refer to the circle starting point!

## Programming example: Polar coordinates

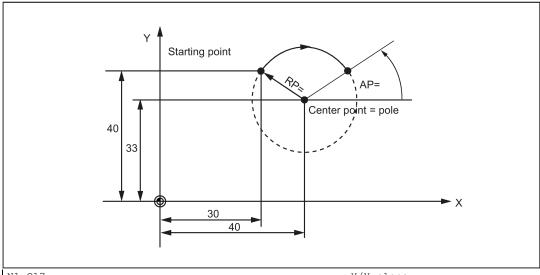

N1 G17

N5 G90 G0 X30 Y40

N10 G111 X40 Y33

N20 G2 RP=12.207 AP=21

- ; X/Y plane
- ; Starting point circle for N10
- ; Pole = circle center
- ; Polar specifications

## 11.4.2 Circular interpolation via intermediate point: CIP

## **Functionality**

If you know **three contour points** of the circle, instead of center point or radius or aperture angle, then it is advantageous to use the CIP function.

The direction of the circle results here from the position of the intermediate point (between starting and end points). The intermediate point is written according to the following axis assignment:

I1=... for the X axis,

J1=... for the Y axis,

K1=... for the Z axis.

CIP remains active until canceled by another instruction from this G group (G0, G1, G2, ...).

#### Note

The configured dimensional data G90 or G91 applies to the end point and the intermediate point.

See the following illustration for circle with end point and intermediate point specification using the example of G90:

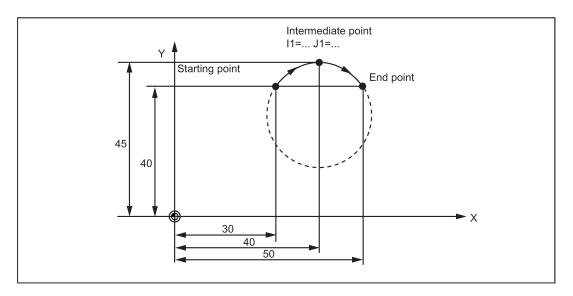

#### Programming example

N5 G90 X30 Y40 N10 CIP X50 Y40 I1=40 J1=45 ;Starting point circle for N10 ; End point and intermediate point

## 11.4.3 Circle with tangential transition: CT

## **Functionality**

With CT and the programmed end point in the current plane G17 through G19, a circle is generated which is connected tangentially to the previous path segment (circle or straight line) in this plane.

This defines the radius and center point of the circle from the geometric relationships of the previous path section and the programmed circle end point.

See the following illustration for circle with tangential transition to the previous path section:

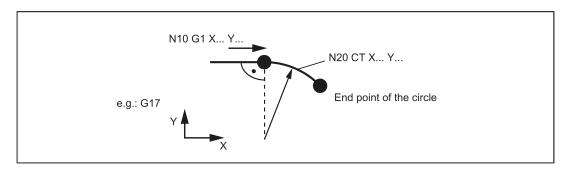

#### Programming example

N10 G1 X20 F300 N20 CT X... Y... ; Straight line

; Circle with tangential connection

## 11.4.4 Helix interpolation: G2/G3, TURN

#### **Functionality**

With helix interpolation, two movements are overlaid:

- Circular movement in the G17, G18 or G19 plane
- Linear movement of the axis standing vertically on this plane.

The number of additional full-circle passes is programmed with TURN=. These are added to the actual circle programming.

The helix interpolation can preferably be used for the milling of threads or of lubricating grooves in cylinders.

## **Programming**

G2/G3 X... Y... I... J... TURN=...
G2/G3 CR=... X... Y... TURN=...
G2/G3 AR=... I... J... TURN=...
G2/G3 AR=... X... Y... TURN=...
G2/G3 AP=... RP=... TURN=...

; Center and end points

; Circle radius and end point

; Opening angle and center point

; Opening angle and end point

; Polar coordinates, circle around the pole

See the following illustration for helical interpolation:

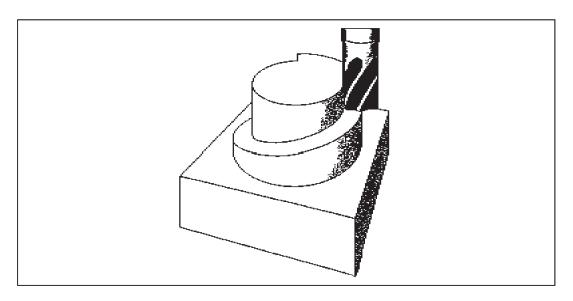

## Programming example

```
N10 G17 ; X/Y plane, Z standing vertically on it N20 G0 Z50 ; Approach starting point N40 G3 X0 Y0 Z33 IO J-25 TURN= 3 ; Helix
```

## 11.4.5 Feedrate override for circles: CFTCP, CFC

#### **Functionality**

For activated **tool radius compensation** (G41/G42) **and circle programming**, it is imperative to correct the feedrate at the cutter center point if the **programmed F value** is to act at the circle contour.

Internal and external machining of a circle and the current tool radius are taken into account automatically if the tool radius compensation is enabled.

This feedrate correction (override) is not necessary for linear paths. The path velocities at the cutter center point and at the programmed contour are identical.

If you wish the programmed feedrate always to act at the cutter center point path, then disable the feedrate override. The modally acting G group that contains CFTCP/CFC (G functions) is provided for switching.

## **Programming**

CFTCP ; Feedrate override OFF (the programmed feedrate acts at the milling cutter center point)

CFC ; Feedrate override with circle ON

See the following illustration for feedrate override G901 with internal/external machining:

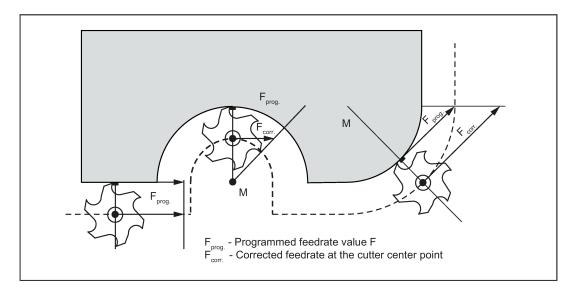

#### Corrected feedrate

External machining:

 $F_{corr.} = F_{prog.} (r_{cont} + r_{tool}) / r_{cont}$ 

Internal machining:

 $F_{korr.} = F_{prog.} (r_{cont} - r_{tool}) / r_{cont}$  $r_{cont}$ : Radius of the circle contour

rcont. Radius of the circle contour

rtool: Tool radius

#### Programming example

```
N10 G42 G1 X30 Y40 F1000 ; Tool radius compensation ON
N20 CFC F350 ; Feedrate override with circle ON
N30 G2 X50 Y40 I10 J-7 F350 ; Feed value acts on contour
N40 G3 X70 Y40 I10 J6 F300 ; Feed value acts on contour
N50 CFTCP ; Feedrate override OFF, programmed feedrate value acts at the milling cutter center point
```

## 11.5 Thread cutting

## 11.5.1 Thread cutting with constant lead: G33

## **Functionality**

This requires a spindle with position measuring system.

The function G33 can be used to machine threads with constant lead of the following type: If an appropriate tool is used, tapping with compensating chuck is possible.

The compensating chuck compensates the resulting path differences to a certain limited degree.

The drilling depth is specified by specifying one of the axes X, Y or Z; the thread pitch is specified via the relevant I, J or K. G33 remains active until canceled by another instruction from this G group (G0, G1, G2, G3...).

#### Right-hand or left-hand thread

Right-hand or left-hand thread is set with the rotation direction of the spindle (M3 right (CW), M4 left (CCW) - see Section "Spindle movements (Page 108)"). To do this, the rotation value must be programmed under address S or a rotation speed must be set.

#### Note

A complete cycle of tapping with compensating chuck is provided by the standard cycle CYCLE840.

See the following illustration for tapping using G33:

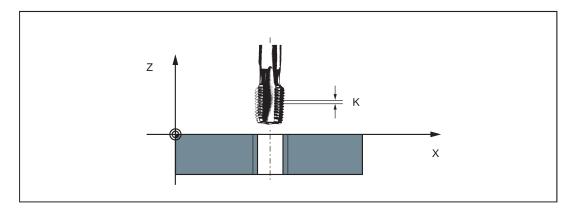

#### Programming example

N10 G54 G0 G90 X10 Y10 Z5 S600 M3

N20 G33 Z-25 K0.8

N40 Z5 K0.8 M4

N50 G0 X30 Y30 Z20

N60 M30

- ; metric thread 5, ; pitch as per table: 0.8 mm/rev., hole already premachined  $\,$
- ; Approach starting point, clockwise spindle rotation
- ; Tapping, end point -25 mm
- ; Retraction, counter-clockwise spindle rotation

#### Axis velocity

With G33 threads, the velocity of the axis for the thread lengths is determined on the basis of the spindle speed and the thread pitch. The **feedrate F is not relevant**. It is, however, stored. However, the maximum axis velocity (rapid traverse) defined in the machine data cannot be exceeded. This will result in an alarm.

#### Note

#### Override switch

- The spindle speed override switch must remain unchanged for thread machining.
- The feedrate override switch has no meaning in this block.

## 11.5.2 Tapping with compensating chuck: G63

## **Functionality**

G63 can be used for tapping with compensating chuck. The programmed feedrate F must match with the spindle speed S (programmed under the address "S" or specified speed) and with the thread pitch of the drill:

F [mm/min] = S [rpm] x thread pitch [mm/rev.]

The compensating chuck compensates the resulting path differences to a certain limited degree.

The drill is retracted using G63, too, but with the spindle rotating in the opposite direction M3 <-> M4.

G63 is non-modal. In the block after G63, the previous G command of the "Interpolation type" group (G0, G1,G2, ...) is active again.

#### Right-hand or left-hand thread

Right-hand or left-hand thread is set with the rotation direction of the spindle (M3 right (CW), M4 left (CCW) - see Section "Spindle movements (Page 108)").

## Note

The standard cycle CYCLE840 provides a complete tapping cycle with compensating chuck (but with G33 and the relevant prerequisites).

See the following illustration for tapping using G63:

Programming and Operating Manual (Milling) 01/2017

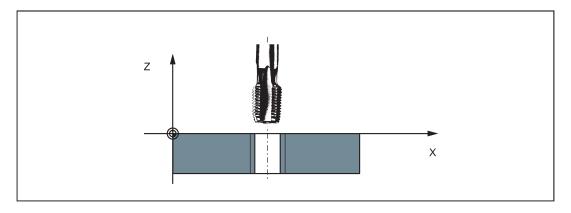

#### Programming example

```
N10 G54 G0 G90 X10 Y10 Z5 S600 M3
N20 G63 Z-25 F480
N40 G63 Z5 M4
N50 X30 Y30 Z20
M30
```

```
; metric thread 5,
; lead as per table: 0.8 mm/rev., hole already
premachined
; Approach starting point, clockwise spindle rota-
tion
; Tapping, end point -25 mm
; Retraction, counter-clockwise spindle rotation
```

## 11.5.3 Thread interpolation: G331, G332

## **Functionality**

This requires a position-controlled spindle with a position measuring system.

By using G331/G332, the threads can be tapped **without** compensating chuck if the dynamic properties of the spindle and axis allow it.

If, however, a compensating chuck is used, the path differences to be compensated by the compensating chuck are reduced. This allows tapping at higher spindle speeds.

Drilling is done using G331, retraction is done using G332.

The drilling depth is specified by specifying one of the axes X, Y or Z; the thread pitch is specified via the relevant I, J or K.

For G332, the same lead is programmed as for G331. Reversal of the spindle direction of rotation occurs automatically.

The spindle speed is programmed with S and without M3/M4.

Before tapping the thread using G331/G332, the spindle must be switched to the position-controlled mode with SPOS=....

#### Right-hand or left-hand thread

The **sign of the** thread lead determines the direction of spindle rotation:

Positive: right-hand (as with M3) Negative: left-hand (as with M4)

## Note

A complete thread tapping cycle with thread interpolation is provided with the standard cycle CYCLE84.

See the following illustration for tapping using G331/G332:

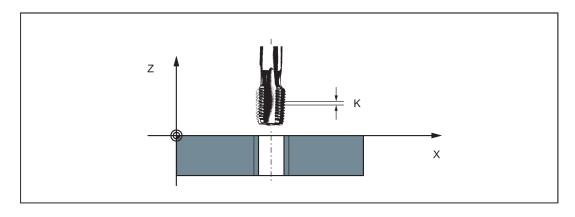

## Axis velocity

When programming with G331/G332, you can determine the axis velocity based on the spindle speed and the thread lead. However, the maximum axis velocity (rapid traverse) defined in the machine data cannot be exceeded; otherwise, alarms will appear.

## Programming example

```
metric thread M5,
lead: 0.8 mm/rev., hole already premachined:
N5 G54 G0 G90 X10 Y10 Z5
N10 SPOS=0
N20 G331 Z-25 K0.8 S600
N40 G332 Z5 K0.8
N50 G0 X30 Y30 Z20
N60 M30
```

- ; Approach starting point
- ; Spindle in position control
- ; Tapping, K positive = clockwise of the spindle, end point Z=-25 mm
- ; Retraction

## 11.6 Fixed point approach

## 11.6.1 Fixed point approach: G75

#### **Functionality**

By using G75, a fixed point on the machine, e.g. tool change point, can be approached. The position is stored permanently in the machine data for all axes. A maximum of four fixed points can be defined for each axis.

No offset is effective. The speed of each axis is its rapid traverse.

G75 requires a separate block and is non-modal. The machine axis identifier must be programmed!

In the block after G75, the previous G command of the "Interpolation type" group (G0, G1,G2, ...) is active again.

#### **Programming**

G75 FP=<n> X=0 Y=0 Z=0

## Note

FPn references with axis machine date MD30600 \$MA\_FIX\_POINT\_POS[n-1]. If no FP has been programmed, then the first fixed point will be selected.

| Command     | Significance                                                                         |
|-------------|--------------------------------------------------------------------------------------|
| G75         | Fixed point approach                                                                 |
| FP= <n></n> | Fixed point that is to be approached. The fixed point number is specified: <n></n>   |
|             | Value range of <n>: 1, 2, 3, 4</n>                                                   |
|             | MD30610\$NUM_FIX_POINT_POS should be set if fixed point number 3 or 4 is to be used. |
|             | If no fixed point is specified, fixed point 1 is approached automatically.           |

| Command     | Significance                                                                                         |
|-------------|----------------------------------------------------------------------------------------------------|
| X=0 Y=0 Z=0 | Machine axes to be traversed to the fixed point.                                                     |
|             | Here, specify the axes with value "0" with which the fixed point is to be approached simultaneously. |
|             | Each axis is traversed with the maximum axial velocity.                                              |

#### Programming example

```
N05 G75 FP=1 Z=0 ; Approach fixed point 1 in Z
N10 G75 FP=2 X=0 Y=0 ; Approach fixed point 2 in X and Y, e.g. to change a tool
N30 M30 ; End of program
```

#### Note

The programmed position values for X, Y, Z (any value, here = 0) are ignored, but must still be written.

## 11.6.2 Reference point approach: G74

## **Functionality**

The reference point can be approached in the NC program with G74. The direction and speed of each axis are stored in machine data.

G74 requires a separate block and is non-modal. The machine axis identifier must be programmed!

In the block after G74, the previous G command of the "Interpolation type" group (G0, G1,G2, ...) is active again.

#### Programming example

N10 G74 X=0 Y=0 Z=0

#### Note

The programmed position values for X, Y, Z (any value, here = 0) are ignored, but must still be written.

## 11.7 Acceleration control and exact stop/continuous path

## 11.7.1 Acceleration pattern: BRISK, SOFT

## **BRISK**

The axes of the machine change their velocities using the maximum permissible acceleration value until reaching the final velocity. BRISK allows time-optimized working. The set velocity is reached in a short time. However, jumps are present in the acceleration pattern.

#### **SOFT**

The axes of the machine accelerate along a non-linear, constant characteristic until reaching the final velocity. With this jerk-free acceleration, SOFT allows for reduced machine load. The same behavior can also be applied to braking procedures.

See the following illustration for basic course of the path velocity when using BRISK/SOFT:

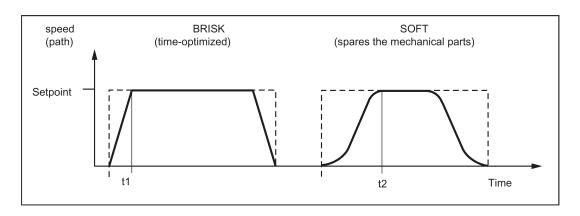

## **Programming**

BRISK ; Jerking path acceleration SOFT ; Jerk-limited path acceleration

#### Programming example

N10 SOFT G1 X30 Z84 F650 ; Jerk-limited path acceleration

N90 BRISK X87 Z104 ; Continuing with jerking path acceleration

## 11.7.2 Exact stop/continuous-path control mode: G9, G60, G64

#### **Functionality**

G functions are provided for optimum adaptation to different requirements to set the traversing behavior at the block boundaries and for block advancing. For example, you would like to quickly position with the axes or to machine contours over multiple blocks.

## **Programming**

G60 ; Exact stop modally effective G64 ; Continuous-path mode

G9 ; Exact stop non-modally effective

G601 ; Exact stop window fine G602 ; Exact stop window coarse

## Exact stop G60, G9

If the exact stop function (G60 or G9) is active, the velocity for reaching the exact end position at the end of a block is decelerated to zero.

Another modal G group can be used here to set when the traversing movement of this block is considered ended and the next block is started.

- G601; Exact stop window fine Block advance takes place when all axes have reached the "Exact stop window fine" (value in the machine data).
- G602: Exact stop window coarse
   Block advance takes place when all axes have reached the "Exact stop window coarse" (value in the machine data).

The selection of the exact stop window has a significant influence on the total time if many positioning operations are executed. Fine adjustments require more time.

See the following illustration for exact stop window coarse or fine, in effect for G60/G9:

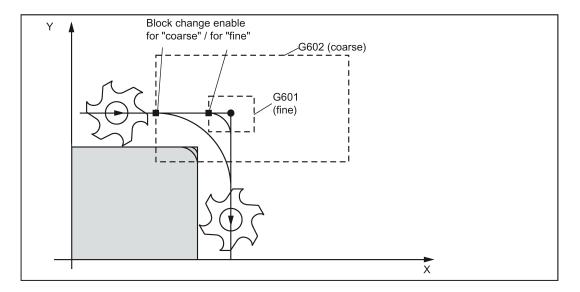

#### Programming example

```
N5 G602
                                      ; Exact stop window coarse
N10 G0 G60 X20
                                      ; Exact stop modal
N20 X30 Y30
                                      ; G60 continues to act
N30 G1 G601 X50 Y50 F100
                                      ; Exact stop window fine
N40 G64 X70 Y60
                                      ; Switching over to continuous-path mode
N50 G0 X90 Y90
N60 G0 G9 X95
                                      ; Exact stop acts only in this block
N70 G0 X100 Y100
                                      ; Again continuous-path mode
м30
```

#### Note

The G9 command only generates exact stop for the block in which it is programmed; G60, however, is effective until it is canceled by G64.

#### Continuous-path control mode G64

The objective of the continuous-path control mode is to avoid deceleration at the block boundaries and to switch to the next block with a path velocity as constant as possible (in the case of tangential transitions). The function works with look-ahead velocity control over several blocks.

For non-tangential transitions (corners), the velocity can be reduced rapidly enough so that the axes are subject to a relatively high velocity change over a short period of time. This may lead to a significant jerk (acceleration change). The size of the jerk can be limited by activating the SOFT function.

## Programming example

```
N10 G64 G1 X10 Y20 F1000 ; Continuous-path mode
N20 X30 Y30 ; Continuous-path control mode continues to be active
N30 G60 Z50 ; Switching over to exact stop
M30
```

#### Look-ahead velocity control:

In the continuous-path control mode with G64, the control system determines the velocity control for several NC blocks in advance automatically. This enables acceleration and deceleration across multiple blocks with approximately tangential transitions. For paths that consist of short travels in the NC blocks, higher velocities can be achieved than without look ahead.

See the following illustration for comparison of the G60 and G64 velocity behavior:

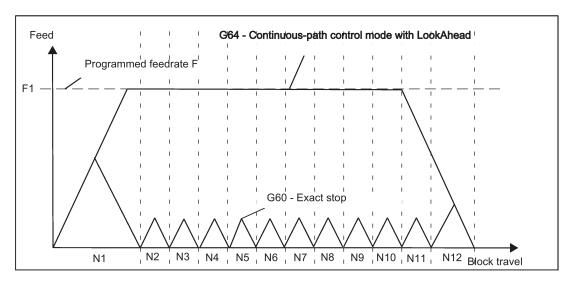

## 11.7.3 Dwell time: G4

## **Functionality**

Between two NC blocks, you can interrupt the machining for a defined time by inserting a **separate block** with G4; e.g. for relief cutting.

The words with F... or S... are only used in this block for the specified time. Any previously programmed feedrate F or a spindle speed S remain valid.

## **Programming**

G4 F... ; Dwell time in seconds

G4 S... ; Dwell time in spindle revolutions

## Programming example

```
N5 G1 F200 Z-50 S300 M3 ; Feed F; spindle speed S
N10 G4 F2.5 ; Dwell time 2.5 seconds
N20 Z70
N30 G4 S30 ; Dwelling 30 revolutions of the spindle, corresponds at S=300 rpm and 100% speed override to: t=0.1 min
N40 X60 ; Feed and spindle speed remain effective
M30
```

## Note

G4 S.. is only possible if a controlled spindle is available (if the speed specifications are also programmed via S...).

## 11.8 Spindle movements

## 11.8.1 Gear stages

#### **Function**

Up to 5 gear stages can be configured for a spindle for speed/torque adaptation. The selection of a gear stage takes place in the program via M commands (see Section "Miscellaneous function M (Page 124)"):

- M40: Automatic gear stage selection
- M41 to M45: Gear stage 1 to 5

## 11.8.2 Spindle speed S, directions of rotation

#### **Functionality**

The spindle speed is programmed in revolutions per minute under the address S provided that the machine possesses a controlled spindle.

The direction of rotation and the start or end of the movement are specified via M commands (also see Section "Miscellaneous function M (Page 124)").

M3: Spindle clockwise

M4: Spindle counter-clockwise

M5: Spindle stop

#### Note

For integer S values, the decimal point can be omitted, e.g. S270.

#### Information

If you write M3 or M4 in a block with axis movements, the M commands become active before the axis movements.

**Default setting:** The axis movements only start once the spindle has accelerated to speed (M3, M4). M5 is also issued before the axis movement. However, there is no waiting for spindle standstill. The axis movements begin before spindle standstill.

The spindle is stopped at program end or with RESET.

At program start, spindle speed zero (S0) is in effect.

## Note

Other settings can be configured via machine data.

#### Programming example

```
N10 G1 X70 Z20 F300 S270 M3 ; Before the axis traversing X, Z the spindle accelerates to 270 rpm, clockwise

N80 S450 ; Speed change

N170 G0 Z180 M5 ; Z movement, spindle comes to a stop
```

## 11.8.3 Spindle positioning: SPOS

#### **Functionality**

Requirement: The spindle must be technically designed for position control.

With the function SPOS= you can position the spindle in a specific **angular position**. The spindle is held in the position through position control.

The **speed** of the positioning procedure is defined in machine data.

With SPOS=*value* from the M3/M4 movement, the respective **direction of rotation** is maintained until the end of the positioning. When positioning from standstill, the position is approached via the shortest path. The direction results from the respective start and end position.

Exception: First movement of the spindle, i.e. if the measuring system is not yet synchronized. In this case, the direction is specified in machine data.

Other movement specifications for the spindle are possible with SPOS=ACP(...), SPOS=ACN(...), ... as for rotary axes.

The spindle movement takes place parallel to any other axis movements in the same block. This block is ended when both movements are finished.

#### **Programming**

```
SPOS=... ; Absolute position: 0 ... <360 degrees
```

SPOS=ACP(...) ; Absolute dimensions, approach position in positive direction SPOS=ACN(...) ; Absolute dimensions, approach position in negative direction

SPOS=IC(...) ; Incremental dimensions, leading sign determines the traversal direction SPOS=DC(...) ; Absolute dimensions, approach position directly (on the shortest path)

#### Programming example

```
N10 SPOS=14.3 ; Spindle position 14.3 degrees
N80 G0 X89 Z300 SPOS=25.6 ; Positioning spindle with axis movements
; This block is ended when all movements have finished
N81 X200 Z300 ; The N81 block only begins once the spindle position from N80 is reached
```

# 11.9 Contour programming support

## 11.9.1 Contour definition programming

#### **Functionality**

If the end points for the contour are not directly specified in the machining drawing, it is also possible to use an angle specification ANG=... to determine the straight line. In a contour corner, you can insert the elements chamfer or rounding. The respective instruction CHR= ... or RND=... is written in the block, which leads to the corner.

The blueprint programming can be used in blocks with G0 or G1 (linear contours).

Theoretically, any number of straight line blocks can be connected and a rounding or a chamfer can be inserted between them. Every straight line must be clearly identified by point values and/or angle values.

#### **Programming**

ANG=... ; Angle specification for defining a straight line
RND=... ; Insert rounding, value: Radius of chamfer
CHR=... ; Insert chamfer, value: Side length of the chamfer

#### Information

The blueprint programming function is executed in the current plane G17 to G19. It is not possible to change the plane during blueprint programming.

If radius and chamfer are programmed in one block, only the radius is inserted regardless of the programming sequence.

#### Angle ANG

If only one end point coordinate of the plane is known for a straight line or for contours across multiple blocks the cumulative end point, an angle parameter can be used for uniquely defining the straight line path. The angle is always referred to the abscissa of the current plane G17 to G19, e.g. for G17 on the X axis. Positive angles are aligned counter-clockwise.

See the following specification of an angle for determination of a straight line using the example of the G17 plane:

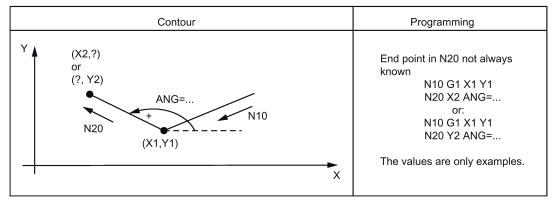

See the following illustration for multiple block contours using the example of the G17 plane:

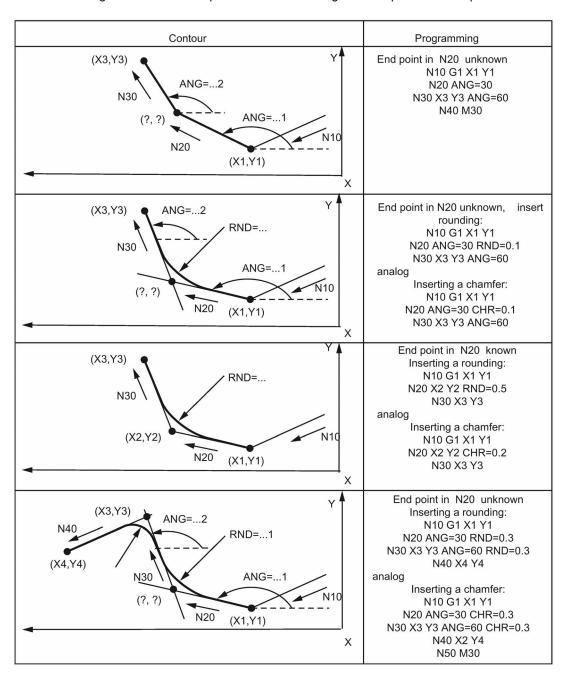

## 11.9.2 Rounding, chamfer

#### **Functionality**

You can insert the chamfer (CHF or CHR) or rounding (RND) elements into a contour corner. If you wish to round several contour corners sequentially by the same method, use "Modal rounding" (RNDM).

You can program the feedrate for the chamfer/rounding with FRC (non-modal) or FRCM (modal). If FRC/FRCM is not programmed, the normal feedrate F is applied.

#### **Programming**

CHF=... ; Insert chamfer, value: Length of chamfer

CHR=... ; Insert chamfer, value: Side length of the chamfer

RND=... ; Insert rounding, value: Radius of chamfer

RNDM=... ; Modal rounding:

Value >0: Radius of chamfer, modal rounding ON This rounding is inserted in all contour corners.

Value = 0: Modal rounding OFF...

FRC=...; Non-modal feedrate for chamfer/rounding

Value >0, feedrate in mm/min (G94) or mm/rev. (G95)

FRCM=...; Modal feedrate for chamfer/rounding:

Value >0: Feedrate in mm/min (G94) or mm/rev. (G95),

Modal feedrate for chamfer/rounding ON

Value = 0: Modal feedrate for chamfer/rounding OFF

Feedrate F applies to the chamfer/rounding.

#### Information

The chamfer/rounding functions are executed in the current planes G17 to G19.

The appropriate instruction CHF= ... or CHR=... or RND=... or RNDM=... is written in the block with axis movements leading to the corner.

The programmed value for chamfer and rounding is automatically reduced if the contour length of an involved block is insufficient.

No chamfer/rounding is inserted, if

- more than three blocks in the connection are programmed that do not contain any information for traversing in the plane,
- or a plane change is carried out.

F, FRC,FRCM are not active when a chamfer is traversed with G0.

If the feedrate F is active for chamfer/rounding, it is by default the value from the block which leads away from the corner. Other settings can be configured via machine data.

#### Chamfer CHF or CHR

A linear contour element is inserted between linear and circle contours in any combination. The edge is broken.

See the following illustration for inserting a chamfer with CHF using the example: Between two straight lines.

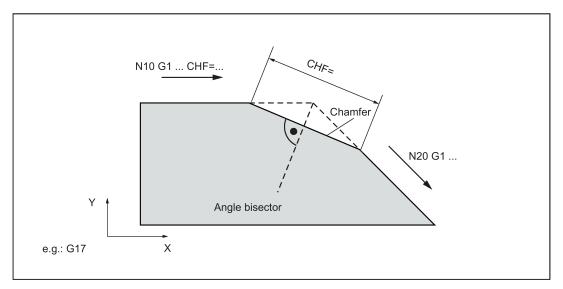

See the following illustration for inserting a chamfer with CHR using the example: Between two straight lines.

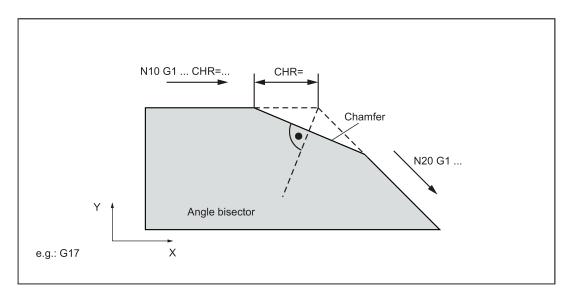

## Programming examples of chamfer

```
N5 G17 G94 F300 G0 X100 Y100
N10 G1 X85 CHF=5 ; Insert chamfer with chamfer length of 5 mm
N20 X70 Y70
N30 G0 X60 Y60
N100 G1 X50 CHR=7 ; Insert chamfer with leg length of 7 mm
N110 X40 Y40
N200 G1 FRC=200 X30 CHR=4 ; Insert chamfer with feedrate FRC
N210 X20 Y20
M30
```

## Rounding RND or RNDM

A circle contour element can be inserted with tangential connection between the **linear and circle contours** in any combination.

See the following examples for inserting roundings:

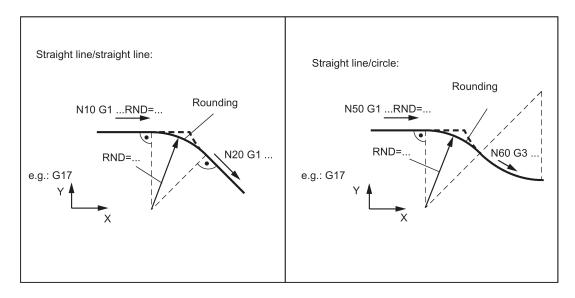

## Programming examples for rounding

```
N10 G17 G94 F300 G0 X100 Y100

N20 G1 X85 RND=8 ; Insert 1 rounding with radius 8 mm, feedrate F
N30 X70 Y70
N40 G0 X60 Y60
N50 G1 X50 FRCM= 200 RNDM=7.3 ; Modal rounding, radius 7.3 mm with special feedrate FRCM (modal)
N60 G3 X40 Y40 CR=20 ; continue inserting this rounding - to N70
N70 G1 X30 Y30 RNDM=0 ; Modal rounding OFF
N80 X20 Y20
N90 M30
```

## 11.10 Tool and tool offset

## 11.10.1 General Information

## **Functionality**

When creating programs for machining workpieces, it is not necessary to take into account the tool length or the tool radius. You program the workpiece dimensions directly, for example following the drawing.

You enter the tool data separately in a special data section.

Simply call the required tool with its offset data in the program and enable the tool radius compensation if necessary. The control system performs the required path compensations based on the data to create the described workpiece.

See the following illustration for machining of a workpiece with different tool radius:

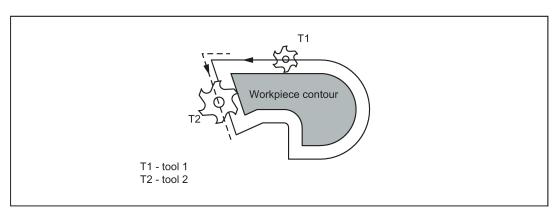

See the following illustration for approaching the workpiece position Z0 - different length compensations:

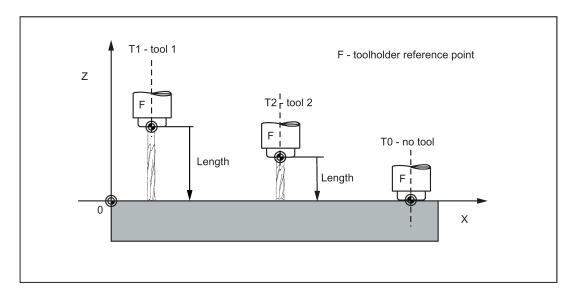

## 11.10.2 Tool T

## **Functionality**

The tool selection takes place when the T word is programmed. Whether this is a **tool change** or only a **preselection**, is defined in the machine data:

- The tool change (tool call) is performed either directly using the T word or
- The change takes place after the preselection with the T word by an additional instruction M6 (see also Section "Miscellaneous function M (Page 124)").

#### Note

If a certain tool is activated, it remains stored as an active tool even beyond the end of the program and after turning off/turning on the control system.

If you change a tool manually, input the change in the control system so that the control system knows the correct tool. For example, you can start a block with the new T word in MDA mode.

## **Programming**

T... ; Tool number: 1 ... 32 000, T0 - no tool

The control system can store a maximum of 64 tools.

## Programming example

```
; Tool change without M6:
N10 T1 ; Tool 1
N70 T588 ; Tool 588
; Tool change with M6:
N10 T14 ; Preselect tool 14
N15 M6 ; Perform tool change; thereafter, T14 is active
```

## 11.10.3 Tool compensation number D

#### **Functionality**

It is possible to assign 1 to 9 data fields with different tool offset blocks (for multiple cutting edges) to a specific tool. If a special cutting tool is required, it can be programmed with D and the corresponding number.

If no D word is written, D1 takes effect automatically.

When **D0** is programmed, offsets for the tool have no **effect**.

#### **Programming**

```
D... ; Tool offset number: 1 ... 9,
D0: No compensations active!
```

A maximum of 64 data fields (D numbers) for tool offset blocks can be stored in the control system simultaneously:

See the following illustration for examples for assigning tool compensation numbers/tool:

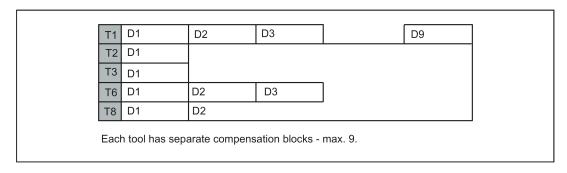

#### Information

The **tool length compensations** are effective **immediately** once the tool is active - if no D number has been programmed - with the values of D1.

The offset is applied with the first programmed traverse of the respective length offset axis. Observe any active G17 to G19.

A  $tool\ radius\ compensation\ must\ also\ be\ activated\ by\ G41/G42.$ 

## Programming example

## Tool change without M6 command (only with T):

```
N5 G17 ; Determines the length offset axis (here Z axis)
N10 T1 ; Tool 1 is activated with the associated D1
N11 G0 Z... ; For G17, Z is length offset axis, the length offset compensation is overlaid here
N50 T4 D2 ; Load tool 4, D2 from T4 is active
...
N70 G0 Z... D1 ; D1 for tool 4 active, only cutting edge changed
```

## Tool change using the M6 command:

```
N5 G17
                           ; Determines the length offset axis (here Z axis)
N10 T1
                           ; Tool preselection
. . .
N15 M6
                           ; Tool change, T1 is active with the appropriate D1
N16 G0 Z...
                           ; For G17, Z is length offset axis, the length offset compensation is
                           overlaid here
                           ; D2 for tool 1 is active; for G17, Z is length offset axis, the differ-
N20 G0 Z... D2
                           ence of the D1->D2 length offset is overlaid here
N50 T4
                           ; T4 tool preselection; note: T1 with D2 is still active!
. . .
N55 D3 M6
                           ; Tool change, T4 is active with the appropriate D3
. . .
```

## Contents of a compensation memory

Enter the following in the offset memory:

· Geometrical dimensions: length, radius.

They consist of several components (geometry, wear). The control system computes the components to a certain dimension (e.g. overall length 1, total radius). The respective overall dimension becomes effective when the compensation memory is activated.

How these values are calculated in the axes is determined by the tool type and the commands G17, G18, G19 (see following illustrations).

Tool type

The tool type (drill, cutter) defines which geometry data are necessary and how they are taken into account.

## Tool special cases

For the tool types 'cutter' and 'drill', the parameters for length 2 and length 3 are only required for special cases (e.g. multi-dimensional length offset for an angle head construction).

See the following illustration for effect of the tool length compensation - 3D (special case):

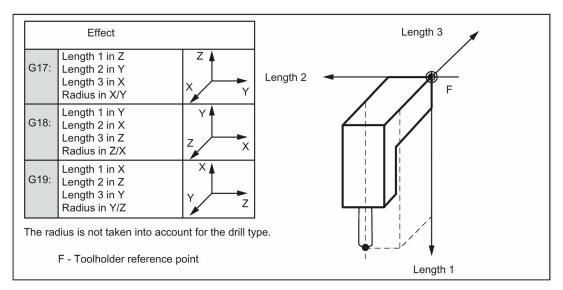

See the following illustration for effect of the offsets with the tool type 'drill':

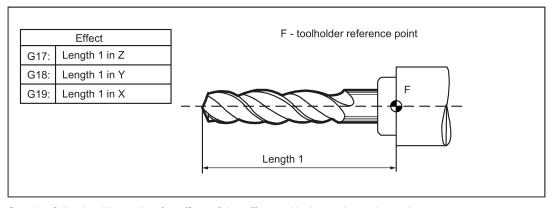

See the following illustration for effect of the offsets with the tool type 'cutter':

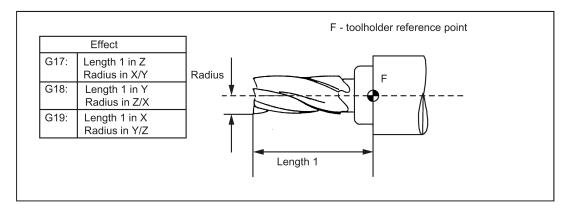

## 11.10.4 Selecting the tool radius compensation: G41, G42

#### **Functionality**

The control system is working with tool radius compensation in the selected plane G17 to G19.

A tool with a corresponding D number must be active. The tool radius compensation is activated by G41/G42. The control system automatically calculates the required equidistant tool paths for the programmed contour for the respective current tool radius.

See the following illustration for tool radius compensation:

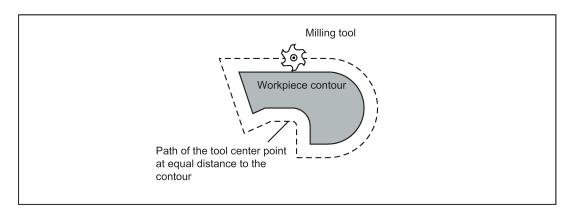

## **Programming**

G41 X... Y... ; Tool radius compensation left of contour G42 X... Y... ; Tool radius compensation right of contour

#### Note

The selection can only be made for linear interpolation (G0, G1).

Program both axes of the plane (e.g. with G17: X, Y). If you only specify one axis, the second axis is automatically completed with the last programmed value.

See the following illustration for compensation to the right/left of the contour:

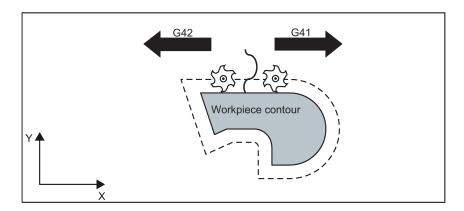

#### Starting the compensation

The tool travels in a straight line directly to the contour and is positioned perpendicular to the path tangent at the starting point of the contour.

Select the starting point such that a collision-free travel is ensured.

See the following illustration for start of the tool radius compensation with G42 as example:

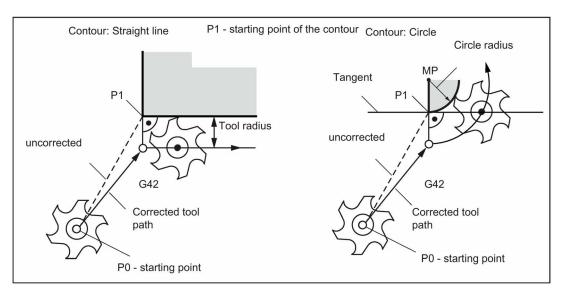

The tool tip goes around the left of the workpiece when the tool runs clockwise using G41; the tool tip goes around the right of the workpiece when the tool runs counter-clockwise using G42.

#### Information

As a rule, the block with G41/G42 is followed by a block with workpiece contour description. If, however, the block with G41/G42 is followed by blocks without contour description, a maximum of five such blocks (for example, M commands and infeed motions) are allowed; otherwise, the compensation will be interrupted.

#### Programming example

```
N10 T1

N20 G17 D2 F300 ; Correction number 2, feed 300 mm/min

N30 X0 Y0 ; P0 - starting point

N40 G1 G42 X11 Y11 ; Selection to the right of contour, P1

N50 X20 Y20 ; Starting contour, circle or straight line

N60 M30 ; End of program
```

After the selection, it is also possible to execute blocks that contain infeed motions or M outputs:

```
N10 T1
N20 G17 D2 F300 ; Correction number 2, feed 300 mm/min
N30 G0 X0 Y0 ; P0 - starting point
N40 G1 G42 X11 Y11 ; Selecting right of contour, P1
```

N50 Z20 ; Infeed movement
N60 M08 ; M command coolant on
N70 X20 Y20 ; Starting contour, circle or straight line
N80 M30 ; End of program

## 11.10.5 Corner behavior: G450, G451

## **Functionality**

By using the functions G450 and G451, you can set the behavior for a non-continuous transition from one contour element to another contour element (corner behavior) when G41/G42 is active.

The internal and external corners are detected by the control system itself. For internal corners, the intersection of the equidistant paths is always approached.

### **Programming**

G450 ; Transition circle G451 ; Point of intersection

See the following illustration for corner behavior at an external corner:

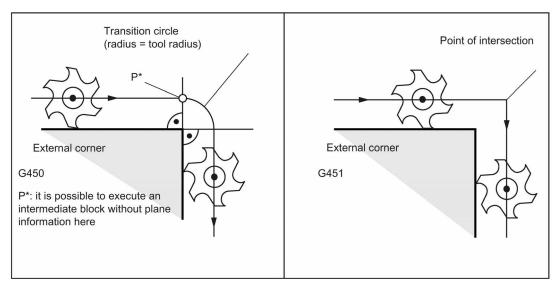

See the following illustration for corner behavior at an internal corner:

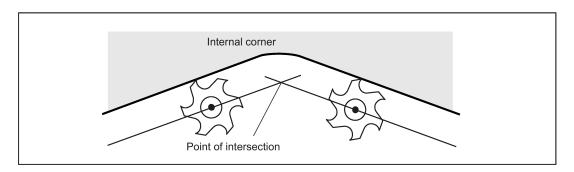

## **Transition circle G450**

The tool center point travels around the workpiece external corner in an arc with the tool radius.

In view of the data, for example, as far as the feedrate value is concerned, the transition circle belongs to the next block containing traversing movements.

#### Point of intersection G451

For a G451 intersection of the equidistant paths, the point (intersection) that results from the center point paths of the tool (circle or straight line) is approached.

With acute contour angles and active point of intersection, depending on the tool radius, unnecessary idle motions could result for the tool.

In this case, the control system switches to transition circle for this block automatically if a certain set angle value (100°) is reached.

See the following illustration for acute contour angle and switching to transition circle:

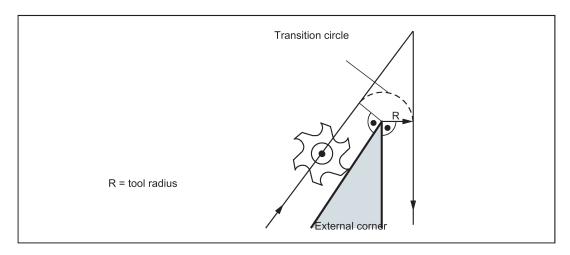

## 11.10.6 Tool radius compensation OFF: G40

#### **Functionality**

The compensation mode (G41/G42) is deselected with G40. G40 is also the activation position at the beginning of the program.

The tool ends the block in front of G40 in the normal position (compensation vector vertically to the tangent at the end point);

If G40 is active, the reference point is the tool center point. Subsequently, when deselected, the tool tip approaches the programmed point.

Always select the end point of the G40 block such that collision-free traversing is guaranteed!

## **Programming**

G40 X... Y... ; Tool radius compensation OFF

## Note

The compensation mode can only be deselected with linear interpolation (G0, G1).

Program both axes of the plane (e.g. with G17: X, Y). If you only specify one axis, the second axis is automatically completed with the last programmed value.

See the following illustration for quitting the tool radius compensation:

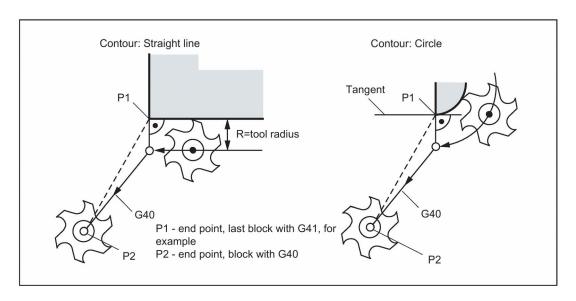

### Programming example

```
N10 G0 X20 Y20 T1 D1 M3 S500

N20 G41 G1 X10 Y10 F100

N30 G2 X20 Y20 CR=20 ; Last block on the contour, circle or straight line, P1

N40 G40 G1 X10 Y10 ; Switch off tool radius compensation, P2

N50 M30
```

## 11.10.7 Special cases of the tool radius compensation

#### Repetition of the compensation

The same compensation (e.g. G41 -> G41) can be programmed once more without writing G40 between these commands.

The last block in front of the new compensation call ends with the normal position of the compensation vector at the end point. The new compensation is carried out as a compensation start (behavior as described for change in compensation direction).

## Changing the offset number

The offset number D can be changed in the compensation mode. A modified tool radius is active with effect from the block in which the new D number is programmed. Its complete modification is only achieved at the end of the block. In other words: The modification is traversed continuously over the entire block, also for circular interpolation.

## Change of the compensation direction

The compensation direction G41 <-> G42 can be changed without writing G40.

The last block with the old compensation direction ends with the normal position of the compensation vector at the end point. The new compensation direction is executed as a compensation start (default setting at starting point).

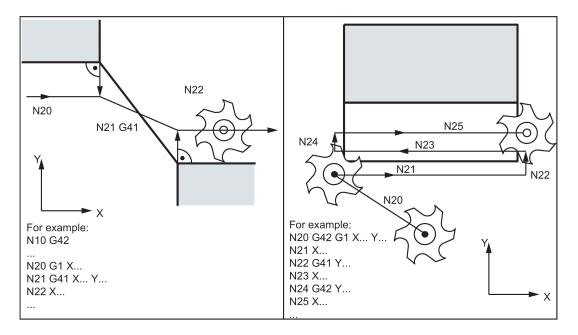

## Cancellation of compensation by M2

If compensation mode is canceled using M2 (end of program) without writing the command G40, the last block with coordinates of the plane (G17 to G19) will end in the normal position of the compensation vector. **No** compensating movement is executed. The program ends with this tool position.

## Critical machining cases

When programming, pay special attention to cases where the contour travel is smaller than the tool radius;

Such cases should be avoided.

Also check over multiple blocks that the contour contains no "bottlenecks".

When carrying out a test/dry run, use the largest tool radius you are offered.

### Acute contour angles

If very sharp outside corners occur in the contour with active G451 intersection, the control system automatically switches to transition circle. This prevents long idle motions.

## 11.10.8 Example of tool radius compensation

See the following illustration for example of tool radius compensation:

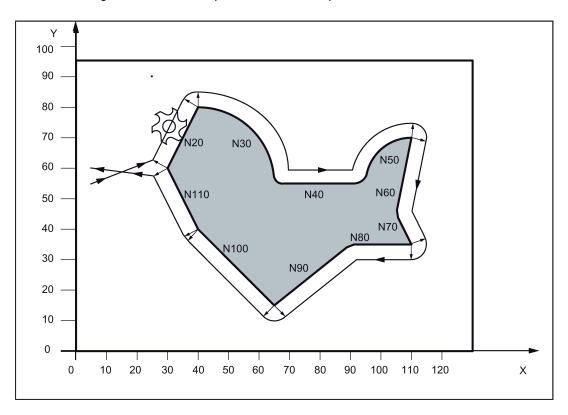

## Programming example

N1 T1 N5 G0 G17 G90 X5 Y55 Z50 N6 G1 Z0 F200 S80 M3 N10 G41 G450 X30 Y60 F400 N20 X40 Y80 N30 G2 X65 Y55 I0 J-25 N40 G1 X95 N50 G2 X110 Y70 I15 J0 N60 G1 X105 Y45 N70 X110 Y35 N80 X90 N90 X65 Y15 N100 X40 Y40 N110 X30 Y60 N120 G40 X5 Y60 N130 G0 Z50 M2

- ; Tool 1 with offset D1
- ; Approach starting point
- ; Compensation to the left of the contour, transition circle

; Terminate compensation mode

## 11.11 Miscellaneous function M

### **Functionality**

The miscellaneous function M initiates switching operations, such as "Coolant ON/OFF" and other functions.

A small part of M functions have already been assigned a fixed functionality by the CNC manufacturer. The functions not yet assigned fixed functions are reserved for free use of the machine manufacturer.

#### Note

An overview of the M miscellaneous functions used and reserved in the control system can be found in Section "List of instructions (Page 329)".

#### **Programming**

M... ;Max. 5 M functions per block

#### **Effect**

#### Activation in blocks with axis movements:

If the functions M0, M1, M2 are contained in a block with traversing movements of the axes, these M functions become effective after the traversing movements.

The functions M3, M4 and M5 are output to the internal interface (PLC) before the traversing movements. The axis movements only begin once the controlled spindle has ramped up for M3, M4. For M5, however, the spindle standstill is not waited for. The axis movements already begin before the spindle stops (default setting).

The remaining M functions are output to the PLC with the traversing movements.

If you would like to program an M function directly before or after an axis movement, insert a separate block with this M function.

#### Note

The M function interrupts the G64 continuous path mode and generates exact stop:

### Programming example

N10 S1000

N20 X10 M3 G1 F100

;M function in the block with axis movement, spindle accelerates before the X axis movement

N30 M78 M67 M10 M12 M37

;Max. 5 M functions in the block

M30

### Note

In addition to the M and H functions, T, D and S functions can also be transferred to PLC (Programmable Logic Controller). In all, a maximum of 10 such function outputs are possible in a block.

## 11.12 H function

### **Functionality**

With H functions, floating point data (REAL data type - as with arithmetic parameters, see Section "Arithmetic parameter R (Page 125)") can be transferred from the program to the PLC.

The meaning of the values for a given H function is defined by the machine manufacturer.

#### **Programming**

H0=... to H9999=... ;Max. 3 H functions per block

## Programming example

N10 H1=1.987 H2=978.123 H3=4 ;3 H functions in block

#### Note

In addition to the M and H functions, T, D and S functions can also be transferred to the PLC (Programmable Logic Controller). In all, a maximum of 10 function outputs of this type are possible in a part program block.

## 11.13 Arithmetic parameters, LUD and PLC variables

## 11.13.1 Arithmetic parameter R

## **Functionality**

The arithmetic parameters are used if an NC program is not only to be valid for values assigned once, or if you must calculate values. The required values can be calculated or set by the control system during program execution.

Another possibility consists of setting the arithmetic parameter values by operator inputs. If values have been assigned to the arithmetic parameters, they can be assigned to other variable-setting NC addresses in the program.

### **Programming**

R0=... to R299=... ;Assign values to the arithmetic parameters

R[R0]=... ;Indirect programming: Assign a value to the arithmetic parameter R, whose number can be

found, e.g. in R0

X=R0 ;Assign arithmetic parameters to the NC addresses, e.g. for the X axis

#### Value assignments

You can assign values in the following range to the R parameters:

±(0.000 0001 ... 9999 9999)

(8 decimal places, arithmetic sign, and decimal point)

The decimal point can be omitted for integer values. A plus sign can always be omitted.

#### Example:

R0=3.5678 R1=-37.3 R2=2 R3=-7 R4=-45678.123

Use the **exponential notation** to assign an extended range of numbers:

```
\pm (10^{-300} \dots 10^{+300})
```

The value of the exponent is written after the **EX** characters; maximum total number of characters: 10 (including leading signs and decimal point)

Range of values for EX: -300 to +300

#### Example:

```
R0=-0.1EX-5 ;Meaning: R0 = -0.000 001
R1=1.874EX8 ;Meaning: R1 = 187 400 000
```

#### Note

There can be several assignments in one block incl. assignments of arithmetic expressions.

#### Assignments to other addresses

The flexibility of an NC program lies in assigning these arithmetic parameters or expressions with arithmetic parameters to other NC addresses. Values, arithmetic expressions and arithmetic parameters can be assigned to all addresses; **Exception:** addresses N, G, and L.

When assigning, write the " = " sign after the address character. It is also possible to have an assignment with a minus sign.

A separate block is required for assignments to axis addresses (traversing instructions).

### Example:

```
N10 G0 X=R2 ;Assignment to X axis
```

#### Arithmetic operations/arithmetic functions

When operators/arithmetic functions are used, it is imperative to use the conventional mathematical notation. Machining priorities are set using the round brackets. Otherwise, multiplication and division take precedence over addition and subtraction.

Degrees are used for the trigonometric functions.

Permitted arithmetic functions: see Section "List of instructions (Page 329)"

### Programming example: Calculating with R parameters

```
N10 R1= R1+1

N20 R1=R2+R3 R4=R5-R6 R7=R8*R9 R10=R11/R12

N30 R13=SIN(25.3)

N40 R14=R1*R2+R3

N50 R14=R3+R2*R1

N60 R15=SQRT(R1*R1+R2*R2)

N70 R1= -R1

; The new R1 is calculated from the old R1 plus 1

;R13 equals sine of 25.3 degrees
; Multiplication and division take precedence over addition or subtraction R14=(R1*R2)+R3
;Result, the same as block N40
;Meaning:
;The new R1 is the negative old R1
```

#### Programming example: Assign R parameters to the axes

```
R1=40 R2=10 R3=-20 R4=-45 R5=-30
N10 G1 G90 X=R1 Z=R2 F300 ;Separate blocks (traversing blocks)
N20 Z=R3
N30 X=-R4
N40 Z= SIN(25.3)-R5 ;With arithmetic operations
M30
```

## Programming example: Indirect programming

```
N10 R1=5 ;Assigning R1 directly value 5 (integer)
N20 G0 X R[R1]=27.123 ;Indirectly assign R5 the value 27.123
M30
```

## 11.13.2 Local User Data (LUD)

#### **Functionality**

The operator/programmer (user) can define his/her own variable in the program from various data types (LUD = Local User Data). These variables are only available in the program in which they were defined. The definition takes place immediately at the start of the program and can also be associated with a value assignment at the same time. Otherwise the starting value is zero.

The name of a variable can be defined by the programmer. The naming is subject to the following rules:

- A maximum of 31 characters can be used.
- It is imperative to use letters for the first two characters; the remaining characters can be either letters, underscore or digits.
- Do not use a name already used in the control system (NC addresses, keywords, names of programs, subroutines, etc.).

#### Programming/data types

```
DEF BOOL varname1 ;Boolean type, values: TRUE (=1), FALSE (=0)

DEF CHAR varname2 ;Char type, 1 ASCII code character: "a", "b", ...

;Numerical code value: 0 ... 255

DEF INT varname3 ;Integer type, integer values, 32 bit value range:
;-2 147 483 648 through +2 147 483 647 (decimal)

DEF REAL varname4 ;Real type, natural number (like arithmetic parameter R),
;Value range: ±(0.000 0001 ... 9999 9999)
;(8 decimal places, arithmetic sign and decimal point) or
```

;Exponential notation: ± (10 to power of -300 ... 10 to power of +300)

DEF STRING[string length] varname41

; STRING type, [string length]: Maximum number of characters

Each data type requires its own program line. However, several variables of the same type can be defined in one line.

### Example:

```
DEF INT PVAR1, PVAR2, PVAR3=12, PVAR4 ;4 type INT variables
```

#### Example for STRING type with assignment:

```
DEF STRING[12] PVAR="Hello" ; Define variable PVAR with a maximum of 12 characters and assign string "Hello"
```

#### **Fields**

In addition to the individual variables, one or two-dimensional fields of variables of these data types can also be defined:

```
DEF INT PVAR5[n] ;One-dimensional field, type INT, n: integer
DEF INT PVAR6[n,m] ;Two-dimensional field, type INT, n, m: integer
```

#### Example:

```
DEF INT PVAR7[3] ;Field with 3 elements of the type INT
```

Within the program, the individual field elements can be reached via the field index and can be treated like individual variables. The field index runs from 0 to a small number of the elements.

#### Example:

```
N10 PVAR7[2]=24 ;The third field element (with index 2) is assigned the value \frac{24}{3}
```

#### Value assignment for field with SET instruction:

```
N20 PVAR5[2]=SET(1,2,3) ; After the 3rd field element, different values are assigned.
```

## Value assignment for field with REP instruction:

```
N20 PVAR7[4]=REP(2) ;After field element [4] - all are assigned the same value, here 2.
```

## 11.13.3 Reading and writing PLC variables

## **Functionality**

To allow rapid data exchange between NC and PLC, a special data area exists in the PLC user interface with a length of 512 bytes. In this area, PLC data are compatible in data type and position offset. In the NC program, these compatible PLC variables can be read or written.

To this end, special system variables are provided:

\$A\_DBB[n] ;Data byte (8-bit value)
\$A\_DBW[n] ;Data word (16-bit value)
\$A\_DBD[n] ;Data double-word (32-bit value)

\$A\_DBD[n] ;Data double-word (32-bit value)
\$A\_DBR[n] ;REAL data (32-bit value)

#### Programming example

```
R1=$A DBR[4] ;Reading a REAL value, offset 4 (starts at byte 4 of range)
```

## Note

The reading of variables generates a preprocessing stop (internal STOPRE).

<sup>&</sup>quot;n" stands here for the position offset (start of data area to start of variable) in bytes

#### Note

Writing of PLC tags is generally limited to a maximum of three tags (elements).

Where PLC tags are to be written in rapid succession, one element will be required per write operation.

If more write operations are to be executed than there are elements available, then block transfer will be required (a preprocessing stop may need to be triggered).

#### Example:

# 11.14 Program jumps

## 11.14.1 Unconditional program jumps

### **Functionality**

NC programs process their blocks in the sequence in which they were arranged when they were written.

The processing sequence can be changed by introducing program jumps.

The jump destination can be a block with a label or with a block number. This block must be located within the program.

The unconditional jump instruction requires a separate block.

#### **Programming**

GOTOF label ;Jump forward (in the direction of the last block of the program)
GOTOB label ;Jump backwards (in the direction of the first block of the program)

Label ;Selected string for the label (jump label) or block number

See the following illustration for an example of unconditional jumps:

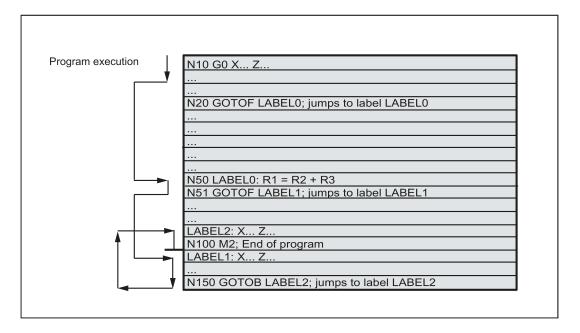

## 11.14.2 Conditional program jumps

#### **Functionality**

**Jump conditions** are formulated after the **IF instruction**. If the jump condition (value not zero) is satisfied, the jump takes place.

The jump destination can be a block with a label or with a block number. This block must be located within the program.

Conditional jump instructions require a separate block. Several conditional jump instructions can be located in the same block

By using conditional program jumps, you can also considerably shorten the program, if necessary.

#### **Programming**

IF condition GOTOF label ;Jump forward IF condition GOTOB label ;Jump backwards

GOTOF ;Jump direction forward (in the direction of the last block of the program)
GOTOB ;Jump direction backwards (in the direction of the first block of the program)

Label ;Selected string for the label (jump label) or block number

IF ;Introduction of the jump condition

Condition ;Arithmetic parameter, arithmetic expression for formulating the condition

### Comparison operations

| Operators | Meaning                  |  |
|-----------|--------------------------|--|
| = =       | Equal to                 |  |
| <>        | Not equal to             |  |
| >         | greater than             |  |
| <         | less than                |  |
| >=        | greater than or equal to |  |
| < =       | less than or equal to    |  |

The comparison operations support formulating of a jump condition. Arithmetic expressions can also be compared.

The result of comparison operations is "satisfied" or "not satisfied." "Not satisfied" sets the value to zero.

#### Programming example for comparison operators

```
R1>1 ;R1 greater than 1
1 < R1 ;1 less than R1
R1<R2+R3 ;R1 less than R2 plus R3
R6>=SIN( R7*R7) ; R6 greater than or equal to SIN (R7) squared
```

## Programming example

```
N10 IF R1 GOTOF LABEL1
                                                ; If R1 is not null then go to the block having LABEL1
G0 X30 Y30
N90 LABEL1: G0 X50 Y30
N100 IF R1>1 GOTOF LABEL2
                                                ; If R1 is greater than 1 then go to the block having
                                                LABEL2
G0 X40 Y40
N150 LABEL2: G0 X60 Y60
G0 X70 Y70
N800 LABEL3: G0 X80 Y80
G0 X100 Y100
N1000 IF R45==R7+1 GOTOB LABEL3
                                                 ; If R45 is equal to R7 plus 1 then go to the block
                                                having LABEL3
Several conditional jumps in the block:
N10 MC1: G0 X20 Y20
N15 G0 X0 Y0
N20 IF R1==1 GOTOB MC1 IF R1==2 GOTOF MA2
```

#### Note

The jump is executed for the first fulfilled condition.

## 11.14.3 Program example for jumps

#### Task

Approaching points on a circle segment:

Existing conditions:
Start angle: 30° in R1
Circle radius: 32 mm in R2
Position spacing: 10° in R3
Number of points: 11 in R4

Position of circle center in Z: 50 mm in R5 Position of circle center in X: 20 mm in R6

See the following illustration for linear approach of points on a circle segment:

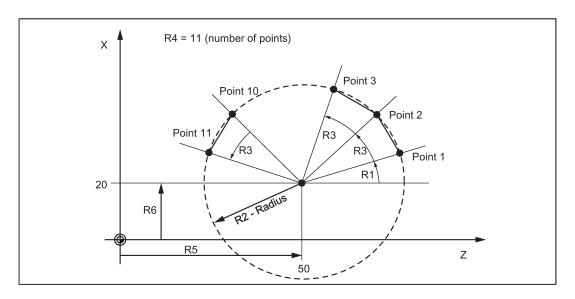

### Programming example

```
N10 R1=30 R2=32 R3=10 R4=11 R5=50 R6=20 ; Assignment of initial values N20 MC1: G0 Z=R2*COS (R1)+R5 X=R2*SIN(R1)+R6 ; Calculation and assignment to axis addresses N30 R1=R1+R3 R4= R4-1 N40 IF R4 > 0 GOTOB MC1 N50 M2
```

## **Explanation**

In block N10, the starting conditions are assigned to the corresponding arithmetic parameters. The calculation of the coordinates in X and Z and the processing takes place in N20.

In block N30, R1 is incremented by the clearance angle R3, and R4 is decremented by 1.

If R4 > 0, N20 is executed again; otherwise, N50 with End of program.

## 11.14.4 Jump destination for program jumps

#### **Functionality**

A **label** or a **block number** serve to mark blocks as jump destinations for program jumps. Program jumps can be used to branch to the program sequence.

Labels can be freely selected, but must contain a minimum of 2 and a maximum of 8 letters or numbers of which the **first two characters must be letters** or underscore characters.

Labels that are in the block that serves as the jump destination are **ended by a colon**. They are always at the start of a block. If a block number is also present, the label is located **after the block number**.

Labels must be unique within a program.

#### Programming example

N10 LABEL1: G1 X20 F100 ;LABEL1 is the label, jump destination
N20 G0 X10 Y10
TR789: G0 X10 Z20 ;TR789 is the label, jump destination
N30 G0 X30 Z30 - No block number existing
N100 G0 X40 Z40 ;Block number can be jump target
M30

## 11.15 Subroutine technique

## 11.15.1 General information

#### **Application**

Basically, there is no difference between a main program and a subroutine.

Frequently recurring machining sequences are stored in subroutines, e.g. certain contour shapes. These subroutines are called at the appropriate locations in the main program and then executed.

One form of a subroutine is the **machining cycle**. The machining cycles contain generally valid machining cases (e.g. drilling, tapping, groove cutting, etc.). By assigning values via included transfer parameters, you can adapt the subroutine to your specific application.

See the following illustration for example for using a subroutine for a workpiece four times:

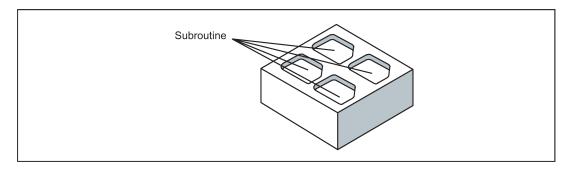

#### Set-up

The structure of a subroutine is identical to that of a main program (see Section "Program structure (Page 78)"). Like main programs, subroutines contain **M2 - end of program** in the last block of the program sequence. This means a return to the program level where the subroutine was called from.

#### End of program

The end instruction **RET** can also be used instead of the M2 program end in the subroutine.

RET must be programmed in a separate block.

The RET instruction is used when G64 continuous-path mode is not to be interrupted by a return. With M2, G64 is interrupted and exact stop is initiated.

See the following illustration for example of sequence when calling a subroutine twice:

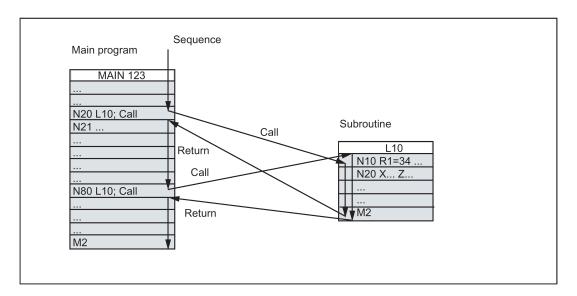

#### Subroutine name

The program is given a unique name allowing it to be selected from several subroutines. When you create the program, the program name may be freely selected, provided the following conventions are observed.

The same rules apply as for the names of main programs.

#### Example: LRAHMEN7

It is also possible to use the address word L... in subroutines. The value can have 7 decimal places (integers only).

#### Note

With address L, leading zeros are meaningful for differentiation.

Example: L128 is not L0128 or L00128.

These are three different subroutines.

### Note

The subroutine name **LL6** is reserved for tool change.

#### Subroutine call

Subroutines are called in a program (main or subroutine) with their names. To do this, a separate block is required.

#### Example:

```
N10 L785 ; Call subroutine L785
N20 LRAHMEN7 ; Call subroutine LRAHMEN7
```

#### Program repetition P...

If a subroutine is to be executed several times in succession, write the number of times it is to be executed in the block of the call after the subroutine name under the **address P**. A maximum of **9,999 cycles** are possible (P1 ... P9999).

#### Example:

```
N10 L785 P3 ; Call subroutine L785, 3 cycles
```

#### Nesting depth

Subroutines can also be called from a subroutine, not only from a main program. In total, up to **8 program levels** are available for this type of nested call, including the main program level.

See the following illustration for execution with 8 program levels:

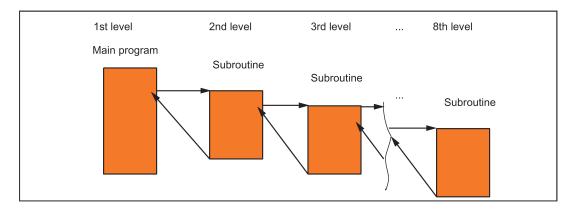

#### Information

Modal G functions can be changed in the subroutine, e.g. G90 -> G91. When returning to the calling program, ensure that all modal functions are set the way you need them to be.

Please make sure that the values of your arithmetic parameters used in upper program levels are not inadvertently changed in lower program levels.

When working with SIEMENS cycles, up to 4 program levels are needed.

## 11.15.2 Calling machining cycles

#### **Functionality**

Cycles are technology subroutines realizing a certain machining process generally, for example, drilling or milling. Adaptation to the particular problem is performed directly via supply parameters/values when calling the respective cycle.

### Programming example

```
N10 DEF REAL RTP, RFP, SDIS, DP, DTB
N20 G18 X100 Z100 G0
N30 M3 S100 F100
N40 G17 X0
N50 CYCLE83(110, 90, 0, -80, 0, -10, 0, 0, 0, 1, 0) ; Call of cycle 83, transfer values directly, separate block
N60 G0 X100 Z100
N70 RTP=100 RFP= 95.5 SDIS=1, DP=-5, DTB=3 ; Set transfer parameters for cycle 82
N80 CYCLE82(RTP, RFP, SDIS, DP, , DTB) ; Call of cycle 82, separate block
N90 M30
```

## 11.15.3 Modal subroutine call

#### **Functionality**

The subroutine in the block containing MCALL is called automatically after each successive block containing a **path motion**. The call acts until the next MCALL is called.

The modal call of the subroutine which contains MCALL or quitting of the call requires a separate block.

MCALL is advantageous, for example, when producing drill patterns.

### Programming example

#### Application example: Drilling a row of holes

```
N10 MCALL CYCLE82(100, 0, 1, -10, 2) ; Drilling cycle 82

N20 HOLES1(1, 2, 45, 2, 2, 1) ; Cycle for row of holes; after each approach of the hole position, CYCLE82(...) will be called with the transfer parameters

N30 MCALL ; Modal call of CYCLE82(...) completed

N40 M30
```

## 11.15.4 Executing internal and external subroutines (CALL, EXTCALL)

#### **Function**

- With the CALL command, you can reload and execute programs stored in the NC directory.
- With the EXTCALL command, you can reload and execute programs stored on an external USB memory stick.

#### Machine data and setting data

The following machine data is used for the  ${\tt EXTCALL}$  command:

- MD18362 \$MN MM EXT PROG NUM
  - Number of program levels that can be processed simultaneously from external
- SD42700 \$SC\_EXT\_PROGRAM\_PATH

Program path for external subroutine call

#### Note

When using SD42700 \$SC\_EXT\_PROGRAM\_PATH, all subprograms called with EXTCALL are searched under this path.

#### **Programming**

- CALL "<//NC:/MPF.DIR/program name>"
- EXTCALL
  - Programming with path specification in SD42700 EXT\_PROGRAM\_PATH ("rogram name>")
  - Programming without path specification in SD42700 EXT\_PROGRAM\_PATH ("<path\program name>")

#### **Parameter**

#### For internal subroutines

| CALL                              | ; Keyword for subroutine call      |
|-----------------------------------|------------------------------------|
| <path name="" program=""></path>  | ; Constant/variable of STRING type |
| Example:                          |                                    |
| CALL "//NC:/MPF.DIR/Program1.MPF" |                                    |

## For external subroutines

- Programming with path specification in SD42700 EXT\_PROGRAM\_PATH

| EXTCALL                                                                                  | ; Keyword for subroutine call      |
|------------------------------------------------------------------------------------------|------------------------------------|
| <pre><pre><pre><pre><pre><pre><pre><pre></pre></pre></pre></pre></pre></pre></pre></pre> | ; Constant/variable of STRING type |
| Example:                                                                                 |                                    |
| EXTCALL ("Program2.MPF")                                                                 |                                    |

Programming without path specification in SD42700 EXT\_PROGRAM\_PATH

| EXTCALL                                  | ; Keyword for subroutine call      |
|------------------------------------------|------------------------------------|
| <path\program name=""></path\program>    | ; Constant/variable of STRING type |
| Example:                                 |                                    |
| EXTCALL ("USB:\EXTERNE_UP\Program2.MPF") |                                    |

#### Note

Internal and external subroutines must not contain jump statements such as GOTOF, GOTOB, CASE, FOR, LOOP, WHILE, OR REPEAT.

IF-ELSE-ENDIF constructions are possible.

Subroutine calls and nested CALL and EXTCALL calls may be used.

#### **RESET, POWER ON**

RESET and POWER ON can cause the interruption of internal and external subroutine calls.

#### **Examples**

#### Calling an internal subroutine

The "Main.mpf" main program stored on the USB memory stick is selected for execution:

| N10 G4 F0.5                          |  |
|--------------------------------------|--|
| N20 MSG("CALL Milling")              |  |
| N30 CALL "//NC:/MPF.DIR/BOHRUNG.SPF" |  |
| N40 M30                              |  |

The "BOHRUNG.SPF" subprogram stored in the NC directory is to be reloaded:

| N10 G01 X10 Y20 Z30 F1000 |  |
|---------------------------|--|
| N20 G91 X10 Y10 Z10       |  |
| N30 M30                   |  |

## Calling an external subroutine

The "Main.mpf" main program stored in the NC directory is selected for execution:

| N10 G0 X10 Y10                     |  |
|------------------------------------|--|
| N20 EXTCALL ("USB:\BOHRUNG.SPF") * |  |
| N30 G0 X20 Y20                     |  |
| N40 M30                            |  |

 $<sup>^{\</sup>star}$  If you have set SD 42700 as "USB:\", you only need to enter EXTCALL ("BOHRUNG.SPF") alternatively.

The "BOHRUNG.SPF" subprogram stored on the USB memory stick is to be reloaded:

| N10 G01 X10 Y20 Z30 F1000 |  |
|---------------------------|--|
| N20 G91 X10 Y10 Z10       |  |
| N30 M30                   |  |

# 11.16 Timers and workpiece counters

## 11.16.1 Runtime timer

### **Functionality**

The timers are prepared as system variables (\$A...) that can be used for monitoring the technological processes in the program or only in the display.

These timers are read-only. There are timers that are always active. Others can be deactivated via machine data.

#### Timers that are always active

## • \$AN\_SETUP\_TIME

Time since the last control power up with default values (in minutes)

It is automatically reset in the case of a system power-up with default values.

## • \$AN\_POWERON\_TIME

Time since the last control power up (in minutes)

It is reset to zero automatically after each power-up of the control system.

#### Timers that are activated via machine data

The following timers are activated via machine data (default setting).

Each active run-time measurement is automatically interrupted in the stopped program state or for feedrate-override-zero.

The behavior of the activated timers for active dry run feedrate and program testing can be specified using machine data.

#### • \$AC\_OPERATING\_TIME

Total execution time in seconds of NC programs in "AUTO" mode

In "AUTO" mode, the runtimes of all programs between program start and end are summed up. The timer is zeroed after each power-up of the control system.

#### \$AC\_CYCLE\_TIME

Runtime of the selected NC program (in seconds)

The runtime between program start and end is measured in the selected NC program. The timer is reset with the start of a new NC program.

### \$AC\_CUTTING\_TIME

Tool action time (in seconds)

The runtime of the path axes is measured in all NC programs between program start and end without rapid traverse active and with the tool active (default setting).

The measurement is interrupted when a dwell time is active.

The timer is automatically set to zero after each power-up of the control system.

#### Programming example

```
N10 IF $AC_CUTTING_TIME>=R10 GOTOF WZZEIT ; Tool operation time limit value? G0 X20 Y20

N80 WZZEIT:G0 X30 Y30

N90 MSG("Tool action time: Limit value reached")

N100 M0

M30
```

### Display

The content of the active system variables is visible in the window opened through the following key operations:

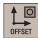

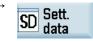

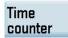

## Window display:

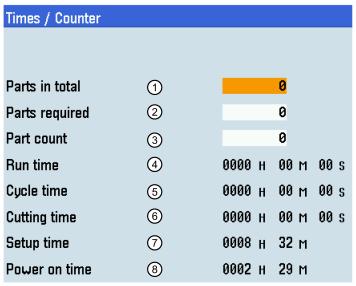

= \$AC\_TOTAL\_PARTS

(5) = \$AC\_CYCLE\_TIME

- = \$AC\_REQUIRED\_PARTS
  - =\$AC\_ACTUAL\_PARTS

- 6 = \$AC\_CUTTING\_TIME
- (7) = \$AN\_SETUP\_TIME

\$AC\_SPECIAL\_PARTS is not available for display.

(4) = \$AC\_OPERATING\_TIME

(8) = \$AN\_POWERON\_TIME

You can also view the time counter information through the following operating area:

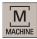

(3)

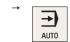

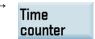

## 11.16.2 Workpiece counter

### **Functionality**

The "Workpiece counter" function provides counters for counting workpieces.

These counters exist as system variables with write and read access from the program or via operator input (observe the protection level for writing!).

Machine data can be used to control counter activation, counter reset timing and the counting algorithm.

#### Counters

#### • \$AC\_REQUIRED\_PARTS

Number of workpieces required (workpiece setpoint)

In this counter you can define the number of workpieces at which the actual workpiece counter \$AC\_ACTUAL\_PARTS is reset to zero.

The generation of the display alarm 21800 "Workpiece setpoint reached" can be activated via machine data.

### • \$AC\_TOTAL\_PARTS

Total number of workpieces produced (total actual)

The counter specifies the total number of all workpieces produced since the start time.

The counter is set to zero automatically upon every booting of the control system.

## • \$AC\_ACTUAL\_PARTS

Number of actual workpieces (actual)

This counter registers the number of all workpieces produced since the starting time. When the workpiece setpoint is reached (\$AC\_REQUIRED\_PARTS, value greater than zero), the counter is automatically zeroed.

#### • \$AC\_SPECIAL\_PARTS

Number of workpieces specified by the user

This counter allows users to make a workpiece counting in accordance with their own definition. Alarm output can be defined for the case of identity with \$AC\_REQUIRED\_PARTS (workpiece target). Users must reset the counter themselves.

## Programming example

```
N10 IF $AC_TOTAL_PARTS==R15 GOTOF SIST
G0 X20 Y20
N80 SIST: G0 X30 Y30
N90 MSG("Workpiece setpoint reached")
N100 M0
```

; Count reached?

#### Display

The content of the active system variables is visible on the window opened through the following key operations:

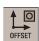

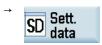

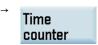

## Window display:

| Times / Counter |     |                  |
|-----------------|-----|------------------|
|                 |     |                  |
| Parts in total  |     | a                |
| Parts in total  | (1) | 0                |
| Parts required  | 2   | 0                |
| Part count      | 3   | 0                |
| Run time        | 4   | 0000 н 00 m 00 s |
| Cycle time      | (5) | 0000 н 00 m 00 s |
| Cutting time    | 6   | 0000 н 00 m 00 s |
| Setup time      | 7   | 0008 н 32 м      |
| Power on time   | 8   | 0002 н 29 м      |

(1) = \$AC\_TOTAL\_PARTS

(5) = \$AC\_CYCLE\_TIME

② = \$AC\_REQUIRED\_PARTS

6 = \$AC\_CUTTING\_TIME

(3) =\$AC\_ACTUAL\_PARTS

= \$AN\_SETUP\_TIME

\$AC\_SPECIAL\_PARTS is not available for display.

(4) = \$AC\_OPERATING\_TIME

(8) = \$AN\_POWERON\_TIME

You can also select whether to activate the workpiece counter function through the following operating area:

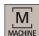

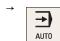

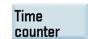

# 11.17 Smooth approach and retraction

## **Functionality**

The function "Smooth approach and retraction" (SPR) is intended to approach the beginning of a contour tangentially ("smooth"), to a large degree independently of the position of the starting point. The control system will calculate the intermediate points and generate the required traversing blocks. This function is used preferably in conjunction with the tool radius compensation (TRC). The G41 and G42 commands determine the approach/retraction direction to the left or right of the contour.

The approach/retraction path (straight line, quarter or semi-circle) is selected using a group of G commands. To parameterize this path (circle radius, length, approach straight line), special addresses can be used; this also applies to the feedrate of the infeed motion. The infeed motion can additionally be controlled via another G group.

### **Programming**

G147 ; Approach with a straight line
G148 ; Retraction with a straight line
G247 ; Approach with a quadrant
G248 ; Retraction with a quadrant
G347 ; Approach with a semi-circle
G348 ; Retraction with a semi-circle

G340 ; Approach and retraction in space (basic setting)

G341 ; Approach and retraction in the plane

DISR=...; Approach and retraction with straight lines (G147/G148): Distance of the cutter edge from the start

or end point of the contour

; Approach and retraction along circles (G247, G347/G248, G348): Radius of the tool center point

path

DISCL=... ; Distance of the end point for the fast infeed motion from the machining plane (safety clearance)

FAD=... ; Speed of the slow infeed motion

The programmed value acts according to the active command of the G group 15 (feed: G94, G95)

See the following illustration for approaching along a straight line using the example of G42 or retraction using G41 and completion with G40:

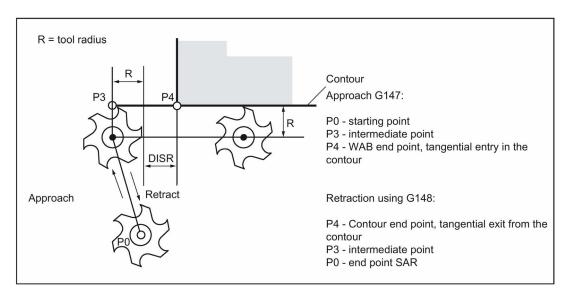

#### Programming example: Approach/retraction along a straight line in a plane

See the following illustration for approaching along a quadrant using the example of G42 or retraction using G41 and completion with G40:

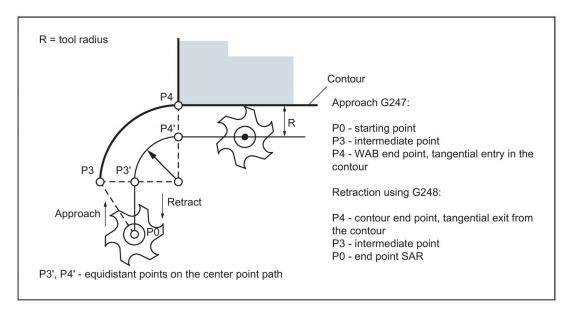

## Programming example: Approach/retraction along a quarter in a plane

```
N10 T1 D1 G17 ; Activate tool, X/Y plane
N20 G0 X20 Y20 ; Approach P0
N30 G42 G247 DISR=20 F600 X4 Y4 ; Approach, point P4 programmed
N40 G1 X40 ; Continue in the contour
N50 Y12
N60 G41 G1 X15 Y15
N70 X4 Y4 ; P4 - contour end point
N80 G40 G248 DISR=20 F700 X8 Y8 ; Retraction, point P0 programmed
N90 M30
```

See the following illustration for approaching along a semi-circle using the example of G42 or retraction using G41 and completion with G40:

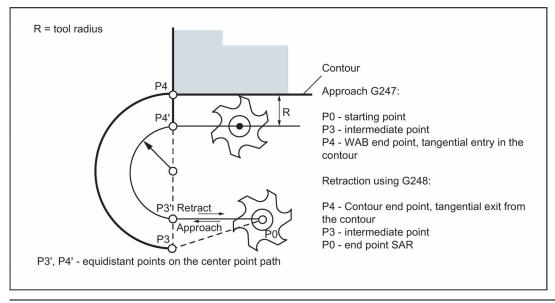

#### Note

Make sure that a positive radius is entered for the tool radius. Otherwise, the directions for G41, G42 will be changed.

## Controlling the infeed motion using DISCL and G340, G341

DISCL=... specifies the distance of point P2 from the machining plane (see following figure).

In the case DISCL=0, the following will apply:

- With G340: The whole approach motion consists only of two blocks (P1, P2 and P3 are identical). The approach contour
  is generated from P3 to P4.
- With G341: The whole approach motion consists only of three blocks (P2 and P3 are identical). If P0 and P4 are located in the same plane, only two blocks will result (there will be no infeed motion from P1 to P3).

It is monitored that the point defined by DISCL lies between P1 and P3, i.e. with all motions that possess a component which runs vertically to the machining plane, this component must have the same sign. If a reversal of the direction is detected, a tolerance of 0.01 mm is permitted.

See the following sequence of the approach motion dependent on G340/G341 (example with G17):

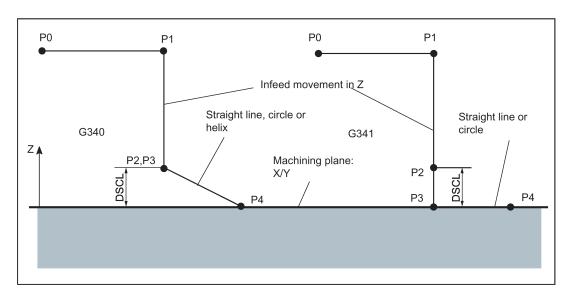

#### Programming example: Approach along a semi-circle with infeed

```
N10 T1 D1 G17 G90 G94 ; Activate tool, X/Y plane
N20 G0 X0 Y0 Z30 ; Approach P0
N30 G41 G347 G340 DISCL=3 DISR=13 Z=0 F500 ; Approach along a semi-circle with radius: 13 mm,
N40 G1 X40 Y-10
N50 G40 X20 Y20
N60 M30
```

```
alternatively N30/N40:
N30 G41 G347 G340 DISCL=3 DISR=13 X40 Y-10 Z0 F500

or
N30 G41 G347 G340 DISCL=3 DISR=13 F500
N40 G1 X40 Y-10 Z0
```

## Explanation with regard to N30/N40:

By using G0 (from N20), the point P1 (starting point of the semi-circle, corrected by the tool radius) is approached in the plane Z=30, then lowering to the depth (P2, P3) with Z=3 (DISCL). The contour is reached at point X40 Y-10 in the depth Z=0 (P4) along a helix curve at a feedrate of 500 mm/min.

## Approach and retraction velocities

- Velocity of the previous block (e.g. G0):
  - All motions from P0 up to P2 are executed at this speed, i.e. the motion parallel to the machining plane and the part of the infeed motion up to the safety clearance DISCL.
- Programmed feedrate F:

This feedrate is active from P3 or P2 if FAD is not programmed. If no F word is programmed in the SAR block, the velocity of the previous block will act.

• Programming using FAD:

Specify the feedrate for

- G341: Infeed motion vertically to the machining plane from P2 to P3
- G340: from point P2 or P3 to P4
  - If FAD is not programmed, this part of the contour is traversed at the speed which is active modally from the preceding block, in the event that no F command defining the speed is programmed in the SAR block.
- During retraction, the roles of the modally effective feedrate from the previous block and the feedrate programmed in the SAR block are changed, i.e. the actual retraction contour is traversed using the old feedrate, and a new velocity programmed using the F word will apply correspondingly from P2 to P0.

#### Programming example: Approach along a quadrant, infeed using G341 and FAD

```
N10 T1 D1 G17 G90 G94 ; Activate tool, X/Y plane
N20 G0 X0 Y0 Z30 ; Approach P0
N30 G41 G341 G247 DISCL=5 DISR=13 FAD=500 X40 Y-10 Z=0 F800
N40 G1 X50
N50 G40 G1 X20 Y20
N60 M30
```

#### Explanation with regard to N30:

By using G0 (from N20), the point P1 (starting point of the quadrant, corrected by the tool radius) is approached in the plane Z=30, then lowering to the depth (P2) with Z=5 (DISCL). Using a feedrate of FAD=500 mm/min, it is lowered to a depth of Z=0 (P3) (G341). Then, the contour is approached at point X40,Y-10 along a quadrant in the plane (P4) using F=800 mm/min.

#### Intermediate blocks

A maximum of five blocks without moving the geometry axes can be inserted between an SAR block and the next traversing block

#### Information

Programming when retracting:

- With an SAR block with a geometry axis programmed, the contour ends at P2. The positions on the axes that constitute
  the machining plane result from the retraction contour. The axis component perpendicular to this is defined by DISCL.
  With DISCL=0, the motion will run completely in the plane.
- If in the SAR block only the axis is programmed vertically to the machining plane, the contour will end at P1. The positions of the remaining axes will result, as described above. If the SAR block is also the TRC disable block, an additional path from P1 to P0 is inserted such that no motion results at the end of the contour when disabling the TRC.
- If only one axis on the machining plane is programmed, the missing second axis is modally added from its last position in the previous block.

# 11.18 Cylinder surface transformation (TRACYL)

### **Functionality**

- The TRACYL cylinder surface transformation function can be used to machine:
  - Longitudinal grooves on cylindrical bodies
  - Transverse grooves on cylindrical objects
  - Grooves with any path on cylindrical bodies

The path of the grooves is programmed with reference to the unwrapped, level surface of the cylinder.

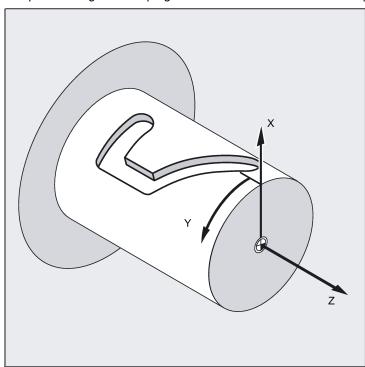

- The control system transforms the programmed traversing movements in the Cartesian coordinate X, Y, Z system into the traversing movements of the real machine axes. The main spindle functions here as the machine rotary axis.
- TRACYL must be configured using special machine data. The rotary axis position at which the value Y=0 is also defined here.

## TRACYL transformation types

There are three forms of cylinder surface coordinate transformation:

- TRACYL without groove wall offset (TRAFO\_TYPE\_n=512)
- TRACYL with groove wall offset: (TRAFO\_TYPE\_n=513)
- TRACYL with additional linear axis and groove wall offset: (TRAFO\_TYPE\_n=514)
   The groove wall offset is parameterized with TRACYL using the third parameter.

For cylinder peripheral curve transformation with groove side compensation, the axis used for compensation should be positioned at zero (y=0), so that the groove centric to the programmed groove center line is finished.

### Axis utilization

The following axes cannot be used as a positioning axis or a reciprocating axis:

- The geometry axis in the peripheral direction of the cylinder peripheral surface (Y axis)
- The additional linear axis for groove side compensation (Z axis).

## **Programming**

TRACYL(d) or TRACYL(d, n) or for transformation type 514

TRACYL(d, n, groove side offset)

**TRAFOOF** 

#### Rotary axis

The rotary axis cannot be programmed as it is occupied by a geometry axis and thus cannot be programmed directly as channel axis.

#### Meaning

TRACYL(d) Activates the first TRACYL function specified in the channel machine data.

d is the parameter for the working diameter.

TRACYL (d, n) Activates the n-th TRACYL function specified in the channel machine data.

The maximum for n is 2, TRACYL(d,1) corresponds to TRACYL(d).

D Value for the working diameter. The working diameter is double the distance between the

tool tip and the turning center. This diameter must always be specified and be larger than 1.

n Optional 2nd parameter for the TRACYL data block 1 (preselected) or 2.

Slot side compensation Optional 3rd parameter whose value for TRACYL is preselected using the mode for machine

data.

Value range:

0: Transformation type 514 without groove wall offset as previous

1: Transformation type 514 with groove wall offset

TRAFOOF Transformation OFF (BCS and MCS are once again identical).

OFFN Offset contour normal: Distance of the groove side from the programmed reference contour.

#### Note

An active TRACYL transformation is likewise deactivated if one of the other transformations is activated in the relevant channel (e.g. TRANSMIT).

### **OFFN address**

Distance from the groove side wall to the programmed path.

The groove center line is generally programmed. OFFN defines the (half) groove width for activated milling cutter radius compensation (G41, G42).

Programming: OFFN=...; distance in mm

## Note

Set OFFN=0 once the groove has been completed. OFFN is also used outside of TRACYL - for offset programming in combination with G41, G42.

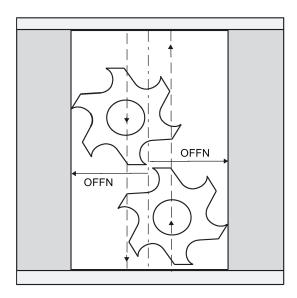

Comment

# **Example: Tool definition**

Program code

The following example is suitable for testing the parameterization of the TRACYL cylinder transformation:

| Tool parameters                                                                                                    | Meaning                                                                                                    |
|----------------------------------------------------------------------------------------------------|----------------------------------------------------------------------------------------------------|
| Number (DP)                                                                                                    |                                                                                                    |
| \$TC_DP1[1,1]=120                                                                                                    | Tool type (Milling tool)                                                                                                    |
| \$TC_DP2[1,1]=0                                                                                                    | Cutting edge position (Only for turning tools)                                                                                                   |
| Program code                                                                                                    | Comment                                                                                                    |
| Geometry                                                                                                    | Length compensation                                                                                                    |
| \$TC DP3[1,1]=8.                                                                                                    | Length offset vector (Calculation acc. to type and plane)                                                                                        |
| \$TC DP4[1,1]=9.                                                                                                    |                                                                                                    |
| \$TC_DP5[1,1]=7.                                                                                                    |                                                                                                    |
|                                                                                                    |                                                                                                    |
| Program code                                                                                                    | Comment                                                                                                    |
|                                                                                                    |                                                                                                    |
| Geometry                                                                                                    | Radius                                                                                                    |
|                                                                                                    | Radius<br>Tool radius                                                                                                    |
| Geometry                                                                                                    |                                                                                                    |
| Geometry<br>\$TC_DP6[1,1]=6.                                                                                                  | Tool radius                                                                                                    |
| Geometry<br>\$TC_DP6[1,1]=6.<br>\$TC_DP7[1,1]=0                                                                               | Tool radius Slot width b for slotting saw, rounding radius for milling tools                                                                     |
| Geometry<br>\$TC_DP6[1,1]=6.<br>\$TC_DP7[1,1]=0<br>\$TC_DP8[1,1]=0                                                            | Tool radius Slot width b for slotting saw, rounding radius for milling tools                                                                     |
| Geometry<br>\$TC_DP6[1,1]=6.<br>\$TC_DP7[1,1]=0<br>\$TC_DP8[1,1]=0<br>\$TC_DP9[1,1]=0                                         | Tool radius Slot width b for slotting saw, rounding radius for milling tools                                                                     |
| Geometry<br>\$TC_DP6[1,1]=6.<br>\$TC_DP7[1,1]=0<br>\$TC_DP8[1,1]=0<br>\$TC_DP9[1,1]=0<br>\$TC_DP10[1,1]=0<br>\$TC_DP11[1,1]=0 | Tool radius Slot width b for slotting saw, rounding radius for milling tools Projection k (For slotting saw only)  Angle for taper milling tools |
| Geometry<br>\$TC_DP6[1,1]=6.<br>\$TC_DP7[1,1]=0<br>\$TC_DP8[1,1]=0<br>\$TC_DP9[1,1]=0<br>\$TC_DP10[1,1]=0                     | Tool radius Slot width b for slotting saw, rounding radius for milling tools Projection k (For slotting saw only)                                |
| Geometry<br>\$TC_DP6[1,1]=6.<br>\$TC_DP7[1,1]=0<br>\$TC_DP8[1,1]=0<br>\$TC_DP9[1,1]=0<br>\$TC_DP10[1,1]=0<br>\$TC_DP11[1,1]=0 | Tool radius Slot width b for slotting saw, rounding radius for milling tools Projection k (For slotting saw only)  Angle for taper milling tools |

# Example: Making a hook-shaped groove

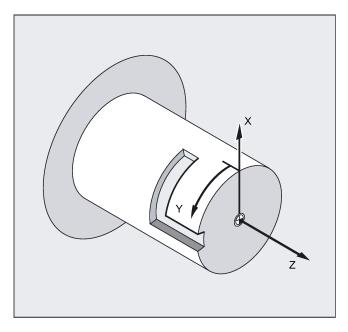

# Activate cylinder surface transformation:

Required tool: T1 milling tool, radius=3 mm, edge position=8

| Program code                   | Comment                                                   |
|--------------------------------|-----------------------------------------------------------|
| N10 T1 D1 G54 G90 G94<br>F1000 | ; Tool selection, clamping compensation                   |
| N20 SPOS=0                     | ; Approach the starting position                          |
| N30 SETMS(2)                   | ; Set the second spindle as the main spindle              |
| N40 M3 S2000                   | ; Run the spindle                                         |
| N50 DIAMOF                     | ; Change the diameter dimensioning to radius dimensioning |
| N60 G0 X23 Z105                |                                                           |
| N70 TRACYL (20)                | ; Activate cylinder surface ;transformation               |
| N80 G19                        | ; Plane selection                                         |

# Machining a hook-shaped groove:

| Program code       | Comment                                        |
|--------------------|------------------------------------------------|
| N90 G1 Y0 Z-10     | ; Approach starting position                   |
| N100 G42 OFFN=-4.5 | ; Tool radius compensation right of contour on |
| N110 X19 F500      |                                                |
| N120 Z-25          |                                                |
| N130 Y30           |                                                |
| N140 OFFN=-3.5     |                                                |
| N150 Y0            |                                                |
| N160 Z-10          |                                                |
| N170 X25           |                                                |
| N180 TRAFOOF       |                                                |
| N190 DIAMON        | ; Diameter dimensioning                        |
| N200 G40           | ; Tool radius compensation off                 |
| N210 G0 X80 Z100   | ; Retraction in rapid traverse                 |
| N220 M30           | ; End of program                               |

# Description

# Without groove wall offset (transformation type 512)

The controller transforms the programmed traversing movements of the cylinder coordinate system to the traversing movements of the real machine axes:

- Rotary axis
- Infeed axis perpendicular to rotary axis

• Longitudinal axis parallel to rotary axis

The linear axes are positioned perpendicular to one another. The infeed axis cuts the rotary axis.

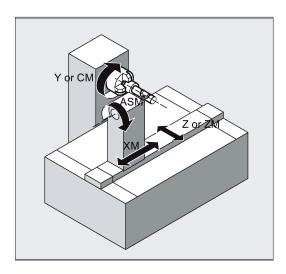

# With groove wall offset (transformation type 513)

Kinematics as above, but an additional longitudinal axis parallels to the peripheral direction.

The linear axes are positioned perpendicular to one another.

The velocity control makes allowance for the limits defined for the rotations.

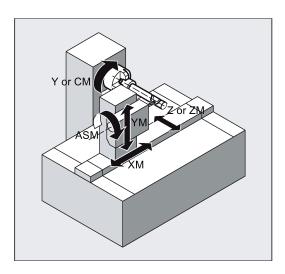

# Groove traversing-section

In the case of axis configuration 1, longitudinal grooves along the rotary axis are subject to parallel limits only if the groove width corresponds exactly to the tool radius.

Grooves in parallel to the periphery (transverse grooves) are not parallel at the beginning and end.

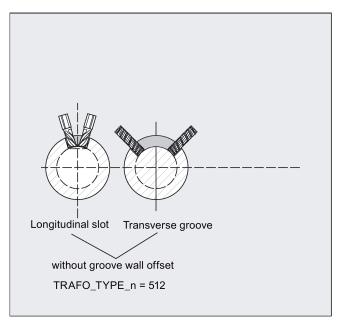

# With additional linear axis and groove wall offset (transformation type 514)

On a machine with a second linear axis, this transformation variant makes use of redundancy in order to perform improved tool compensation. The following conditions then apply to the second linear axis:

- A smaller working area
- The second linear axis should not be used for traversing the part program.

Certain machine data settings are assumed for the part program and the assignment of the corresponding axes in the BCS or MCS.

For more information, see the SINUMERIK 808D/SINUMERIK 808D ADVANCED Function Manual.

## Offset contour normal OFFN (transformation type 513)

To mill grooves with TRACYL, the following is programmed:

- Groove center line in the part program
- Half the groove width programmed using OFFN.

To avoid damage to the groove side OFFN acts only when the tool radius compensation is active. Furthermore, OFFN should also be >= the tool radius to avoid damage occurring to the opposite side of the groove.

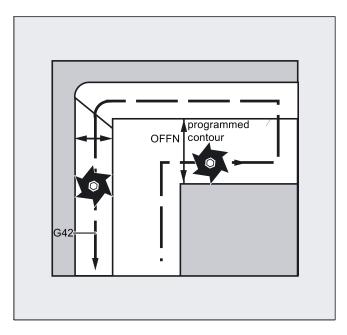

A part program for milling a groove generally comprises the following steps:

- 1. Selecting a tool
- 2. Select TRACYL
- 3. Select suitable coordinate offset (frame)
- 4. Positioning
- 5. Program OFFN
- 6. Select TRC
- 7. Approach block (position TRC and approach groove side)
- 8. Groove center line contour
- 9. Deselect TRC
- 10. Retraction block (retract TRC and move away from groove side)
- 11. Positioning
- 12. Deselect OFFN
- 13. TRAFOOF
- 14. Re-select original coordinate shift (frame)

#### Special features

- TRC selection:
  - TRC is not programmed in relation to the groove side, but relative to the programmed groove center line. To prevent the tool traveling to the left of the groove side, G42 is entered (instead of G41). You avoid this if in OFFN, the groove width is entered with a negative sign.
- OFFN acts differently with TRACYL than it does without TRACYL. As, even without TRACYL, OFFN is included when TRC is active, OFFN should be reset to zero after TRAFOOF.
- It is possible to change OFFN within a part program. This could be used to shift the groove center line from the center (see diagram).
- · Guiding grooves:
  - TRACYL does not create the same groove for guiding grooves as it would be with a tool with the diameter producing the width of the groove. It is basically not possible to create the same groove side geometry with a smaller cylindrical tool as it is with a larger one. TRACYL minimizes the error. To avoid problems of accuracy, the tool radius should only be slightly smaller than half the groove width.

## Note

#### **OFFN and TRC**

With TRAFO\_TYPE\_n = 512, the value is effective under OFFN as an allowance for TRC. With TRAFO\_TYPE\_n = 513, half the groove width is programmed in OFFN. The contour is retracted with OFFN-TRC.

# 12 Cycles

# 12.1 Overview of cycles

Cycles are generally applicable technology subroutines that can be used to carry out a specific machining process, such as drilling of a thread (tapping) or milling of a pocket. These cycles are adapted to individual tasks by parameter assignment.

# Drilling cycle, drilling pattern cycles and milling cycles

You can carry out the following standard cycles by using the control system:

## Drilling cycles

CYCLE81: Drilling, centering CYCLE82: Drilling, counterboring CYCLE83: Deep-hole drilling CYCLE84: Rigid tapping

CYCLE840: Tapping with compensating chuck

CYCLE85: Reaming 1 CYCLE86: Boring

# Drilling pattern cycles

HOLES1: Row of holes HOLES2: Circle of holes CYCLE802: Arbitrary positions

# Milling cycles

CYCLE71: Face milling CYCLE72: Contour milling

CYCLE76: Milling the rectangular spigot

CYCLE77: Circular spigot milling LONGHOLE: Elongated hole

SLOT1: Groove milling pattern on a circle SLOT2: Circumferential groove milling pattern

POCKET3: Rectangular pocket milling (with any milling tool) POCKET4: Circular pocket milling (with any milling tool)

CYCLE90: Thread milling CYCLE832: High speed settings

# 12.2 Programming cycles

#### Call and return conditions

The G functions effective prior to the cycle call and the programmable offsets remain active beyond the cycle.

The machining level (G17, G18, G19) must be defined before calling the cycle. A cycle operates in the current plane with:

- First axis of the plane (abscissa)
- Second axis of the plane (ordinate)
- Drilling axis/infeed axis, third axis, standing vertically to the plane (vertical infeed axis)

With drilling cycles, the drilling operation is carried out in the axis standing vertically to the current plane. In milling, the depth infeed is carried out in this axis.

See the following illustrations for plane and axis assignment:

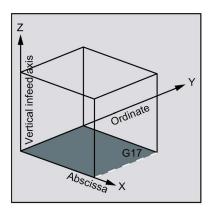

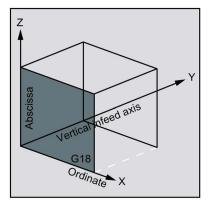

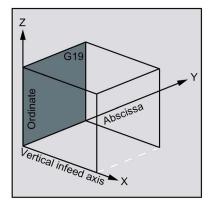

| Command | Plane (abscissa/ordinate) | Vertical infeed axis |
|---------|---------------------------|----------------------|
| G17     | X/Y                       | Z                    |
| G18     | Z/X                       | Υ                    |
| G19     | Y/Z                       | Х                    |

# Messages output during execution of a cycle

Messages that refer to the state of machining are displayed on the screen of the control system during program execution.

These messages do not interrupt the program execution and continue to be displayed on the screen until the next message appears.

The message texts and their meaning are listed together with the cycle to which they refer.

# Block display during execution of a cycle

During the cycle execution, the cursor is always located on the program blocks of the cycle.

## Cycle call and parameter list

The defining parameters for the cycles can be transferred via the parameter list when the cycle is called.

#### Note

Cycle calls must always be programmed in a separate block.

# Basic instructions with regard to the assignment of standard cycle parameters

Each defining parameter of a cycle has a certain data type. The parameter being used must be specified when the cycle is called. In this parameter list, the following parameters can be transferred:

- R parameters (only numerical values)
- Constants

If R parameters are used in the parameter list, values must first be assigned to them in the program to be called. Proceed through either of the following methods to call the cycles:

- using an incomplete parameter list
- omitting parameters

If you want to exclude the last transfer parameters that have to be written in a call, you can prematurely terminate the parameter list with ")". If any parameters are to be omitted within the list, a comma "..., ..." must be written as a placeholder.

No plausibility checks are made for parameter values with a limited range of values unless an error response has been specifically described for a cycle.

If when calling the cycle the parameter list contains more entries than parameters are defined in the cycle, the general NC alarm 12340 "Too many parameters" is displayed and the cycle is not executed.

#### Note

Axis-specific and channel-specific machine data of the spindle must be configured.

## Cycle call

The individual methods for writing a cycle are shown in the programming examples provided for the individual cycles.

## Simulation of cycles

Programs with cycle calls can be tested first in simulation.

During simulation, the traversing movements of the cycle are visualized on the screen.

# 12.3 Graphical cycle programming in the program editor

The program editor in the control system provides cycle programming. You can enter machining parameters in the cycle and call the cycle in the program.

#### **Function**

The cycle support consists of three components:

- Cycle selection
- · Input screens for parameter assignment
- Help display per cycle

### Operating the cycle support

To add a cycle call to the program, proceed as described below:

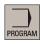

1. Select the desired operating area.

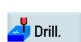

2. Select a cycle type with the corresponding horizontal softkey to open the lower-level vertical softkey bar until the desired input screen form with the help display appears on the screen.

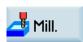

- 3. Enter the values directly (numerical values) or indirectly (R parameters, for example, R27, or expressions consisting of R parameters, for example, R27 + 10).
  - If numerical values are entered, then the control system automatically performs a check to see whether the value lies within the permitted range.
- 4. Use this key to select values for some parameters that may have only a few values for selection.

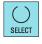

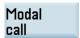

5. For drilling cycles, it is also possible to call a cycle modally with this key. To deselect the modal call, move the cursor to the next blank line of the program and press the softkey below:

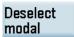

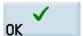

6. Press this softkey to confirm your input. To cancel the input, press the softkey below:

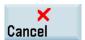

### Recompiling

Recompiling of program codes serves to make modifications to an existing program using the cycle support.

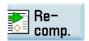

Position the cursor on the program line for the cycle to be modified and press this softkey. This reopens the input screen of parameter assignment for the cycle, and you can modify and accept the parameter values.

# 12.4 Drilling cycles

# 12.4.1 General information

Drilling cycles are motional sequences specified according to DIN 66025 for drilling, boring, tapping, etc.

They are called in the form of a subroutine with a defined name and a parameter list.

The drilling cycles can be modal, that is, they are executed at the end of each block containing motion commands. Further cycles created by the user can also be called modally.

There are two types of parameters:

- · Geometrical parameters
- Machining parameters

The geometrical parameters are identical for all drilling cycles, drilling pattern cycles and milling cycles. They define the reference and retraction planes, the safety clearance and the absolute or relative final drilling depth. Geometrical parameters are assigned once during the first drilling cycle CYCLE81.

See the following illustration for drilling, centering - CYCLE81:

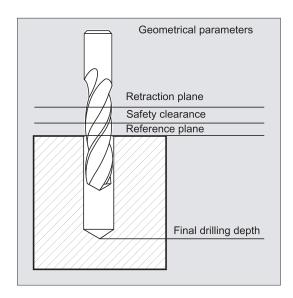

The machining parameters have a different meaning and effect in the individual cycles. They are therefore programmed in each cycle separately.

# 12.4.2 Requirements

#### Call and return conditions

Drilling cycles are programmed independently of the actual axis names. The drilling position must be approached in the higher-level program before the cycle is called.

The required values for feedrate, spindle speed and direction of spindle rotation must be programmed in the part program if there are no defining parameters in the drilling cycle.

The G functions and the current data record active before the cycle was called remain active beyond the cycle.

#### Plane definition

In the case of drilling cycles, it is generally assumed that the current workpiece coordinate system in which the machining operation is to be performed is to be defined by selecting plane G17, G18 or G19 and activating a programmable offset. The drilling axis is always the axis of this coordinate system which stands vertically to the current plane.

A tool length compensation must be selected before the cycle is called. Its effect is always perpendicular to the selected plane and remains active even after the end of the cycle.

See the following illustration for length compensation:

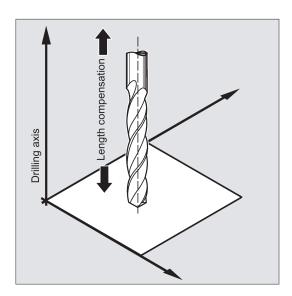

# Dwell time programming

The parameters for dwell times in the drilling cycles are always assigned to the F word and must therefore be assigned with values in seconds. Any deviations from this procedure must be expressly stated.

# 12.4.3 Drilling, centering - CYCLE81

# **Programming**

CYCLE81 (RTP, RFP, SDIS, DP, DPR)

#### **Parameters**

| Parameter | Data type | Description                           |
|-----------|-----------|---------------------------------------|
| RTP       | REAL      | Retraction plane (absolute)           |
| RFP       | REAL      | Reference plane (absolute)            |
| SDIS      | REAL      | Safety clearance (enter without sign) |
| DP        | REAL      | Final drilling depth (absolute)       |

| Parameter | Data type | Description                                                               |
|-----------|-----------|---------------------------------------------------------------------------|
| DPR       | REAL      | Final drilling depth relative to the reference plane (enter without sign) |

#### **Function**

The tool drills at the programmed spindle speed and feedrate to the entered final drilling depth.

#### Sequence

## Position reached prior to cycle start:

The drilling position is the position in the two axes of the selected plane.

#### The cycle creates the following sequence of motions:

- Approaching the position of safety distance relative to the reference plane with G0
- Traversing to the final drilling depth with the feedrate (G1) programmed prior to the cycle call
- Retracting to the retraction plane with G0

#### Explanation of the parameters

## RFP and RTP (reference plane and retraction plane)

Normally, reference plane (RFP) and retraction plane (RTP) have different values. The cycle assumes that the retraction plane precedes the reference plane. This means that the distance from the retraction plane to the final drilling depth is larger than the distance from the reference plane to the final drilling depth.

#### SDIS (safety clearance)

The safety clearance (SDIS) acts with reference to the reference plane. This is brought forward by the safety clearance.

The direction in which the safety clearance is active is automatically determined by the cycle.

#### DP and DPR (final drilling depth)

The final drilling depth can be specified either absolute (DP) or relative (DPR) to the reference plane.

With relative specification, the cycle will calculate the resulting depth automatically using the positions of reference and retraction planes.

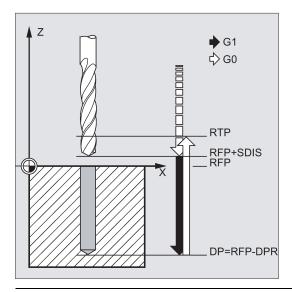

## Note

If a value is entered both for DP and for DPR, the final drilling depth is derived from DPR. If this differs from the absolute depth programmed via DP, the message "Depth: Corresponding to value for relative depth" is output in the dialog line.

If the values for reference and retraction planes are identical, a relative depth specification is not permitted. The error message 61101 "Reference plane defined incorrectly" is output and the cycle is not executed. This error message is also output if the retraction plane is located after the reference plane, i.e. its distance to the final drilling depth is smaller.

## Programming example: Drilling\_centering

This program produces three drill holes using the CYCLE81 drilling cycle. The drilling axis is always the Z axis.

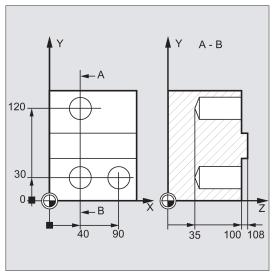

```
N10 G0 G17 G90 F200 S300 M3

N20 D3 T3 Z110

N30 X40 Y120

N40 CYCLE81(110, 100, 2, 35,)

N50 Y30

N60 CYCLE81(110, 102, , 35,)

N70 G0 G90 F180 S300 M03

N80 X90

N90 CYCLE81(110, 100, 2, 65,)

N100 M02
```

- ; Specification of technology values
- ; Approach retraction plane
- ; Approach of the first drilling position
- ; Cycle call with absolute final drilling depth, safety clearance and incomplete parameter list
- ; Approach next drilling position
- ; Cycle call without safety clearance
- ; Specification of technology values
- ; Approach next position
- ; Cycle call with relative final drilling depth and safety clearance  $% \left( 1\right) =\left( 1\right) \left( 1\right)$
- ; End of program

# 12.4.4 Drilling, counterboring - CYCLE82

#### **Programming**

CYCLE82 (RTP, RFP, SDIS, DP, DPR, DTB)

#### **Parameters**

| Parameter | Data type | Description                                                               |
|-----------|-----------|---------------------------------------------------------------------------|
| RTP       | REAL      | Retraction plane (absolute)                                               |
| RFP       | REAL      | Reference plane (absolute)                                                |
| SDIS      | REAL      | Safety clearance (enter without sign)                                     |
| DP        | REAL      | Final drilling depth (absolute)                                           |
| DPR       | REAL      | Final drilling depth relative to the reference plane (enter without sign) |
| DTB       | REAL      | Dwell time at final drilling depth (chip breaking)                        |

# Function

The tool drills at the programmed spindle speed and feedrate to the entered final drilling depth. A dwell time can be allowed to elapse when the final drilling depth has been reached.

### Sequence

#### Position reached prior to cycle start:

The drilling position is the position in the two axes of the selected plane.

#### The cycle creates the following sequence of motions:

- Approaching the position of safety distance relative to the reference plane with G0
- Traversing to the final drilling depth with the feedrate (G1) programmed prior to the cycle call
- Dwell time at final drilling depth
- Retraction to the retraction plane with G0

## Explanation of the parameters

For more information about the parameters RTP, RFP, SDIS, DP, DPR, see Section "Drilling, centering - CYCLE81 (Page 154)".

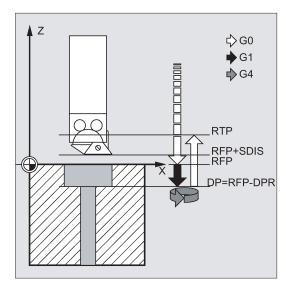

# DTB (dwell time)

The dwell time to the final drilling depth (chip breakage) is programmed under DTB in seconds.

## Programming example 1: Drilling\_counterboring

The program machines a single hole of a depth of 27 mm at position X24 Y15 in the XY plane with cycle CYCLE82. The dwell time programmed is 2 s, the safety clearance in the drilling axis Z is 4 mm.

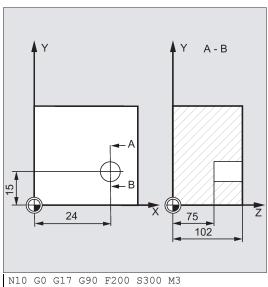

N20 D1 T10 Z110

- ; Specification of technology values
- ; Approach retraction plane

```
N30 X24 Y15
N40 CYCLE82 (110, 102, 4, 75, , 2)
N50 M02
```

; Approach drilling position

; Cycle call with absolute final drilling depth and safety clearance

depth and safety crea.

#### ; End of program

# Programming example 2: Drilling\_counterboring

Proceed through the following steps:

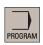

1. Select the desired operating area.

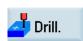

2. Open the vertical softkey bar for available drilling cycles.

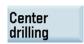

3. Press this softkey from the vertical softkey bar.

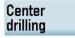

4. Press this softkey to open the window for CYCLE82. Parameterize the cycle as desired.

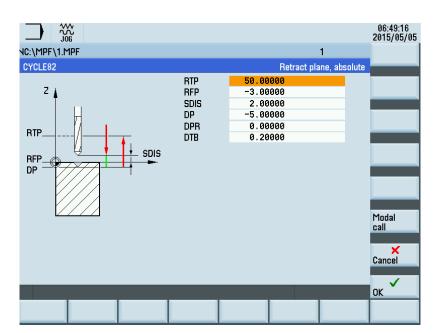

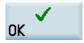

5. Confirm your settings with this softkey. The cycle is then automatically transferred to the program editor as a separate block.

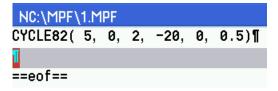

# 12.4.5 Deep-hole drilling - CYCLE83

# **Programming**

CYCLE83 (RTP, RFP, SDIS, DP, DPR, FDEP, FDPR, DAM, DTB, DTS, FRF, VARI, AXN, MDEP, VRT, DTD, DIS1)

# **Parameters**

| Parameter | Data type | Description                                                                                      |
|-----------|-----------|--------------------------------------------------------------------------------------------------|
| RTP       | REAL      | Retraction plane (absolute)                                                                      |
| RFP       | REAL      | Reference plane (absolute)                                                                       |
| SDIS      | REAL      | Safety clearance (enter without sign)                                                            |
| DP        | REAL      | Final drilling depth (absolute)                                                                  |
| DPR       | REAL      | Final drilling depth relative to the reference plane (enter without sign)                        |
| FDEP      | REAL      | First drilling depth (absolute)                                                                  |
| FDPR      | REAL      | First drilling depth relative to the reference plane (enter without sign)                        |
| DAM       | REAL      | Amount of degression (enter without sign)                                                        |
|           |           | Values:                                                                                          |
|           |           | >0: degression as value                                                                          |
|           |           | <0: degression factor                                                                            |
|           |           | =0: no degression                                                                                |
| DTB       | REAL      | Dwell time at drilling depth (chip breakage)                                                     |
|           |           | Values:                                                                                          |
|           |           | >0: in seconds                                                                                   |
|           |           | <0: in revolutions                                                                               |
| DTS       | REAL      | Dwell time at starting point and for chip removal                                                |
|           |           | Values:                                                                                          |
|           |           | >0: in seconds                                                                                   |
|           |           | <0: in revolutions                                                                               |
| FRF       | REAL      | Feedrate factor for the first drilling depth (enter without sign) Range of values: 0.001 1       |
| VARI      | INT       | Machining type: Chip breakage=0, Chip removal=1                                                  |
| AXN       | INT       | Tool axis (values: 1 = 1st geometrical axis; 2 = 2nd geometrical axis; 3 = 3rd geometrical axis) |
| MDEP      | REAL      | Minimum drilling depth (only in connection with degression factor)                               |
| VRT       | REAL      | Variable return path with chip breakage (VARI=0)                                                 |
|           |           | Values:                                                                                          |
|           |           | >0: if traction value                                                                            |
|           |           | =0: retraction value 1mm set                                                                     |
| DTD       | REAL      | Dwell time at final drilling depth                                                               |
|           |           | Values:                                                                                          |
|           |           | >0: in seconds                                                                                   |
|           |           | <0: in revolutions                                                                               |
|           |           | =0: value same as DTB                                                                            |
| DIS1      | REAL      | Programmable limit distance for reinsertion in the drill hole (for chip removal VARI=1)          |
|           |           | Values:                                                                                          |
|           |           | >0: programmable value applies                                                                   |
|           |           | =0: automatic calculation                                                                        |

# **Function**

The tool drills at the programmed spindle speed and feedrate to the entered final drilling depth.

Deep hole drilling is performed with a depth infeed of a maximum definable depth executed several times, increasing gradually until the final drilling depth is reached.

The drill can either be retracted to the reference plane + safety clearance after every infeed depth for swarf removal or retracted in each case by 1 mm for chip breaking.

#### Sequence

# Position reached prior to cycle start:

The drilling position is the position in the two axes of the selected plane.

#### The cycle creates the following sequence:

#### Deep hole drilling with chip removal (VARI=1)

- Approaching the position of safety distance relative to the reference plane with G0
- Traversing to the first drilling depth with G1, the feedrate for which is derived from the feedrate defined with the program call which is subject to parameter FRF (feedrate factor)
- Dwell time at final drilling depth (parameter DTB)
- Retracting to the reference plane brought forward by the safety clearance for swarf removal with G0
- Dwell time at the starting point (parameter DTS)
- Approach of the drilling depth last reached, reduced by anticipation distance with G0
- Traversing to the next drilling depth with G1 (sequence of motions is continued until the final drilling depth is reached)
- Retracting to the retraction plane with G0
   See the following illustration for parameters for CYCLE83:

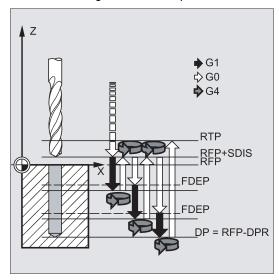

#### Deep-hole drilling with chip breakage (VARI=0)

- Approach of the reference plane brought forward by the safety clearance by using G0
- Traversing to the first drilling depth with G1, the feedrate for which is derived from the feedrate defined with the program call which is subject to parameter FRF (feedrate factor)
- Dwell time at final drilling depth (parameter DTB)
- Retraction by 1 mm from the current drilling depth with G1 and the feedrate programmed in the calling program (for chip breaking)
- Traversing to the next drilling depth with G1 and the programmed feedrate (sequence of motions is continued until the final drilling depth is reached)
- Retraction to the retraction plane with G0

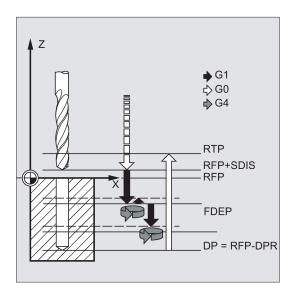

#### Explanation of the parameters

For more information about the parameters RTP, RFP, SDIS, DP, DPR, see Section "Drilling, centering - CYCLE81 (Page 154)".

#### Interrelation of the DP (or DPR), FDEP (or FDPR) and DAM parameters

The intermediate drilling depth is calculated in the cycle on the basis of final drilling depth, first drilling depth and amount of degression as follows:

- In the first step, the depth parameterized with the first drilling depth is traversed as long as it does not exceed the total drilling depth
- From the second drilling depth on, the drilling stroke is obtained by subtracting the amount of degression from the stroke
  of the last drilling depth, provided that the latter is greater than the programmed amount of degression
- The next drilling strokes correspond to the amount of degression, as long as the remaining depth is greater than twice the amount of degression
- The last two drilling strokes are divided and traversed equally and are therefore always greater than half of the amount of degression
- If the value for the first drilling depth is incompatible with the total depth, the error message 61107 "First drilling depth defined incorrectly" is output and the cycle is not executed

The FDPR parameter has the same effect in the cycle as the DPR parameter. If the values for the reference and retraction planes are identical, the first drilling depth can be defined as a relative value.

If the first drilling depth is programmed larger than the final drilling depth, the final drilling depth is never exceeded. The cycle will reduce the first drilling depth automatically as far as the final drilling depth is reached when drilling only once, and will therefore drill only once.

## DTB (dwell time)

The dwell time to the final drilling depth (chip breakage) is programmed under DTB in seconds.

### DTS (dwell time)

The dwell time at the starting point is only performed if VARI=1 (chip removal).

# FRF (feedrate factor)

With this parameter, you can specify a reduction factor for the active feedrate which only applies to the approach to the first drilling depth in the cycle.

# VARI (machining type)

If parameter VARI=0 is set, the drill retracts 1 mm after reaching each drilling depth for chip breakage. If VARI=1 (for chip removal), the drill traverses in each case to the reference plane shifted by the amount of the safety clearance.

#### Note

The anticipation distance is calculated internally in the cycle as follows:

- If the drilling depth is 30 mm, the value of the anticipation distance is always 0.6 mm.
- For larger drilling depths, the formula drilling depth / 50 is used (maximum value 7 mm).

## AXN (tool axis)

By programming the drilling axis via AXN, it is possible to omit the switchover from plane G18 to G17 when the deep-hole drilling cycle is used on turning machines.

The identifiers have the following meanings:

| AXN=1 | First axis of the current plane  |  |
|-------|----------------------------------|--|
| AXN=2 | Second axis of the current plane |  |
| AXN=3 | Third axis of the current plane  |  |

For example, to machine a center hole (in Z) in the G18 plane, you program:

G18

AXN=1

# MDEP (minimum drilling depth)

You can define a minimum drilling depth for drill stroke calculations based on a degression factor. If the calculated drilling stroke becomes shorter than the minimum drilling depth, the remaining depth is machined in strokes equaling the length of the minimum drilling depth.

#### VRT (variable retraction value for chip breakage with VARI=0)

You can program the retraction path for chip breaking.

#### DTD (dwell time at final drilling depth)

The dwell time at final drilling depth can be entered in seconds or revolutions.

#### DIS1 (programmable limit distance for VARI=1)

The limit distance after re-insertion in the hole can be programmed.

The limit distance is calculated within the cycle as follows:

- Up to a drilling depth of 30 mm, the value is set to 0.6 mm.
- For larger drilling depths, the limit distance is the result of (RFP + SDIS - current depth) / 50. If this calculated value >7, a limit of 7 mm, maximum, is applied.

#### Programming example 1: Deep-hole drilling

This program executes the cycle CYCLE83 at the positions X80 Y120 and X80 Y60 in the XY plane. The first drill hole is drilled with a dwell time zero and machining type chip breaking. The final drilling depth and the first drilling depth are entered as absolute values. In the second cycle call, a dwell time of 1 s is programmed. Machining type chip removal is selected, the final drilling depth is relative to the reference plane. The drilling axis in both cases is the Z axis.

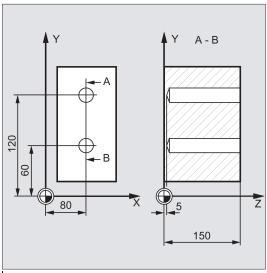

```
N10 G0 G17 G90 F50 S500 M4
N20 D1 T12
N30 Z155
N40 X80 Y120
N50 CYCLE83(20,0,3,-15,,-6,,1,1,1,1,0,3,4,3,1,2)
N60 X80 Y60
N70 CYCLE83(20,0,3,-15,,-6,,1,1,1,1,0,3,4,3,1,2)
```

- ; Specification of technology values
- ; Approach retraction plane
- ; Approach first drilling position ; Call of cycle; depth parameters with absolute values
- ; Approach next drilling position
- ; Cycle call with relative data for final drilling depth and first drilling depth; the safety clearance is 1 mm and the feedrate factor is 0.5
- ; End of program

# Programming example 2: Deep-hole drilling

Proceed through the following steps:

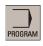

N80 M02

1. Select the desired operating area.

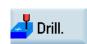

2. Open the vertical softkey bar for available drilling cycles.

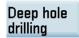

3. Press this softkey to open the window for CYCLE83. Parameterize the cycle as desired.

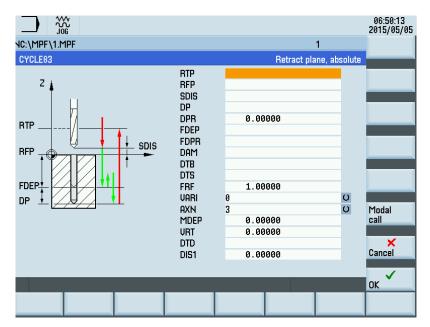

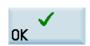

4. Confirm your settings with this softkey. The cycle is then automatically transferred to the program editor as a separate block.

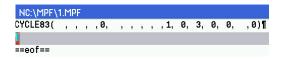

# 12.4.6 Rigid tapping - CYCLE84

# Programming

CYCLE84 (RTP, RFP, SDIS, DP, DPR, DTB, SDAC, MPIT, PIT, POSS, SST, SST1, AXN, 0, 0, VARI, DAM, VRT)

# **Parameters**

| Parameter | Data type | Description                                                                                             |
|-----------|-----------|----------------------------------------------------------------------------------------------------|
| RTP       | REAL      | Retraction plane (absolute)                                                                             |
| RFP       | REAL      | Reference plane (absolute)                                                                              |
| SDIS      | REAL      | Safety clearance (enter without sign)                                                                   |
| DP        | REAL      | Final drilling depth (absolute)                                                                         |
| DPR       | REAL      | Final drilling depth relative to the reference plane (enter without sign)                               |
| DTB       | REAL      | Dwell time at final drilling depth (chip breakage)                                                      |
| SDAC      | INT       | Direction of rotation after end of cycle                                                                |
|           |           | Values: 3, 4 or 5 (for M3, M4 or M5)                                                                    |
| MPIT      | REAL      | Thread lead as a thread size (signed):                                                                  |
|           |           | Range of values 3 (for M3) to 48 (for M48); the sign determines the direction of rotation in the thread |
| PIT       | REAL      | Thread lead as a value (signed)                                                                         |
|           |           | Range of values: 0.001 mm to 2000.000 mm; the sign determines the direction of rotation in the thread   |
| POSS      | REAL      | Spindle position for oriented spindle stop in the cycle (in degrees)                                    |
| SST       | REAL      | Speed for tapping                                                                                       |
| SST1      | REAL      | Speed for retraction                                                                                    |

| Parameter | Data type | Description                                                                                                    |
|-----------|-----------|----------------------------------------------------------------------------------------------------|
| AXN       | INT       | Tool axis (values 1): 1 = 1st axis of the current plane; 2 = 2nd axis of the current plane; 3 = 3rd axis of the current plane)      |
| PSYS      | INT       | Internal parameter; only the default value 0 is possible                                                                            |
| PSYS      | INT       | Internal parameter; only the default value 0 is possible                                                                            |
| VARI      | INT       | Machining type (values: 0 = Tapping in one pass; 1 = Deep-hole tapping with chip breakage; 2 = Deep-hole tapping with chip removal) |
| DAM       | REAL      | Incremental drilling depth value range: 0 <= Max. value                                                                             |
| VRT       | REAL      | Variable return path with chip breakage value range: 0 <= Max. value                                                                |

<sup>1)</sup> The definition of the 1st, 2nd, and 3rd axes depends upon the current plane selected.

#### **Function**

The tool drills at the programmed spindle speed and feedrate to the entered final thread depth.

CYCLE84 can be used to make tapped holes without compensating chuck. For tapping with compensating chuck, a separate cycle CYCLE840 is provided.

#### Note

CYCLE84 can be used if the spindle to be used for the boring operation is technically able to be operated in the position-controlled spindle operation.

## Sequence

#### Position reached prior to cycle start:

The drilling position is the position in the two axes of the selected plane.

## The cycle creates the following sequence of motions:

- Approaching the position of safety distance relative to the reference plane with G0
- Oriented spindle stop (value in the parameter POSS) and switching the spindle to axis mode
- · Tapping to final drilling depth and speed SST
- Dwell time at thread depth (parameter DTB)
- · Retraction to the reference plane brought forward by the safety clearance, speed SST1 and direction reversal
- Retraction to the retraction plane with G0; spindle mode is reinitiated by reprogramming the spindle speed active before
  the cycle was called and the direction of rotation programmed under SDAC

# Explanation of the parameters

For more information about the parameters RTP, RFP, SDIS, DP, DPR, see Section "Drilling, centering - CYCLE81 (Page 154)".

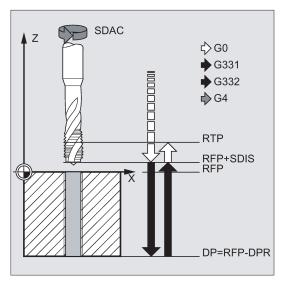

## DTB (dwell time)

The dwell time must be programmed in seconds. When tapping blind holes, it is recommended that you omit the dwell time.

## SDAC (direction of rotation after end of cycle)

Under SDAC, the direction of rotation after end of cycle is programmed.

For tapping, the direction is changed automatically by the cycle.

#### MPIT and PIT (thread lead as a thread size and as a value)

The value for the thread lead can be defined either as the thread size (for metric threads between M3 and M48 only) or as a value (distance from one thread turn to the next as a numerical value). Any parameters not required are omitted in the call or assigned the value zero.

RH or LH threads are defined by the sign of the lead parameters:

- Positive value → right (same as M3)
- Negative value → left (same as M4)

If the two lead parameters have conflicting values, alarm 61001 "Thread lead wrong" is generated by the cycle and cycle execution is aborted.

#### POSS (spindle position)

Before tapping, the spindle is stopped with orientation in the cycle by using the command SPOS and switched to position control

The spindle position for this spindle stop is programmed under POSS.

#### SST (speed)

Parameter SST contains the spindle speed for the tapping block with G331.

#### SST1 (retraction speed)

The speed for retraction from the tapped hole is programmed under SST1.

If this parameter is assigned the value zero, retraction is carried out at the speed programmed under SST.

## AXN (tool axis)

The identifiers have the following meanings:

| AXN=1 | 1st axis of the current plane |
|-------|-------------------------------|
| AXN=2 | 2nd axis of the current plane |
| AXN=3 | 3rd axis of the current plane |

For example, to machine a center hole (in Z) in the G17 plane, you program:

G17

AXN=3

## Deep-hole tapping: VARI, DAM, VRT

With the VARI parameter, it is possible to distinguish between simple tapping (VARI = 0) and deep-hole tapping (VARI ≠ 0).

In conjunction with deep-hole tapping, it is possible to choose between chip breaking (retraction by variable distance from current drilling depth, parameter VRT, VARI = 1) and chip removal (withdrawal from reference plane VARI = 2). These functions work analogously to the normal deep-hole drilling cycle CYCLE83.

The incremental drilling depth for one pass is specified via parameter DAM. The cycle internally calculates the intermediate depth as follows:

- The programmed incremental drilling depth is executed in each step until the rest up to the final drilling depth is less than (<) 2 x DAM
- The remaining drilling depth is halved and executed in two steps. Thus, the minimum drilling depth is not smaller than DAM / 2.

#### Note

The direction of rotation when tapping in the cycle is always reversed automatically.

#### Programming example 1: Rigid tapping

A thread is tapped without compensating chuck at position X30 Y35 in the XY plane; the tapping axis is the Z axis. No dwell time is programmed; the depth is programmed as a relative value. The parameters for the direction of rotation and for the lead must be assigned values. A metric thread M5 is tapped.

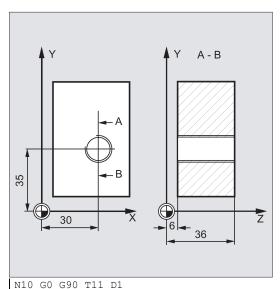

N10 G0 G90 111 D1 N20 G17 X30 Y35 Z40 N30 CYCLE84(20,0,3,-15,,1,3,6,,0,500,500,3,0,0,0,5,0)

N40 M02

; Specification of technology values ; Approach drilling position Cycle call; parameter PIT has been omitted; no value is entered for the absolute depth or the dwell time; spindle stop at 90 degrees; speed for tapping is 200, speed for retraction is 500

; End of program

Programming example 2: Rigid tapping

Proceed through the following steps:

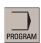

Select the desired operating area.

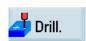

2. Open the vertical softkey bar for available drilling cycles.

Thread

3. Press this softkey from the vertical softkey bar.

Rigid tapping 4. Press this softkey to open the window for CYCLE84. Parameterize the cycle as desired.

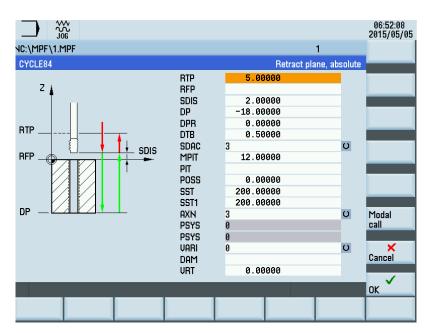

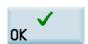

5. Confirm your settings with this softkey. The cycle is then automatically transferred to the program editor as a separate block.

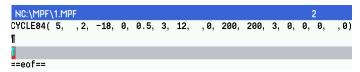

# 12.4.7 Tapping with compensating chuck - CYCLE840

# **Programming**

 ${\sf CYCLE840}~(\mathsf{RTP},\mathsf{RFP},\mathsf{SDIS},\mathsf{DP},\mathsf{DPR},\mathsf{DTB},\mathsf{SDR},\mathsf{SDAC},\mathsf{ENC},\mathsf{MPIT},\mathsf{PIT},\mathsf{AXN})$ 

### **Parameters**

| Parameter | Data type | Description                                                               |
|-----------|-----------|---------------------------------------------------------------------------|
| RTP       | REAL      | Retraction plane (absolute)                                               |
| RFP       | REAL      | Reference plane (absolute)                                                |
| SDIS      | REAL      | Safety clearance (enter without sign)                                     |
| DP        | REAL      | Final drilling depth (absolute)                                           |
| DPR       | REAL      | Final drilling depth relative to the reference plane (enter without sign) |
| DTB       | REAL      | Dwell time at final drilling depth (chip breakage)                        |
| SDR       | INT       | Direction of rotation for retraction                                      |
|           |           | Values: 0 (automatic direction reversal), 3 or 4 (for M3 or M4)           |
| SDAC      | INT       | Direction of rotation after end of cycle                                  |
|           |           | Values: 3, 4 or 5 (for M3, M4 or M5)                                      |

| Parameter | Data type | Description                                                                                                    |
|-----------|-----------|----------------------------------------------------------------------------------------------------|
| ENC       | INT       | Tapping with/without encoder                                                                                                    |
|           |           | Values: 0 = with encoder, 1 = without encoder                                                                                              |
| MPIT      | REAL      | Thread lead as a thread size (signed):                                                                                                    |
|           |           | Range of values 3 (for M3) to 48 (for M48)                                                                                                 |
| PST       | REAL      | Thread lead as a value (signed)                                                                                                    |
|           |           | Range of values: 0.001 2000.000 mm                                                                                                    |
| AXN       | INT       | Tool axis (values <sup>1</sup> ): 1 = 1st axis of the current plane; 2 = 2nd axis of the current plane; 3 = 3rd axis of the current plane) |

<sup>1)</sup> The definition of the 1st, 2nd, and 3rd axes depends upon the current plane selected.

#### **Function**

The tool drills at the programmed spindle speed and feedrate to the entered final thread depth.

This cycle is used to program tapping with the compensating chuck:

- Without encoder
- With encoder

#### Sequence

## Tapping with compensating chuck without encoder

Position reached prior to cycle start:

The drilling position is the position in the two axes of the selected plane.

The cycle creates the following sequence of motions:

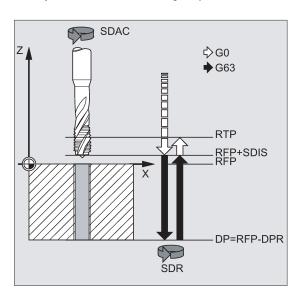

- Approaching the position of safety distance relative to the reference plane with G0
- Tapping to the final drilling depth
- Dwell time at tapping depth (parameter DTB)
- Retraction to the reference plane brought forward by the safety clearance
- Retraction to the retraction plane with G0

# Sequence of operations

# Tapping with compensating chuck with encoder

Position reached prior to cycle start:

The drilling position is the position in the two axes of the selected plane.

The cycle creates the following sequence of motions:

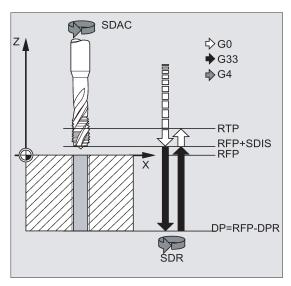

- Approach of the reference plane brought forward by the safety clearance by using G0
- Tapping to the final drilling depth
- Dwell time at thread depth (parameter DTB)
- Retraction to the reference plane brought forward by the safety clearance
- Retraction to the retraction plane with G0

#### **Explanation of the parameters**

For more information about the parameters RTP, RFP, SDIS, DP, DPR, see Section "Drilling, centering - CYCLE81 (Page 154)".

## DTB (dwell time)

The dwell time must be programmed in seconds.

### SDR (direction of rotation for retraction)

SDR=0 must be set if the spindle direction is to reverse automatically.

If the machine data is defined such that no encoder is set (in this case, machine data MD30200 \$MA\_NUM\_ENCS is 0), the parameter must be assigned the value 3 or 4 for the direction of rotation; otherwise, alarm 61202 "No spindle direction programmed" is output and the cycle is aborted.

# SDAC (direction of rotation)

Because the cycle can also be called modally (see Section "Graphical cycle programming in the program editor (Page 152)"), it requires a direction of rotation for tapping further threaded holes. This is programmed in parameter SDAC and corresponds to the direction of rotation programmed before the first call in the higher-level program. If SDR=0, the value assigned to SDAC has no meaning in the cycle and can be omitted in the parameterization.

#### **ENC** (tapping)

If tapping is to be performed without encoder although an encoder exists, parameter ENC must be assigned value 1.

If, however, no encoder is installed and the parameter is assigned the value 0, it is ignored in the cycle.

# MPIT and PIT (thread lead as a thread size and as a value)

The parameter for the lead is only relevant if tapping is performed with encoder. The cycle calculates the feedrate from the spindle speed and the lead.

The value for the thread lead can be defined either as the thread size (for metric threads between M3 and M48 only) or as a value (distance from one thread turn to the next as a numerical value). Any parameters not required are omitted in the call or assigned the value zero.

If the two lead parameters have conflicting values, alarm 61001 "Thread lead wrong" is generated by the cycle and cycle execution is aborted.

#### Note

Depending on the settings in machine data MD30200 \$MA\_NUM\_ENCS, the cycle selects whether tapping is to be performed with or without encoder.

The direction of rotation for the spindle must be programmed with M3 or M4.

In thread blocks with G63, the values of the feedrate override switch and spindle speed override switch are frozen to 100%. A longer compensating chuck is usually required for tapping without encoder.

#### AXN (tool axis)

The following figure presents the options for the drilling axes to be selected.

With G17:

- AXN=1; Corresponds to X
- AXN=2; Corresponds to Y
- AXN=3; Corresponds to Z

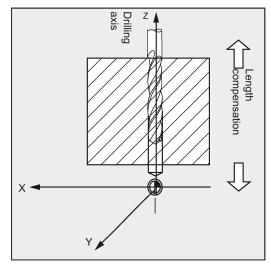

Using AXN (number of the drilling axis) to program the drilling axis enables the drilling axis to be directly programmed.

| AXN=1 | 1st axis of the current plane |
|-------|-------------------------------|
| AXN=2 | 2nd axis of the current plane |
| AXN=3 | 3rd axis of the current plane |

For example, to machine a hole in the G17 plane with Z axis, you program:

G17

AXN=3

# Programming example: Tapping without encoder

In this program, a thread is tapped without encoder at position X35 Y35 in the XY plane; the tapping axis is the Z axis. The parameters SDR and SDAC for the direction of rotation must be assigned; parameter ENC is assigned the value 1, the value for the depth is the absolute value. Lead parameter PIT can be omitted. A compensating chuck is used in machining.

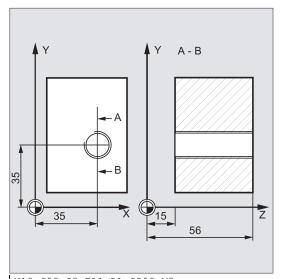

```
N10 G90 G0 T11 D1 S500 M3
N20 G17 X35 Y35 Z60
N30 G1 F200
N40 CYCLE840(20,0,3,-15,,1,4,3,1,6,,3)
```

N50 M02

- ; Specification of technology values
- ; Approach drilling position
- ; Setting the path feedrate

Cycle call, dwell time 1 s, direction of rotation for retraction M4, direction of rotation after cycle M3, no safety clearance, parameters MPIT and PIT have been omitted

; End of program

#### Programming example: Tapping with encoder

In this program, a thread is tapped with encoder at position X35 Y35 in the XY plane. The drilling axis is the Z axis. The lead parameter must be defined, automatic reversal of the direction of rotation is programmed. A compensating chuck is used in machining.

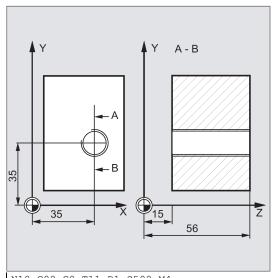

- N10 G90 G0 T11 D1 S500 M4
- N20 G17 X35 Y35 Z60
- N30 CYCLE840(20,0,3,-15,,1,3,4,1,6,,3)

N40 M02

- ; Specification of technology values
- ; Approach drilling position
- ; Cycle call, without safety clearance, with absolute depth specification
- ; End of program

# 12.4.8 Reaming 1 - CYCLE85

#### **Programming**

CYCLE85 (RTP, RFP, SDIS, DP, DPR, DTB, FFR, RFF)

#### **Parameters**

| Parameter | Data type | Description                                                               |
|-----------|-----------|---------------------------------------------------------------------------|
| RTP       | REAL      | Retraction plane (absolute)                                               |
| RFP       | REAL      | Reference plane (absolute)                                                |
| SDIS      | REAL      | Safety clearance (enter without sign)                                     |
| DP        | REAL      | Final drilling depth (absolute)                                           |
| DPR       | REAL      | Final drilling depth relative to the reference plane (enter without sign) |
| DTB       | REAL      | Dwell time at final drilling depth (chip breakage)                        |
| FFR       | REAL      | Feedrate                                                                  |
| RFF       | REAL      | Retraction feedrate                                                       |

#### **Function**

The tool drills at the programmed spindle speed and feedrate velocity to the entered final drilling depth.

The inward and outward movement is performed at the feedrate assigned to FFR and RFF respectively.

# Sequence

# Position reached prior to cycle start:

The drilling position is the position in the two axes of the selected plane.

#### The cycle creates the following sequence of motions:

- · Approaching the position of safety distance relative to the reference plane with G0
- Traversing to the final drilling depth with G1 and at the feedrate programmed under the parameter FFR
- Dwell time at final drilling depth
- Retracting to a position of safety distance relative to the reference plane with G1 and the retraction feedrate defined by the parameter RFF
- Retracting to the retraction plane with G0

# Explanation of the parameters

For more information about the parameters RTP, RFP, SDIS, DP, DPR, see Section "Drilling, centering - CYCLE81 (Page 154)".

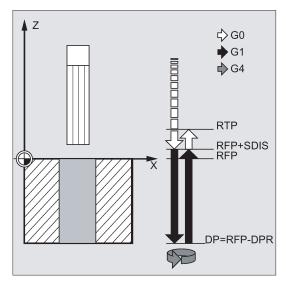

# DTB (dwell time)

The dwell time to the final drilling depth is programmed under DTB in seconds.

## FFR (feedrate)

The feedrate value programmed under FFR is active in drilling.

## RFF (retraction feedrate)

The feedrate value programmed under RFF is active when retracting from the hole to the reference plane + safety clearance.

# Programming example: First drilling

CYCLE85 is called at position Z70 X50 in the ZX plane. The drilling axis is the Y axis. The value for the final drilling depth in the cycle call is programmed as a relative value; no dwell time is programmed. The workpiece upper edge is at Y102.

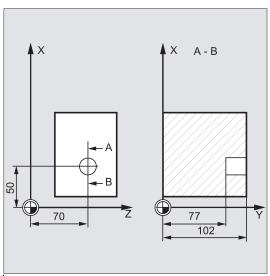

```
N10 T11 D1
G1 F200 M3 S200
N20 G18 Z70 X50 Y105
N30 CYCLE85(105, 102, 2, , 25, , 300, 450)
N40 M02
```

- ; Approach drilling position
- ; Cycle call, no dwell time programmed  $% \left( 1\right) =\left( 1\right) \left( 1\right) \left( 1\right)$
- ; End of program

# 12.4.9 **Boring - CYCLE86**

#### **Programming**

CYCLE86 (RTP, RFP, SDIS, DP, DPR, DTB, SDIR, RPA, RPO, RPAP, POSS)

#### **Parameters**

| Parameter | Data type | Description                                                                       |
|-----------|-----------|-----------------------------------------------------------------------------------|
| RTP       | REAL      | Retraction plane (absolute)                                                       |
| RFP       | REAL      | Reference plane (absolute)                                                        |
| SDIS      | REAL      | Safety clearance (enter without sign)                                             |
| DP        | REAL      | Final drilling depth (absolute)                                                   |
| DPR       | REAL      | Final drilling depth relative to the reference plane (enter without sign)         |
| DTB       | REAL      | Dwell time at final drilling depth (chip breakage)                                |
| SDIR      | INT       | Direction of rotation                                                             |
|           |           | Values: 3 (for M3), 4 (for M4)                                                    |
| RPA       | REAL      | Retraction path along the first axis of the plane (incremental, enter with sign)  |
| RPO       | REAL      | Retraction path along the second axis of the plane (incremental, enter with sign) |
| RPAP      | REAL      | Retraction path along the drilling axis (incremental, enter with sign)            |
| POSS      | REAL      | Spindle position for oriented spindle stop in the cycle (in degrees)              |

#### **Function**

The cycle supports boring of holes with a boring bar.

The tool drills at the programmed spindle speed and feedrate velocity up to the entered drilling depth.

With drilling 2, oriented spindle stop is activated once the drilling depth has been reached. Then, the programmed retraction positions are approached in rapid traverse, and from there the retraction plane is approached.

## Sequence

# Position reached prior to cycle start:

The drilling position is the position in the two axes of the selected plane.

## The cycle creates the following sequence of motions:

- Approaching the position of safety distance relative to the reference plane with G0
- Traversing to final drilling depth with G1 and the feedrate programmed prior to the cycle call
- · Dwell time to final drilling depth
- Oriented spindle stop at the spindle position programmed under POSS
- Traverse retraction path in up to three axes with G0
- · Retracting in the drilling axis to the position of safety distance relative to the reference plane with G0
- Retracting to the retraction plane with G0 (initial drilling position in both axes of the plane)

## Explanation of the parameters

For more information about the parameters RTP, RFP, SDIS, DP, DPR, see Section "Drilling, centering - CYCLE81 (Page 154)".

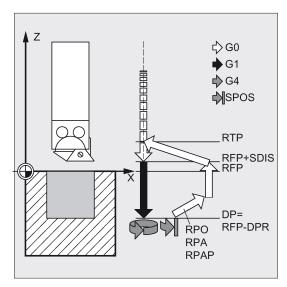

#### DTB (dwell time)

The dwell time to the final drilling depth (chip breakage) is programmed under DTB in seconds.

## SDIR (direction of rotation)

With this parameter, you determine the direction of rotation with which boring is performed in the cycle. If values other than 3 or 4 (M3/M4) are generated, alarm 61102 "No spindle direction programmed" is generated and the cycle is not executed.

#### RPA (retraction path along the first axis)

Use this parameter to define a retraction movement along the first axis (abscissa), which is executed after the final drilling depth has been reached and oriented spindle stop has been performed.

# RPO (retraction path along the second axis)

Use this parameter to define a retraction movement along the second axis (ordinate), which is executed after the final drilling depth has been reached and oriented spindle stop has been performed.

## RPAP (retraction path along the drilling axis)

You use this parameter to define a retraction movement along the drilling axis, which is executed after the final drilling axis has been reached and oriented spindle stop has been performed.

#### POSS (spindle position)

Use POSS to program the spindle position for the oriented spindle stop in degrees, which is performed after the final drilling depth has been reached.

#### Note

It is possible to stop the active spindle with orientation. The angular value is programmed using a transfer parameter. CYCLE86 can be used only if the spindle to be used for the drilling operation is technically able to execute the SPOS command.

# Programming example: Second drilling

CYCLE86 is called at position X70 Y50 in the XY plane. The drilling axis is the Z axis. The final drilling depth is programmed as an absolute value; no safety clearance is specified. The dwell time at the final drilling depth is 2 sec. The top edge of the workpiece is positioned at Z110. In the cycle, the spindle is to rotate with M3 and to stop at 45 degrees.

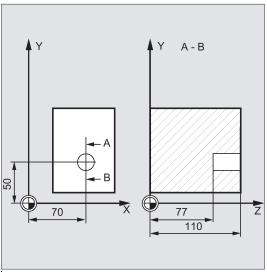

```
N10 G0 G17 G90 F200 S300 M3
N20 T11 D1 Z112
N30 X70 Y50
N40 CYCLE86(112, 110, , 77, 0, 2, 3, -1, -1, 1, 45)
N50 M02
```

- ; Specification of technology values
- ; Approach retraction plane
- ; Approach drilling position
- ; Cycle call with absolute drilling depth
- ; End of program

# 12.5 Drilling pattern cycles

The drilling pattern cycles only describe the geometry of an arrangement of drilling holes in the plane. The link to a drilling process is established via the modal call of this drilling cycle before the drilling pattern cycle is programmed.

# 12.5.1 Requirements

# Drilling pattern cycles without drilling cycle call

Drilling pattern cycles can also be used for other applications without prior modal call of a drilling cycle because the drilling pattern cycles can be parameterized without reference to the drilling cycle used.

If there was no modal call of the subroutine prior to calling the drilling pattern cycle, error message 62100 "No drilling cycle active" appears.

To acknowledge the error message, press the following key:

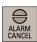

To continue the program execution, press the following key:

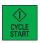

The drilling pattern cycle will then approach each of the positions calculated from the input data one after the other without calling a subroutine at these points.

## Behavior when quantity parameter is zero

The number of holes in a drilling pattern must be parameterized. If the value of the quantity parameter is zero when the cycle is called (or if this parameter is omitted from the parameter list), alarm 61103 "Number of holes is zero" is issued and the cycle is aborted.

## Checks in case of limited ranges of input values

Generally, there are no plausibility checks for defining parameters in the drilling pattern cycles.

# 12.5.2 Row of holes - HOLES1

# **Programming**

HOLES1 (SPCA, SPCO, STA1, FDIS, DBH, NUM)

## **Parameters**

| Parameter | Data type | Description                                                                             |
|-----------|-----------|-----------------------------------------------------------------------------------------|
| SPCA      | REAL      | First axis of the plane (abscissa) of a reference point on the straight line (absolute) |
| SPCO      | REAL      | Second axis of the plane (ordinate) of this reference point (absolute)                  |
| STA1      | REAL      | Angle to the first axis of the plane (abscissa)                                         |
|           |           | Range of values: -180 <sta1≤180 degrees<="" td=""></sta1≤180>                           |
| FDIS      | REAL      | Distance from the first hole to the reference point (enter without sign)                |
| DBH       | REAL      | Distance between the holes (enter without sign)                                         |
| NUM       | INT       | Number of holes                                                                         |

# **Function**

This cycle can be used to produce a row of holes, i.e. a number of holes arranged along a straight line, or a grid of holes. The type of hole is determined by the drilling cycle that has already been called modally.

## Sequence

To avoid unnecessary travel, the cycle calculates whether the row of holes is machined starting from the first hole or the last hole from the actual position of the plane axes and the geometry of the row of holes. The drilling positions are then approached one after the other at rapid traverse.

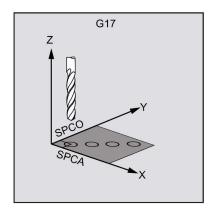

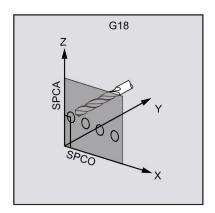

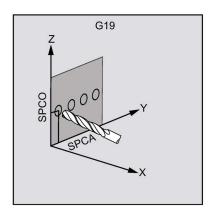

## Explanation of the parameters

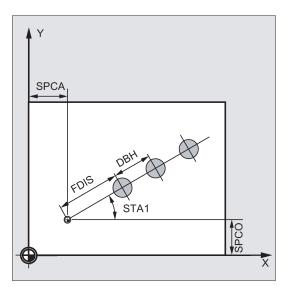

# SPCA and SPCO (reference point on the first axis of the plane and of the second axis of the plane)

One point along the straight line of the row of holes is defined as the reference point for determining the spacing between the holes. The distance to the first hole FDIS is defined from this point.

### STA1 (angle)

The straight line can be arranged in any position in the plane. It is specified both by the point defined by SPCA and SPCO and by the angle contained by the straight line and the first axis of the workpiece coordinate system that is active when the cycle is called. The angle is entered under STA1 in degrees.

## FDIS and DBH (distance)

The distance of the first hole and the reference point defined under SPCA and SPCO is programmed with FDIS. The parameter DBH contains the distance between any two holes.

## **NUM (number)**

The NUM parameter is used to define the number of holes.

#### Programming example: Row of holes

Use this program to machine a row of holes consisting of five tapped holes arranged parallel to the Z axis of the ZX plane and which have a distance of 20 mm one to another. The starting point of the row of holes is at Z20 and X30 whereby the first hole has a distance of 10 mm from this point. The geometry of the row of holes is described by the cycle HOLES1. First, drilling is carried out using CYCLE82, and then tapping is performed using CYCLE84 (tapping without compensating chuck). The holes are 80 mm in depth (difference between reference plane and final drilling depth).

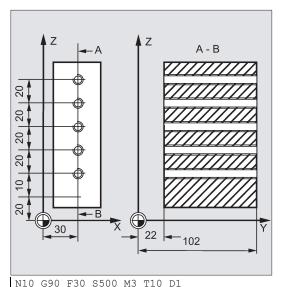

```
N20 G17 G90 X20 Z105 Y30

N30 MCALL CYCLE82(105, 102, 2, 22, 0, 1)

N40 HOLES1(20, 30, 0, 10, 20, 5)

N50 MCALL

...

N60 G90 G0 X30 Z110 Y105

N70 MCALL CYCLE84(105, 102, 2, 22, 0, , 3, , 4.2, ,300, )

N80 HOLES1(20, 30, 0, 10, 20, 5)

N90 MCALL

N100 M02
```

```
; Specification of the technological
values for the machining step
; Approach start position
; Modal call of drilling cycle
; Call of row-of-holes cycle; the cycle
starts with the first hole; only the
drill positions are approached in this
cycle
; Deselect modal call
; Change tool
; Approach position next to 5th hole
; Modal call of the tapping cycle
; Call of row of holes cycle starting
with the fifth hole in the row
; Deselect modal call
; End of program
```

#### Programming example: Grid of holes

Use this program to machine a grid of holes consisting of five rows with five holes each, which are arranged in the XY plane, with a spacing of 10 mm between them. The starting point of the grid is at X30 Y20.

The example uses R parameters as transfer parameters for the cycle.

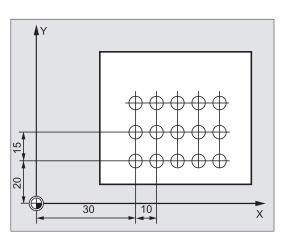

```
R10=102 ; Reference plane
R11=105 ; Retraction plane
R12=2 ; Safety clearance
R13=75 ; Drilling depth
R14=30 ; Reference point for the row of holes in the first axis of
R15=20 the plane
```

```
R16=0
                                       ; Reference point for the row of holes in the second axis of
                                       the plane
R17=10
                                       ; Starting angle
R18=10
                                       ; Distance from first hole to reference point
R19=5
                                       ; Distance between the holes
R20=5
                                       ; Number of holes per row
R21=0
R22=10
                                       ; Number of rows
                                       ; Row counter
                                       ; Distance between the rows
N10 G90 F300 S500 M3 T10 D1
                                      ; Specification of the technological values
N20 G17 G0 X=R14 Y=R15 Z105
                                      ; Approach starting position
N30 MCALL CYCLE82(R11, R10, R12, R13, ; Modal call of drilling cycle
(0.1)
N40 LABEL1:
                                       ; Call of row of holes cycle
N41 HOLES1(R14, R15, R16, R17, R18,
R19)
N50 R15=R15+R22
                                       ; Calculate y value for the next line
N60 R21=R21+1
                                       ; Increment line counter
N70 IF R21<R20 GOTOB LABEL1
                                      ; Return to LABEL1 if the condition is fulfilled
                                       ; Deselect modal call
N80 MCALL
N90 G90 G0 X30 Y20 Z105
                                       ; Approach starting position
N100 M02
                                       ; End of program
```

# 12.5.3 Circle of holes - HOLES2

# **Programming**

HOLES2 (CPA, CPO, RAD, STA1, INDA, NUM)

#### **Parameters**

| Parameter | Data type | Description                                                          |
|-----------|-----------|----------------------------------------------------------------------|
| CPA       | REAL      | Center point of circle of holes (absolute), first axis of the plane  |
| СРО       | REAL      | Center point of circle of holes (absolute), second axis of the plane |
| RAD       | REAL      | Radius of circle of holes (enter without sign)                       |
| STA1      | REAL      | Starting angle                                                       |
|           |           | Range of values: -180 <sta1≤180 degrees<="" td=""></sta1≤180>        |
| INDA      | REAL      | Incrementing angle                                                   |
| NUM       | INT       | Number of holes                                                      |

### **Function**

Use this cycle to machine a circle of holes. The machining plane must be defined before the cycle is called.

The type of hole is determined through the drilling cycle that has already been called modally.

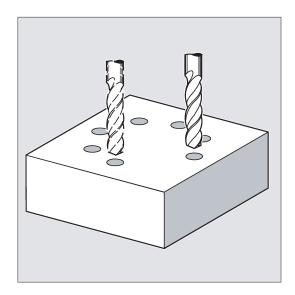

# Sequence

In the cycle, the drilling positions are approached one after the other in the plane with G0.

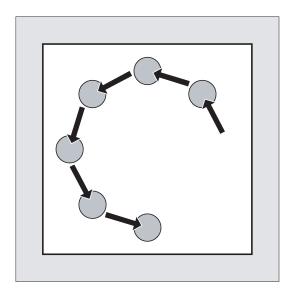

# Explanation of the parameters

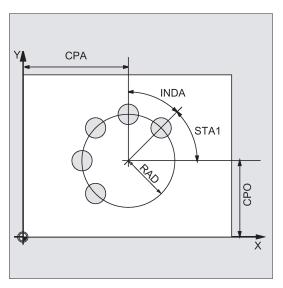

# CPA, CPO and RAD (center point position and radius)

The position of the circle of holes in the machining plane is defined via center point (parameters CPA and CPO) and radius (parameter RAD). Only positive values are permitted for the radius.

# STA1 and INDA (starting and incremental angle)

These parameters define the arrangement of the holes on the circle of holes.

The STA1 parameter defines the angle of rotation between the positive direction of the first axis (abscissa) in the workpiece coordinate system active before the cycle was called and the first hole. The INDA parameter contains the angle of rotation from one hole to the next.

If the INDA parameter is assigned the value zero, the indexing angle is calculated internally from the number of holes which are positioned equally in a circle.

### **NUM (number)**

The NUM parameter defines the number of holes.

# Programming example 1: Circle of holes

The program uses CYCLE82 to produce four holes having a depth of 30 mm. The final drilling depth is specified as a relative value to the reference plane. The circle is defined by the center point X70 Y60 and the radius 42 mm in the XY plane. The starting angle is 33 degrees. The safety clearance in drilling axis Z is 2 mm.

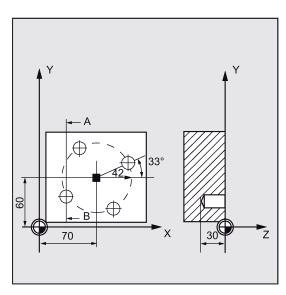

```
N10 G90 F140 S170 M3 T10 D1
N20 G17 G0 X50 Y45 Z2
N30 MCALL CYCLE82(2, 0, 2, , 30, 0)
N40 HOLES2 (70, 60, 42, 33, 0, 4)
N50 MCALL
N60 M02
```

- ; Specification of technology values
- ; Approach starting position
- ; Modal call of the drilling cycle, without dwell time, DP is not programmed
- ; Call of the circle-of-holes cycle; the incremental angle is calculated in the cycle since the parameter INDA has been omitted
- ; Deselect modal call
- ; End of program

#### Programming example 1: Circle of holes

Proceed through the following steps:

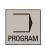

- 1. Select the desired operating area.
- 📥 Drill.
- 2. Open the vertical softkey bar for available drilling cycles.

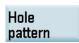

3. Press this softkey from the vertical softkey bar.

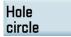

4. Press this softkey to open the window for this cycle. Parameterize the cycle as desired.

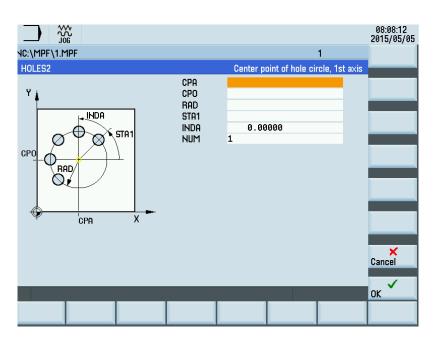

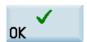

5. Confirm your settings with this softkey. The cycle is then automatically transferred to the program editor as a separate block.

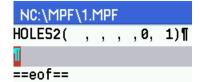

# 12.5.4 Arbitrary positions - CYCLE802

# **Programming**

CYCLE802 (1111111111, 1111111111, X0, Y0, X1, Y1, X2, Y2, X3, Y3, X4, Y4)

#### **Parameters**

| Parameter | Data type | Description                                                      |
|-----------|-----------|------------------------------------------------------------------|
| PSYS      | INT       | Internal parameter, only the default value 111111111 is possible |
| PSYS      | INT       | Internal parameter, only the default value 111111111 is possible |
| X0        | REAL      | First position in the X axis                                     |
| Y0        | REAL      | First position in the Y axis                                     |
| X1        | REAL      | Second position in the X axis                                    |
| Y1        | REAL      | Second position in the Y axis                                    |
| X2        | REAL      | Third position in the X axis                                     |
| Y2        | REAL      | Third position in the Y axis                                     |
| Х3        | REAL      | Fourth position in the X axis                                    |
| Y3        | REAL      | Fourth position in the Y axis                                    |
| X4        | REAL      | Fifth position in the X axis                                     |
| Y4        | REAL      | Fifth position in the Y axis                                     |

#### **Function**

This cycle allows you to freely program positions, i.e., rectangular or polar. Individual positions are approached in the order in which you program them.

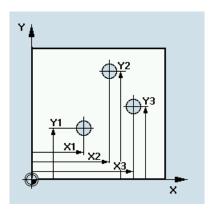

# Sequence

The drilling tool in the program traverses all programmed positions in the order in which you program them. Machining of the positions always starts at the reference point. If the position pattern consists of only one position, the tool is retracted to the retraction plane after machining.

# Explanation of the parameters

X0, Y0...X4, Y4

All positions will be programmed absolutely.

# Programming example:

Drilling in G17 at the Positions

X20 Y20 X40 Y25 X30 Y40 N10 G90 G17

; Absolute dimension data  ${\rm X}/{\rm Y}$  plane

```
N20 T10
                                                     ; Selects the tool
N30 M06
                                                     ; Tool change
S800 M3
                                                     ; Spindle speed clockwise rotation of the spindle
M08 F140
                                                     ; Feedrate Coolant on
G0 X0 Y0 Z20
                                                     ; Approach starting position
MCALL CYCLE82 (2, 0, 2, -5, 5, 0)
                                                     ; Modal call of the drilling
N40 CYCLE802 (1111111111, 1111111111, 20, 20, 40,
                                                     ; call cycle positions
25, 30, 40)
N50 MCALL
                                                     ; Deselect modal call
N60 M30
                                                     ; End of the program
```

# 12.6 Milling cycles

# 12.6.1 Requirements

#### Call and return conditions

Milling cycles are programmed independently of the particular axis name.

Before you call the milling cycles, a tool compensation must be activated.

The appropriate values for feedrate, spindle speed and direction of rotation of spindle must be programmed in the part program if the appropriate parameters are not provided in the milling cycle.

The center point coordinates for the milling pattern or the pocket to be machined are programmed in a rectangular coordinate system.

The G functions active prior to the cycle call and the current programmable frame remain active beyond the cycle.

#### Plane definition

Milling cycles generally assume that the current workpiece coordinate system has been defined by selecting a plane (G17, G18 or G19) and activating a programmable frame (if necessary). The infeed axis is always the third axis of this coordinate system.

See the following illustration for plane and axis assignment:

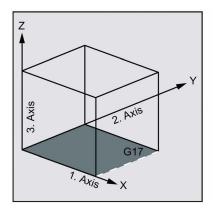

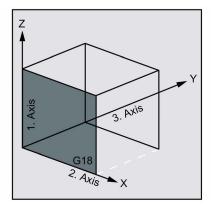

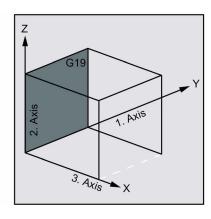

# Messages with regard to the machining state

During the execution of the milling cycles, various messages that refer to the machining status are displayed on the screen. The following messages are possible:

- "Elongated hole <No.>(first figure) being machined"
- "Slot <No.>(other figure) being machined"
- "Circumferential slot <No.>(last figure) being machined"

In each case, <No.> stands for the number of the figure that is currently being machined.

These message do not interrupt the program execution and continue to be displayed until the next message is displayed or the cycle is completed.

# 12.6.2 Face milling - CYCLE71

# **Programming**

CYCLE71 (\_RTP, \_RFP, \_SDIS, \_DP, \_PA, \_PO, \_LENG, \_WID, \_STA, \_MID, \_MIDA, \_FDP, \_FALD, \_FFP1, \_VARI, \_FDP1)

# **Parameters**

| Parameter | Data type | Description                                                                                                    |
|-----------|-----------|----------------------------------------------------------------------------------------------------|
| _RTP      | REAL      | Retraction plane (absolute)                                                                                                    |
| _RFP      | REAL      | Reference plane (absolute)                                                                                                    |
| _SDIS     | REAL      | Safety clearance (to be added to the reference plane; enter without sign)                                                                                                    |
| _DP       | REAL      | Depth (absolute)                                                                                                    |
| _PA       | REAL      | Starting point (absolute), first axis of the plane                                                                                                    |
| _PO       | REAL      | Starting point (absolute), second axis of the plane                                                                                                    |
| _LENG     | REAL      | Rectangle length along the first axis, incremental.                                                                                                    |
|           |           | The corner from which the dimension starts results from the sign.                                                                                                    |
| _WID      | REAL      | Rectangle length along the second axis, incremental.                                                                                                    |
|           |           | The corner from which the dimension starts results from the sign.                                                                                                    |
| _STA      | REAL      | Angle between the longitudinal axis of the rectangle and the first axis of the plane (abscissa, enter without sign).                                                                                                    |
|           |           | Range of values: 0° ≤ STA < 180°                                                                                                    |
| _MID      | REAL      | Maximum infeed depth (enter without sign)                                                                                                    |
| _MIDA     | REAL      | Maximum infeed width during solid machining in the plane as a value (enter without sign)                                                                                                    |
| _FDP      | REAL      | Retraction travel in the finishing direction (incremental, enter without sign)                                                                                                    |
| _FALD     | REAL      | Finishing allowance in depth (incremental, enter without sign)                                                                                                    |
| _FFP1     | REAL      | Feedrate for surface machining                                                                                                    |
| _VARI     | INT       | Machining type (enter without sign) UNITS DIGIT                                                                                                    |
|           |           | Values: 1 roughing, 2 finishing                                                                                                    |
|           |           | TENS DIGIT:                                                                                                    |
|           |           | Values:                                                                                                    |
|           |           | <ol> <li>parallel to the first axis of the plane, in one direction,</li> <li>parallel to the second axis of the plane, in one direction,</li> <li>parallel to the first axis of the plane, with alternating direction</li> <li>parallel to the second axis of the plane, with alternating direction</li> </ol> |
| _FDP1     | REAL      | Overrun travel in the direction of the plane infeed (incremental, enter without sign)                                                                                                    |

# Function

Use CYCLE71 to mill any rectangular surface. The cycle differentiates between roughing (machining the surface in several steps until reaching the final machining allowance) and finishing (milling the end face in one step). The maximum infeed in width and depth can be specified.

The cycle operates without cutter radius compensation. The depth infeed is performed in the open.

See the following illustration for possible face milling strategies:

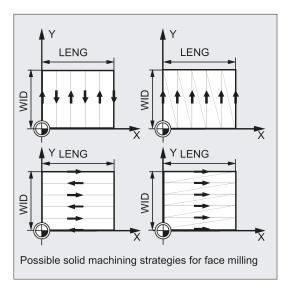

#### Sequence

# Position reached prior to cycle start:

Starting position is any position from which the infeed point can be approached at the height of the retraction plane without collision.

#### The cycle creates the following sequence of motions:

• G0 is applied to approach the infeed point at the current position level. The reference plane, brought forward by the safety distance, is then also approached with G0 to this position. Then, also with G0, feeding to the machining plane. G0 is possible since infeed in the open is possible.

There are several roughing strategies (paraxial in one direction or back and forth).

• Sequence of motions when roughing:

Face milling can be performed in several planes based on the programmed values \_DP, \_MID and \_FALD. Machining is carried out from the top downward, i.e. one plane each is removed and then the next depth infeed is carried out in the open (\_FDP parameters). The traversing paths for solid machining in the plane depend on the values of the parameters \_LENG, \_WID, \_MIDA, \_FDP, \_FDP1 and the cutter radius of the active tool.

The first path to be milled is always traversed such that the infeed depth exactly corresponds to \_MIDA, ensuring that no width infeed larger than the maximum possible width infeed occurs. The tool center point therefore does not always travel exactly on the edge (only if \_MIDA = cutter radius). The dimension by which the tool traverses outside the edge is always equal to the cutter diameter - \_MIDA even if only one surface cut is performed, i. e. area width + overrun is less than \_MIDA. The other paths for width infeed are calculated internally so as to produce a uniform path width (<= \_MIDA).

• Sequence of motions when finishing:

When finishing, the surface is milled in the plane once. This means that the finishing allowance when roughing has to be selected also such that the residual depth can be removed with the finishing tool in one step.

After each surface milling pass in the plane, the tool will retract. The retraction travel is programmed under the parameter \_FDP.

Machining in one direction stops at the final machining allowance + safety distance and the next starting point is approached in rapid traverse.

When roughing in one direction, the tool will retract by the calculated infeed depth + safety clearance. The depth infeed is performed at the same point as in roughing.

After finishing has been completed, the tool retracts from the last position reached to the retraction plane \_RTP.

See the following illustration for milling movement:

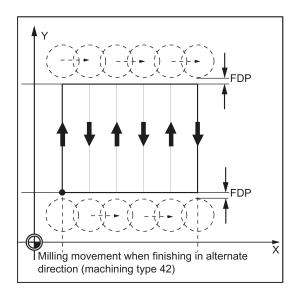

#### Explanation of the parameters

For an explanation of the parameters \_RTP, \_RFP, and \_SDIS, see Section "Drilling, centering - CYCLE81 (Page 154)". For an explanation of the parameters \_STA, \_MID, and \_FFP1, see Section "Milling a rectangular pocket - POCKET3 (Page 220)".

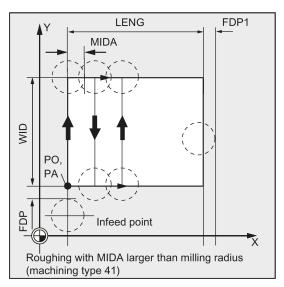

### \_DP (depth)

The depth can be specified as an absolute value (\_DP) to the reference plane.

#### \_PA, \_PO (starting point)

Use the parameters \_PA and \_PO to define the starting point of the area in the axes of the plane.

### \_LENG, \_WID (length)

Use the parameters  $\_$ LENG and  $\_$ WID to define the length and width of a rectangle in the plane. The position of the rectangle, with reference to  $\_$ PA and  $\_$ PO, results from the sign.

### \_MIDA (max. infeed width)

Use this parameter to define the maximum infeed width when machining in a plane. Analogously to the known calculation method for the infeed depth (equal distribution of the total depth with maximum possible value), the width is distributed equally, maximally with the value programmed under \_MIDA.

If this parameter is not programmed or has value 0, the cycle will internally use 80% of the milling tool diameter as the maximum infeed width.

#### \_FDP (retraction travel)

Use this parameter to define the dimension for the retraction travel in the plane. This parameter should reasonably always have a value greater than zero.

### \_FDP1 (overrun travel)

Use this parameter to specify an overrun travel in the direction of the plane infeed (\_MIDA). Thus, it is possible to compensate the difference between the current cutter radius and the tool nose radius (e.g. cutter radius or cutting tips arranged at an angle). The last milling cutter center point path therefore always results as \_LENG (or \_WID) + \_FDP1 - tool radius (from the compensation table).

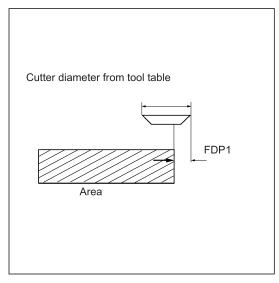

#### \_FALD (finishing allowance)

When roughing, a finishing allowance in the depth is taken into account which is programmed under this parameter.

The residual material remained as the finishing allowance must always be specified for finishing to ensure that the tool can be retracted and then fed to the starting point of the next cut without collision.

If > 0, the parameter is ignored for finishing.

# \_VARI (machining type)

Use the parameter \_VARI to define the machining type.

Possible values are:

- Units digit:
  - 1=roughing to finishing allowance
  - 2=finishing
- · Tens digit:
  - 1=parallel to the first axis of the plane; unidirectional
  - 2=parallel to the second axis of the plane; unidirectional
  - 3=parallel to the first axis of the plane; with alternating direction
  - 4=parallel to the second axis of the plane; with alternating direction

If a different value is programmed for the parameter \_VARI, the cycle is aborted after output of alarm 61002 "Machining type defined incorrectly".

### Note

A tool compensation must be programmed before the cycle is called. Otherwise, the cycle is aborted and alarm 61000 "No tool compensation active" is output.

# Programming example: Face milling

Parameters for the cycle call:

| Parameter | Description                                                    | Value                                                           |
|-----------|----------------------------------------------------------------|-----------------------------------------------------------------|
| _RTP      | Retraction plane                                               | 10 mm                                                           |
| _RFP      | Reference plane                                                | 0 mm                                                            |
| _SDIS     | Safety clearance                                               | 2 mm                                                            |
| _DP       | Milling depth                                                  | -11 mm                                                          |
| _PA       | Starting point of the rectangle                                | X = 100 mm                                                      |
| _PO       | Starting point of the rectangle                                | Y = 100 mm                                                      |
| _LENG     | Rectangle dimensions                                           | X = +60 mm                                                      |
| _WID      | Rectangle dimensions                                           | Y = +40 mm                                                      |
| _STA      | Angle of rotation in the plane                                 | 10 degrees                                                      |
| _MID      | Maximum infeed depth                                           | 6 mm                                                            |
| _MIDA     | Maximum infeed width                                           | 10 mm                                                           |
| _FDP      | Retraction at the end of the milling path                      | 5 mm                                                            |
| _FALD     | Finishing allowance in depth                                   | No finishing allowance                                          |
| _FFP1     | Feedrate in the plane                                          | 4000 mm/min                                                     |
| _VARI     | Machining type                                                 | 31 (Roughing parallel to the X axis with alternating direction) |
| _FDP1     | Overrun on last cut as determined by the cutting edge geometry | 2 mm                                                            |

# A milling cutter with 10 mm radius is used.

```
N10 T2 D2
N20 G17 G0 G90 G54 G94 F2000 X0 Y0 Z20 ; Approach start position
N30 CYCLE71(10, 0, 2, -11, 100, 100, 60, 40, 10, 6, 10, 5, ; Cycle call
0, 4000, 31, 2)
N40 G0 G90 X0 Y0
N50 M02 ; End of program
```

# 12.6.3 Contour milling - CYCLE72

# **Programming**

 $\label{eq:cycle72} \mbox{CYCLE72} \ (\_KNAME, \_RTP, \_RFP, \_SDIS, \_DP, \_MID, \_FAL, \_FALD, \_FFP1, \_FFD, \_VARI, \_RL, \_AS1, \_LP1, \_FF3, \_AS2, \_LP2)$ 

# **Parameters**

| Parameter | Data type | Description                                                               |
|-----------|-----------|---------------------------------------------------------------------------|
| _KNAME    | STRING    | Name of contour subroutine                                                |
| _RTP      | REAL      | Retraction plane (absolute)                                               |
| _RFP      | REAL      | Reference plane (absolute)                                                |
| _SDIS     | REAL      | Safety clearance (to be added to the reference plane; enter without sign) |
| _DP       | REAL      | Depth (absolute)                                                          |
| _MID      | REAL      | Maximum infeed depth (incremental; enter without sign)                    |
| _FAL      | REAL      | Finishing allowance at the edge contour (enter without sign)              |
| _FALD     | REAL      | Finishing allowance at the base (incremental, enter without sign)         |
| _FFP1     | REAL      | Feedrate for surface machining                                            |
| _FFD      | REAL      | Feedrate for depth infeed (enter without sign)                            |

| Parameter     | Data type      | Description                                                                                                    |
|---------------|----------------|----------------------------------------------------------------------------------------------------|
| _VARI         | INT            | Machining type (enter without sign)                                                                                     |
|               |                | UNITS DIGIT                                                                                                    |
|               |                | Values:                                                                                                    |
|               |                | 1: roughing, 2: finishing                                                                                               |
|               |                | TENS DIGIT:                                                                                                    |
|               |                | Values:                                                                                                    |
|               |                | 0: intermediate travel with G0, 1 intermediate travel with G1                                                           |
|               |                | HUNDREDS DIGIT                                                                                                    |
|               |                | Values:                                                                                                    |
|               |                | 0: Retraction at the end of contour to _RTP                                                                             |
|               |                | 1: Retraction at the end of contour to _RFP + _SDIS                                                                     |
|               |                | 2: Retraction by _SDIS at the end of contour                                                                            |
|               |                | 3: No retraction at the end of contour                                                                                  |
| _RL           | INT            | Traveling around the contour either centrally, to the right or to the left (with G40, G41 or G42; enter without sign)   |
|               |                | Values:                                                                                                    |
|               |                | 40: G40 (approach and return, straight line only)                                                                       |
|               |                | 41: G41                                                                                                    |
|               |                | 42: G42                                                                                                    |
| _AS1          | INT            | Specification of the approach direction/path: (enter without sign)                                                      |
|               |                | UNITS DIGIT:                                                                                                    |
|               |                | Values:                                                                                                    |
|               |                | 1: Straight tangential line                                                                                             |
|               |                | 2: Quadrant                                                                                                    |
|               |                | 3: Semi-circle                                                                                                    |
|               |                | TENS DIGIT:                                                                                                    |
|               |                | Values:                                                                                                    |
|               |                | 0: Approach to the contour in the plane                                                                                 |
|               |                | 1: Approach to the contour in a spatial path                                                                            |
| _LP1          | REAL           | Length of the approach travel (with straight-line) or radius of the approach arc (with circle) (enter without sign)     |
| The following | g parameters o | an be selected as options:                                                                                              |
| _FF3          | REAL           | Retraction feedrate and feedrate for intermediate positions in the plane (in the open)                                  |
| _AS2          | INT            | Specification of the retraction direction/path: (enter without sign)                                                    |
|               |                | UNITS DIGIT:                                                                                                    |
|               |                | Values:                                                                                                    |
|               |                | 1: Straight tangential line                                                                                             |
|               |                | 2: Quadrant                                                                                                    |
|               |                | 3: Semi-circle                                                                                                    |
|               |                | TENS DIGIT:                                                                                                    |
|               |                | Values:                                                                                                    |
|               |                | 0: Retraction from the contour in the plane                                                                             |
|               |                | 1: Retraction from the contour in a spatial path                                                                        |
| _LP2          | REAL           | Length of the retraction travel (with straight-line) or radius of the retraction arc (with circle) (enter without sign) |

#### **Function**

Use CYCLE72 to mill along any contour defined in a subroutine. The cycle operates with or without cutter radius compensation.

It is not imperative that the contour is closed. Internal or external machining is defined via the position of the cutter radius compensation (centrally, left or right to the contour).

The contour must be programmed in the direction as it is to be milled and must consist of a minimum of two contour blocks (start and end point), since the contour subroutine is called directly internally in the cycle.

See the following illustration for path milling 1:

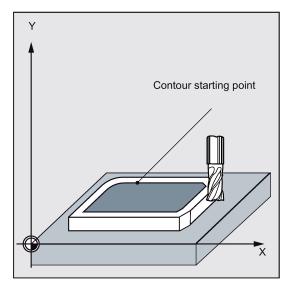

See the following illustration for path milling 2:

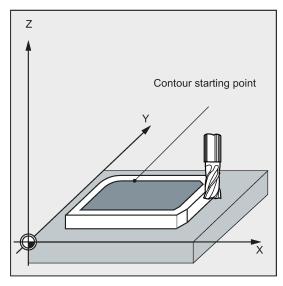

# Functions of the cycle

- Selection of roughing (single-pass traversing parallel to contour, taking into account a finishing allowance, if necessary at several depths until the finishing allowance is reached) and finishing (single-pass traversing along the final contour if necessary at several depths)
- Smooth approach to and retraction from the contour either tangentially or radially (quadrant or semi-circle)
- Programmable depth infeeds
- Intermediate motions either at rapid traverse rate or at feedrate

#### Sequence

### Position reached prior to cycle start:

Starting position is any position from which the contour starting point can be approached at the height of the retraction plane without collision.

The cycle generates the following sequence of motions when roughing:

The depth infeeds are distributed equally with the maximum possible value of the specified parameters.

- Traversing to the starting point for first milling with G0/G1 (and FF3). This point is calculated internally in the control system and depends on the following factors:
  - Contour starting point (first point in the subroutine),
  - Direction of the contour at the starting point,
  - Approach mode and its parameters
  - Tool radius

The cutter radius compensation is activated in this block.

- Depth infeed to the first or next machining depth plus programmed safety clearance with G0/G1. The first machining depth results from the following data:
  - Total depth
  - Finishing allowance
  - The maximum possible depth infeed
- Approach of the contour vertically with depth infeed \_FFD and then in the plane at the programmed feedrate \_FFP1 or 3D with the feedrate programmed under \_FAD according to the programming for smooth approach
- Milling along the contour with G40/G41/G42
- · Smooth retraction from the contour with G1 while continuing feed for the surface machining by the retraction amount
- Retraction with G0/G1 (and feedrate for intermediate paths \_FF3), depending on the programming
- Retraction to the depth infeed point with G0/G1 (and \_FF3).
- This sequence is repeated on the next machining plane up to finishing allowance in the depth.

Upon completion of roughing, the tool stands above the point (calculated internally in the control system) of retraction from the contour at the height of the retraction plane.

# The cycle generates the following sequence of motions when finishing:

During finishing, milling is performed at the relevant infeed along the base of the contour until the final dimension is reached.

Smooth approach and retraction of the contour is carried out according to the existing parameters. The appropriate path is calculated internally in the control system.

At the end of the cycle, the tool is positioned at the contour retraction point at the height of the retraction level.

#### Note

#### Contour programming

When programming the contour, observe the following:

- No programmable offset may be selected in the subroutine prior to the first programmed position.
- The first block of the contour subroutine is a straight line block containing G90/G0 or G90/G1 and defines the start of the contour.
- The starting condition of the contour is the first position in the machining plane which is programmed in the contour subroutine.
- The cutter radius compensation is selected/deselected by the higher-level cycle; therefore, no G40, G41, G42 is programmed in the contour subroutine.

### Explanation of the parameters

For an explanation of the parameters \_RTP, \_RFP, and \_SDIS, see Section "Drilling, centering - CYCLE81 (Page 154)".

For an explanation of the parameters \_MID, \_FAL, \_FALD, \_FFP1, \_FFD, and \_DP, see Section "Milling a rectangular pocket - POCKET3 (Page 220)".

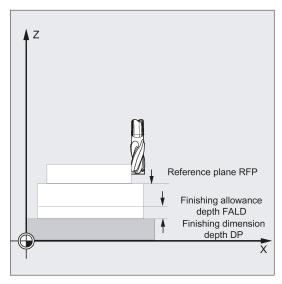

# \_KNAME (name)

The contour to be milled is programmed completely in a subroutine. \_KNAME defines the name of the contour subroutine.

- Defining the contour as a subroutine
  - \_KNAME = name of the subroutine
  - If the subroutine already exists, specify a name, and then continue.
  - If the subroutine does not yet exist, specify a name and then press the following softkey:
     A program with the entered name is created and the program automatically jumps to the contour editor.

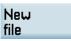

Use the following softkey to confirm your input and return to the screen form for this cycle.

# Tech interface

Defining the contour as a section of the called program

KNAME = name of the starting label: name of the end label

#### Input:

If the contour is not yet described, specify the name of the starting label and press the following softkey. If the contour
is already described (name of starting label: name of end label), directly press the following softkey:

# Attach contour

The control system automatically creates starting and end labels from the name entered and the program jumps to the contour editor.

Use the following softkey to confirm your input and return to the screen form for this cycle:

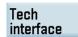

### Examples:

```
_KNAME="CONTOUR_1"
_KNAME="PIECE245:PIECE245E"
```

The milling contour is the complete program CONTOUR 1.

The milling contour is defined as a section in the calling program, which starts from the block containing label PIECE245 to the block containing label PIECE245E.

# \_LP1, \_LP2 (length, radius)

Use the parameter \_LP1 to program the approach travel or approach radius (distance from the tool external edge to the contour starting point), and the parameter \_LP2 to program the retraction travel or retraction radius (distance from the tool external edge to the contour end point).

Parameters \_LP1 and \_LP2 must be set to >0. In the case of zero, error 61116 "Approach or retraction path=0" is output.

#### Note

When using G40, the approach or retraction travel is the distance from the tool center point to the start or end point of the contour.

# \_VARI (machining type)

Use the parameter \_VARI to define the machining type.

If a different value is programmed for the parameter \_VARI, the cycle is aborted after output of alarm 61002 "Machining type defined incorrectly".

# \_RL (bypassing the contour)

With the parameter \_RL, you program the traveling around the contour centrally, to the right or to the left with G40, G41 or G42.

# \_AS1, \_AS2 (approach direction/path, retraction direction/path)

Use the parameter \_AS1 to program the specification of the approach path and \_AS2 to program that of the retraction path. If \_AS2 is not programmed, then the behavior of the retraction path is analogous to that of the approach path.

Smooth approach of the contour along a spatial path (helix or straight line) should only be programmed if the tool is not yet being used or is suitable for this type of approach.

See the following illustration for \_AS1/\_AS2:

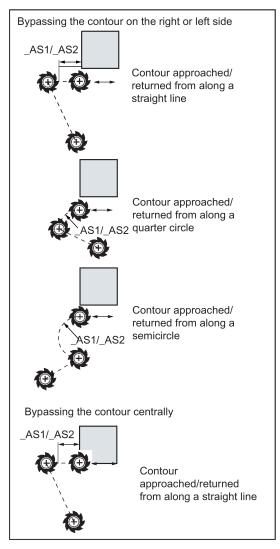

In the case of central (G40), approach and retraction is only possible along a straight line.

# \_FF3 (retraction feedrate)

Use the parameter \_FF3 to define a retraction feedrate for intermediate positions in the plane (in the open) if the intermediate motions are to be carried out with feedrate (G01). If no feedrate value is programmed, the intermediate motions with G01 are carried out at surface feedrate.

# Note

A tool compensation must be programmed before the cycle is called. Otherwise, the cycle is aborted and alarm 61000 "No tool compensation active" is output.

# Programming example 1: Milling around a closed contour externally

This program is used to mill the contour shown in the diagram below.

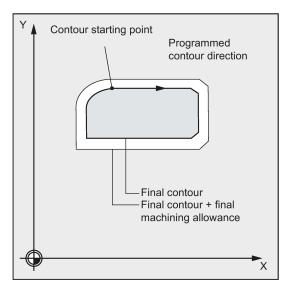

# Parameters for the cycle call:

| Parameter         | Description                                        | Value                                                                                                    |  |  |
|-------------------|----------------------------------------------------|----------------------------------------------------------------------------------------------------|--|--|
| _RTP              | Retraction plane                                   | 250 mm                                                                                                    |  |  |
| _RFP              | Reference plane                                    | 200 mm                                                                                                    |  |  |
| _SDIS             | Safety clearance                                   | 3 mm                                                                                                    |  |  |
| _DP               | Infeed depth                                       | 175 mm                                                                                                    |  |  |
| _MID              | Maximum infeed depth                               | 10 mm                                                                                                    |  |  |
| _FAL              | Finishing allowance in the plane                   | 1 mm                                                                                                    |  |  |
| _FALD             | Finishing allowance in depth                       | 1.5 mm                                                                                                    |  |  |
| _FFP1             | Feedrate in the plane                              | 800 mm/min                                                                                                    |  |  |
| _FFD              | Feedrate depth infeed                              | 400 mm/min                                                                                                    |  |  |
| _VARI             | Machining type                                     | 111 (Roughing up to finishing allowance; intermediate paths with G1, for intermediate paths retraction in Z to _RFP + _SDIS) |  |  |
| Parameters for ap | Parameters for approach:                           |                                                                                                    |  |  |
| _RL               | G41 - left of the contour, i.e. external machining | 41                                                                                                    |  |  |
| _LP1              | Approach and retraction in a quadrant in the plane | 20 mm radius                                                                                                    |  |  |
| _FF3              | Retraction feedrate                                | 1000 mm/min                                                                                                    |  |  |

```
N10 T3 D1
N20 S500 M3 F3000
N30 G17 G0 G90 X100 Y200 Z250 G94
N40 CYCLE72("EX72CONTOUR", 250, 200, 3, 175, 10,1, 1.5, 800, 400, 111, 41, 2, 20, 1000, 2, 20)
N50 X100 Y200
N60 M2
EX72CONTOUR.SPF
                                                                      example)
N100 G1 G90 X150 Y160
N110 X230 CHF=10
N120 Y80 CHF=10
N130 X125
N140 Y135
N150 G2 X150 Y160 CR=25
N160 M2
```

- ; T3: Milling cutter with radius 7
- ; Program feedrate and spindle speed
- ; Approach start position
- ; Cycle call
- ;  ${\tt End}$  of  ${\tt program}$
- ; Subroutine for contour milling (for
- ; Starting point of contour

# Programming example 2: Milling around a closed contour externally

With this program, the same contour is milled as in example 1. The difference is that the contour programming is now in the calling program.

```
N10 T3 D1
                                                                    ; T3: Milling cutter with radius 7
N20 S500 M3 F3000
                                                                    ; Program feedrate and spindle speed
N30 G17 G0 G90 X100 Y200 Z250 G94
                                                                    ; Approach start position
N40 CYCLE72 ( "PIECE245:PIECE245E", 250, 200, 3, 175, 10,1, ; Cycle call 1.5, 800, 400, 11, 41, 2, 20, 1000, 2, 20)
N50 X100 Y200
N60 M2
N70 PIECE245:
                                                                    ; Contour
N80 G1 G90 X150 Y160
N90 X230 CHF=10
N100 Y80 CHF=10
N110 X125
N120 Y135
N130 G2 X150 Y160 CR=25
N140 PIECE245E:
                                                                    ; End of contour
N150 M2
```

#### Programming example 3

Proceed through the following steps:

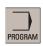

Select the desired operating area.

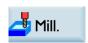

2. Open the vertical softkey bar for available milling cycles.

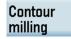

3. Press this softkey to open the window for CYCLE72. Enter a name in the first input field.

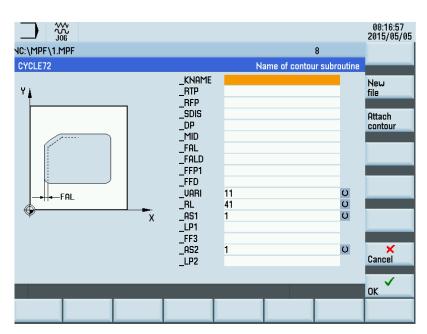

4. Press one of the following two softkeys . The program automatically jumps to the program editor screen form.

If you desire to edit and store the contour in a subroutine, press this softkey.

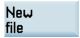

# Attach contour

If you desire to edit and store the contour as a section of a main program, press this softkey.

# Note:

For more information about programming in the contour editor, see Section "Free contour programming (Page 308)".

5. Press this softkey to return to the screen form for CYCLE72. Parameterize the cycle technology data as desired.

6. Confirm your settings with this softkey. The cycle is then automatically transferred to the program editor.

#### Note:

The cycle program created as a section of the main program must be stored after the M30 command.

7. If you desire to recompile the cycle, press this softkey.

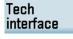

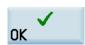

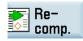

# 12.6.4 Milling a rectangular spigot - CYCLE76

# **Programming**

CYCLE76 (RTP, RFP, SDIS, DP, DPR, LENG, WID, CRAD, PA, PO, STA, MID, FAL, FALD, FFP1, FFD, CDIR, VARI, AP1, AP2)

#### **Parameters**

| Parameter | Data type | Description                                                               |
|-----------|-----------|---------------------------------------------------------------------------|
| RTP       | REAL      | Retraction plane (absolute)                                               |
| RFP       | REAL      | Reference plane (absolute)                                                |
| SDIS      | REAL      | Safety clearance (enter without sign)                                     |
| DP        | REAL      | Final drilling depth (absolute)                                           |
| DPR       | REAL      | Final drilling depth relative to the reference plane (enter without sign) |
| LENG      | REAL      | Spigot length                                                             |
| WID       | REAL      | Spigot width                                                              |
| CRAD      | REAL      | Spigot corner radius (enter without sign)                                 |
| PA        | REAL      | Reference point, first axis of plane                                      |
| PO        | REAL      | Reference point, second axis of plane                                     |
| STA       | REAL      | Angle between longitudinal axis and first axis of plane                   |
| MID       | REAL      | Maximum depth infeed (incremental; enter without sign)                    |
| FAL       | REAL      | Final machining allowance at the margin contour (incremental)             |
| FALD      | REAL      | Finishing allowance at the base (incremental, enter without sign)         |
| FFP1      | REAL      | Feedrate for surface machining                                            |
| FFD       | REAL      | Feedrate for depth infeed                                                 |
| CDIR      | INT       | Milling direction (enter without sign)                                    |
|           |           | Values:                                                                   |
|           |           | 0: Down-cut milling                                                       |
|           |           | 1: Conventional milling                                                   |
|           |           | 2: With G2 (independent of spindle direction)                             |
|           |           | 3: With G3                                                                |

| Parameter | Data type | Description                              |
|-----------|-----------|------------------------------------------|
| VARI      | INT       | Machining type                           |
|           |           | Values:                                  |
|           |           | 1: Roughing to final machining allowance |
|           |           | 2: Finishing (allowance X/Y/Z=0)         |
| AP1       | REAL      | Length of blank spigot                   |
| AP2       | REAL      | Width of blank spigot                    |

#### **Function**

Use this cycle to machine rectangular spigots in the machining plane. For finishing, a face cutter is required. The depth infeed is always carried out in the position upstream of the semi-circle style approach to the contour.

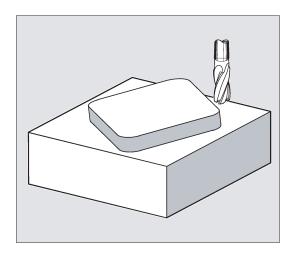

# Sequence

#### Position reached prior to cycle start:

The starting point is a position in the positive range of the abscissa with the approach semi-circle and the programmed raw dimension on the abscissa end taken into account.

# Sequence of motions when roughing (VARI=1):

• Approach/retraction from contour:

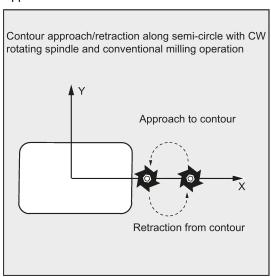

The retraction plane (RTP) is approached at rapid traverse rate to then be able to position to the starting point in the machining plane at this height. The starting point is defined with reference to 0 degrees of the abscissa.

The tool is fed to the safety clearance (SDIS) at rapid traverse with subsequent traversing to the machining depth at feedrate. To approach the spigot contour, the tool travels along a semi-circular path.

The milling direction can be determined either as up-cut milling or down-cut milling with reference to the spindle direction.

If the spigot is bypassed once, the contour is left along a semi-circle in the plane, and the tool is fed to the next machining depth.

The contour is then reapproached along a semi-circle and the spigot traversed once. This process is repeated until the programmed spigot depth is reached. Then, the retraction plane (RTP) is approached at rapid traverse rate.

- Depth infeed:
  - Feeding to the safety clearance
  - Insertion to machining depth

The first machining depth is calculated from the total depth, finishing allowance, and the maximum possible depth infeed.

#### Sequence of motions when finishing (VARI=2):

Depending on the set parameters FAL and FALD, finishing is either carried out at the surface contour or at the base or both together. The approach strategy corresponds to the motions in the plane as with roughing.

#### Explanation of the parameters

For an explanation of the parameters RTP, RFP, SDIS, DP, and DPR, see Section "Drilling, centering - CYCLE81 (Page 154)".

For an explanation of the parameters MID, FAL, FALD, FFP1, and FFD, see Section "Milling a rectangular pocket - POCKET3 (Page 220)".

#### LENG, WID and CRAD (spigot length, spigot width and corner radius)

Use the parameters LENG, WID and CRAD to define the form of a slot in the plane.

The spigot is always dimensioned from the center. The length (LENG) always refers to the abscissa (with a plane angle of 0 degrees).

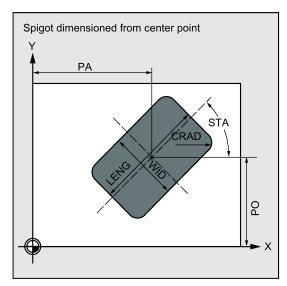

#### PA, PO (reference point)

Use the parameters PA and PO to define the reference point of the spigot along the abscissa and the ordinate.

This is the spigot center point.

### STA (angle)

STA specifies the angle between the first axis of the plane (abscissa) and the longitudinal axis of the spigot.

#### CDIR (milling direction)

Use this parameter to specify the machining direction for the spigot.

Using the CDIR parameter, the milling direction can be programmed directly with "2 for G2" and "3 for G3", or alternatively with "synchronous milling" or "conventional milling".

Down-cut and up-cut milling are determined internally in the cycle via the direction of rotation of the spindle activated prior to calling the cycle.

| Down-cut | Up-cut  |
|----------|---------|
| M3 → G3  | M3 → G2 |
| M4 → G2  | M4 → G3 |

#### VARI (machining type)

Use the parameter VARI to define the machining type.

Possible values are:

- 1=roughing
- 2=finishing

#### AP1, AP2 (blank dimensions)

When machining the spigot, it is possible to take into account blank dimensions (e.g. when machining precast parts).

The basic sizes for the length and width (AP1 and AP2) are programmed without sign and their symmetrical positions around the spigot center are computed in the cycle. The internally calculated radius of the approach semi-circle depends on this dimension.

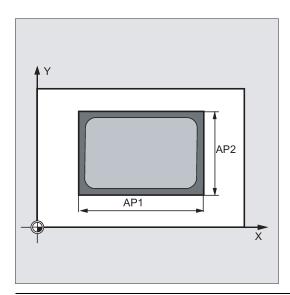

#### Note

A tool compensation must be programmed before the cycle is called. Otherwise, the cycle is canceled and alarm 61009 "Active tool number=0" is output.

Internally in the cycle, a new current workpiece coordinate system is used which influences the actual value display. The zero point of this coordinate system is to be found in the pocket center point.

At the end of the cycle, the original coordinate system is active again.

# Programming example: Spigot

Use this program to machine in the XY plane a spigot that is 60 mm long, 40 mm wide and has 15 mm corner radius. The spigot has an angle of 10 degrees relative to the X axis and is premanufactured with a length allowance of 80 mm and a width allowance of 50 mm.

See the following programming example for rectangular spigot:

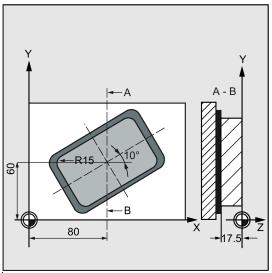

```
N10 G90 G0 G17 X100 Y100 T20 D1 S3000 M3 ; Specification of technology values N11 M6 
N30 CYCLE76 (10, 0, 2, -17.5, , 60, 40, 15, 80, 60, 10, 11, ; Cycle call , , 900, 800, 0, 1, 80, 50) 
N40 M30 ; End of program
```

# 12.6.5 Milling a circular spigot - CYCLE77

# **Programming**

CYCLE77 (RTP, RFP, SDIS, DP, DPR, PRAD, PA, PO, MID, FAL, FALD, FFP1, FFD, CDIR, VARI, AP1)

#### **Parameters**

The following input parameters are always required:

| Parameter | Data type | Description                                                       |
|-----------|-----------|-------------------------------------------------------------------|
| RTP       | REAL      | Retraction plane (absolute)                                       |
| RFP       | REAL      | Reference plane (absolute)                                        |
| SDIS      | REAL      | Safety clearance (enter without sign)                             |
| DP        | REAL      | Depth (absolute)                                                  |
| DPR       | REAL      | Depth relative to the reference plane (enter without sign)        |
| PRAD      | REAL      | Spigot diameter (enter without sign)                              |
| PA        | REAL      | Reference point, first axis of plane                              |
| PO        | REAL      | Reference point, second axis of plane                             |
| MID       | REAL      | Maximum depth infeed (incremental; enter without sign)            |
| FAL       | REAL      | Final machining allowance at the margin contour (incremental)     |
| FALD      | REAL      | Finishing allowance at the base (incremental, enter without sign) |
| FFP1      | REAL      | Feedrate for surface machining                                    |
| FFD       | REAL      | Feedrate for depth infeed (or spatial infeed)                     |
| CDIR      | INT       | Milling direction (enter without sign)                            |
|           |           | Values:                                                           |
|           |           | 0: Down-cut milling                                               |
|           |           | 1: Conventional milling                                           |
|           |           | 2: With G2 (independent of spindle direction)                     |
|           |           | 3: With G3                                                        |

| Parameter | Data type | Description                              |
|-----------|-----------|------------------------------------------|
| VARI      | INT       | Machining type                           |
|           |           | Values:                                  |
|           |           | 1: Roughing to final machining allowance |
|           |           | 2: Finishing (allowance X/Y/Z=0)         |
| AP1       | REAL      | Diameter of blank spigot                 |

# **Function**

Use this cycle to machine circular spigots in the machining plane. For finishing, a face cutter is required. The depth infeed is always performed in the position before the semi-circular approach to the contour.

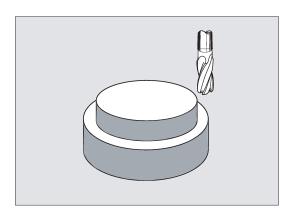

#### Sequence

#### Position reached prior to cycle start:

The starting point is a position in the positive range of the abscissa with the approach semi-circle and the programmed raw dimension taken into account.

#### Sequence of motions when roughing (VARI=1):

• Approach/retraction from contour:

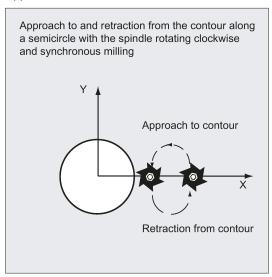

The retraction plane (RTP) is approached at rapid traverse rate to then be able to position at this height to the starting point in the machining plane. The starting point is defined with reference to 0 degrees of the axis of the abscissa.

The tool is fed to the safety clearance (SDIS) at rapid traverse with subsequent traversing to the machining depth at feedrate. To approach the spigot contour, the tool is approached along a semi-circular path using the programmed blank spigot.

The milling direction can be determined either as up-cut milling or down-cut milling with reference to the spindle direction.

If the spigot is bypassed once, the contour is left along a semi-circle in the plane, and the tool is fed to the next machining depth.

The contour is then reapproached along a semi-circle and the spigot traversed once. This process is repeated until the programmed spigot depth is reached.

Then, the retraction plane (RTP) is approached at rapid traverse rate.

- Depth infeed:
  - Feeding to the safety clearance
  - Insertion to machining depth

The first machining depth is calculated from the total depth, finishing allowance, and the maximum possible depth infeed.

#### Sequence of motions when finishing (VARI=2):

According to the set parameters FAL and FALD, either finishing is carried out at the surface contour or at the base or both together. The approach strategy corresponds to the motions in the plane as with roughing.

### Explanation of the parameters

For an explanation of the parameters RTP, RFP, SDIS, DP, and DPR, see Section "Drilling, centering - CYCLE81 (Page 154)".

For an explanation of the parameters MID, FAL, FALD, FFP1, and FFD, see Section "Milling a rectangular pocket - POCKET3 (Page 220)".

#### PRAD (diameter of spigot)

Enter the diameter without sign.

#### PA, PO (spigot center point)

Use the parameters PA and PO to define the reference point of the spigot.

### CDIR (milling direction)

Use this parameter to specify the machining direction for the spigot. Using the parameter CDIR, the milling direction can be programmed directly with "2 for G2" and "3 for G3", or alternatively with "synchronous milling" or "conventional milling".

Down-cut and up-cut milling are determined internally in the cycle via the direction of rotation of the spindle activated prior to calling the cycle.

| Down-cut | Up-cut              |
|----------|---------------------|
| M3 → G3  | $M3 \rightarrow G2$ |
| M4 → G2  | M4 → G3             |

#### VARI (machining type)

Use the parameter VARI to define the machining type. Possible values are:

- 1=roughing
- 2=finishing

#### AP1 (diameter of blank spigot)

Use this parameter to define the blank dimension of the spigot (without sign). The internally calculated radius of the approach semi-circle depends on this dimension.

# Note

A tool compensation must be programmed before the cycle is called. Otherwise, the cycle is canceled and alarm 61009 "Active tool number=0" is output. Internally in the cycle, a new current workpiece coordinate system is used which influences the actual value display. The zero point of this coordinate system is to be found in the pocket center point.

At the end of the cycle, the original coordinate system is active again.

### Programming example: Circular spigot

Machining a spigot from a blank with a diameter of 55 mm and a maximum infeed of 10 mm per cut; specification of a final machining allowance for subsequent finishing of the spigot surface. The whole machining is performed with reverse rotation.

See the following programming example for circular spigot:

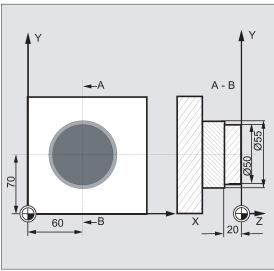

```
N10 G90 G17 G0 S1800 M3 D1 T1 ; Specification of technology values N11 M6 ; Specification of technology values N20 CYCLE77 (10, 0, 3, -20, ,50, 60, 70, 10, 0.5, 0, 900, 800, 1, 1, 55) ; Specification of technology values N50 CYCLE77 (10, 0, 3, -20, , 50, 60, 70, 10, 0, 0, 800, 800, 1, 2, 55) N40 M30 ; End of program ; End of program
```

# 12.6.6 Long holes located on a circle - LONGHOLE

# **Programming**

LONGHOLE (RTP, RFP, SDIS, DP, DPR, NUM, LENG, CPA, CPO, RAD, STA1, INDA, FFD, FFP1, MID)

# **Parameters**

| Parameter | Data type | Description                                                     |
|-----------|-----------|-----------------------------------------------------------------|
| RTP       | REAL      | Retraction plane (absolute)                                     |
| RFP       | REAL      | Reference plane (absolute)                                      |
| SDIS      | REAL      | Safety clearance (enter without sign)                           |
| DP        | REAL      | Slot depth (absolute)                                           |
| DPR       | REAL      | Slot depth relative to the reference plane (enter without sign) |
| NUM       | INT       | Number of slots                                                 |
| LENG      | REAL      | Slot length (enter without sign)                                |
| CPA       | REAL      | Center point of circle (absolute), first axis of the plane      |
| CPO       | REAL      | Center point of circle (absolute), second axis of the plane     |
| RAD       | REAL      | Radius of the circle (enter without sign)                       |
| STA1      | REAL      | Starting angle                                                  |
| INDA      | REAL      | Incrementing angle                                              |
| FFD       | REAL      | Feedrate for depth infeed                                       |
| FFP1      | REAL      | Feedrate for surface machining                                  |
| MID       | REAL      | Maximum infeed depth for one infeed (enter without sign)        |

# Note

The cycle requires a milling cutter with an "end tooth cutting across center" (DIN844).

#### **Function**

Use this cycle to machine long holes located on a circle. The longitudinal axis of the long holes is aligned radially.

In contrast to the slot, the width of the long hole is determined by the tool diameter.

Internally in the cycle, an optimum traversing path of the tool is determined, ruling out unnecessary idle passes. If several depth infeeds are required to machine a slot, the infeed is carried out alternately at the end points. The path to be traversed along the longitudinal axis of the long hole changes its direction after each infeed. The cycle searches for the shortest path when changing to the next long hole.

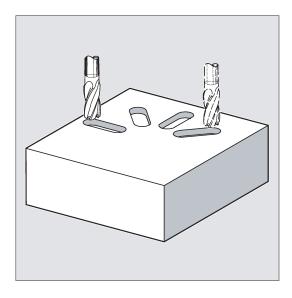

#### Sequence

#### Position reached prior to cycle start:

The starting position is any position from which each of the long holes can be approached without collision.

#### The cycle creates the following sequence of motions:

- Using G0, the starting position for the cycle is approached. In both axes of the current plane, the next end point of the first slot to be machined is approached at the height of the retraction plane in this applicate, and then the applicate is lowered to the reference plane brought forward by the safety clearance.
- Each long hole is milled in a reciprocating motion. The machining in the plane is performed using G1 and the feedrate
  programmed under FFP1. The infeed to the next machining depth calculated using G1 internally in the cycle and using
  feedrate is performed at each reversal point until the final depth is reached.
- Retraction to the retraction plane using G0 and approach to the next long hole on the shortest path.
- After the last long hole has been machined, the tool is moved with G0 to the position in the machining plane, which was
  reached last and which is specified in the diagram below, and the cycle is ended.

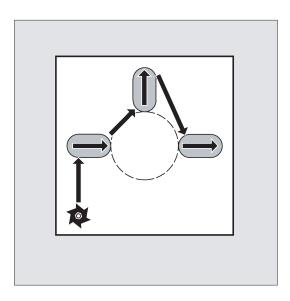

#### Explanation of the parameters

For an explanation of the parameters RTP, RFP, and SDIS, see Section "Drilling, centering - CYCLE81 (Page 154)".

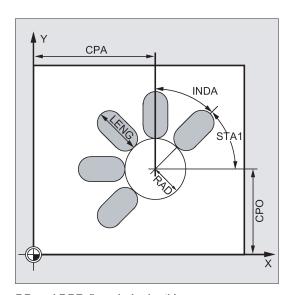

# DP and DPR (long hole depth)

The depth of the long hole can be specified either absolute (DP) or relative (DPR) to the reference plane.

With relative specification, the cycle calculates the resulting depth automatically using the positions of reference and retraction planes.

# NUM (number)

Use the parameter NUM to specify the number of long holes.

# LENG (long hole length)

The length of the long hole is programmed under LENG.

If it is detected in the cycle that this length is smaller than the milling diameter, the cycle is aborted with alarm 61105 "Milling radius is too large".

# MID (infeed depth)

Use this parameter to define the maximum infeed depth.

The depth infeed is performed by the cycle in equally-sized infeed steps.

Using MID and the total depth, the cycle automatically calculates this infeed which lies between 0.5 x maximum infeed depth and the maximum infeed depth. The minimum possible number of infeed steps is used as the basis. MID=0 means that the cut to pocket depth is made with one feed.

The depth infeed starts from the reference plane brought forward by the safety clearance (depending on \_ZSD[1]).

### FFD and FFP1 (feedrate for depth and surface)

The feedrate FFP1 is active for all movements in the plane traversed at feedrate. FFD acts for infeeds vertically to this plane.

#### CPA, CPO and RAD (center point and radius)

You define the position of the circle in the machining plane by the center point (CPA, CPO) and the radius (RAD). Only positive values are permitted for the radius.

#### STA1 and INDA (starting and incremental angle)

The arrangement of the long holes on the circle is defined by these parameters.

If INDA=0, the indexing angle is calculated from the number of long holes, so that they are equally distributed around the circle.

#### Note

A tool compensation must be programmed before the cycle is called. Otherwise, the cycle is aborted and alarm 61000 "No tool compensation active" is output.

If mutual contour violations of the slots result from incorrect values of the parameters that determine the arrangement and the size of the slots, the cycle will not start the machining. The cycle is aborted and the error message 61104 "Contour violation of slots/elongated holes" is output.

During the cycle, the workpiece coordinate system is rotated and offset. The values in the workpiece coordinate system are shown on the actual value display such that the longitudinal axis of the long hole being machined is positioned on the first axis of the current machining plane.

After the cycle has been completed, the workpiece coordinate system is in the same position again as it was before the cycle was called.

### Programming example: Machining slots

By using this program, you can machine four slots of the length 30 mm and the relative depth 23 mm (difference between the reference plane and the slot root), which are arranged on a circle with the center point Y40 Z45 and the radius 20 mm in the YZ plane. The starting angle is 45 degrees, the incremental angle is 90 degrees. The maximum infeed depth is 6 mm, the safety clearance 1 mm.

See the following programming example for machining slots:

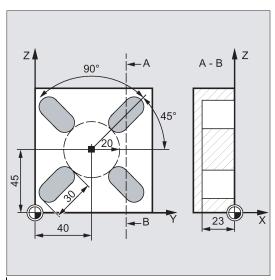

```
N10 G19 G90 D9 T10 S600 M3 ; Specificat values
N20 G0 Y50 Z25 X5 ; Approach s
N30 LONGHOLE (5, 0, 1, , 23, 4, 30, 40, 45, 20, 45, 90, 100 ; Cycle call
```

; Approach starting position ; Cycle call

, 320, 6)

<sup>;</sup> Specification of the technological values  $% \left\{ 1,2,\ldots ,2,\ldots \right\}$ 

N40 M02 ; End of program

# 12.6.7 Slots on a circle - SLOT1

# **Programming**

SLOT1 (RTP, RFP, SDIS, DP, DPR, NUM, LENG, WID, CPA, CPO, RAD, STA1, INDA, FFD, FFP1, MID, CDIR, FAL, VARI, MIDF, FFP2, SSF, FALD, STA2, DP1)

# **Parameter**

| Parameter | Data type | Description                                                     |
|-----------|-----------|-----------------------------------------------------------------|
| RTP       | REAL      | Retraction plane (absolute)                                     |
| RFP       | REAL      | Reference plane (absolute)                                      |
| SDIS      | REAL      | Safety clearance (enter without sign)                           |
| DP        | REAL      | Slot depth (absolute)                                           |
| DPR       | REAL      | Slot depth relative to the reference plane (enter without sign) |
| NUM       | INT       | Number of slots                                                 |
| LENG      | REAL      | Slot length (enter without sign)                                |
| WID       | REAL      | Slot width (enter without sign)                                 |
| CPA       | REAL      | Center point of circle (absolute), first axis of the plane      |
| CPO       | REAL      | Center point of circle (absolute), second axis of the plane     |
| RAD       | REAL      | Radius of the circle (enter without sign)                       |
| STA1      | REAL      | Starting angle                                                  |
| INDA      | REAL      | Incrementing angle                                              |
| FFD       | REAL      | Feedrate for depth infeed                                       |
| FFP1      | REAL      | Feedrate for surface machining                                  |
| MID       | REAL      | Maximum infeed depth for one infeed (enter without sign)        |
| CDIR      | INT       | Milling direction for machining the slot                        |
|           |           | Values: 2 (for G2), 3 (for G3)                                  |
| FAL       | REAL      | Finishing allowance at the slot edge (enter without sign)       |
| VARI      | INT       | Machining type                                                  |
|           |           | Values: 0 = complete machining, 1 = roughing, 2 = finishing     |
| MIDF      | REAL      | Maximum infeed depth for finishing                              |
| FFP2      | REAL      | Feedrate for finishing                                          |
| SSF       | REAL      | Speed for finishing                                             |
| FALD      | REAL      | Finishing allowance at the slot base (enter without sign)       |
| STA2      | REAL      | Maximum insertion angle for oscillation movement                |
| DP1       | REAL      | Insertion depth per revolution for helix (incremental)          |

#### Note

The cycle requires a milling cutter with an "end tooth cutting across center" (DIN844).

# **Function**

The cycle SLOT1 is a combined roughing-finishing cycle.

Use this cycle to machine slots arranged on a circle. The longitudinal axis of the slots is aligned radially. In contrast to the long hole, a value is defined for the slot width.

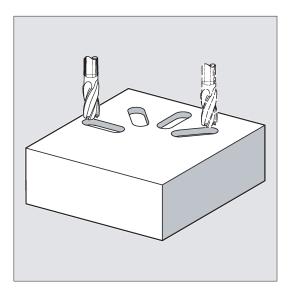

### Sequence

#### Position reached prior to cycle start:

The starting position can be any position from which each of the slots can be approached without collision.

# The cycle creates the following sequence of motions:

- Approach of the position at the beginning of the cycle indicated in the SLOT1 sequence illustration with G0.
- Complete machining of a slot is carried out in the following steps:
  - Approach of the reference plane brought forward by the safety clearance by using G0
  - Infeed to the next machining depth with G1 and with feedrate value FFD
  - Solid machining of the slot to the finishing allowance at the slot edge with feedrate value FFP1. Then finishing with feedrate value FFP2 and spindle speed SSF along the contour according to the machining direction programmed under CDIR.
  - The depth infeed is always carried out at the same position in the machining plane until the end depth of the slot is reached.
- Retract tool to the retraction plane and move to the next slot with G0.
- After the last slot has been machined, the tool is moved with G0 to the end position in the machining plane, which is specified in the diagram below, and the cycle is ended.

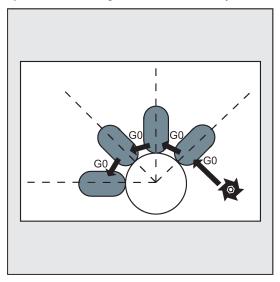

### Explanation of the parameters

For an explanation of the parameters RTP, RFP, and SDIS, see Section "Drilling, centering - CYCLE81 (Page 154)".

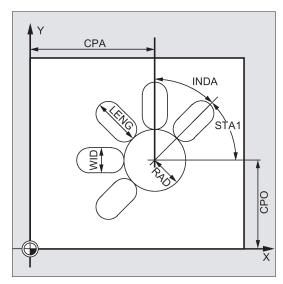

#### DP and DPR (slot depth)

The slot depth can be specified either absolute (DP) or relative (DPR) to the reference plane.

With relative specification, the cycle calculates the resulting depth automatically using the positions of reference and retraction planes.

#### **NUM (number)**

Use the parameter NUM to specify the number of slots.

#### LENG and WID (slot length and slot width)

Use the parameters LENG and WID to define the form of a slot in the plane. The milling cutter diameter must be smaller than the slot width. Otherwise, alarm 61105 "Cutter radius too large" will be activated and the cycle aborted.

The milling cutter diameter must not be smaller than half of the groove width. This is not checked.

# CPA, CPO and RAD (center point and radius)

You define the position of the circle in the machining plane by the center point (CPA, CPO) and the radius (RAD). Only positive values are permitted for the radius.

#### STA1 and INDA (starting and incremental angle)

The arrangement of the slot on the circle is defined by these parameters.

STA1 defines the angle between the positive direction of the first axis (abscissa) of the workpiece coordinate system active before the cycle was called and the first groove. Parameter INDA contains the angle from one slot to the next.

If INDA=0, the incrementing angle is calculated from the number of slots so that they are arranged equally around the circle.

# FFD and FFP1 (feedrate for depth and surface)

The feedrate FFD is active for all infeed movements perpendicular to the machining plane.

The feedrate FFP1 is active for all movements in the plane traversed at feedrate when roughing.

# MID (infeed depth)

Use this parameter to define the maximum infeed depth.

The depth infeed is performed by the cycle in equally-sized infeed steps.

Using MID and the total depth, the cycle automatically calculates this infeed which lies between 0.5 x maximum infeed depth and the maximum infeed depth. The minimum possible number of infeed steps is used as the basis. MID=0 means that the cut to slot depth is made with one feed.

The depth infeed commences at the reference plane moved forward by the safety clearance.

#### CDIR (milling direction)

Use this parameter to specify the machining direction for the groove. Possible values are:

- "2" for G2
- "3" for G3

If the parameter is set to an illegal value, then the message "Wrong milling direction, G3 will be generated" will be displayed in the message line. In this case, the cycle is continued and G3 is automatically generated.

#### FAL (finishing allowance)

Use this parameter to program a finishing allowance at the slot edge. FAL does not influence the depth infeed.

If the value of FAL is greater than allowed for the specified width and the milling cutter used, FAL is automatically reduced to the maximum possible value. In the case of roughing, milling is performed with a reciprocating movement and depth infeed at both end points of the slot.

# VARI, MIDF, FFP2 and SSF (machining type, infeed depth, feedrate and speed)

Use the parameter VARI to define the machining type.

Possible values are:

- 0=complete machining in two parts
  - Solid machining of the slot (SLOT1, SLOT2) to the finishing allowance is performed at the spindle speed programmed before the cycle was called and with feedrate FFP1. Depth infeed is defined with MID.
  - Solid machining of the remaining finishing allowance is carried out at the spindle speed defined via SSF and the feedrate FFP2. Depth infeed is defined with MIDF.
    - If MIDF=0, the infeed is performed right to the final depth.
  - If FFP2 is not programmed, feedrate FFP1 is active. This also applies analogously if SSF is not specified, i.e. the speed programmed prior to the cycle call will apply.
- 1=Roughing

The groove (SLOT1, SLOT2) is solid-machined up to the finishing allowance at the speed programmed before the cycle call and at the feedrate FFP1. The depth infeed is programmed via MID.

2=Finishing

The cycle requires that the slot (SLOT1, SLOT2) is already machined to a residual finishing allowance and that it is only necessary to machine the final finishing allowance. If FFP2 and SSF are not programmed, the feedrate FFP1 or the speed programmed before the cycle call is active. Depth infeed is defined with MIDF.

If a different value is programmed for the parameter VARI, the cycle is aborted after output of alarm 61102 "Machining type defined incorrectly".

#### FALD (finishing allowance at slot edge)

When roughing, a separate finishing allowance is taken into account at the base.

#### DP1

Use the parameter DP1 to define the infeed depth when inserting to the helical path.

#### STA2 (insertion angle)

Use the STA2 parameter to define the radius of the helical path (relative to the tool center point path) or the maximum insertion angle for the reciprocating motion.

Vertical insertion

The vertical depth infeed always takes place at the same position in the machining plane as long as the slot is reached by the end depth.

Insertion oscillation on center axis of slot

It means that the milling center point on a straight line oscillating back and forth is inserted at an angle until it has reached the nearest current depth. The maximum insertion angle is programmed under STA2, and the length of the oscillation path is calculated from LENG-WID. The oscillating depth infeed ends at the same point as with vertical depth infeed motions; the starting point in the plane is calculated accordingly. The roughing operation begins in the plane once the current depth is reached. The feedrate is programmed under FFD.

#### Note

A tool compensation must be programmed before the cycle is called. Otherwise, the cycle is aborted and alarm 61000 "No tool compensation active" is output.

If incorrect values are assigned to the parameters that determine the arrangement and size of the slots and thus cause mutual contour violation of the slots, the cycle is not started. The cycle is aborted and the error message 61104 "Contour violation of slots/elongated holes" is output.

During the cycle, the workpiece coordinate system is rotated and offset. The values in the workpiece coordinate system displayed on the actual value display are such that the longitudinal axis of the slot that has just been machined corresponds to the first axis of the current machining plane.

After the cycle has been completed, the workpiece coordinate system is in the same position again as it was before the cycle was called.

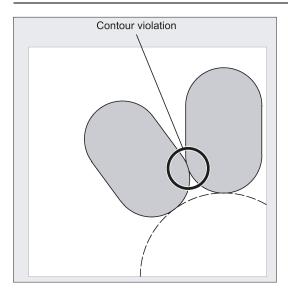

### Programming example: Grooves

Four slots are milled.

The slots have the following dimensions: Length 30 mm, width 15 mm and depth 23 mm. The safety clearance is 1 mm, the final machining allowance is 0.5 mm, the milling direction is G2, the maximum infeed in the depth is 6 mm.

The slot is to be machined completely. Infeed during finishing is to be performed directly to the pocket depth and the same feedrate and speed are to be used.

See the following programming example for grooves:

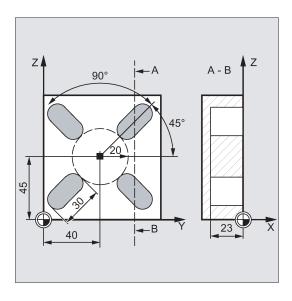

```
N10 G17 G90 T1 D1 S600 M3 ; Specification of technology values  
N20 G0 X20 Y50 Z5 ; Approach starting position  
N30 SLOT1(5, 0, 1, -23, , 4, 30, 15, 40, 45, 20, 45, 90,  
100, 320, 6, 2, 0.5, 0, , 0, ) ; Cycle call, VARI, MIDF, FFP2 and SSF parameters omitted  
N40 M02 ; End of program
```

# 12.6.8 Circumferential slot - SLOT2

# **Programming**

SLOT2~(RTP, RFP, SDIS, DP, DPR, NUM, AFSL, WID, CPA, CPO, RAD, STA1, INDA, FFD, FFP1, MID, CDIR, FAL, VARI, MIDF, FFP2, SSF, FFCP)

#### **Parameters**

| Parameter | Data type | Description                                                         |
|-----------|-----------|---------------------------------------------------------------------|
| RTP       | REAL      | Retraction plane (absolute)                                         |
| RFP       | REAL      | Reference plane (absolute)                                          |
| SDIS      | REAL      | Safety clearance (enter without sign)                               |
| DP        | REAL      | Slot depth (absolute)                                               |
| DPR       | REAL      | Slot depth relative to the reference plane (enter without sign)     |
| NUM       | INT       | Number of slots                                                     |
| AFSL      | REAL      | Angle for the slot length (enter without sign)                      |
| WID       | REAL      | Circumferential slot width (enter without sign)                     |
| CPA       | REAL      | Center point of circle (absolute), first axis of the plane          |
| CPO       | REAL      | Center point of circle (absolute), second axis of the plane         |
| RAD       | REAL      | Radius of the circle (enter without sign)                           |
| STA1      | REAL      | Starting angle                                                      |
| INDA      | REAL      | Incrementing angle                                                  |
| FFD       | REAL      | Feedrate for depth infeed                                           |
| FFP1      | REAL      | Feedrate for surface machining                                      |
| MID       | REAL      | Maximum infeed depth for one infeed (enter without sign)            |
| CDIR      | INT       | Milling direction for machining the circumferential slot            |
|           |           | Values: 2 (for G2), 3 (for G3)                                      |
| FAL       | REAL      | Finishing allowance at the slot edge (enter without sign)           |
| VARI      | INT       | Machining type                                                      |
|           |           | Values: 0 = complete machining, 1 = roughing, 2 = finishing         |
| MIDF      | REAL      | Maximum infeed depth for finishing                                  |
| FFP2      | REAL      | Feedrate for finishing                                              |
| SSF       | REAL      | Speed for finishing                                                 |
| FFCP      | REAL      | Feedrate for intermediate positioning on a circular path, in mm/min |

# Note

The cycle requires a milling cutter with an "end tooth cutting across center" (DIN844).

# **Function**

The cycle SLOT2 is a combined roughing-finishing cycle.

Use this cycle to machine circumferential slots arranged on a circle.

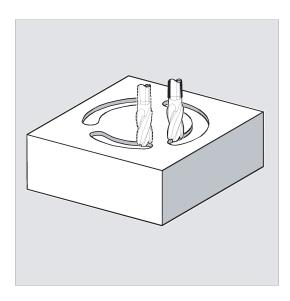

## Sequence

# Position reached prior to cycle start:

The starting position can be any position from which each of the slots can be approached without collision.

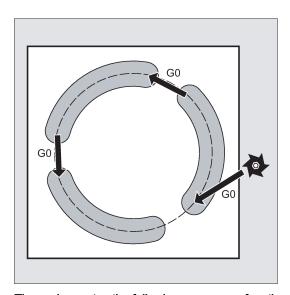

# The cycle creates the following sequence of motions:

- G0 is used to approach the position specified in the diagram below at cycle start.
- The steps when machining a circumferential slot are the same as when machining an elongated hole.
- After a circumferential slot is machined completely, the tool is retracted to the retraction plane and the next slot is machined with G0.
- After the last slot has been machined, the tool is moved with G0 to the end position in the machining plane, which is specified in the diagram below, and the cycle is ended.

# Explanation of the parameters

For an explanation of the parameters RTP, RFP, and SDIS, see Section "Drilling, centering - CYCLE81 (Page 154)".

For an explanation of the parameters DP, DPR, FFD, FFP1, MID, CDIR, FAL, VARI, MIDF, FFP2, and SSF, see Section "Slots on a circle - SLOT1 (Page 211)".

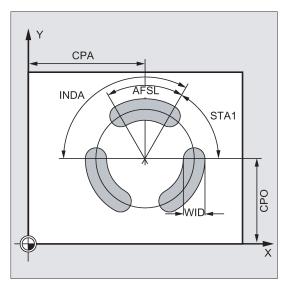

### **NUM (number)**

Use the parameter NUM to specify the number of slots.

## AFSL and WID (angle and circumferential slot width)

Use the parameters AFSL and WID to define the form of a slot in the plane. The cycle checks whether the slot width is violated with the active tool. Otherwise, alarm 61105 "Cutter radius too large" will be activated and the cycle aborted.

### CPA, CPO and RAD (center point and radius)

You define the position of the circle in the machining plane by the center point (CPA, CPO) and the radius (RAD). Only positive values are permitted for the radius.

#### **FFCP**

Use the parameter FFCP to program a special feedrate for intermediate positioning on circular path.

## STA1 and INDA (starting and incremental angle)

The arrangement of the circumferential slots on the circle is defined by these parameters.

STA1 defines the angle between the positive direction of the first axis (abscissa) of the workpiece coordinate system active before the cycle was called and the first slot.

The INDA parameter contains the angle from one circumferential slot to the next.

If INDA=0, the incremental angle is calculated from the number of circumferential slots so that they are arranged equally around the circle.

# Note

A tool compensation must be programmed before the cycle is called. Otherwise, the cycle is aborted and alarm 61000 "No tool compensation active" is output.

If incorrect values are assigned to the parameters that determine the arrangement and size of the slots and thus cause mutual contour violation of the slots, the cycle is not started.

The cycle is aborted and the error message 61104 "Contour violation of slots/elongated holes" is output.

During the cycle, the workpiece coordinate system is rotated and offset. The actual value display in the workpiece coordinate system is always shown such that the circumferential slot currently being machined starts on the first axis of the current processing level and the zero point of the workpiece coordinate system is in the center of the circle.

After the cycle has been completed, the workpiece coordinate system is in the same position again as it was before the cycle was called.

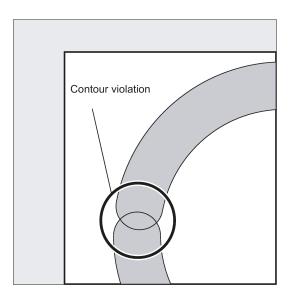

### Programming example 1

Use this program to machine three circumferential slots arranged at a circle with center point X60 Y60 and radius 42 mm in the XY plane. The circumferential slots have the following dimensions: width 15 mm, angle for slot length 70 degrees, depth 23 mm. The initial angle is 0 degree, the incremental angle is 120 degrees. The slot contours are machined to a final machining allowance of 0.5 mm, the safety clearance in infeed axis Z is 2 mm, the maximum depth infeed is 6 mm. The slots are to be completely machined. Speed and feedrate are to be the same when finishing. The infeed when finishing is to be performed to slot depth.

See the following programming example for circumferential slot:

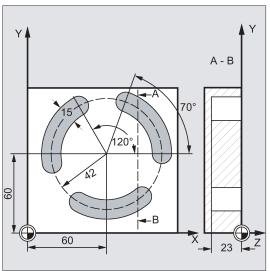

```
N10 G17 G90 T1 D1 S600 M3
N20 G0 X60 Y60 Z5
N30 SLOT2(2, 0, 2, -23, , 3, 70, 15, 60, 60, 42, , 120, 100, 300, 6, 2, 0.5, 0, , 0, )
N40 M02
```

- ; Specification of technology values
- ; Approach starting position
- ; Cycle call

Reference plane+SDIS=retraction plane means: Lowering in the infeed axis with G0 to reference plane+SDIS no longer applicable, parameters VAR, MIDF, FFP2 and SSF omitted

; End of program

### Programming example 2

Proceed through the following steps:

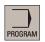

📥 Mill.

1.

2. Open the vertical softkey bar for available milling cycles.

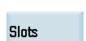

3. Press this softkey from the vertical softkey bar.

Select the desired operating area.

Circumf. slots 4. Press this softkey to open the window for SLOT2. Parameterize the cycle as desired.

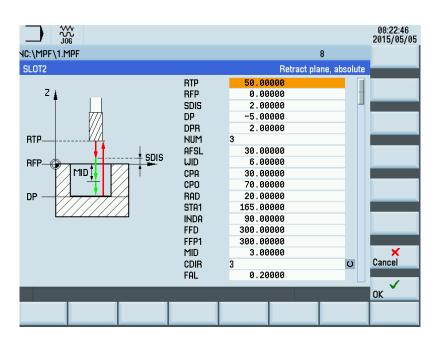

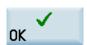

5. Confirm your settings with this softkey. The cycle is then automatically transferred to the program editor.

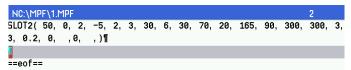

# 12.6.9 Milling a rectangular pocket - POCKET3

## **Programming**

POCKET3 (\_RTP, \_RFP, \_SDIS, \_DP, \_LENG, \_WID, \_CRAD, \_PA, \_PO, \_STA, \_MID, \_FAL, \_FALD, \_FFP1, \_FFD, \_CDIR, \_VARI, \_MIDA, \_AP1, \_AP2, \_AD, \_RAD1, \_DP1)

# **Parameters**

| Parameter | Data type | Description                                               |  |  |  |
|-----------|-----------|-----------------------------------------------------------|--|--|--|
| _RTP      | REAL      | Retraction plane (absolute)                               |  |  |  |
| _RFP      | REAL      | erence plane (absolute)                                   |  |  |  |
| _SDIS     | REAL      | afety clearance (enter without sign)                      |  |  |  |
| _DP       | REAL      | Pocket depth (absolute)                                   |  |  |  |
| _LENG     | REAL      | Pocket length, for dimensioning from the corner with sign |  |  |  |

| Parameter                    | Data type | Description                                                                                                    |  |  |  |  |  |
|------------------------------|-----------|----------------------------------------------------------------------------------------------------|--|--|--|--|--|
| _WID                         | REAL      | Pocket width, for dimensioning from the corner with sign                                                                             |  |  |  |  |  |
| _CRAD                        | REAL      | Pocket corner radius (enter without sign)                                                                                            |  |  |  |  |  |
| _PA                          | REAL      | Reference point for the pocket (absolute), first axis of the plane                                                                   |  |  |  |  |  |
| _PO                          | REAL      | Reference point for the pocket (absolute), second axis of the plane                                                                  |  |  |  |  |  |
| _STA                         | REAL      | Angle between the pocket longitudinal axis and the first axis of the plane (enter without sign);                                     |  |  |  |  |  |
|                              |           | Range of values: 0° ≤ STA < 180°                                                                                                    |  |  |  |  |  |
| _MID                         | REAL      | Maximum infeed depth (enter without sign)                                                                                            |  |  |  |  |  |
| _FAL                         | REAL      | Finishing allowance at the pocket edge (enter without sign)                                                                          |  |  |  |  |  |
| _FALD                        | REAL      | Finishing allowance at the base (enter without sign)                                                                                 |  |  |  |  |  |
| _FFP1                        | REAL      | Feedrate for surface machining                                                                                                    |  |  |  |  |  |
| _FFD                         | REAL      | Feedrate for depth infeed                                                                                                    |  |  |  |  |  |
| _CDIR                        | INT       | Milling direction: (enter without sign)                                                                                              |  |  |  |  |  |
|                              |           | Values:                                                                                                    |  |  |  |  |  |
|                              |           | 0: Down-cut milling (in the spindle direction)                                                                                       |  |  |  |  |  |
|                              |           | 1: Conventional milling                                                                                                    |  |  |  |  |  |
|                              |           | 2: With G2 (independent of spindle direction)                                                                                        |  |  |  |  |  |
|                              |           | 3: With G3                                                                                                    |  |  |  |  |  |
| _VARI                        | INT       | Machining type                                                                                                    |  |  |  |  |  |
|                              |           | UNITS DIGIT                                                                                                    |  |  |  |  |  |
|                              |           | Values:                                                                                                    |  |  |  |  |  |
|                              |           | 1: roughing, 2: finishing                                                                                                    |  |  |  |  |  |
|                              |           | TENS DIGIT:                                                                                                    |  |  |  |  |  |
|                              |           | Values:                                                                                                    |  |  |  |  |  |
|                              |           | 0: Perpendicular to the pocket center with G0                                                                                        |  |  |  |  |  |
|                              |           | 1: Perpendicular to the pocket center with G1                                                                                        |  |  |  |  |  |
|                              |           | 2: Along a helix                                                                                                    |  |  |  |  |  |
|                              |           | 3: Oscillation along the pocket longitudinal axis                                                                                    |  |  |  |  |  |
| The other pa<br>be entered w |           | be selected as options. They define the insertion strategy and the overlap for solid machining (to                                   |  |  |  |  |  |
| _MIDA                        | REAL      | Maximum infeed width as a value in solid machining in the plane                                                                      |  |  |  |  |  |
| _AP1                         | REAL      | Blank dimension of pocket length                                                                                                    |  |  |  |  |  |
| _AP2                         | REAL      | Blank dimension of pocket width                                                                                                    |  |  |  |  |  |
| _AD                          | REAL      | Blank pocket depth dimension from reference plane                                                                                    |  |  |  |  |  |
| _RAD1                        | REAL      | Radius of the helical path on insertion (relative to the tool center point path) or maximum insertion angle for reciprocating motion |  |  |  |  |  |
| _DP1                         | REAL      | Insertion depth per 360° revolution on insertion along helical path                                                                  |  |  |  |  |  |

### **Function**

The cycle can be used for roughing and finishing. For finishing, a face cutter is required.

The depth infeed will always start at the pocket center point and be performed vertically from there; thus it is practical to predrill at this position.

- The milling direction can be determined either by using a G command (G2/G3) or from the spindle direction as synchronous or up-cut milling.
- For solid machining, the maximum infeed width in the plane can be programmed.
- Finishing allowance also for the pocket base
- There are three different insertion strategies:

- vertically to the pocket center
- along a helical path around the pocket center
- oscillating at the pocket central axis
- Shorter approach paths in the plane for finishing
- Consideration of a blank contour in the plane and a blank dimension at the base (optimum machining of preformed pockets possible).

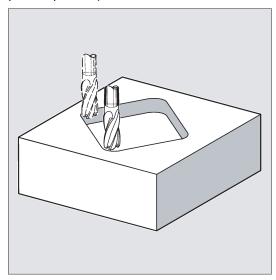

#### Sequence

## Position reached prior to cycle start:

Starting position is any position from which the pocket center point can be approached at the height of the retraction plane without collision.

# Sequence of motions when roughing:

With G0, the pocket center point is approached at the retraction level, and then, from this position, with G0, too, the reference plane brought forward by the safety clearance is approached. The machining of the pocket is then carried out according to the selected insertion strategy, taking into account the programmed blank dimensions.

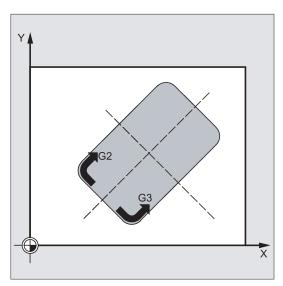

## Sequence of motions when finishing:

Finishing is performed in the order from the edge until the finishing allowance on the base is reached, and then the base is finished. If one of the finishing allowances is equal to zero, this part of the finishing process is skipped.

· Finishing on the edge

While finishing on the edge, the tool traverses around the pocket contour only once.

For finishing on the edge, the path includes one quadrant reaching the corner radius. The radius of this path is normally 2 mm or, if "less space" is provided, equals to the difference between the corner radius and the mill radius.

If the final machining allowance on the edge is larger than 2 mm, the approach radius is increased accordingly.

The depth infeed is performed with G0 in the open towards the pocket center, and the starting point of the approach path is also reached with G0.

Finishing on the base

During finishing on the base, the machine performs G0 towards the pocket center until reaching a distance equal to pocket depth + finishing allowance + safety clearance. From this point onwards, the tool is always fed in **vertically** at the depth (since a tool with a front cutting edge is used for base finishing).

The base surface of the pocket is machined once.

### Insertion strategies

- Inserting vertically to the pocket center means that the current infeed depth calculated internally in the cycle (≤ maximum infeed depth programmed under \_MID) is executed in a block containing G0 or G1.
- Insertion at a helical path means that the cutter center point traverses along the helical path determined by the radius
   \_RAD1 and the depth per revolution \_DP1. The feedrate is also programmed under \_FFD. The direction of rotation of this
   helical path corresponds to the direction of rotation with which the pocket will be machined.

The insertion depth programmed under \_DP1 is taken into account as the maximum depth and is always calculated as an integer number of revolutions of the helical path.

If the current depth required for an infeed (this can be several revolutions on the helical path) is reached, a full circle is still executed to eliminate the inclined path of insertion.

Pocket solid machining then starts in this plane and continues until it reaches the final machining allowance.

The starting point of the described helical path is at the longitudinal axis of the pocket in "plus direction" and is approached with G1.

Insertion with oscillation to the central axis of the pocket means that the cutter center point is inserted oscillating on a
straight line until it reaches the next current depth. The maximum immersion angle is programmed under \_RAD1, and the
length of the oscillation travel is calculated in the cycle. If the current depth is reached, the travel is executed once more
without depth infeed in order to eliminate the inclined insertion path. The feedrate is programmed under \_FFD.

## Taking into account the blank dimensions

During solid machining of the pockets, it is possible to take into account blank dimensions (e.g. when machining precast parts).

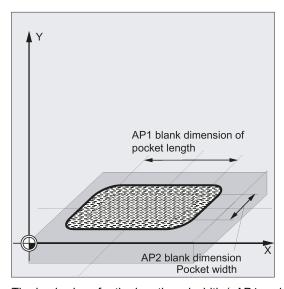

The basic sizes for the length and width (\_AP1 and \_AP2) are programmed without sign and their symmetrical positions around the pocket center point are computed in the cycle. You define the part of the pocket which is no longer to be machined by solid machining. The blank dimension for the depth (\_AD) is also programmed without sign and taken into account by the reference plane in the direction of the pocket depth.

The depth infeed when taking into account blank dimensions is carried out according to the programmed type (helical path, reciprocating, vertically). If the cycle detects that there is space enough in the pocket center because of the given blank contour and the radius of the active tool, the infeed is carried out vertically to the pocket center point as long as it is possible in order not to traverse extensive insertion paths in the open.

Solid machining of the pocket is carried out starting from the top downwards.

## Explanation of the parameters

For an explanation of the parameters \_RTP, \_RFP, and \_SDIS, see Section "Drilling, centering - CYCLE81 (Page 154)".

For an explanation of the \_DP parameter, see Section "Long holes located on a circle - LONGHOLE (Page 207)".

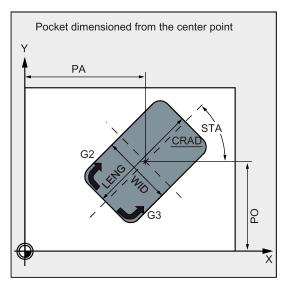

# \_LENG, \_WID and \_CRAD (pocket length, pocket width and corner radius)

Use the parameters \_LENG, \_WID and \_CRAD to define the form of a pocket in the plane.

If you cannot traverse the programmed corner radius with the active tool since its radius is larger, then the corner radius of the machine pocket corresponds to the tool radius.

If the milling tool radius is larger than half of the length or width of the pocket, then the cycle will be aborted and alarm 61105 "Cutter radius too large" is output.

#### PA, PO (reference point)

Use the parameters \_PA and \_PO to define the reference point of the pocket in the axes of the plane. This is the pocket center point.

## \_STA (angle)

\_STA indicates the angle between the first axis of the plane (abscissa) and the longitudinal axis of the pocket.

### \_MID (infeed depth)

Use this parameter to define the maximum infeed depth when roughing.

The depth infeed is performed by the cycle in equally-sized infeed steps.

By using \_MID and the entire depth, the cycle calculates this infeed automatically. The minimum possible number of infeed steps is used as the basis.

\_MID=0 means that the cut to pocket depth is made with one feed.

### \_FAL (finishing allowance at edge)

The finishing allowance only affects the machining of the pocket in the plane on the edge.

If the final machining allowance ≥ tool diameter, the pocket will not necessarily be machined completely. The message "Caution: final machining allowance ≥ tool diameter" appears; the cycle, however, is continued.

#### \_FALD (finishing allowance at the base)

When roughing, a separate finishing allowance is taken into account at the base.

## \_FFD and \_FFP1 (feedrate for depth and surface)

The feedrate \_FFD is effective when inserting into the material.

The feedrate \_FFP1 is active for all movements in the plane traversed at feedrate when machining.

#### \_CDIR (milling direction)

Use this parameter to specify the machining direction for the pocket.

Using the parameter \_CDIR, the milling direction can be programmed directly with "2 for G2" and "3 for G3", or alternatively with "synchronous milling" or "conventional milling".

Synchronized operation or reverse rotation are determined internally in the cycle via the direction of rotation of the spindle activated prior to calling the cycle.

| Down-cut milling | Up-cut milling |  |  |
|------------------|----------------|--|--|
| M3 → G3          | M3 → G2        |  |  |
| M4 → G2          | M4 → G3        |  |  |

# \_VARI (machining type)

Use the parameter VARI to define the machining type.

Possible values are:

Units digit:

- 1=roughing
- 2=finishing

Tens digit (infeed):

- 0=vertically to pocket center with G0
- 1=vertically to pocket center with G1
- 2=along a helical path
- 3=oscillating to pocket length axis

If a different value is programmed for the parameter \_VARI, the cycle is aborted after output of alarm 61002 "Machining type defined incorrectly".

## \_MIDA (max. infeed width)

Use this parameter to define the maximum infeed width when solid machining in a plane. Analogously to the known calculation method for the infeed depth (equal distribution of the total depth with maximum possible value) the width is distributed equally, maximally with the value programmed under \_MIDA.

If this parameter is not programmed or has value 0, the cycle will internally use 80% of the milling tool diameter as the maximum infeed width.

# Note

Applies if the calculated width infeed from edge machining is recalculated when reaching the full pocket in the depth; otherwise the width infeed calculated at the beginning is kept for the whole cycle.

## \_AP1, \_AP2, \_AD (blank dimensions)

Use the parameters \_AP1, \_AP2 and \_AD to define the blank dimensions (incremental) of the pocket in the plane and in the depth.

## \_RAD1 (radius)

Use the \_RAD1 parameter to define the radius of the helical path (relative to the tool center point path) or the maximum insertion angle for the reciprocating motion.

#### \_DP1 (insertion depth)

Use the parameter \_DP1 to define the infeed depth when inserting to the helical path.

A tool compensation must be programmed before the cycle is called. Otherwise, the cycle is aborted and alarm 61000 "No tool compensation active" is output.

Internally in the cycle, a new current workpiece coordinate system is used which influences the actual value display. The zero point of this coordinate system is to be found in the pocket center point. At the end of the cycle, the original coordinate system is active again.

## Programming example: Pocket

Use this program to machine a pocket in the XY plane which is 60 mm in length, 40 mm in width, and which has a corner radius of 8 mm and is 17.5 mm in depth. The pocket has an angle of 0 degrees to the X axis. The final machining allowance of the pocket edges is 0.75 mm, 0.2 mm at the base, the safety clearance in the Z axis, which is added to the reference plane, is 0.5 mm. The center point of the pocket lies at X60 and Y40, the maximum depth infeed is 4 mm.

The machining direction results from the direction of rotation of the spindle in the case of down-cut milling. A milling cutter with 5 mm radius is used.

Merely a rough machining operation is to be carried out.

See the following programming example for rectangular pocket:

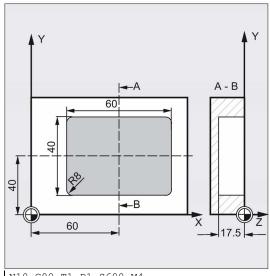

```
N10 G90 T1 D1 S600 M4

N20 G17 G0 X60 Y40 Z5

N30 POCKET3(5, 0, 0.5, -17.5, 60, 40, 8, 60, 40, 0, 4, 0.75, 0.2, 1000, 750, 0, 11, 5, , , , )

N40 M02
```

- ; Specification of technology values
- ; Approach starting position
- ; Cycle call
- ; End of program

# 12.6.10 Milling a circular pocket - POCKET4

# **Programming**

POCKET4 (\_RTP, \_RFP, \_SDIS, \_DP, \_PRAD, \_PA, \_PO, \_MID, \_FAL, \_FALD, \_FFP1, \_FFD, \_CDIR, \_VARI, \_MIDA, \_AP1, \_AD, \_RAD1, \_DP1)

## **Parameters**

| Parameter | Data type | Description                                                               |
|-----------|-----------|---------------------------------------------------------------------------|
| _RTP      | REAL      | Retraction plane (absolute)                                               |
| _RFP      | REAL      | Reference plane (absolute)                                                |
| _SDIS     | REAL      | Safety clearance (to be added to the reference plane; enter without sign) |
| _DP       | REAL      | Pocket depth (absolute)                                                   |
| _PRAD     | REAL      | Pocket radius                                                             |
| _PA       | REAL      | Pocket center point, abscissa                                             |
| _PO       | REAL      | Pocket center point, ordinate                                             |
| _MID      | REAL      | Maximum infeed depth (enter without sign)                                 |
| _FAL      | REAL      | Finishing allowance at the pocket edge (enter without sign)               |

| Parameter    | Data type | Description                                                                                        |  |  |  |  |  |
|--------------|-----------|----------------------------------------------------------------------------------------------------|--|--|--|--|--|
| _FALD        | REAL      | Finishing allowance at the base (enter without sign)                                               |  |  |  |  |  |
| _FFP1        | REAL      | eedrate for surface machining                                                                      |  |  |  |  |  |
| _FFD         | REAL      | Feedrate for depth infeed                                                                          |  |  |  |  |  |
| _CDIR        | INT       | Milling direction: (enter without sign)                                                            |  |  |  |  |  |
|              |           | Values:                                                                                            |  |  |  |  |  |
|              |           | 0: Down-cut milling (in the spindle direction)                                                     |  |  |  |  |  |
|              |           | 1: Conventional milling                                                                            |  |  |  |  |  |
|              |           | 2: With G2 (independent of spindle direction)                                                      |  |  |  |  |  |
|              |           | 3: With G3                                                                                         |  |  |  |  |  |
| _VARI        | INT       | Machining type                                                                                     |  |  |  |  |  |
|              |           | UNITS DIGIT                                                                                        |  |  |  |  |  |
|              |           | Values:                                                                                            |  |  |  |  |  |
|              |           | 1: roughing, 2: finishing                                                                          |  |  |  |  |  |
|              |           | TENS DIGIT:                                                                                        |  |  |  |  |  |
|              |           | Values:                                                                                            |  |  |  |  |  |
|              |           | 0: Perpendicular to the pocket center with G0                                                      |  |  |  |  |  |
|              |           | 1: Perpendicular to the pocket center with G1                                                      |  |  |  |  |  |
|              |           | 2: Along a helix                                                                                   |  |  |  |  |  |
| The other pa |           | be selected as options. They define the insertion strategy and the overlap for solid machining (to |  |  |  |  |  |
| _MIDA        | REAL      | Maximum infeed width as a value in solid machining in the plane                                    |  |  |  |  |  |
| _AP1         | REAL      | Pocket radius blank dimension                                                                      |  |  |  |  |  |
| _AD          | REAL      | Blank pocket depth dimension from reference plane                                                  |  |  |  |  |  |
| _RAD1        | REAL      | Radius of the helical path during insertion (relative to the tool center point path)               |  |  |  |  |  |
|              |           | <u> </u>                                                                                           |  |  |  |  |  |

#### **Function**

\_DP1

Use this cycle to machine circular pockets in the machining plane. For finishing, a face cutter is required.

The depth infeed always starts at the pocket center point and be performed vertically from there; thus it is practical to predrill at this position.

Insertion depth per 360° revolution on insertion along helical path

- The milling direction can be determined either using a G command (G2/G3) or from the spindle direction as synchronous or up-cut milling.
- For solid machining, the maximum infeed width in the plane can be programmed.
- · Finishing allowance also for the pocket base.
- Two different insertion strategies:

REAL

- vertically to the pocket center
- along a helical path around the pocket center
- Shorter approach paths in the plane for finishing
- Consideration of a blank contour in the plane and a blank dimension at the base (optimum machining of preformed pockets possible).
- \_MIDA is recalculated during edge machining.

# Sequence

## Position reached prior to cycle start:

Starting position is any position from which the pocket center point can be approached at the height of the retraction plane without collision.

Motion sequence when roughing (\_VARI=X1):

With G0, the pocket center point is approached at the retraction level, and then, from this position, with G0, too, the reference plane brought forward by the safety clearance is approached. The machining of the pocket is then carried out according to the selected insertion strategy, taking into account the programmed blank dimensions.

Sequence of motions when finishing:

Finishing is performed in the order from the edge until the finishing allowance on the base is reached, and then the base is finished. If one of the finishing allowances is equal to zero, this part of the finishing process is skipped.

#### · Finishing on the edge

While finishing on the edge, the tool traverses around the pocket contour only once.

For finishing on the edge, the path includes one quadrant reaching the pocket radius. The radius of this path is 2 mm as the maximum or, if "less space" is provided, equals to the difference between the pocket radius and the milling radius. The depth infeed is performed with G0 in the open towards the pocket center, and the starting point of the approach path

is also reached with G0.

## Finishing on the base

During finishing on the base, the machine performs G0 towards the pocket center until reaching a distance equal to pocket depth + finishing allowance + safety clearance. From this point onwards, the tool is always fed in **vertically** at the depth (since a tool with a front cutting edge is used for base finishing).

The base surface of the pocket is machined once.

### Insertion strategies

For more information, see Section "Milling a rectangular pocket - POCKET3 (Page 220)".

## Taking into account the blank dimensions

During solid machining of the pockets, it is possible to take into account blank dimensions (e.g. when machining precast parts).

With circular pockets, the blank dimension \_AP1 is also a circle (with a smaller radius than the pocket radius).

#### **Explanation of the parameters**

For an explanation of the parameters \_RTP, \_RFP, and \_SDIS, see Section "Drilling, centering - CYCLE81 (Page 154)".

For an explanation of the parameters \_DP, \_MID, \_FAL, \_FALD, \_FFP1, \_FFD, \_CDIR, \_MIDA, \_AP1, \_AD, \_RAD1, and \_DP1, see Section "Milling a rectangular pocket - POCKET3 (Page 220)".

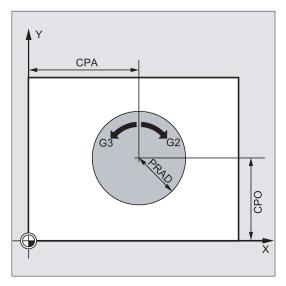

### \_PRAD (pocket radius)

The form of the circular pocket is determined solely by its radius.

If this is smaller than the tool radius of the active tool, then the cycle is aborted and alarm 61105 "Cutter radius too large" is output.

## \_PA, \_PO (pocket center point)

Use the parameters \_PA and \_PO to define the pocket center point. Circular pockets are always dimensioned across the center.

## \_VARI (machining type)

Use the parameter \_VARI to define the machining type.

Possible values are:

Units digit:

- 1=roughing
- 2=finishing

Tens digit (infeed):

- 0=vertically to pocket center with G0
- 1=vertically to pocket center with G1
- 2=along a helical path

If a different value is programmed for the parameter \_VARI, the cycle is aborted after output of alarm 61002 "Machining type defined incorrectly".

#### Note

A tool compensation must be programmed before the cycle is called. Otherwise, the cycle is aborted and alarm 61000 "No tool compensation active" is output.

Internally in the cycle, a new current workpiece coordinate system is used which influences the actual value display. The zero point of this coordinate system is to be found in the pocket center point.

At the end of the cycle, the original coordinate system is active again.

## Programming example: Circular pocket

With this program, you can machine a circular pocket in the YZ plane. The center point is determined by Y50 Z50. The infeed axis for the depth infeed is the X axis. Neither finishing dimension nor safety clearance is specified. The pocket is machined with down-cut milling. Infeed is performed along a helical path.

A milling cutter with 10 mm radius is used. See the following programming example for circular pocket:

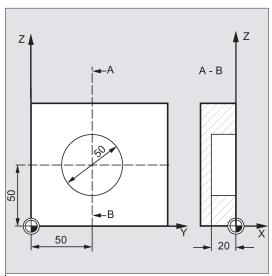

```
N10 G17 G90 G0 S650 M3 T1 D1
N20 X50 Y50
N30 POCKET4(3, 0, 0, -20, 25, 50, 60, 6, 0, 0, 200, 100, 1, 21, 0, 0, 0, 2, 3)
N40 M02
```

```
; Specification of technology values
; Approach starting position
; Cycle call
Parameters FAL and FALD are omitted
```

; End of program

# 12.6.11 Thread milling - CYCLE90

## **Programming**

CYCLE90 (RTP, RFP, SDIS, DP, DPR, DIATH, KDIAM, PIT, FFR, CDIR, TYPTH, CPA, CPO)

## **Parameters**

| Parameter | Data type | Description                                                               |  |  |  |  |
|-----------|-----------|---------------------------------------------------------------------------|--|--|--|--|
| RTP       | REAL      | Retraction plane (absolute)                                               |  |  |  |  |
| RFP       | REAL      | Reference plane (absolute)                                                |  |  |  |  |
| SDIS      | REAL      | Safety clearance (enter without sign)                                     |  |  |  |  |
| DP        | REAL      | Final drilling depth (absolute)                                           |  |  |  |  |
| DPR       | REAL      | Final drilling depth relative to the reference plane (enter without sign) |  |  |  |  |
| DIATH     | REAL      | Nominal diameter, outer diameter of the thread                            |  |  |  |  |
| KDIAM     | REAL      | Core diameter, internal diameter of the thread                            |  |  |  |  |
| PST       | REAL      | Thread pitch; value range: 0.001 2000.000 mm                              |  |  |  |  |
| FFR       | REAL      | Feedrate for thread milling (enter without sign)                          |  |  |  |  |
| CDIR      | INT       | Direction of rotation for thread milling                                  |  |  |  |  |
|           |           | Values: 2 (for thread milling with G2), 3 (for thread milling with G3)    |  |  |  |  |
| TYPTH     | INT       | Thread type                                                               |  |  |  |  |
|           |           | Values: 0=internal thread, 1=external thread                              |  |  |  |  |
| CPA       | REAL      | Center point of circle, abscissa (absolute)                               |  |  |  |  |
| СРО       | REAL      | Center point of circle, ordinate (absolute)                               |  |  |  |  |

# **Function**

By using the cycle CYCLE90, you can produce internal or external threads. The path when milling threads is based on a helix interpolation. All three geometry axes of the current plane, which you define before calling the cycle, are involved in this motion.

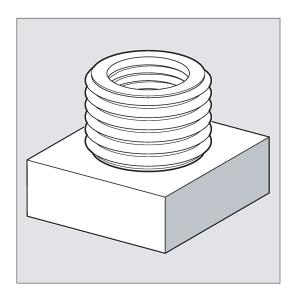

# Sequence for external thread

# Position reached prior to cycle start:

The starting position is any position from which the starting position at the outside diameter of the thread at the height of the retraction plane can be reached without collision.

This start position for thread milling with G2 lies between the positive abscissa and the positive ordinate in the current level (i.e. in the first quadrant of the coordinate system). For thread milling with G3, the start position lies between the positive abscissa and the negative ordinate (namely in the fourth quadrant of the coordinate system).

The distance from the thread diameter depends on the size of the thread and the tool radius used.

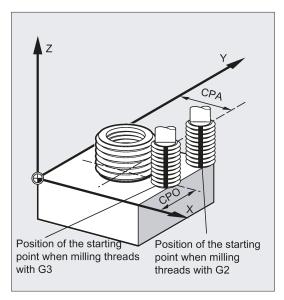

### The cycle creates the following sequence of motions:

- Positioning on the starting point using G0 at the height of the retraction plane in the applicate of the current plane
- Infeed to the reference plane brought forward by the safety clearance for swarf removal, using G0
- Approach motion to the thread diameter along a circle path opposite to the direction G2/G3 programmed under CDIR
- Thread milling along a helix path using G2/G3 and the feedrate value FFR
- Retraction motion along a circle path in the opposite direction of rotation G2/G3 at the reduced feedrate FFR
- Retraction to the retraction plane along the applicate using G0

# Sequence for internal thread

#### Position reached prior to cycle start:

The starting position is any position from which the center point of the thread at the height of the retraction plane can be reached without collision.

#### The cycle creates the following sequence of motions:

- Positioning on the center point using G0 at the height of the retraction plane in the applicate of the current plane
- Infeed to the reference plane brought forward by the safety clearance for swarf removal, using G0
- · Approach to an approach circle calculated internally in the cycle using G1 and the reduced feedrate FFR
- Approach motion to the thread diameter along a circle path according to the direction G2/G3 programmed under CDIR
- Thread milling along a helix path using G2/G3 and the feedrate value FFR
- Retraction motion along a circle path in the same direction of rotation at the reduced feedrate FFR
- Retraction to the center point of the thread using G0
- Retraction to the retraction plane along the applicate using G0

# Thread from bottom to top

For technological reasons, it can also be reasonable to machine a thread from bottom to top. In this case, the retraction plane RTP will be behind the thread depth DP.

This machining is possible, but the depth specifications must be programmed as absolute values and the retraction plane must be approached before calling the cycle or a position after the retraction plane must be approached.

## Programming example (thread from bottom to top)

A thread with a pitch of 3 mm is to start from -20 and to be milled to 0. The retraction plane is at 8.

```
N10 G17 X100 Y100 S300 M3 T1 D1 F1000
N20 Z8
N30 CYCLE90 (8, -20, 0, -60, 0, 46, 40, 3, 800, 3, 0, 50, 50)
N40 M2
```

The hole must have a depth of at least -21.5 (half pitch in excess).

### Overshooting in the direction of the thread length

For thread milling, the travel-in and travel-out movements occur along all three axes concerned. This means that the travel-out movement includes a further step in the vertical axis, beyond the programmed thread depth.

The overshoot is calculated as follows:

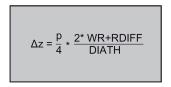

Δz: Overshoot, internal

p: Pitch

WR: Tool radius

DIATH: External diameter of the thread

RDIFF: Radius difference for travel-out circle

For internal threads, RDIFF = DIATH/2 - WR; for external threads, RDIFF = DIATH/2 + WR.

# Explanation of the parameters

For an explanation of the parameters RTP, RFP, SDIS, DP, and DPR, see Section "Drilling, centering - CYCLE81 (Page 154)".

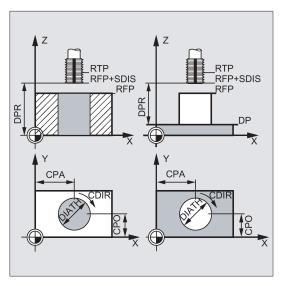

#### DIATH, KDIAM, and PIT (nominal diameter, core diameter, and thread pitch)

These parameters are used to determine the thread data nominal diameter, core diameter, and pitch. The parameter DIATH is the external, and KDIAM is the internal diameter of the thread. The travel-in/travel-out movements are created internally in the cycle, based on these parameters.

### FFR (feedrate)

The value of the parameter FFR is specified as the current feedrate value for thread milling. It is effective when thread milling on a helical path.

This value will be reduced in the cycle for the travel-in/travel-out movements. The retraction is performed outside the helix path using G0.

## CDIR (direction of rotation)

This parameter is used to specify the value for the machining direction of the thread.

If the parameter has an illegal value, the following message will appear:

"Wrong milling direction; G3 is generated".

In this case, the cycle is continued and G3 is automatically generated.

#### TYPTH (thread type)

The parameter TYPTH is used to define whether you want to machine an external or an internal thread.

## CPA and CPO (center point)

These parameters are used to define the center point of the drill hole or of the spigot on which the thread will be produced.

#### Note

The cutter radius is calculated internally in the cycle. Therefore, a tool compensation must be programmed before calling the cycle. Otherwise, the alarm 61000 "No tool compensation active" appears and the cycle is aborted.

If the tool radius=0 or negative, the cycle is also aborted and this alarm is issued.

With internal threads, the tool radius is monitored and alarm 61105 "Cutter radius too large" is output, and the cycle is aborted.

### Programming example: Internal thread

By using this program, you can mill an internal thread at point X60 Y50 of the G17 plane.

See the following programming example for internal thread:

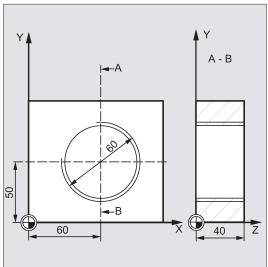

```
DEF REAL RTP=48, RFP=40, SDIS=5, DP=0, DPR=40, DIATH=60, KDIAM=50

DEF REAL PIT=2, FFR=500, CPA=60, CPO=50

DEF INT CDIR=2, TYPTH=0

N10 G90 G0 G17 X0 Y0 Z80 S200 M3

N20 T5 D1

N30 CYCLE90 (RTP, RFP, SDIS, DP, DPR, DIATH, KDIAM, PIT, FFR, CDIR, TYPTH, CPA, CPO)

N40 G0 G90 Z100

N50 M02
```

- ; Definition of the variable with value assignments  $% \left( 1\right) =\left( 1\right) \left( 1\right)$
- ; Approach starting position
- ; Specification of technology values
- ; Cycle call
- ; Approach position after cycle
- ; End of program

# 12.6.12 High speed settings - CYCLE832

## **Programming**

CYCLE832 (TOL, TOLM, 1)

### **Parameters**

| Parameter | Data type | Description                                              |  |  |  |  |
|-----------|-----------|----------------------------------------------------------|--|--|--|--|
| TOL       | REAL      | Tolerance of machining axes                              |  |  |  |  |
| TOLM      | INT       | Machining type selection                                 |  |  |  |  |
|           |           | Deselect                                                 |  |  |  |  |
|           |           | 1: Finishing                                             |  |  |  |  |
|           |           | 2: Semi-finishing                                        |  |  |  |  |
|           |           | 3: Roughing                                              |  |  |  |  |
| PSYS      | INT       | Internal parameter, only the default value 1 is possible |  |  |  |  |

### **Function**

Use CYCLE832 to machine free-form surfaces that involve high requirements for velocity, precision and surface quality.

This cycle function groups together the important G codes, machine data and setting data that are required for high-speed cutting machining.

# Explanation of the parameters

# TOL (Tolerance)

This refers to the tolerance of axes involved in machining. The tolerance value is written to the relevant machine or setting data depending on the G codes.

## **TOLM (Machining types)**

This parameter determines which technological machining type is to be used.

# 12.7 Error messages and error handling

# 12.7.1 General Information

If error conditions are detected in the cycles, an alarm is generated and the execution of the cycle is aborted.

Furthermore, the cycles display their messages in the message line of the control system. These messages do not interrupt the program execution.

The errors with their reactions and the messages in the message line of the control system are described in conjunction with the individual cycles.

# 12.7.2 Error handling in the cycles

If error conditions are detected in the cycles, an alarm is generated and the machining is aborted.

Alarms with numbers between 61000 and 62999 generated in the cycles. This range of numbers, in turn, is divided again with regard to alarm responses and cancel criteria.

The error text that is displayed together with the alarm number gives you more detailed information on the error cause.

| Alarm number | Clearing criterion | Alarm response                                                                                                    |
|--------------|--------------------|----------------------------------------------------------------------------------------------------|
| 61000 61999  | NC_RESET           | Block preparation in the NC is aborted                                                                                    |
| 62000 62999  | Clear key          | The block preparation is interrupted; the cycle can be continued with the following key after the alarm has been cleared: |

# 12.7.3 Overview of cycle alarms

The error numbers are classified as follows:

|--|

- X=0 General cycle alarms
- X=1 Alarms generated by the drilling, drilling pattern and milling cycles

# 12.7.4 Messages in the cycles

The cycles display their messages in the message line of the control system. These messages do not interrupt the program execution.

Messages provide information with regard to a certain behavior of the cycles and with regard to the progress of machining and are usually kept beyond a machining step or until the end of the cycle. An example of messages is as follows:

"Depth: according to the value for the relative depth" from all drilling cycles.

# 13 Machining typical milling parts

# 13.1 Operations before programming

#### Operating sequence

- 1. Turn on the power supply for the machine tool. Proceed with the operations for the reference point approach, if the machine axis is equipped with an incremental encoder (see Chapter "Switching on and referencing (Page 19)").
- 2. Create the required tools (see Section "Creating a tool (Page 20)").
- 3. Activate the tools and the spindle (see Section "Activating the tool and the spindle (Page 22)").
- 4. Proceed with the handwheel assignment operations if the machine manufacturer has not assigned the handwheel for the control system (see Chapter "Assigning the handwheel (Page 23)").
- 5. Proceed with the tool setting operations to finish measuring all the tools (see Section "Measuring the tool manually (Page 25)").
- 6. Verify the tool offset result to guarantee the safety and correctness of machining (see Section "Verifying the tool offset result (Page 27)").

# 13.2 Programming (Example 1)

# Machining requirements

Workpiece drawing (unit: mm)

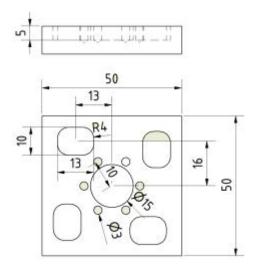

## **Technical requirements**

- The arc transition must be smooth, without lapping.
- The cutting trace must be even.
- The sharp edges must be rounded.

#### Blank data

Blank material: Cube aluminum

Blank length: 100 mm Blank width: 80 mm

Blank height: 60 mm (machining length: 46 mm; clamping length: 10 mm)

# Required tool

| Tool type         | Tool number |      | Tool diameter | Roughing |          | Finishing |          |
|-------------------|-------------|------|---------------|----------|----------|-----------|----------|
|                   | DIN         | ISO  | (mm)          | Speed    | Feedrate | Speed     | Feedrate |
| Face milling tool | T1D1        | T1H1 | 50            | 1500     | 600      | 2500      | 600      |
| End milling tool  | T2D1        | T2H2 | 8             | 4000     | 600      | 4500      | 600      |
| Drilling tool     | T3D1        | T3H3 | 3             | 5000     | 100      | 5000      | 100      |

# Note

- When programming in ISO mode, you need to set the H numbers of T1 to T3 as 1 to 3 respectively in the tool list;
- · Cut the workpiece manually after machining is over.

# Operating sequence for programming in Siemens mode

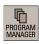

1. Select the program management operating area.

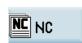

2. Press this softkey to enter the system directory for storing part programs.

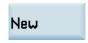

3. Press this softkey and enter the name of the new program.

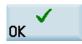

4. Press this softkey to confirm your entry. The part program editor window opens automatically.

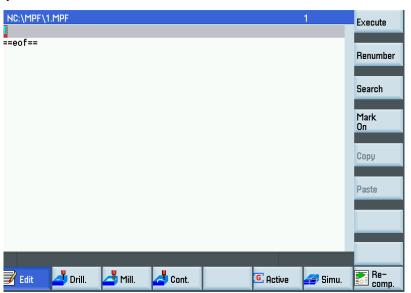

 Enter the following program in the window. The control system saves your editing automatically.

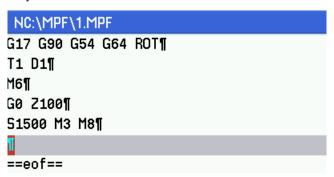

6. Open the window for CYCLE71 through the following softkey operations:

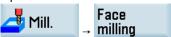

Enter the desired parameters as follows:

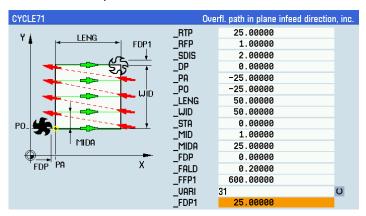

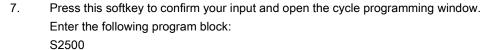

- 8. Press this softkey to return to the program editor window.
- Move the cursor to "C" in the line for CYCLE71 with the cursor keys and press this softkey to insert a marker.
- 10. Use the cursor keys to select the entire program block for CYCLE71. Press this softkey to copy the selection to the buffer memory.
- 11. Place the cursor on the end-of-block character after "S4500" with the cursor keys and press this key to enter a new line.
- 12. Paste the content of the buffer memory into the new line.
- 13. Press this softkey to open the window for CYCLE71 again. Change the values of "FDP" and "FALD" to "25" and "0" respectively.

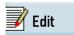

Mark On

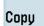

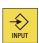

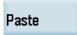

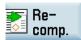

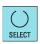

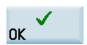

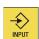

- 14. Move the cursor to the input field of "VARI" and press this key to change the value to "12".
- 15. Press this softkey to accept the change.
- 16. Place the cursor on the end-of-block character of CYCLE71 the with cursor keys and press this key on the MCP to enter a new line.

Continue to enter the following program blocks and press this key again:

G0 Z100 M9

T2 D1

M6

S4000 M3 M8

G0 Z100

ANF:

17. Open the window for POCKET3 through the following softkey operations:

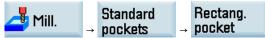

Enter the desired parameters as follows:

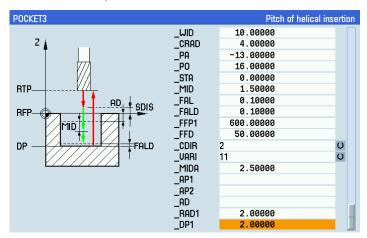

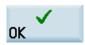

18. Press this softkey to confirm your input and open the cycle programming window.

Enter the following program blocks:

AROT Z90

END:

REPEAT \_ANF \_END P=3

ROT

S4500 M3

ANF1:

- 19. Proceed through the steps described earlier to copy the entire program block for POCKET3 and paste it in the line after the above program blocks.
- 20. Press this softkey to open the window for POCKET3 again. Change the values of "MID", "FFP1", "FFD" and "VARI" to "5", "400", "200" and "2" respectively.

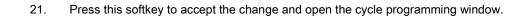

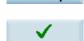

Re-

comp.

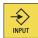

22. Press this key to enter a new line.

Continue to enter the following program blocks and then press this key again:

AROT Z90

END1:

REPEAT \_ANF1 \_END1 P=3

**ROT** 

G0 Z100

23. Open the window for POCKET4 through the following softkey operations:

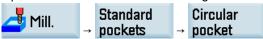

Enter the desired parameters as follows:

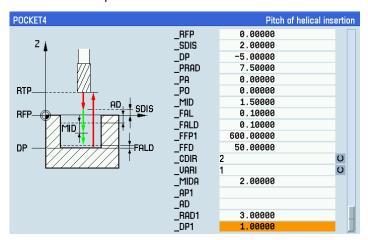

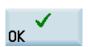

24. Press this softkey to confirm your input and open the cycle programming window.

Enter the following program block:

S4500 M3

- 25. Proceed through the steps described earlier to copy the entire program block for POCKET4 and paste it in the line after the above blocks.
- 26. Press this softkey to open the window for POCKET4 again. Change the values of "MID", "FFP1", "FFD" and "VARI" to "5", "400", "200" and "2" respectively.

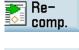

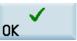

- 27. Press this softkey to accept the change and open the cycle programming window.
- 28. Press this key to enter a new line.

Continue to enter the following program blocks and then press this key again:

G0 Z100 M8

T3 D1

M6

S5000 M3 M8

G0 X0 Y0

29. Open the window for CYCLE81 through the following softkey operations:

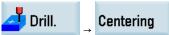

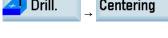

Programming and Operating Manual (Milling)

01/2017

Enter the desired parameters as follows:

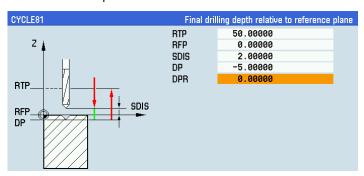

Modal call

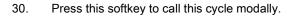

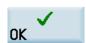

31. Confirm your input and open the cycle programming window.

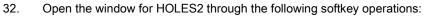

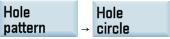

Enter the desired parameters as follows:

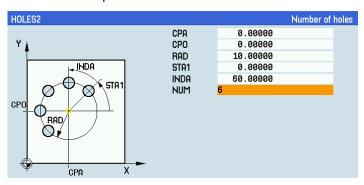

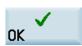

33. Press this softkey to confirm your input and open the cycle programming window. Enter the following blocks:

**MCALL** 

G0 Z100 M9

M05

M30

Then you can proceed with the operations for "program simulation and execution (Page 280)".

## Screenshots of the complete program

#### Screen 1:

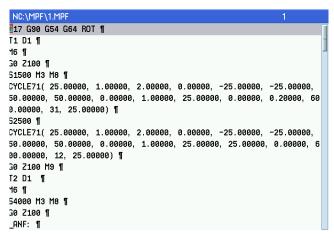

#### Screen 2:

```
NC:\MPF\1.MPF
OCKET3( 25,00000, 0,00000, 2,00000, -5,00000, 13,00000, 10,00000, 4
.00000, \ -13.00000, \ 16.00000, \ 0.00000, \ 1.50000, \ 0.10000, \ 0.10000, \ 600
.00000, 50.00000, 2, 11, 2.50000, , , ,2.00000, 2.00000) ¶
AROT Z90 ¶
_END: ¶
REPEAT _ANF _END P=3 ¶
ROT ¶
54500 M3 ¶
_ANF1: ¶
POCKET3( 25.00000, 0.00000, 2.00000, -5.00000, 13.00000, 10.00000, 4
.00000, -13.00000, 16.00000, 0.00000, 5.00000, 0.10000, 0.10000, 400
.00000, 200.00000, 2, 2, 2.50000, , , ,2.00000, 2.00000) ¶
AROT Z90 ¶
END1: ¶
REPEAT _ANF1 _END1 P=3 ¶
ROT ¶
30 Z100 ¶
POCKET4( 25.00000, 0.00000, 2.00000, -5.00000, 7.50000, 0.00000, 0.0
```

### Operating sequence for programming in ISO mode

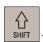

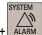

- 1. Select the system data operating area.
- 2. Press this softkey and the system prompts the following window:

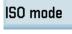

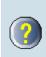

After the new configuration is applied, an NCK/PLC/HMI restart will be triggered!

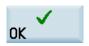

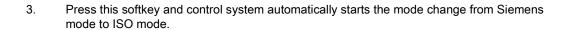

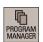

Select the program management operating area.

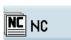

5. Press this softkey to enter the system directory for storing part programs.

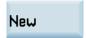

6. Press this softkey and enter the name of the new program.

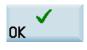

7. Press this softkey to confirm your entry. The part program editor window opens automatically.

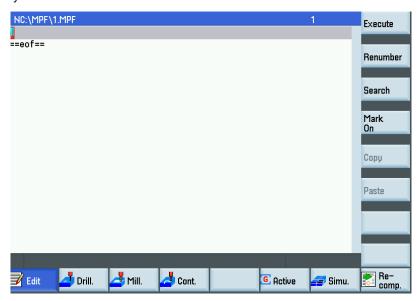

8. Enter the following main program:

G291

G17 G54 G90 G40 G69

T1

M6

G0 Z100 G43 H1 M8

M3 S1500

X-60 Y25

Z3

G1 Z0.2 F600

X50

Y-25

X-60

Y25

M3 S2500

G1 Z0. F600

X50

Y-25

X-60

G0 Z100 M9

M05

G69

T2

M6

M3 S4000

G0 Z100 G43 H2 M8

X-13 Y16

SSA

G68 X0 Y0 R90

SSA

G68 X0 Y0 R180

SSA

G68 X0 Y0 R270

SSA

G69

G0 Z100

X0 Y0

Z3

G1 Z-2 F50

G1 G41 X7.5 Y0 F600

G3 I-7.5

G1 G40 X0 Y0

G1 Z-4 F50

G1 G41 X7.5 Y0 F600

G3 I-7.5

G1 G40 X0 Y0

G1 Z-5 F50

G1 G41 X7.5 Y0 F600

G3 I-7.5

G1 G40 X0 Y0

G0 Z100 M9

Т3

M6

M3 S5000

G0 Z100 G43 H3

Z10

G80

G81 X10 Y0 Z-5 F100

X5 Y8.66

X-5

X-10 Y0

X-5 Y-8.66

X5

G80 G0 Z100

M05

M30

9. Open the window for creating a new program through the following key operations:

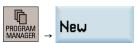

10. Enter the name of the subprogram with the file name extension, "SSA.SPF" in this example.

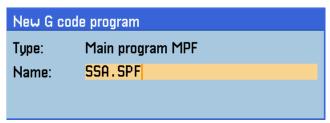

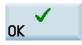

11. Press this softkey to confirm your entry. The part program editor window opens automatically. Enter the following subprogram:

G0 Z100

X-13 Y16

Z2

G1 Z-2 F50

G1 G41 X-13 Y21 D1 F600

X-19.5

Y11

X-6.5

Y21

X-13.5

G1 G40 Y16

G1 Z-4 F50

G1 G41 X-13 Y21 D1 F600

X-19.5

Y11

X-6.5

Y21

X-13.5

G1 G40 Y16

G1 Z-5 F50

G1 G41 X-13 Y21 D1 F600

X-19.5

Y11

X-6.5

Y21

X-13.5

G1 G40 Y16

G0 Z10

M17

Then you can proceed with the operations for "program simulation and execution (Page 280)".

# 13.3 Programming (Example 2)

# Machining requirements

# Workpiece drawing (unit: mm)

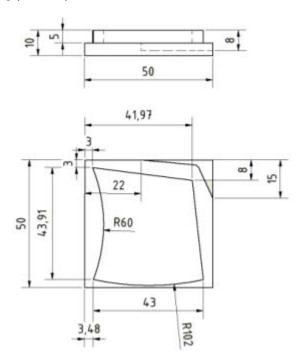

# **Technical requirements**

• The arc transition must be smooth, without lapping.

The cutting trace must be even.

• The sharp edges must be rounded.

### Blank data

Blank material: Cube aluminum

Blank length: 100 mm Blank width: 80 mm

Blank height: 60 mm (machining length: 46 mm; clamping length: 10 mm)

# Required tool

| Tool type         | Tool number |      | Tool diameter | Roughing |          | Finishing |          |
|-------------------|-------------|------|---------------|----------|----------|-----------|----------|
|                   | DIN         | ISO  | (mm)          | Speed    | Feedrate | Speed     | Feedrate |
| Face milling tool | T1D1        | T1H1 | 50            | 1500     | 600      | 2500      | 600      |
| End milling tool  | T2D1        | T2H2 | 10            | 4000     | 600      | 4000      | 600      |

# Note

• When programming in ISO mode, you need to set the H numbers of T1 and T2 to 1 and 2 in the tool list respectively;

Cut the workpiece manually after machining is over.

# Operating sequence for programming in Siemens mode

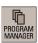

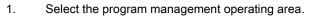

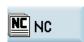

2. Press this softkey to enter the system directory for storing part programs.

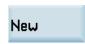

3. Press this softkey and enter the name of the new program.

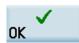

4. Press this softkey to confirm your entry. The part program editor window opens automatically.

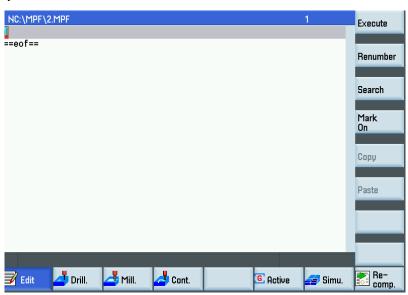

5. Enter the following program in the window. The control system saves your editing automatically.

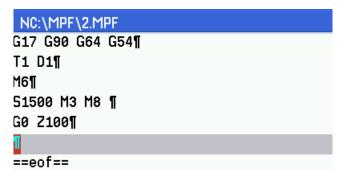

6. Open the window for CYCLE71 through the following softkey operations:

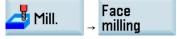

Enter the desired parameters as follows:

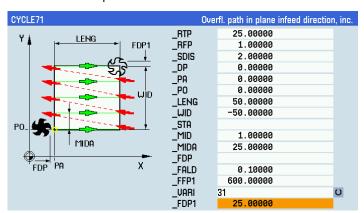

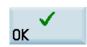

Edit

7. Press this softkey to confirm your input and open the cycle programming window.

Enter the following program block:

S2500 M3

8. Press this softkey to return to the program editor window.

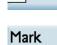

, , , , ,

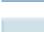

On

Move the cursor to "C" in the line for CYCLE71 with the cursor keys and press this softkey to insert a marker.

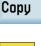

10. Use the cursor keys to select the entire program block for CYCLE71. Press this softkey to copy the selection to the buffer memory.

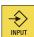

11. Place the cursor on the end-of-block character after "S4000 M3" with cursor keys and press this key to enter a new line.

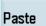

12. Paste the content of the buffer memory into the new line.

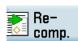

13. Press this softkey to open the window for CYCLE71 again. Change the values of "FALD" and "FFP1" to "0" and "400" respectively.

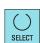

14. Move the cursor to the input field for "VARI" and press this key to change the value to "32".

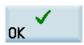

15. Press this softkey to accept the change.

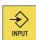

16. Place the cursor on the end-of-block character of CYCLE71 with cursor keys and press this key on the MCP to enter a new line.

Continue to enter the following program blocks and press this key again:

G0 Z100 M9

X60 Y0

T2 D1

M6

S3500 M3 M8

17. Open the window for CYCLE72 through the following softkey operations:

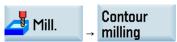

Enter the name of the contour subroutine in "KNAME", for example, "CON1".

Attach contour 18. Press this softkey to open the program editor window again and enter the program blocks for the external contour:

G1 X41.97 Y-8

X46.48 Y-46.91

G2 X3.48 CR=102

G3 X3 Y-3 CR=60

G1 X41.97 Y-8

M2

Tech interface 19. Press this softkey to return to the window for CYCLE72 and enter the desired parameters as follows:

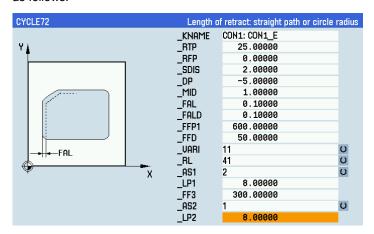

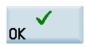

20. Press this softkey to confirm your input and open the cycle programming window.

Enter the following program block:

M3 S4000

- 21. Proceed through the steps described earlier to copy the entire program block for CYCLE72 and paste it in the line after the above program blocks.
- 22. Press this softkey to open the window for CYCLE72 again. Change the values of "MID" and "VARI" to "5" and "112" respectively.

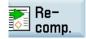

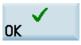

23. Press this softkey to confirm your input and open the cycle programming window.

Enter the following program blocks:

G0 Z100

S4000 M3

G0 X60 Y-15

G0 Z2

G1 F300 Z-8

G42 G1 Y-15 X50

G1 X44 Y-2 RND=2

G1 Y0 X 22

G40 Y10

G0 Z100 M9

M05

M30

Then you can proceed with the operations for "program simulation and execution (Page 280)".

## Screenshots of the complete program

#### Screen 1:

```
NC:\MPF\2.MPF
17 G90 G64 G54 ¶
T1 D1 ¶
16 ¶
51500 M3 M8 ¶
30 Z100 ¶
CYCLE71( 25.00000, 1.00000, 2.00000, 0.00000, 0.00000, 0.00000, 50.0
0000, -50.00000, ,1.00000, 25.00000, ,0.10000, 600.00000, 31, 25.0
52500 M3 ¶
CYCLE71( 25.00000, 1.00000, 2.00000, 0.00000, 0.00000, 0.00000, 50.0
0000, -50.00000, ,1.00000, 25.00000, ,0.00000, 400.00000, 32, 25.0
0000) ¶
30 Z100 M9 ¶
⊀60 Y0 ¶
T2 D1 ¶
16 ¶
53500 M3 M8 ¶
CYCLE72( "CON1: CON1_E", 25.00000, 0.00000, 2.00000, -5.00000, 1.0000
```

#### Screen 2:

```
NC:\MPF\2.MPF
  0.10000, 0.10000, 600.00000, 50.00000, 11, 41, 2, 8.00000, 300.00
000, 1, 8.00000) ¶
13 54000 ¶
CYCLE72( "CON1: CON1_E", 25.00000, 0.00000, 2.00000, -5.00000, 5.0000
0, 0.10000, 0.10000, 600.00000, 50.00000, 112, 41, 2, 8.00000, 300.0
0000, 1, 8.00000) ¶
30 Z100 ¶
54000 M3 ¶
30 X60 Y-15 ¶
30 Z2 ¶
31 F300 Z-8 ¶
342 G1 Y-15 X50 T
31 X44 Y-2 RND=2 ¶
31 Y0 X 22 ¶
340 Y10 ¶
30 Z100 M9 ¶
105 ¶
```

### Screen 3:

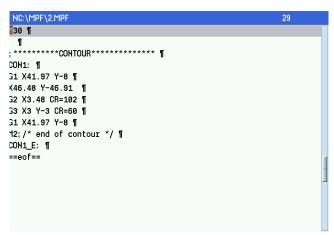

# Operating sequence for programming in ISO mode

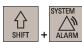

1. Select the system data operating area.

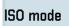

2. Press this softkey and the system prompts the following window:

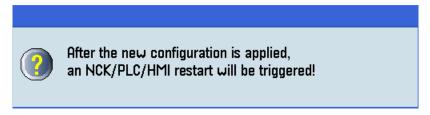

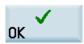

 Press this softkey and control system automatically starts the mode change from Siemens mode to ISO mode.

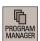

4. Select the program management operating area.

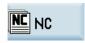

5. Press this softkey to enter the system directory for storing part programs.

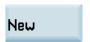

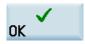

- 6. Press this softkey and enter the name of the new program.
- 7. Press this softkey to confirm your entry. The part program editor window opens automatically.

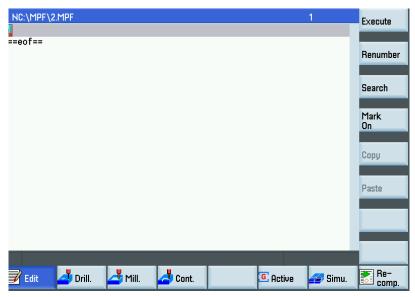

8. Enter the following main program:

G291

G17 G90 G64 G54

T1

M6

G43 H1 G0 Z100 M8

S1500 M3

G0 Z100

X-30 Y0

Z3

G1 Z0.2 F600

X80

Y-50

X-30

Y0

M3 S2500

G1 Z0. F600

X80

Y-50

X-30

G0 Z100 M9

M05

T2

M6

G43 H2 G0 Z100

M3 S4000

SSC

G0 Z100

S4000 M3

G0 X60 Y-15

G0 Z2

G1 Z-8 F600

G42 G1 Y-15 X50

G1 X44 Y-2

G1 Y0 X 22

G40 Y10

G0 Z100 M9

M05

M30

9. Open the window for creating a new program through the following key operations:

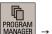

New

10. Enter the name of the subprogram with the file name extension, "SSC.SPF" in this example.

# New G code program

Type: Main program MPF

Name: SSC.SPF

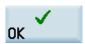

11. Press this softkey to confirm your entry. The part program editor window opens automatically. Enter the following subprogram:

G0 Z100

X40 Y5

Z3

G1 Z-2 F50

G1 G41 X41.97 Y-8

X46.48 Y-46.91

G2 X3.48 CR=102

G3 X3 Y-3 CR=60

G1 X41.97 Y-8

G1 G40 X40 Y5

G1 Z-4 F50

G1 G41 X41.97 Y-8

X46.48 Y-46.91

G2 X3.48 CR=102

G3 X3 Y-3 CR=60

G1 X41.97 Y-8

G1 G40 X40 Y5

G1 Z-5 F50

G1 G41 X41.97 Y-8

X46.48 Y-46.91

G2 X3.48 CR=102

G3 X3 Y-3 CR=60

G1 X41.97 Y-8

G1 G40 X40 Y5

M17

Then you can proceed with the operations for "program simulation and execution (Page 280)".

# 13.4 Programming (Example 3)

# Machining requirements

# Workpiece drawing (unit: mm)

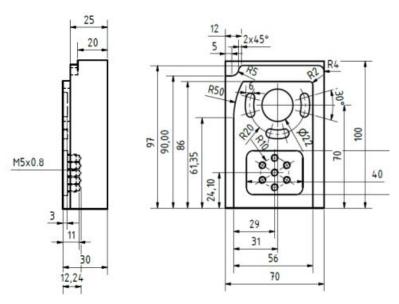

#### **Technical requirements**

- The arc transition must be smooth, without lapping.
- The cutting trace must be even.
- The sharp edges must be rounded.

#### Blank data

Blank material: Cube aluminum

Blank length: 100 mm Blank width: 80 mm

Blank height: 60 mm (machining length: 46 mm; clamping length: 10 mm)

# Required tool

| Tool type         | Tool number |      | Tool diameter Roughing |       |          | Finishing |          |  |
|-------------------|-------------|------|------------------------|-------|----------|-----------|----------|--|
|                   | DIN         | ISO  | (mm)                   | Speed | Feedrate | Speed     | Feedrate |  |
| Face milling tool | T1D1        | T1H1 | 50                     | 1500  | 600      | 2500      | 600      |  |
| End milling tool  | T2D1        | T2H2 | 12                     | 3500  | 600      | 4000      | 600      |  |
| End milling tool  | T3D1        | ТЗНЗ | 10                     | 4000  | 600      | 4000      | 600      |  |
| End milling tool  | T4D1        | T4H4 | 16                     | 4000  | 300      | 4500      | 400      |  |
| End milling tool  | T5D1        | T5H5 | 5                      | 5000  | 300      | 5000      | 300      |  |
| Drilling tool     | T6D1        | T6H6 | 10                     | 4000  | 100      | 4000      | 100      |  |
| Drilling tool     | T7D1        | T7H7 | 5                      | 4000  | 100      | 4000      | 100      |  |
| Tapping tool      | T8D1        | T8H8 | 6                      | 500   | 400      | 500       | 400      |  |

#### Note

- When programming in ISO mode, you need to set the H numbers of T1 to T8 as 1 to 8 respectively in the tool list;
- Cut the workpiece manually after machining is over.

# Operating sequence for programming in Siemens mode

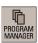

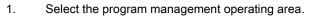

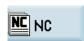

2. Press this softkey to enter the system directory for storing part programs.

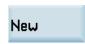

3. Press this softkey and enter the name of the new program.

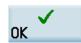

4. Press this softkey to confirm your entry. The part program editor window opens automatically

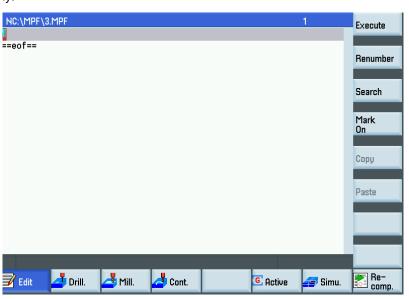

5. Enter the following program blocks in the window. The control system saves your editing automatically.

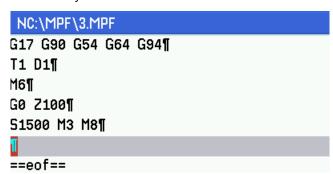

6. Open the window for CYCLE71 through the following softkey operations:

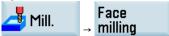

Enter the desired parameters as follows:

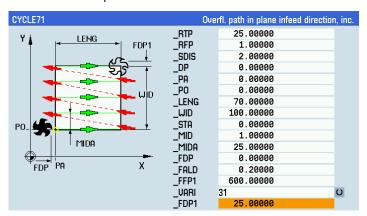

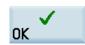

- Press this softkey to confirm your input and open the cycle programming window.
   Continue to enter the following program block:
   \$2500 M3
- **E**dit
- 8. Press this softkey to return to the program editor window.

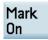

9. Move the cursor to "C" in the line for CYCLE71 with the cursor keys and press this softkey to insert a marker.

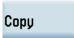

10. Use the cursor keys to select the entire program block for CYCLE71. Press this softkey to copy the selection to the buffer memory.

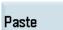

11. Place the cursor in the last empty line and press this softkey to paste the content of the buffer memory into the empty line.

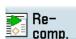

12. Press this softkey to open the window for CYCLE71 again. Change the values of "FALD" and "FFP1" to "0" and "400" respectively.

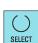

13. Move the cursor to the input field of "VARI" and press this key to change the value to "32".

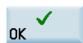

14. Press this softkey to accept the change.

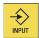

15. Continue to enter the following program blocks and then press this key again:

G0 Z100 M9

T3 D1

M6

G0 Z100

S4000 M3 M8

G00 X-6 Y92

G00 Z2

G01 F300 Z-10

G41 Y90

G01 X10 RND=6

G01 Y97 CHR=1

G01 X70 RND=4

G01 Y90

G01 G40 X80

G00 Z100 M9

T4 D1

M6

G0 Z100

S4000 M3 M8

16. Open the window for POCKET4 through the following softkey operations:

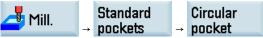

Enter the desired parameters as follows:

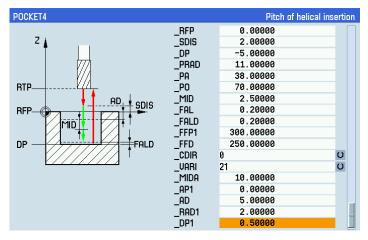

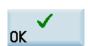

17. Press this softkey to confirm your input and open the cycle programming window. Continue to enter the following block:

S4500 M3

- 18. Proceed through the steps described earlier to copy the entire program block for POCKET4 and paste it in the line after the above program blocks.
- 19. Press this softkey to open the window for POCKET4. Change the values of "FFP1", "FFD" and "VARI" to "400", "100" and "22" respectively.
- 20. Press this softkey to accept the changes and open the cycle programming window.

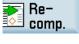

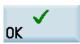

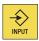

21. Press this key to enter a new line.

Continue to enter the following program blocks and then press this key again:

G0 Z100 M9

T5 D1

M6

G0 Z100

M3 S5000 M8

22. Open the window for SLOT2 through the following softkey operations:

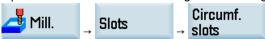

Enter the desired parameters as follows:

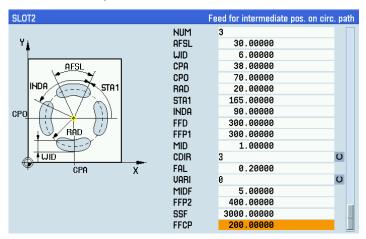

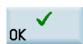

23. Press this softkey to confirm your input and open the cycle programming window.

Continue to enter the following blocks:

G0 Z100 M9

T2 D1

M6

G0 Z100

X-5 Y0

S3500 M3 M8

24. Press this key to enter a new line.

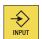

25. Open the window for CYCLE72 through the following softkey operations:

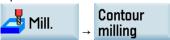

- 26. Enter the name of the contour subroutine in "KNAME", for example, "CON1".
- 27. Press this softkey to open the program editor window again and enter the program blocks for the external contour:

G17 G90 DIAMOF

G1 X7 Y-5

G1 Y61.35

G2 X13.499 Y86 I=AC(57) J=AC(61.35)

G1 X63 RND=2

Y0

X2

M2

# Tech interface

28. Press this softkey to return to the window for CYCLE72 and enter the desired parameters as follows:

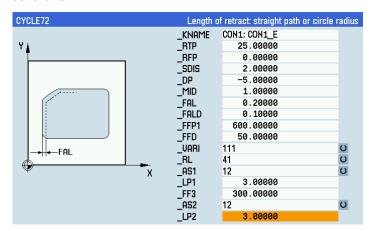

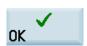

29. Press this softkey to confirm your input and open the cycle programming window. Enter the following program blocks:

S4000 M3

- 30. Proceed through the steps described earlier to copy the entire program block for CYCLE72 and paste it in the line after the above blocks.
- 31. Press this softkey to open the window for CYCLE72 again. Change the values of "MID", "FAL", "FALD" and "VARI" to "5", "0", "0" and "112" respectively.

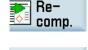

32. Press this softkey to confirm your input and open the cycle programming window.

Enter the following program blocks:

G0 Z100

S3500 M3

33. Press this key to enter a new line.

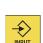

OK

34. Open the window for POCKET3 through the following softkey operations:

Rectang. Standard → pocket pockets

35. Enter the desired parameters as follows:

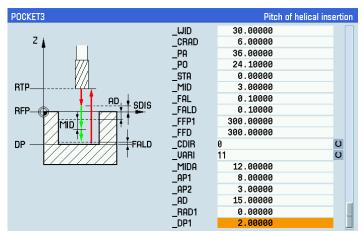

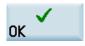

36. Press this softkey to confirm your input and open the cycle programming window. Enter the following program blocks:

S4000 M3

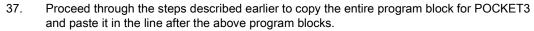

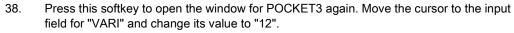

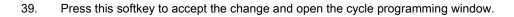

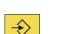

Re-

comp.

40. Place the cursor on the end-of-block character of POCKET3 with the cursor keys and press this key to enter a new line.

Continue to enter the following program blocks and then press this key again:

G0 Z150 M9

T6 D1

M6

42.

G0 Z100

S4000 M3

G00 Z50 X36 Y24.1

41. Open the window for CYCLE82 through the following softkey operations:

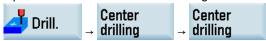

Enter the desired parameters as follows:

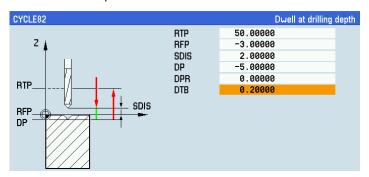

Modal call

43. Press this softkey to confirm your input.

Press this softkey to call this cycle modally.

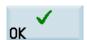

44. Open the window for HOLES2 through the following softkey operations:

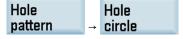

Enter the desired parameters as follows:

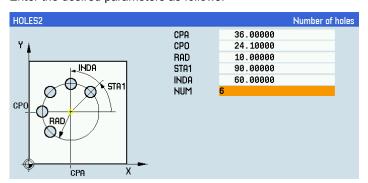

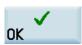

45. Press this softkey to confirm your input and open the cycle programming window.

Continue to enter the following program blocks:

X36 Y24.1

**MCALL** 

G0 Z100 M9

T7 D1

M715 M6

G0 Z100

S4000 M3 M8

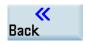

46. Press this softkey to return to the window of available drilling cycles.

Deep hole drilling 47. Open the window for CYCLE83 and enter the desired parameters as follows:

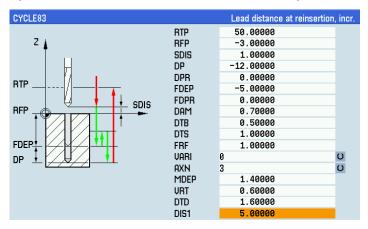

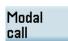

48. Press this softkey to call this cycle modally.

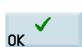

49. Confirm your input and open the cycle programming window.

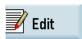

50. Proceed through the steps described earlier to copy the entire program blocks for HOLES2 and paste it in the line after the above program blocks.

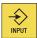

51. Press this key to enter a new line.

Continue to enter the following program blocks and then press this key again:

X36 Y24.1

**MCALL** 

G0 Z100 M9

T8 D1

M6

G0 Z100

S500 M3 M8

52. Open the window for CYCLE84 through the following softkey operations:

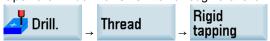

Enter the desired parameters as follows:

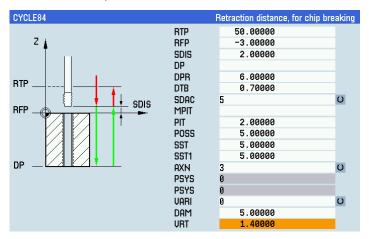

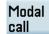

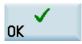

53. Press this softkey to call this cycle modally.

- 54. Confirm your input and open the cycle programming window.
- 55. Proceed through the steps described earlier to copy the entire program blocks for HOLES2 and paste it in the line after the above program blocks.
- 56. Place the cursor on the end-of-block character of HOLES2 with the scursor keys and press this key to enter a new line.

Continue to enter the following program blocks:

X36 Y24.1

**MCALL** 

G0 Z100

М9

M05

M30

Then you can proceed with the operations for "program simulation and execution (Page 280)".

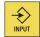

#### Screenshots of the complete program

#### Screen 1:

```
C:\MPF\3.
17 G90 G54 G64 G94 ¶
Γ1 D1 ¶
16 ¶
30 Z100 ¶
31500 M3 M8 ¶
CYCLE71( 25.00000, 1.00000, 2.00000, 0.00000, 0.00000, 0.00000, 70.0
3000, 100.00000, 0.00000, 1.00000, 25.00000, 0.00000, 0.20000, 600.0
3000, 31, 25.00000) ¶
32500 M3 ¶
CYCLE71( 25.00000, 1.00000, 2.00000, 0.00000, 0.00000, 0.00000, 70.0
3000, 100.00000, 0.00000, 1.00000, 25.00000, 0.00000, 0.00000, 400.0
3000, 32, 25.00000) ¶
30 Z100 M9 ¶
T3 D1 ¶
16 ¶
30 Z100 ¶
34000 M3 M8 ¶
300 X-6 Y92 ¶
```

#### Screen 3:

```
NC:\MPF\3.
.00000, 2.50000, 0.20000, 0.20000, 400.00000, 100.00000, 0, 22, 10.
30000, 0.00000, 5.00000, 2.00000, 0.50000) ¶
30 Z100 M9 ¶
[5 D1 ¶
16 ¶
30 Z100 ¶
13 55000 M8 ¶
GLOT2( 25.00000, 0.00000, 2.00000, -3.00000, 0.00000, 3, 30.00000, 6
.00000, 38.00000, 70.00000, 20.00000, 165.00000, 90.00000, 300.00000
300.00000, 1.00000, 3, 0.20000, 0, 5.00000, 400.00000, 3000.00000,
200.00000) ¶
30 Z100 M9 ¶
Γ2 D1 ¶
16 ¶
30 Z100 ¶
<-5 Y0 ¶
33500 M3 M8 ¶
CYCLE72( "CON1: CON1_E", 25.00000, 0.00000, 2.00000, -5.00000, 1.0000
```

#### Screen 5:

```
NC:\MPF\3.
                                                              56
00 750 X36 Y24.1 ¶
1CALL CYCLE82( 50.00000, -3.00000, 2.00000, -5.00000, 0.00000, 0.200
30) ¶
HOLES2( 36, 24.1, 10, 90, 60, 6) ¶
(36 Y24.1 ¶
1CALL ¶
30 Z100 M9 ¶
Γ7 D1 ¶
1715 M6 ¶
30 Z100 ¶
34000 M3 M8 ¶
1CALL CYCLE83( 50, -3, 1, -12, 0, -5, 0, 0.7, 0.5, 1, 1, 0, 3, 1.4,
3.6. 1.6. 5) ¶
HOLES2( 36, 24.1, 10, 90, 60, 6) ¶
(36 Y24.1 ¶
1CALL ¶
30 Z100 M9 ¶
T8 D1 ¶
```

#### Screen 2:

```
NC:\MPF\3
                                                                  15
00 Z2 ¶
301 F300 Z-10 ¶
341 Y90 ¶
301 X10 RND=6 ¶
301 Y97 CHR=1 ¶
301 X70 RND=4 ¶
301 Y90 ¶
301 G40 X80 ¶
300 Z100 M9 ¶
Γ4 D1 ¶
16 ¶
30 Z100 ¶
34000 M3 M8 ¶
POCKET4( 25.00000, 0.00000, 2.00000, -5.00000, 11.00000, 38.00000, 7
 3.00000, \ \ 2.50000, \ \ 0.20000, \ \ 0.20000, \ \ 300.00000, \ \ 250.00000, \ \ 0, \ \ 21, \ \ 10.    
30000, 0.00000, 5.00000, 2.00000, 0.50000) \P
34500 M3 ¶
OCKET4( 25.00000, 0.00000, 2.00000, -5.00000, 11.00000, 38.00000, 7
```

#### Screen 4:

```
NC:\MPF\3
, 0.20000, 0.10000, 600.00000, 50.00000, 111, 41, 12, 3.00000, 300.
30000, 12, 3.00000)¶
34000 M3 ¶
CYCLE72( "CON1: CON1_E", 25.00000, 0.00000, 2.00000, -5.00000, 5.0000
a, 0.00000, 0.00000, 600.00000, 50.00000, 112, 41, 12, 3.00000, 300.
30000, 12, 3.00000)¶
30 Z100 ¶
33500 M3 ¶
POCKET3( 50, 0, 1, -3, 40, 30, 6, 36, 24.1, 0, 3, 0.1, 0.1, 300, 300
 0, 11, 12, 8, 3, 15, 0, 2) ¶
34000 M3 ¶
POCKET3( 50, 0, 1, -3, 40, 30, 6, 36, 24.1, 0, 3, 0.1, 0.1, 300, 300
 0, 12, 12, 8, 3, 15, 0, 2) ¶
30 Z150 M9 ¶
T6 D1 ¶
16 ¶
30 Z100 ¶
34000 M3 ¶
```

#### Screen 6:

```
NC:\MPF\3
                                                         72
6 ¶
30 Z100 ¶
3500 M3 M8 ¶
1CALL CYCLE84( 50, -3, 2, , 6, 0.7, 5, , 2, 5, 5, 5, 3, 0, 0, 0, 5, 1.4 ) ¶
HOLES2( 36, 24.1, 10, 90, 60, 6) ¶
(36 Y24.1 ¶
1CALL ¶
30 Z100
19 ¶
105 ¶
130 ¶
CON1: ¶
317 G90 DIAMOF ¶
31 X7 Y-5 ¶
31 Y61.35 ¶
32 X13.499 Y86 I=AC(57) J=AC(61.35) ¶
```

#### Screen 7:

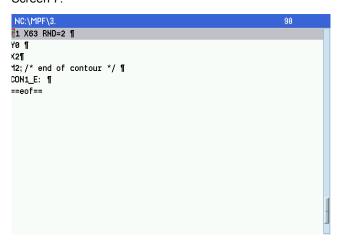

#### Operating sequence for programming in ISO mode

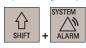

1. Select the system data operating area.

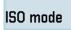

2. Press this softkey and the system prompts the following window:

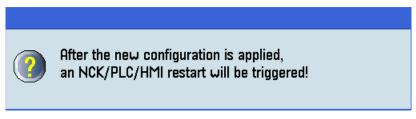

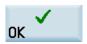

3. Press this softkey and control system automatically starts the mode change from Siemens mode to ISO mode.

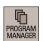

4. Select the program management operating area.

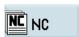

5. Press this softkey to enter the system directory for storing part programs.

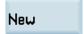

6. Press this softkey and enter the name of the new program.

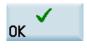

7. Press this softkey to confirm your entry. The part program editor window opens automatically.

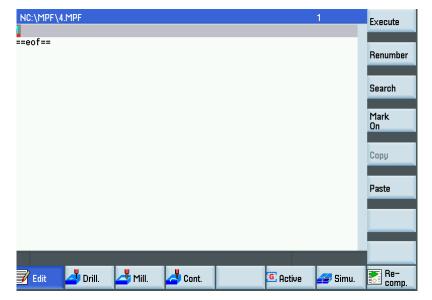

8. Enter the following main program:

G291

G17 G90 G54 G40 G69

T1

M6

G43 H1 G0 Z100

S1500 M3 M8

X-30 Y25

Z3

G1 Z0.2 F50

X90 F600

Y75

X-30

Y25

S2500 M3

N150 G1 Z0 F50

X90 F600

Y75

X-30

G0 Z100 M9

M05

Т3

M6

G43 H3 G0 Z100

S4000 M3 M8

G00 X-6 Y92

G00 Z2

G01 Z-10 F50

G41 X-1 Y90 F600

G1 X4

G3 X10 Y96 CR=6

G2 X12 Y98 CR=2

G1 X66

G2 X70 Y94 CR=4

G1 Y90

G01 G40 X80

G00 Z100 M9

M05

T4

M6

G43 H4 G0 Z100

S4000 M3 M8

X35 Y70

Z3

G1 Z-3 F50

G1 G41 X46 F600

G3 I-11

G1 G40 X35

G0 Z100 M9

M05

T5

М6

G43 H5 G0 Z100

M3 S5000 M8

G0 Z100 M9

SSG

G68 X35 Y70 R-90

SSG

G68 X35 Y70 R-180

SSG

G69

T2 M6

G43 H2 G0 Z100

X-5 Y0

S4000 M3 M8

SSH

G0 Z100

S4000 M3

X35 Y24.1

Z3

G1 Z-3 F50

G1 G41 X55 F600

Y39.1

X15

Y8.9

X55

Y24.1

G1 G40 X35

G0 Z150 M9

T6

M6

G43 H6 G0 Z100

S4000 M3

G00 Z50

X36 Y24.1

F100

G81 X35 Y24.1 R2 Z-4.5 F100

X43.66 Y29.1

X35 Y34.1

X26.34 Y29.1

Y19.1

X35 Y14.1

X43.66 Y19.1

G80 G0 Z100 M9

T7

M6

G43 H7 G0 Z100

S4000 M3 M8

X36 Y24.1

G83 X36 Y24.1 Z-14 R2 Q2 F100

X43.66 Y29.1

X35 Y34.1

X26.34 Y29.1

Y19.1

X35 Y14.1

X43.66 Y19.1

G0 G80 Z100 M9

T8

M6

G43 H8 G0 Z100

S500 M3 M8

X36 Y24.1

G84 X36 Y24.1 Z-14 R2 F400

X43.66 Y29.1

X35 Y34.1

X26.34 Y29.1

Y19.1

X35 Y14.1

X43.66 Y19.1

G0 G80 Z100 M9

М9

M05

M30

9. Open the window for creating a new program through the following key operations:

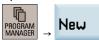

10. Enter the name of the subprogram with the file name extension, "SSG.SPF" in this example.

# New G code program Type: Main program MPF Name: SSG.SPF

11. Press this softkey to confirm your entry. The part program editor window opens automatically. Enter the following program blocks for "SSG":

G0 Z100

X54.319 Y75.176

Z3

G1 Z-3 F50

G1 G41 X57.216 Y75.953 F600

G3 X51.421 Y74.4 CR=3

G2 Y65.6 CR=17

G3 X57.216 Y64.047 CR=3

G3 Y75.953 CR=23

G1 G40 X54.319 Y75.176

G0 Z100

M17

12. Proceed as described above to create the other subprogram "SSH".

Subprogram "SSH":

G0 Z100

X35 Y-15

Z3

G1 Z-5 F50

G1 G41 Y0 F600

X7

G1 Y61.35

G2 X13.499 Y86 CR=50

G1 X61

G2 X63 Y84 CR=2

G1 Y0

X33

G1 G40 X35 Y-15

M17

Then you can proceed with the operations for "program simulation and execution (Page 280)".

# 13.5 Programming (Example 4)

# Machining requirements

# Workpiece drawing (unit: mm)

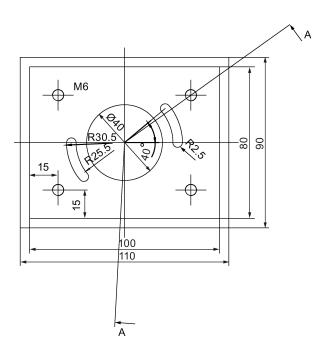

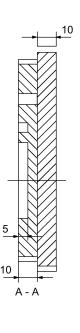

#### **Technical requirements**

- The arc transition must be smooth, without lapping.
- The cutting trace must be even.
- The sharp edges must be rounded.

#### Blank data

Blank material: Cube aluminum

Blank length: 100 mm Blank width: 80 mm

Blank height: 60 mm (machining length: 46 mm; clamping length: 10 mm)

# Required tool

| Tool type         | Tool number |      | Tool diameter | Roughing |          | Finishing |          |
|-------------------|-------------|------|---------------|----------|----------|-----------|----------|
|                   | DIN         | ISO  | (mm)          | Speed    | Feedrate | Speed     | Feedrate |
| Face milling tool | T1D1        | T1H1 | 50            | 1500     | 600      | 2500      | 600      |
| End milling tool  | T2D1        | T2H2 | 12            | 4000     | 600      | 4000      | 600      |
| End milling tool  | T3D1        | Т3Н3 | 4             | 4000     | 600      | 4000      | 600      |
| Drilling tool     | T4D1        | T4H4 | 5             | 1200     | 100      | 1200      | 100      |
| Tapping tool      | T5D1        | T5H5 | 6             | 600      | 600      | 600       | 600      |

#### Note

- When programming in ISO mode, you need to set the H numbers of T1 to T5 as 1 to 5 respectively in the tool list;
- · Cut the workpiece manually after machining is over.

# Operating sequence for programming in Siemens mode

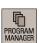

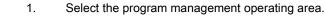

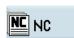

2. Press this softkey to enter the system directory for storing part programs.

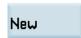

3. Press this softkey and enter the name of the new program.

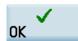

4. Press this softkey to confirm your entry. The part program editor window opens automatically

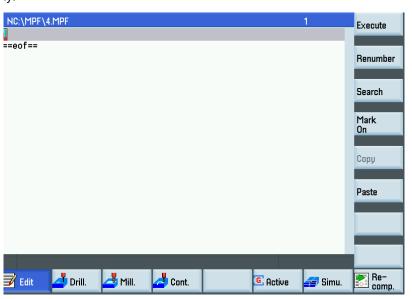

5. Enter the following program in the window. The control system saves your editing automatically.

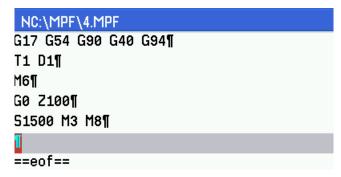

6. Open the window for CYCLE71 through the following softkey operations:

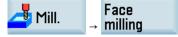

Enter the desired parameters as follows:

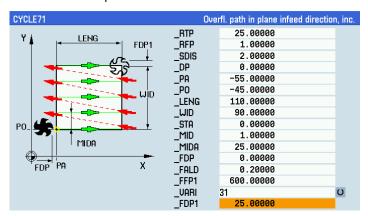

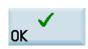

Press this softkey to confirm your input and open the cycle programming window.
 Continue to enter the following program block:
 S2500 M3

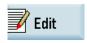

8. Press this softkey to return to the program editor window.

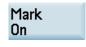

Move the cursor to "C" in the line for CYCLE71 with the cursor keys and press this softkey to insert a marker.

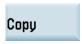

10. Use the cursor keys to select the entire program block for CYCLE71. Press this softkey to copy the selection to the buffer memory.

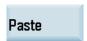

11. Place the cursor in the last empty line and press this softkey to paste the content of the buffer memory into the empty line.

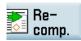

12. Press this softkey to open the window for CYCLE71 again. Change the values of "FALD" and "FFP1" to "0" and "400" respectively.

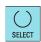

13. Move the cursor to the input field of "VARI" and press this key to change the value to "32".

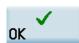

14. Press this softkey to accept the change.

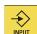

15. Continue to enter the following program blocks and then press this key again:

G0 Z100 M9

T2 D1

М6

G0 Z100

S4000 M3 M8

16. Open the window for CYCLE76 through the following softkey operations:

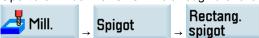

Enter the desired parameters as follows:

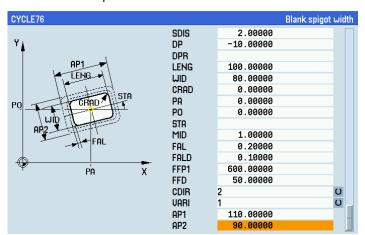

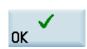

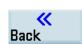

- 17. Press this softkey to confirm your input and open the cycle programming window.
- 18. Press this softkey to return to the window of available milling cycles.
- 19. Open the window for POCKET4 through the following softkey operations:

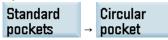

Enter the desired parameters as follows:

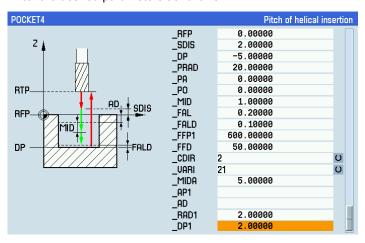

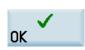

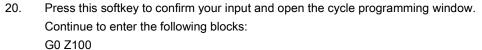

S5000 M3

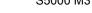

- INPLIT
- 21. Press this key to enter a new line.

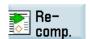

- Proceed through the steps described earlier to copy the entire program block for CYCLE76 and paste it in the line after the above blocks.
- 23. Press this softkey to open the window for CYCLE76. Change the values of "CRAD", "MID", "FFD", "VARI", "AP1" and "AP2" to "10", "100", "2", "100" and "80" respectively.

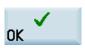

24. Press this softkey to accept the changes and open the cycle programming window.

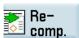

25. Proceed through the steps described earlier to copy the entire program block for POCKET4 and paste it in the line after the above blocks.

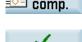

26. Press this softkey to open the window for POCKET4. Change the values of "MID", "FFD" and "VARI" to "5", "100" and "12" respectively.

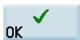

27. Press this softkey to accept the changes and open the cycle programming window.

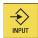

28. Press this key and continue to enter the following program blocks and then press this key again:

G0 Z100 M9

T3 D1

M6

S4000 M3 M8

29. Open the window for SLOT2 through the following softkey operations:

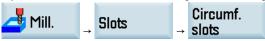

Enter the desired parameters as follows:

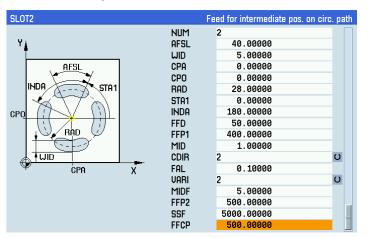

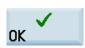

30. Press this softkey to confirm your input and open the cycle programming window. Continue to enter the following blocks:

G0 Z100 M9

T4 D1

M6

S1200 M3 M8

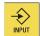

31. Press this key to enter a new line.

32. Open the window for CYCLE83 through the following softkey operations:

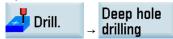

Enter the desired parameters as follows:

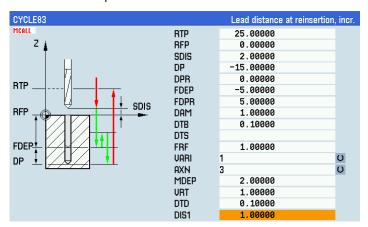

Modal call 33. Press this softkey to call this cycle modally.

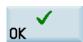

34. Confirm your input and open the cycle programming window.

Continue to enter the following blocks:

X-35 Y-25

X35 Y-25

X-35 Y25

X35 Y25

**MCALL** 

G0 Z100 M9

T5 D1

M6

35. Press this key to enter a new line.

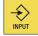

36. Open the window for CYCLE84 through the following softkey operations:

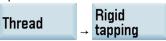

Enter the desired parameters as follows:

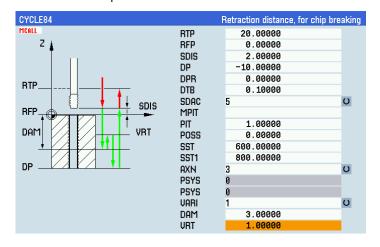

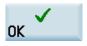

37. Press this softkey to confirm your input and open the cycle programming window.

Enter the following blocks:

X-35 Y-25

X35 Y-25

X-35 Y25

X35 Y25

**MCALL** 

G0 Z100 M9

M05

M30

Then you can proceed with the operations for "program simulation and execution (Page 280)".

#### Screenshots of the complete program

#### Screen 1:

```
NC:\MPF\4.MPF
17 G54 G90 G40 G94 ¶
T1 D1 ¶
16 ¶
30 Z100 ¶
31500 M3 M8 ¶
CYCLE71( 25.00000, 1.00000, 2.00000, 0.00000, -55.00000, -45.00000,
110.00000, 90.00000, 0.00000, 1.00000, 25.00000, 0.00000, 0.20000, 6
30.00000, 31, 25.00000) ¶
32500M3 ¶
CYCLE71( 25.00000, 1.00000, 2.00000, 0.00000, -55.00000, -45.00000,
110.00000, 90.00000, 0.00000, 1.00000, 25.00000, 0.00000, 0.00000, 4
30.00000, 32, 25.00000) ¶
30 Z100 M9 ¶
Γ2 D1 ¶
16 ¶
30 Z100 ¶
34000 M3 M8 ¶
CYCLE76( 25.00000, 0.00000, 2.00000, -10.00000, ,100.00000, 80.0000
```

#### Screen 3:

```
0.00000, 0.00000, 28.00000, 0.00000, 180.00000, 50.00000, 400.00000
 1.00, 2, 0.10000, 2, 5.00000, 500.00000, 5000.00000, 500.00000) ¶
30 Z100 M9 ¶
T4 D1 ¶
16 ¶
31200 M3 M8 ¶
1CALL CYCLE83( 25.00000, 0.00000, 2.00000, -15.00000, 0.00000, -5.00
300, 5.00000, 1.00000, 0.10000, ,1.00000, 1, 3, 2.00000, 1.00000, 0
.10000, 1.00000) ¶
<-35 Y-25 ¶
<35 Y-25 ¶
<-35 Y25 ¶
(35 Y25 ¶
1CALL ¶
30 Z100 M9 ¶
Γ5 D1 ¶
16 ¶
1CALL CYCLE84( 20.00000, 0.00000, 2.00000, -10.00000, 0.00000, 0.100
```

#### Screen 2:

```
g, 0.00000, 0.00000, 0.00000, ,1.00000, 0.20000, 0.10000, 600.00000
 50.00000, 2, 1, 110.00000, 90.00000) \P
OCKET4( 25.00000, 0.00000, 2.00000, -5.00000, 20.00000, 0.00000, 0.
\textbf{30000}, \ \textbf{1.00000}, \ \textbf{0.20000}, \ \textbf{0.10000}, \ \textbf{600.00000}, \ \textbf{50.00000}, \ \textbf{2}, \ \textbf{21}, \ \textbf{5.0000}
   , , 2.00000, 2.00000) ¶
30 Z100 ¶
35000 M3 ¶
CYCLE76( 25.00000, 0.00000, 2.00000, -10.00000,
                                                      ,100.00000, 80.0000
3, 0.20000, 0.00000, 0.00000, ,10.00000, 0.20000, 0.10000, 600.0000
3, 100.00000, 2, 2, 100.00000, 80.00000) ¶
OCKET4( 25.00000, 0.00000, 2.00000, -5.00000, 20.00000, 0.00000, 0.
30000, 5.00000, 0.20000, 0.10000, 600.00000, 100.00000, 2, 12, 5.000
30, , ,2.00000, 2.00000) ¶
30 Z100 M9 ¶
T3 D1 ¶
16 ¶
34000 M3 M8 ¶
3LOT2( 25.00000, 0.00000, 2.00000, -5.00000, ,2, 40.00000, 5.00000,
```

#### Screen 4:

# Operating sequence for programming in ISO mode

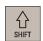

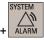

1. Select the system data operating area.

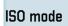

2. Press this softkey and the system prompts the following window:

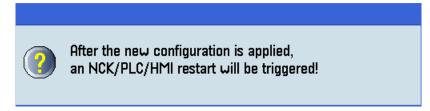

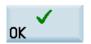

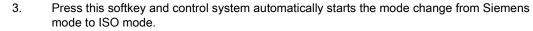

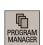

4. Select the program management operating area.

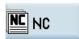

5. Press this softkey to enter the system directory for storing part programs.

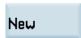

6. Press this softkey and enter the name of the new program.

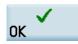

7. Press this softkey to confirm your entry. The part program editor window opens automatically.

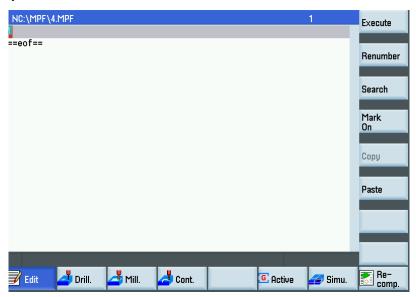

# 8. Enter the following main program:

G291

G17 G90 G64 G54

T1

M6

G43 H1 G0 Z100 M8

S1500 M3

G0 Z100

X-90 Y20

Z3

G1 Z0.2 F600

X90

Y-20

X-90

Y20

M3 S2500

G1 Z0. F600

X90

Y-20

X-90

G0 Z100 M9

M05

T2

M6

G43 H2 G0 Z100 M8

M3 S3500

SSD

SSE

G0 Z100 M9

M05

T3

M6

G43 H3 G0 Z100 M8

M3 S4000

X22.5 Y0

SSF

G68 X0 Y0 R180

SSF

G0 Z100 M9

M05

T4

M6

G43 H4 G0 Z100 M8

M3 S3000

Z50

G81 X35 Y25 Z-15 R2 F100

X-35

Y-25

X35

G0 G80 Z100 M9

M05

T5

М6

G43 H5 G0 Z100 M8

M3 S1000

Z50

G84 X35 Y25 Z-15 R2 F1000

X-35

Y-25

X35

G0 G80 Z100 M9

M05

M30

9. Open the window for creating a new program through the following key operations:

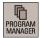

New

10. Enter the name of the subprogram with the file name extension, "SSD.SPF" in this example.

# New G code program

Type: Main program MPF

Name: SSD.SPF

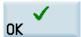

11. Press this softkey to confirm your entry. The part program editor window opens automatically. Enter the following program blocks for "SSD":

G0 Z100

X0 Y-60

Z3

G1 Z-2 F50

G1 G41 Y-40 F600

X-50

Y40

X50

Y-40

X-5

G1 G40 X0 Y-60

G1 Z-4 F50

G1 G41 Y-40 F600

X-50

Y40

X50

Y-40

X-5

G1 G40 X0 Y-60

G1 Z-6 F50

G1 G41 Y-40 F600

X-50

Y40

X50

Y-40

X-5

G1 G40 X0 Y-60

G1 Z-8 F50

G1 G41 Y-40 F600

X-50

Y40

X50

Y-40

X-5

G1 G40 X0 Y-60

G1 Z-10 F50

G1 G41 Y-40 F600

X-50

Y40

X50

Y-40

X-5

G1 G40 X0 Y-60

G0 Z100

M17

12. Proceed as described above to create the other two subprograms: "SSE" and "SSF".

Subprogram "SSE":

G0 Z100

X0 Y0

Z3

G1 Z-2 F50

G1 G41 X15 F600

G2 I-15

G1 G40 X0 Y0

G1 Z-4 F50

G1 G41 X15 F600

G2 I-15

G1 G40 X0 Y0

G1 Z-5 F50

G1 G41 X15 F600

G2 I-15

G1 G40 X0 Y0

G0 Z100

M17

Subprogram "SSF":

G0 Z100

X22.5 Y0

**Z**3

G1 Z-2.5 F50

G1 G41 X28 Y0 F600

G3 X17.678 Y17.678 CR=28

G3 X14.142 Y14.142 CR=2.5

G2 X23 Y0 CR=23

G3 X28 CR=2.5

G1 G40 X25.5 Y0

G1 Z-5 F50

G1 G41 X28 Y0 F600

G3 X17.678 Y17.678 CR=28

G3 X14.142 Y14.142 CR=2.5

G2 X23 Y0 CR=23

G3 X28 CR=2.5

G1 G40 X25.5 Y0

G0 Z100

M17

Then you can proceed with the operations for "program simulation and execution (Page 280)".

# 13.6 Program simulation and execution

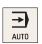

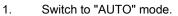

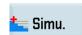

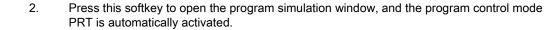

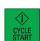

3. Press this key to start the simulation for the the selected part program.

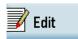

 After you finish the simulation, you can press this softkey to return to the program editor window.

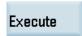

- Press this softkey and the system automatically changes to "AUTO" mode in the machining operating area.
- 6. Make sure the following preconditions are met before start machining:
  - These two softkeys have been deactivated.

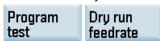

- The feedrate override is 0%.
- The safety door is closed and the coolant is switched on.
- Make sure the safety door is closed and the coolant is switched on.

Press this key to start workpiece machining.

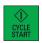

# A Appendix

# A.1 Operating area overview

# A.1.1 Machining operating area

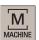

Pressing this key on the PPU allows you to open the window for the machining operating area. You can perform reference point approach, tool setting operations, as well as program start, stop, control, block search, and real-time simulation, etc. in this operating area.

The machining operating area has different window displays and softkey functions in the following operating modes:

- "JOG" mode (Page 289)
- "AUTO" mode (Page 296)
- "MDA" mode (Page 297)

# A.1.2 Program editing operating area

#### Softkey functions

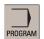

Pressing this key on the PPU allows you to open the program editor with the last opened part program. If no program is ever opened in the program editor, pressing this key switches to the program management operating area.

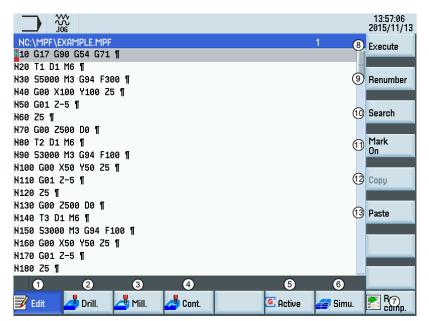

- Displays and edits the program blocks
- Programs drilling cycles and adds to the current program
- Programs turning cycles and adds to the current program
- Opens the contour editor for free contour programming
- (5) Calls the dialog box of common programming instructions
- Opens the program simulation window to check the programming results before machining

- Recompiles the current cycle or contour selected with cursor by reopening the previous programming window
- (8) Executes the current program
- Automatically assigns block numbers (Nxx) to all blocks
- Opens the block search dialog box
- Inserts a marker at the cursor position for copying/deleting the program blocks selected with the cursor
- Copies the selected program blocks to the buffer memory
- Pastes the copied program blocks at the current cursor position

# A.1.3 Offset operating area

When working with the CNC, you need to set up the machine and the tools, etc. as follows:

- Create the tools and cutting edges.
- Enter/modify the tool and work offsets.
- Enter the setting data.

# Softkey functions

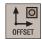

Pressing this key on the PPU allows you to open the following window:

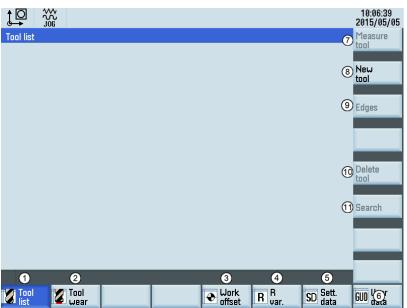

| Softkey | Function                                      | See also                                                                                                    |
|---------|-----------------------------------------------|----------------------------------------------------------------------------------------------------|
| 1       | Displays and modifies the tool offsets        | "Creating a tool (Page 20)"  "Creating / showing a pathing a day (Page 21)"  "Creating / showing a pathing a day (Page 21)" |
|         |                                               | "Creating/changing a cutting edge (Page 21)"                                                                                |
| 2       | Displays and modifies the tool wear data      | "Entering the tool wear offsets (Page 45)"                                                                                  |
| 3       | Displays and modifies the workpiece offsets   | "Entering/modifying workpiece offsets (Page 55)"                                                                            |
| 4       | Displays and modifies the R variables         | "Setting R parameters (Page 59)"                                                                                            |
| ⑤       | Configures and displays lists of setting data | "Entering/modifying the setting data (Page 55)"                                                                             |
| 6       | Displays the defined user data                | "Setting user data (Page 60)"                                                                                               |

| Softkey | Function                                               | See also                                           |
|---------|--------------------------------------------------------|----------------------------------------------------|
| 7       | Measures the tool manually or automatically            | "Measuring the tool manually (Page 25)"            |
|         |                                                        | "Measuring the tool with a probe (auto) (Page 51)" |
| 8       | Creates a new tool                                     | "Creating a tool (Page 20)"                        |
| 9       | Opens a lower-level menu for cutting edge settings     | "Creating/changing a cutting edge (Page 21)"       |
| 100     | Removes the currently selected tool from the tool list | -                                                  |
| 111     | Searches for your desired tool with the tool number    | -                                                  |

# A.1.4 Program management operating area

# Softkey functions

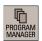

Pressing this key on the PPU allows you to open the following window:

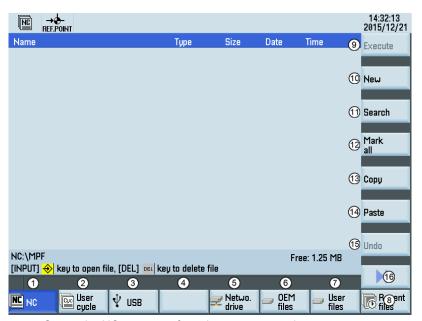

- Stores the NC programs for subsequent operations
- Manages and transfers the manufacturer cycles
- Reads in/out files via the USB drive and executes part programs from the external storage media
- 4 This softkey is valid on the PPU160.2 only and displays as follows:

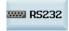

- (5) Reads in/out files via the Ethernet interface and executes part programs from a computer
- 6 Backs up manufacturer files
- (7) Backs up user files
- Shows the recently accessed files
- (9) Executes the selected file. No editing is allowed in the execution process.

- Creates new files or directories 10)
- Searches for files (11)
- Selects all files for the subsequent operations 12
- Copies the selected file(s) to the clipboard (13)
- Pastes the selected file(s) from the clipboard to the current directory 14)
- Restores the deleted file(s) (15)
- Opens the lower-level menu for more options: (16)
  - Rename the part programs
  - Cut the part programs

Note: Softkeys 2 and 6 are visible only with the manufacturer password.

cycle User

#### Searching for programs

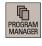

1. Select the program management operating area.

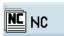

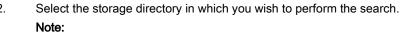

2.

3.

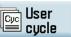

The following two folders are visible only with the manufacturer password:

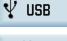

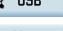

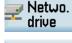

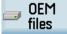

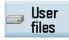

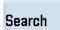

Press this vertical softkey to open the search window.

0EM

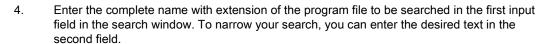

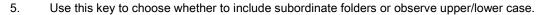

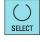

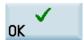

6. Press this softkey to start the search.

# Copying, cutting, and pasting programs

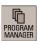

1. Select the program management operating area.

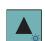

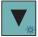

- 2. Open the desired directory.
- 3. Select the program file that you would like to copy or cut.
- 4. Perform either of the following operations as desired:
  - · Press this softkey to copy the selected file:

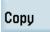

• Press the following softkeys to cut the selected file:

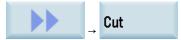

- 5. Select the target directory with the horizontal softkeys.
- 6. Press this softkey to paste the file from the clipboard to the current directory.

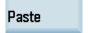

#### Deleting/restoring programs

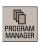

- 1. Select the program management operating area.
- 2. Open the desired directory.

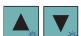

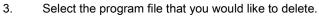

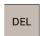

4. Press this key, and the following message appears on the screen:

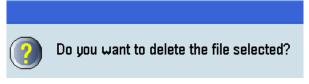

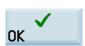

5. Press this softkey to confirm the deletion.

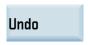

6. If you want to restore the last deleted file(s), press this softkey.

#### Renaming programs

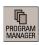

- 1. Select the program management operating area.
- 2. Open the desired directory.

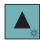

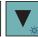

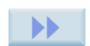

4. Pr

3.

Press the extension softkey.

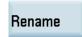

5. Press this vertical softkey to open the window for renaming.

Select the program file that you would like to rename.

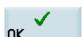

- 6. Enter a desired new name with the extension in the input field.
- 7. Press this softkey to confirm your entry.

# OK

#### Viewing and executing recent programs

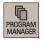

1. Select the program management operating area.

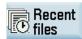

2. Press this softkey to open the list of recent files. Note that even the deleted files are also displayed in the list.

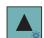

- 3. Select the program file that you would like to execute.

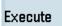

4. Press this vertical softkey to start executing the selected program.

Clear history To clear the current file list, press this softkey.

# A.1.5 System data operating area

#### Softkey functions

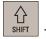

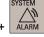

Pressing this key combination allows you to enter the system data operating area. This operating area includes functions required for parameterizing and analyzing the NCK, the PLC, and the drive. The start screen displays the machine configuration data and softkeys available. Depending on the functions selected, the horizontal and the vertical softkey bars vary. The screenshot below uses the control system with PPU161.3 as an example.

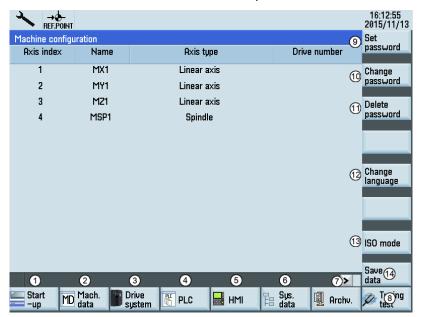

- (1) Sets the NC, PLC and HMI start up modes
- 2) Sets the system machine data
- 3 Configures the connected drives and motors (PPU161.3/PPU160.2 only)
- Provides PLC commissioning and diagnostics
- (5) Sets the system date and time and adjusts the brightness of the screen
- (6) Backs up and restores system data
- (7) Creates and restores startup archives, data archive
- (8) Performs the axis optimization (PPU161.3/PPU160.2 only)
- (9) Enters the corresponding password (manufacturer password, and end user password) for different access levels
- ① Changes the password as per the corresponding access levels
- (1) Deletes the current password
- Selects the user interface language. Note that the HMI is automatically restarted when a new language is selected.
- (3) Switches to the ISO programming mode
- (4) Saves the contents of the volatile memory into a non-volatile memory area

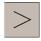

An extended horizontal softkey bar can be accessed via this key on the PPU. Two extended horizontal softkeys are provided:

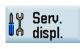

Views the service information

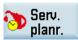

Defines the maintenance planner

# A.1.6 Alarm operating area

#### Softkey functions

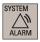

Press this key on the PPU to enter the alarm operating area. You can check the NC and drive alarms using the softkeys. PLC alarms are not sorted.

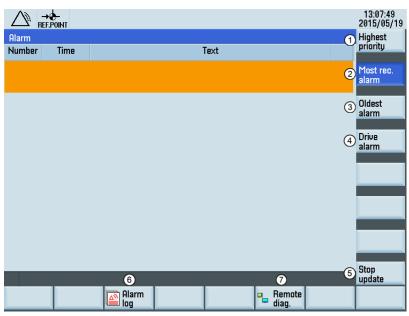

- ① Displays all alarms sorted by their priorities. The highest priority alarm is at the beginning of the list.
- Displays the alarms sorted by the time of their occurrence. The most recent alarm stands at the beginning of the list.
- 3 Displays the alarms sorted by the time of their occurrence. The oldest alarm stands at the beginning of the list.
- ① Displays the alarms on the drives. Note that this softkey is available on the PPU161.3 and PPU160.2 only.
- (5) Stops/starts updating of pending alarms
- 6 Views and manages the alarm log
- Onfigures the access right for the remote control through the Ethernet connection. For more information about the softkey function, see the SINUMERIK 808D/SINUMERIK 808D ADVANCED Commissioning Manual.

# A.2 Operating mode overview

### A.2.1 "JOG" mode

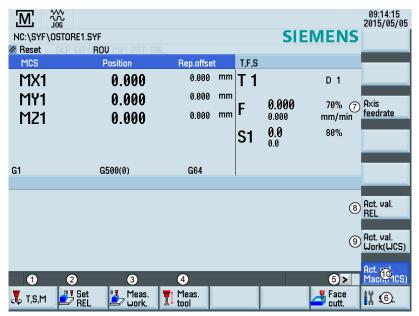

- ① Opens the "T, S, M" window where you can activate tools, set spindle speed and direction (see Section "Activating the tool and the spindle (Page 22)"), and select a G code or other M functions for activating the settable work offset.
- Switches the display to the relative coordinate system. You can set the reference point in this coordinate system. For more information, see Section "Setting the relative coordinate system (REL) (Page 292)".
- Opens the workpiece measurement window where you determine the work offset data. For more information about this window, see Section "Measuring the workpiece (Page 52)".
- Opens the tool measurement window where you determine the tool offset data. For more information about this window, see Sections "Measuring the tool manually (Page 25)", "Measuring the tool with a probe (auto) (Page 51)" and "Calibrating the tool probe (Page 50)".
- Opens the face cutting window where you specify parameters for machining the end face or peripheral surface of a blank without creating a special part program. For more information about this window, see Section "Face milling (Page 293)".
- Opens the settings window where you can set JOG feedrate and variable increment values.
- Opening Displays the axis feedrate in the selected coordinate system.
- (8) Displays the axis position data in the relative coordinate system.
- Displays the axis position data in the workpiece coordinate system.
- Displays the axis position data in the machine coordinate system.

#### Display of variable increments

The HMI displays the variable increment if it is defined in the standard subroutine program:

| M ←88888<br>AUTO<br>NC:\MPF0 | Value ≤ five digits: displays the complete value            |
|------------------------------|-------------------------------------------------------------|
| MC:\MPF0                     | Value > five digits: displays the first four digits plus "" |

#### Parameters in the "JOG" window

| MCS | Position | Rep.offset T,F,S    | 3                     |                    |
|-----|----------|---------------------|-----------------------|--------------------|
| MX1 | 0.000    | 9.999 mm <b>T</b> 1 |                       | ④ D1               |
| MY1 | 0.000    | 0.000 mm            | 9 999                 | <sub>(5)</sub> 70% |
| MZ1 | 0.000    | <sub>0.000</sub> mm | <b>0.000</b><br>0.000 | mm/min             |
| 1   | 2        | <sup>3</sup> S1     | <b>0.0</b><br>0.0     | © 80%              |
|     |          | J 1                 | 0.0                   | O                  |

- Displays the axes that exist in the machine coordinate system (MCS), workpiece coordinate system (WCS), or relative coordinate system(REL). If you traverse an axis in the positive (+) or negative (-) direction, a plus or minus sign appears in the relevant field. If the axis is already in the required position, no sign is displayed.
- ② Displays the current position of the axes in the selected coordinate system.
- Oisplays the distance traversed by each axis in "JOG" mode from the interruption point in the condition of program interruption. For more information about program interruption, see Section "Executing a part program (Page 42)".
- Displays the currently active tool number T with the current tool offset number D.
- (5) Displays the actual axis feedrate and the setpoint (mm/min or mm/rev).
- 6) Displays the actual value and the setpoint of the spindle speed (r.p.m.).

## A.2.1.1 Running the spindle manually

### Note

Before running the spindle manually, make sure you have activated the tool.

### Operating sequence

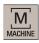

1. Select the machining operating area.

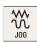

2. Switch to "JOG" mode.

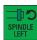

3. Press this key on the MCP to rotate the spindle counter-clockwisely.

| T,F,S     |                         |               |
|-----------|-------------------------|---------------|
| T 1       |                         | D 1           |
| F         | <b>0.000</b><br>0.000   | 80%<br>mm/min |
| <b>S1</b> | - <b>50.0</b><br>-100.0 | 50%           |

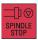

4. Press this key on the MCP to stop the spindle rotation.

| T,F,S |                       |               |
|-------|-----------------------|---------------|
| T 1   |                       | D 1           |
| F     | <b>0.000</b><br>0.000 | 80%<br>mm/min |
| S1    | <b>0.0</b><br>0.0     | 50%           |

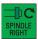

5. Press this key on the MCP to rotate the spindle clockwisely.

| T,F,S |                       |               |
|-------|-----------------------|---------------|
| T 1   |                       | D 1           |
| F     | <b>0.000</b><br>0.000 | 80%<br>mm/min |
| S1    | <b>50.0</b><br>100.0  | 50%           |

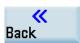

10. Use this softkey to return to the screen of the machining operating area.

### A.2.1.2 Executing M functions

#### Note

Before executing M functions, make sure all the axes are in safe positions.

#### Operating sequence

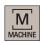

1. Select the machining operating area.

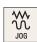

2. Switch to "JOG" mode.

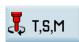

3. Open the "T, S, M" window.

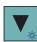

4. Press this key to move the cursor to the input field for M functions, and enter the desired value, for example, "8".

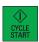

5. Press this key on the MCP to activate the coolant function. Now you can see the corresponding status indicator is on, which indicates the coolant supply is switched on.

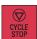

6. Press this key on the MCP to stop the coolant function.

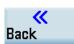

7. Use this softkey to return to the main screen of the machining operating area.

### A.2.1.3 Setting the relative coordinate system (REL)

### Operating sequence

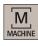

1. Select machining operating area.

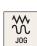

2. Switch to "JOG" mode.

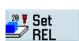

3. Press this softkey to switch the display to the relative coordinate system.

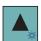

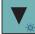

4. Use the cursor keys to select the input field, and then enter the new position value of the reference point in the relative coordinate system.

| REL | Position | Rep.offset |
|-----|----------|------------|
| Χ   | -0.018   | 0.000 mm   |
| Y   | 4.843    | 0.000 mm   |
| Z   | -3.6     | 0.000 mm   |

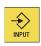

X=0

You can use the corresponding vertical softkeys to set the reference point to zero.

5.

Sets the X axis to zero

Use this key to activate the values after each entry.

Y=0

Sets the Y axis to zero

Z=0

Sets the Z axis to zero

Add. axes Sets the spindle to zero

All to zero Sets all axes to zero

### A.2.1.4 Face milling

#### **Functionality**

Use this function to prepare a blank for the subsequent machining without creating a special part program.

#### Operating sequence

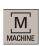

1. Select the desired operating area.

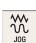

2. Switch to "JOG" mode.

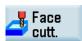

3. Open the face milling window.

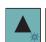

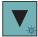

4. Move the cursor keys to navigate in the list and enter the desired values for the selected parameters (see table below for the parameter descriptions).

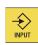

5. Confirm your entries with the appropriate key.

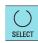

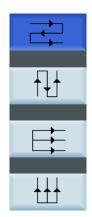

6. Select the cutting path of the tool during machining.

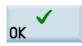

7. Use this softkey to confirm your settings. The system now automatically creates the part program.

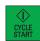

8. Press this key on the MCP to run the part program.

#### Parameters for face milling

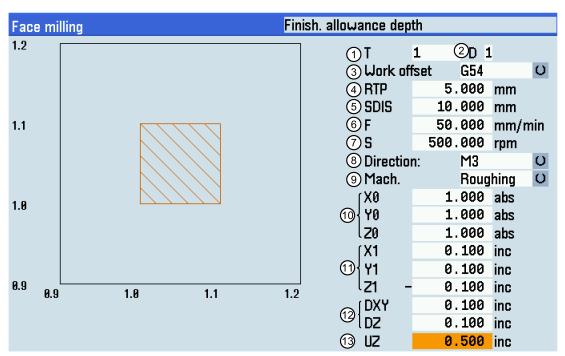

- Tool number
- Tool offset number
- Work offset to be activated
- A Retraction plane
- (5) Safety distance
- 6 Path feedrate
- Spindle speed

- (8) Direction of spindle rotation
- Machining type selection: roughing or finishing
- $\bigcirc$  X\Y\Z position of the blank
- Cutting dimension in the X\Y\Z direction, specified in increments
- © Cutting length in the X\Y\Z direction, specified in increments relative to the workpiece edge
- Stock allowance in the Z direction

### A.2.1.5 Setting the JOG data

### Operating sequence

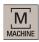

1. Select the desired operating area.

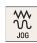

2. Switch to "JOG" mode.

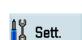

3. Press this horizontal softkey to open the following window:

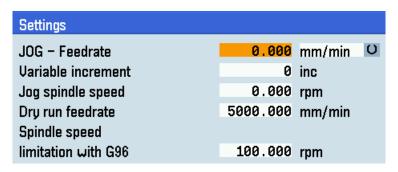

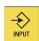

4. Enter values in the input fields and confirm your entries.

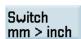

5. If necessary, press this vertical softkey to switch between the metric and inch dimension systems.

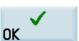

Press this softkey to confirm your change.

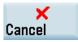

Press this softkey to exit.

#### A.2.2 "AUTO" mode

#### Overview

The machine must have been set up for "AUTO" mode according to the specifications of the machine manufacturer. You can perform such operations as program start, stop, control, block search, and real-time simulation and recording, etc.

#### Softkey functions

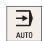

Pressing this key in the machining operating area switches to "AUTO" mode.

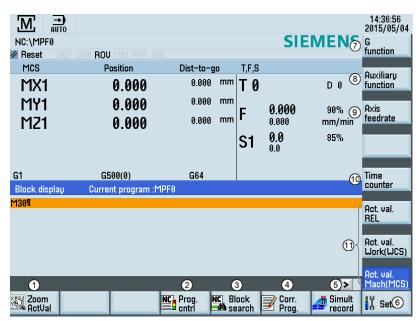

- Zooms in the actual value window
- (2) Performs the program test, dry run, conditional stop, block skipping, and auxiliary function lock
- (3) Finds the desired block location
- (4) Corrects a wrong program block. Any changes will be stored immediately.
- (5) Activates the simulation function
- 6 Sets the frequently used setting data
- O Displays important G functions
- (8) Displays currently active auxiliary and M functions
- O Displays the axis feedrate in the selected coordinate system
- Displays the information of part machining time (part timer) and part counter
- (1) Switches over the coordinate system in the actual value window

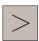

An extended horizontal softkey bar can be accessed via this key on the PPU. The following extended horizontal softkey is provided:

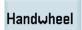

Assigns and activates the handwheel or contour handwheel. For more information, refer to Section "Assigning the handwheel through the MCP (Page 23)" and Appendix "Activating the contour handwheel via the NC program (Page 298)".

#### **Parameters**

| MCS           | Position              | Dist-to-g | 0  |
|---------------|-----------------------|-----------|----|
| MX1           | 0.000                 | 0.000     | mm |
| MY1           | 0.000                 | 0.000     | mm |
| MZ1           | 0.000                 | 0.000     | mm |
| 1             | 2                     | 3         |    |
|               |                       |           |    |
| G1            | G500(0)               | G64       |    |
| Block display | Current program :MPF0 |           |    |
| M30¶          |                       |           |    |
|               | 4                     |           |    |

- ① Displays the axes that exist in the machine coordinate system (MCS), workpiece coordinate system (WCS), or relative coordinate system (REL).
- Displays the current position of the axes in the selected coordinate system.
- 3 Displays the remaining distance for the axes to traverse.
- Displays seven subsequent blocks of the currently active part program. The display of one block is limited to the width of the window.

### A.2.3 "MDA" mode

#### Basic softkey functions in "MDA" mode

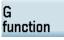

This window displays important G functions whereby each G function is assigned to a group and has a fixed position in the window. To close the window, press this softkey once again.

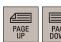

To display additional G functions, use the corresponding keys.

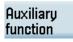

This window displays the auxiliary and M functions currently active. To close the window, press this softkey once again.

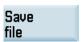

This softkey opens the file saving window where you can specify a name and a storage medium for the program displayed in the MDA window. To save your program, either enter a new program name in the input field or select an existing program for overwriting.

#### Note

If you do not save with this softkey, the program edited in "MDA" mode is actually a temporary file.

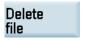

Pressing this softkey deletes all the blocks displayed in the MDA window.

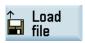

This softkey opens a window where you can select an existing program file from a system directory to load into the MDA buffer.

For the explanation of other softkeys in this mode, see Section ""JOG" mode (Page 289)".

#### Notes on part programs in "MDA" mode

Observe the following notes when creating, executing or editing part programs in "MDA" mode:

#### Programs ended with M2/M30/M17

When a part program which is ended with M2/M30/M17 runs to the end in "MDA" mode, the cursor automatically returns to the beginning of the program and the entire program becomes editable.

#### Programs not ended with M2/M30/M17

When a part program which is not ended with M2/M30/M17 runs to the end in "MDA" mode, a new empty line automatically appears at the end of the program and the cursor stops at the beginning of the new line. In this case, only this new block line is editable and then executable. All program blocks before the new line, however, are not editable unless you press the following key:

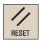

Note that if you do not enter any programming instruction in the new line, pressing the above key deletes the new line and the cursor automatically goes back to the beginning of the program.

#### Programs stopped under other circumstances

In one of the following cases, the program execution stops and the program is not editable unless you press the above key:

- When a program exception occurs
- When the program runs to M0/M1
- When you press the following key:

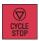

# A.3 Activating the contour handwheel via the NC program

The contour handwheel function can help you with the first cutting test after you create a new NC program. When you have activated this function, you can control the feedrate of path and synchronized axes via a handwheel in "AUTO" or "MDA" mode. This section only introduces how to activate the contour handwheel via the NC program. For how to activate this function via the PLC interfaces, see the SINUMERIK 808D/SINUMERIK 808D ADVANCED Function Manual.

#### Preconditions

You must not select fixed feedrate, dry-run feedrate, thread cutting, or tapping.

#### Note

If you have not programmed the feedrate in the previous blocks, the control system prompts an alarm which indicates the absence of feedrate.

- The axes have been referenced. For more information about how to reference the axes, see Chapter "Switching on and referencing (Page 19)".
- The option of "Contour handwheel" is activated with a license key. For more information about how to activate an option, see the SINUMERIK 808D/SINUMERIK 808D ADVANCED Commissioning Manual.
- You have assigned the handwheel to the first geometric axis and activated it. For more information, see Section
  "Assigning the handwheel through the MCP (Page 23)".

### Activating the contour handwheel in "AUTO" mode

 Open the desired NC program in the part program editor window. For more information about how to create or edit a part program, see Chapter "Creating part programs (Page 28)". 2. Enter the mandatory instructions "G1" (or "G2"/"G3"), "G94", "G60" and "FD=0" in the blocks. The blocks are saved automatically. See the following example:

G1 G60 G94 X20 Y20 Z40 F1200¶ X60 F120¶ X200 Y200 Z300 FD=0¶ X0 Y0 Z0¶ M30<mark>∏</mark>

#### Note:

- "FD" and "F" cannot appear in the same NC block; otherwise, the control system prompts an alarm which interrupts the contour handwheel function.
- When the block runs to "FD=0", you can control the feedrate of path and synchronized axes via a handwheel in "AUTO" mode.
- 3. Press this softkey to execute the program. The system automatically switches to "AUTO" mode in the machining area.

# Execute

#### Activating the contour handwheel in "MDA" mode

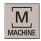

- Select the desired operating area.
- MDA
- 2. Switch to "MDA" mode.
- 3. Enter the mandatory instructions "G1" (or "G2"/"G3"), "G94", "G60" and "FD=0" in the blocks. The blocks are saved automatically. See the following example:

G1 G60 G94 X20 Y20 Z40 F1200¶ X60 F120¶ X200 Y200 Z300 FD=0¶ X0 Y0 Z0¶ M30<mark>∏</mark>

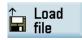

You can alternatively load an existing part program from a system directory by pressing this softkey if desired and enter "FD=0", "G94" and "G60" in the blocks.

#### Note:

"FD" and "F" cannot appear in the same NC block; otherwise, the control system prompts an alarm which interrupts the contour handwheel function.

4. Press this key on the MCP. When the block runs to "FD=0", you can control the feedrate of path and synchronized axes via a handwheel in "MDA" mode.

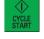

### Traversing direction of axes

The axis traversing direction depends on the rotation direction of the contour handwheel:

- Clockwise → results in traversing in the programmed direction
   If the block-change criterion is reached, the program advances to the next block (response identical to G60).
- Counterclockwise → results in traversing in a direction opposite to the programmed direction
   Here, the axes can only traverse to the appropriate block start. Pulses are not collected if the handwheel continues to rotate.

#### Note

When the axes move against the programmed direction, the program reaches the beginning of each block and no further operation is available.

# A.4 The help system

The control system provides comprehensive online help. Whenever necessary, you can call the help system from any operating area.

#### The help system

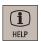

Press this key or the key combination <ALT> + <H> to call the help system from any operating area. If a context-sensitive help exists, Window "①" opens; otherwise, Window "③" opens.

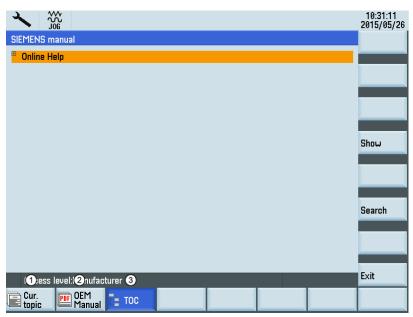

- Calls the context-sensitive help for the current topic:
  - Current operating window
  - NC/V70 alarms selected in the alarm specific operation area
  - · Machine data or setting data selected
  - V70 data selected
- (2) Calls the machine manufacturer-developed PDF manual
- (3) Displays all available help information:
  - Siemens help manuals
  - Machine manufacturer-developed help manuals, if any
  - All available NC/V70 alarms
  - All available V70 parameters
  - · All available machine data or setting data

#### Softkeys in Window "①"

| Go to<br>topic | Use this softkey to select cross references A cross reference is marked by the characters "≫ ≪" .  Note: |
|----------------|----------------------------------------------------------------------------------------------------|
|                | This softkey is displayed only if the current page contains a cross reference.                           |
| Search         | Searches for a term in the current topic                                                                 |

| Continue<br>search | Continues search for the next term that matches the search criteria |
|--------------------|---------------------------------------------------------------------|
| Exit               | Exits the help system                                               |

### Softkeys in Window "2"

| Zoom +             | Zooms in the current view                                           |
|--------------------|---------------------------------------------------------------------|
| 200m -             | Zooms out the current view                                          |
| Zoom<br>width      | Zooms the current view to page width                                |
| Go to              | Jumps to the desired page                                           |
| Search             | Searches for a term in the current topic                            |
| Continue<br>search | Continues search for the next term that matches the search criteria |
| Exit               | Exits the help system                                               |

### Keys for Window "3"

| •               |                                                                                                    |  |
|-----------------|----------------------------------------------------------------------------------------------------|--|
|                 | Expands hierarchical topics                                                                                     |  |
|                 | Collapses hierarchical topics                                                                                   |  |
| <b>A</b>        | Navigates upwards through the hierarchical topics                                                               |  |
| <b>V</b>        | Navigates downwards through the hierarchical topics                                                             |  |
| Show            | Opens the selected topic in the current topic relevant window Functions the same as pressing the following key: |  |
|                 | INPUT                                                                                                    |  |
| Search          | Searches for a term in the current topic                                                                        |  |
| Continue search | Continues search for the next term that matches the search criteria                                             |  |
| Exit            | Exits the help system                                                                                           |  |

# A.5 Operation wizard

The operation wizard provides step-by-step guides on basic commissioning and operation procedures.

#### Operating sequence

1. Call the operation wizard through the following key operations:

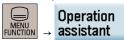

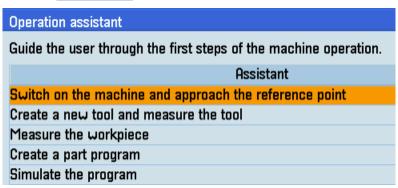

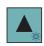

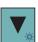

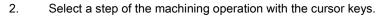

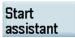

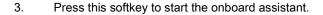

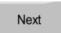

4. Press this softkey to enter the next page.

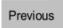

5. Press this softkey to enter the previous page.

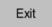

6. Press either key to return to the main screen of the operation wizard.

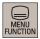

 Press one of the following five operating area keys to exit the main screen of the operation wizard.

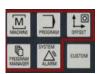

# A.6 Editing Chinese characters

The program editor and PLC alarm text editor both allow you to edit the simplified Chinese characters on the Chinese variant of the HMI.

#### **Editing simplified Chinese characters**

Press the following key combination to switch the editor on or off:

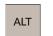

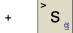

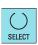

Press this key to toggle between different input methods.

Press the numeric keys (1 to 9) on the PPU to select the desired characters.

#### **Example of editing simplified Chinese**

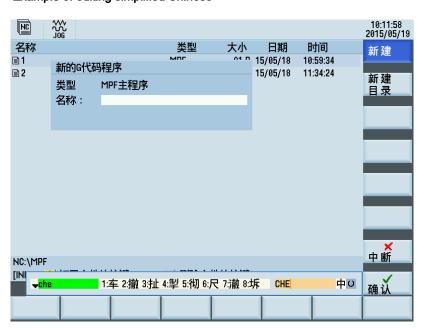

### Structure of editor

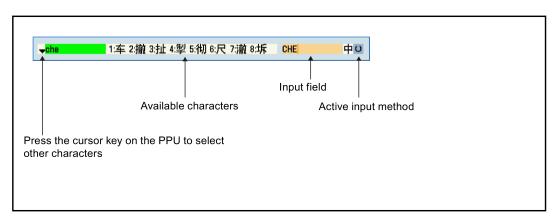

# A.7 Calculating contour elements

#### **Function**

You can use the calculator to calculate the contour elements in the respective input screens.

#### Calculating a point in a circle

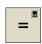

1. Activate the calculator when you position the cursor on the desired input field.

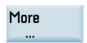

2. Open the lower-level menu for contour elements selection.

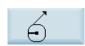

3. Select the desired calculation function.

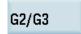

Press this softkey to define the direction of rotation of the circle.

4. Enter the circle center, the angle of the tangent and the circle radius in the following window:

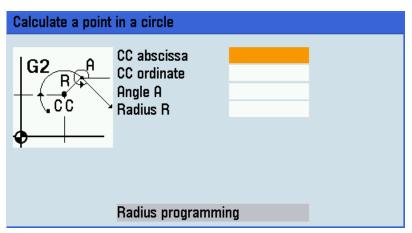

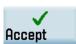

5. Press this softkey to calculate the abscissa and ordinate values of the point.

The abscissa is the first axis, and the ordinate is the second axis of the plane. The abscissa value is displayed in the input field from which the calculator function has been called, and the value of the ordinate is displayed in the next input field. If the function is called from the part program editor, the coordinates are saved with the axis names of the selected basic plane.

### Example

Calculating the point of intersection between the circle sector ① and the straight line ② in plane G17:

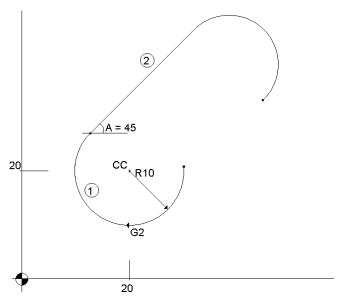

#### Given:

• Radius: 10

• Circle center point CC: Y=20, X=20

• Connection angle for straight lines: 45°

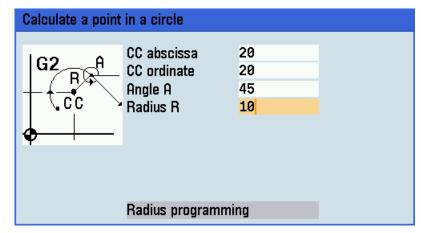

Result: Y=27.071, X=12.928

The result appears on the input screen.

#### Calculating a point in a plane

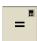

1. Activate the calculator when you position the cursor on the desired input field.

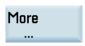

2. Open the lower-level menu for contour elements selection.

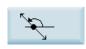

3. Select the desired calculation function.

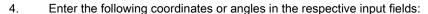

- Coordinates of the given point (PP)
- Slope angle of the straight line (A1)
- · Distance of the new point with reference to PP
- Slope angle of the connecting straight line (A2) with reference to A1

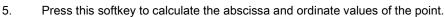

The abscissa is the first axis, and the ordinate is the second axis of the plane. The abscissa value is displayed in the input field from which the calculator function has been called, and the value of the ordinate is displayed in the next input field. If the function is called from the part program editor, the coordinates are saved with the axis names of the selected basic

### Calculating the Cartesian coordinates

plane.

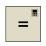

More

Accept

1. Activate the calculator when you position the cursor on the desired input field.

2. Open the lower-level menu for contour elements selection.

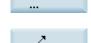

3. Select the desired calculation function.

This function converts the given polar coordinates into Cartesian coordinates.

4. Enter the reference point, the vector length and the slope angle in the respective input fields.

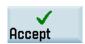

5. Press this softkey to calculate the Cartesian coordinates.

The abscissa value is displayed in the input field from which the calculator function has been called, and the value of the ordinate is displayed in the next input field. If the function is called from the part program editor, the coordinates are saved with the axis names of the selected basic plane.

#### Calculating the end point

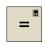

1. Activate the calculator when you position the cursor on the desired input field.

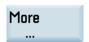

2. Open the lower-level menu for contour elements selection.

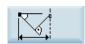

3. Select the desired calculation function.

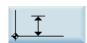

This function calculates the missing end point of the straight line/straight line contour section whereby the second straight line stands vertically on the first straight line.

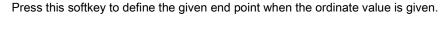

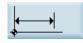

Press this softkey to define the given end point when the abscissa value is given.

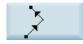

Press this softkey to define the second straight line which is rotated counter-clockwise by 90 degrees against the first straight line.

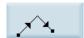

Press this softkey to define the second straight line which is rotated clockwise by 90 degrees against the first straight line.

4. Enter the PP coordinates, angle A, EP abscissa / ordinate, and L length in the respective input fields. The following values of the straight line are known:

Straight line 1: Starting point and slope angle

Straight line 2: Length and one end point in the Cartesian coordinate system

5. Press this softkey to calculate the missing end point.

The abscissa value is displayed in the input field from which the calculator function has been called, and the value of the ordinate is displayed in the next input field. If the function is called from the part program editor, the coordinates are saved with the axis names of the selected basic plane.

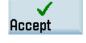

#### Example

The following drawing must be supplemented by the value of the center circle point in order to be able to calculate the point of intersection between the circle sector of the straight lines.

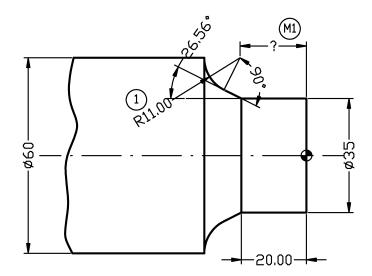

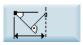

The missing center point coordinate is calculated using the calculator function, as the radius at the tangential transition is perpendicular to the straight line.

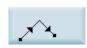

The radius is located at an angle of  $90^{\circ}$  clockwise to the straight-line defined by the angle. Use this softkey to select the appropriate direction of rotation.

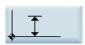

Use this softkey to define the given end point.

Enter the coordinates of the pole, the slope angle of the straight line, the ordinate of the end point and the circle radius as the length.

Result: X=-19.499, Y=30

# A.8 Free contour programming

#### **Functionality**

Free contour programming enables you to create simple and complex contours.

A contour editor (FKE) calculates any missing parameters for you as soon as they can be obtained from other parameters. You can link together contour elements and transfer to the edited part program.

#### Contour editor

Proceed through the following steps to open the contour editor window:

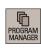

1. Select the program management operating area.

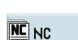

2. Press this softkey to enter the system directory for storing part programs.

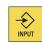

3. Select the desired program file, and press this key to open it in the program editor.

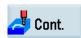

- 4. Press this softkey to open the contour editor window.
- 5. Initially, you define a contour starting point (see Section "Defining a start point (Page 309)").
- 6. The contour is then programmed step by step (see Section "Programming example for milling application (Page 318)").

#### Recompile

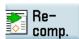

When the program edited in the contour editor is opened in the program editor, if you position the editor cursor in a command line of the contour program and then press this softkey, the main screen of the contour editor opens and you can recompile the existing contour.

#### Note

When recompiling, only the contour elements that were generated in the contour editor are created again. Any changes you made directly in the program text are lost; however, you can subsequently insert and edit user-defined texts, which will not be lost.

### Softkey functions

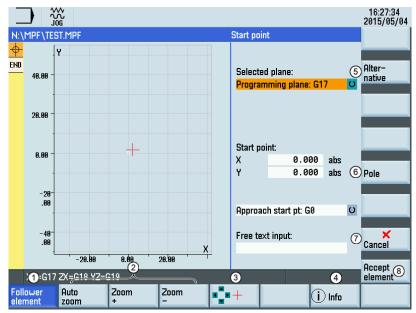

- An element was selected using the cursor keys. This softkey enlarges the image section of the selected element.
- Zooms the graphic in/out/automatically
- When you select this softkey, you can move the red cross-hair with the cursor keys and choose a picture detail to display. When you deactivate this softkey, the input focus is positioned in the contour chain again.
- If you press this softkey, help graphics are displayed in addition to the relevant parameter. Pressing the softkey again exits the help mode.
- (5) Press this softkey to toggle between the selections. This softkey functions the same as pressing the following key:

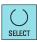

- Operation of the pole of the pole of th
- Exits the contour editor and returns to the program editor window, without transferring the last edited values to the main program
- (8) Saves the settings for the start point

### A.8.1 Defining a start point

When entering a contour, begin at a position which you already know and enter it as the starting point.

### Operating sequence

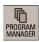

1. Select the program management operating area.

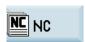

2. Enter the system program directory.

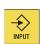

3. Select the desired program file, and press this key to open it in the program editor.

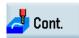

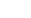

4. Press this softkey to open the contour editor window.

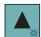

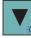

Alternative

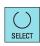

Pole

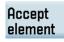

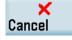

5. Use the cursor keys on the PPU to switch between different input fields.

Press this softkey or the following key to toggle between the selections and enter the desired values as required.

You can alternatively press this key to make your selection.

You can also define a pole for contour programming in polar coordinates by pressing this softkey.

The pole can also be defined or redefined at a later time. The programming of the polar coordinates always refers to the pole that was defined last.

7. Save the settings for the start point.

Pressing this softkey cancels the settings and exits the contour editor.

### A.8.2 Programming contour element

#### **Functionality**

Accept element Once you have defined the contour start point, press this softkey and you can begin programming the individual contour elements from the main screen shown below:

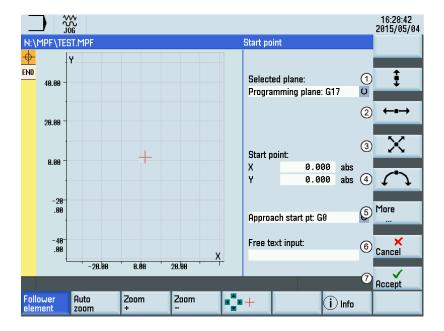

- Opens the window for programming a vertical straight line (in Z direction)
- Opens the window for programming a horizontal straight line (in Y direction)
- Opens the window for programming an oblique line in the Y/Z direction. The end point of the line is entered using coordinates or an angle.
- Opens the window for programming a circular arc with any direction of rotation
- (5) Opens the lower-level menu for more programming options:
  - Specify a pole
  - · Close the contour
- Returns to the program editor without transferring the last edited values to the system
- (7) Returns to the program editor with the last edited values transferred to the system

#### Further softkey functions

The following softkeys are available in corresponding contour element window for programming the contour elements on the basis of pre-assigned parameters.

#### Tangent to preceding element

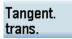

This softkey presets the angle  $\alpha 2$  to a value of 0. The contour element has a tangential transition to the preceding element, i.e. the angle to the preceding element ( $\alpha 2$ ) is set to 0 degree.

#### Displaying all parameters

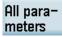

Press this softkey to display a selection list of all the parameters for the selected contour element. If you leave any parameter input fields blank, the control assumes that you do not know the right values and attempts to calculate these from the settings of the other parameters. The contour is always machined in the programmed direction.

#### Input switchover

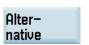

This softkey is displayed only in cases where the cursor is positioned on an input field with several switchover settings.

#### Selecting dialog

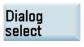

Some parameter configurations can produce several different contour characteristics. In such cases, you will be asked to select a dialog. By clicking this softkey, you can display the available selection options in the graphic display area. Select this softkey to make the correct selection (green line).

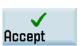

Confirm your choice with this softkey.

#### Changing a selected dialog

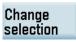

If you want to change an existing dialog selection, you must select the contour element in which the dialog was originally chosen. Both alternatives are displayed again when you select this softkey.

#### Clearing a parameter input field

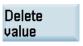

You can delete the value in the selected parameter input field with this softkey or the following key:

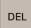

### Saving a contour element

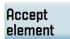

If you have entered the available data for a contour element or selected a desired dialog, pressing this softkey allows you to store the contour element and return to the main screen. You can then program the next contour element.

#### Appending a contour element

Use the cursor keys to select the element in front of the end marker.

Use the softkeys to select the contour element of your choice and enter the values you know in the input screen for that element.

Confirm your inputs with the following softkey:

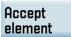

#### Selecting a contour element

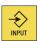

Position the cursor on the desired contour element in the contour chain, and select it using this key.

The parameters for the selected element will then be displayed. The name of the element appears at the top of the parameterization window.

If the contour element can be represented geometrically, it is highlighted accordingly in the graphic display area, i.e. the color of the contour element changes from white to black.

#### Modifying a contour element

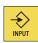

You can use the cursor keys to select a programmed contour element in the contour chain. Press this key to display the parameter input fields. The parameters can now be edited.

#### Inserting a contour element

Use the cursor keys in the contour chain to select the contour element in front of the position for the new element.

Then select the contour element to be inserted from the softkey bar.

After you have configured the parameters for the new contour element, confirm the insert operation by pressing the following softkey:

### Accept element

Subsequent contour elements are updated automatically according to the new contour status.

### Deleting a contour element

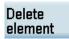

Use the cursor keys to select the element you wish to delete. The selected contour symbol and associated contour element in the programming graphic are highlighted in red. Then press this softkey and confirm the query.

#### Closing the contour

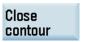

By pressing this softkey, you can close the contour from the actual position with a straight line to the starting point.

#### Undoing an input

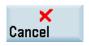

By selecting this softkey you can return to the main screen **without** transferring the last edited values to the system.

#### Contour symbol colors

The meaning of the symbol colors in the contour chain on the left of the main screen is as follows:

| Icon         | Significance                                                                           |
|--------------|----------------------------------------------------------------------------------------|
| Selected     | Symbol color black on a red background → Element is defined geometrically              |
|              | Symbol color black on a light yellow background → Element is not defined geometrically |
| Not selected | Symbol color black on a gray background → Element is defined geometrically             |
|              | Symbol color white on a gray background → Element is not defined geometrically         |

#### A.8.3 Parameters for contour elements

#### Parameters for programming straight lines

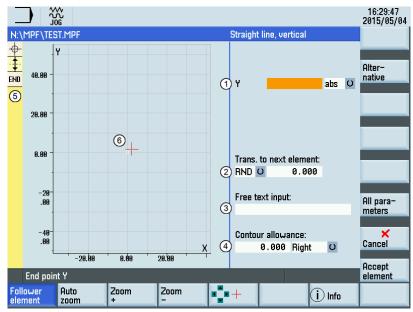

- (1) Absolute (abs)/incremental (inc) end position in X or Y direction
- Transition element to the next contour is a chamfer (CHR) or a radius (RND). CHR=0 or RND=0 means no transition element.
- ③ Input field for supplementary comments, such as F1000 feedrate values, H or M functions. If comments are entered as text, they must always be started with a semicolon ";".
- (4) You can specify a side-based parallel contour allowance. It is displayed as an allowance in the graphics window.
- (5) The contour chain which displays the start point and programmed contour elements. The current position in the chain is color-highlighted.
- The graphics window which displays the progress of the contour as you configure the parameters for the contour elements.

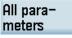

The following additional parameters are displayed after you press this softkey:

| Parameter | Description                          |
|-----------|--------------------------------------|
| L         | Length of the straight line          |
| α1        | Pitch angle with reference to Y axis |

#### Parameters for programming circular arcs

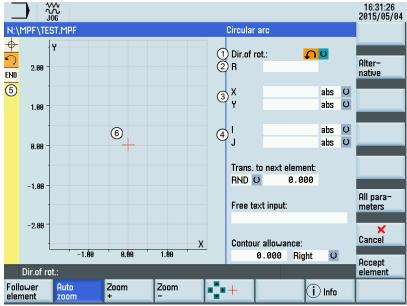

- ① Direction of rotation of the circular arc: clockwise or counter-clockwise
- 2 Radius of circle
- (3) Absolute (abs)/incremental (inc) end positions in X and Y directions
- (4) Absolute (abs)/incremental (inc) positions of circle center point in Y (I) and X (K) directions
- The contour chain which displays the start point and programmed contour elements. The current position in the chain is color-highlighted.
- The graphics window which displays the progress of the contour as you configure the parameters for the contour elements.

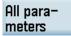

The following additional parameters are displayed after you press this softkey:

| Parameter | Description                                             |
|-----------|---------------------------------------------------------|
| α1        | Starting angle with reference to Y axis                 |
| α2        | Angle to preceding element; tangential transition: α2=0 |
| β1        | End angle with reference to Y axis                      |
| β2        | Angle of aperture of circle                             |

#### Machine manufacturer

The names of the identifiers (X or Y ...) are defined in the machine data where they can also be changed.

#### Transition to next element

A transition element can be used whenever there is a point of intersection between two neighboring elements; this can be calculated from the input values.

You can choose to insert either a radius (RND), a chamfer (CHR) or an undercut as the transition element between any two contour elements. The transition is always appended to the end of a contour element. You select transition elements in the parameter input screen for the relevant contour element.

#### Radius or chamfer at the start or the end of a turning contour:

In simple turning contours a chamfer or radius must often be appended at the start and end of the contour.

A chamfer or radius terminates an axis-parallel contour section on the blank:

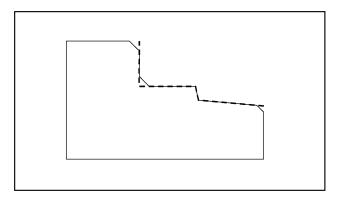

You select the direction of transition for the contour start in the starting point screen. You can choose between chamfer and radius. The value is defined in the same manner as for the transition elements.

In addition, four directions can be selected in a single selection field. You select the direction of the transition element for the contour end in the end screen. This selection is always proposed, even if preceding elements were assigned no transition.

#### Contour chain

Once you complete or cancel the programming of a contour element, you can navigate around the contour chain (left on the main screen) using the cursor keys. The current position in the chain is color-highlighted.

The elements of the contour and pole, if applicable, are displayed in the sequence in which they were programmed.

You can select an existing contour element with the following key and reassign its parameters:

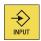

A new contour element is inserted after the cursor when you select one of the contour elements on the vertical softkey bar; the input focus is then switched to the parameter input on the right of the graphic display. Programming always continues after the element selected in the contour chain.

You can delete the selected element from the chain by selecting the following softkey:

### Delete element

#### **Graphics window**

The graphics window displays the progress of the contour chain as you configure the parameters for the contour elements. The element you have selected is displayed in black in the graphics window.

The contour is displayed to the extent it can be interpreted by the control on the basis of parameter inputs. If the contour is still not displayed in the programming graphic, further values must be entered. Check the contour elements you have already programmed, if required. You may have forgotten to enter all of the known data.

The coordinate system scaling is automatically adapted to changes in the complete contour.

The position of the coordinate system is displayed in the graphics window.

An element was selected using the cursor keys.

Pressing the following softkey allows you to enlarge the image section of the selected element:

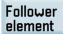

### A.8.4 Specifying contour elements in polar coordinates

#### **Functionality**

The description about defining the coordinates of contour elements applies to the specification of positional data in the Cartesian coordinate system. Alternatively, you have the option to define positions using polar coordinates.

When programming contours, you can define a pole at any time prior to using polar coordinates for the first time. Programmed polar coordinates subsequently refer to this pole. The pole is modal and can be re-defined at any time. It is always entered in absolute Cartesian coordinates. The contour calculator converts values entered as polar coordinates into Cartesian coordinates. Positions can be programmed in polar coordinates only **after** a pole has been specified. The pole input does not generate a code for the NC program.

#### Pole

The polar coordinates are valid in the level selected with G17 to G19.

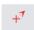

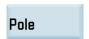

The pole is a contour element that can be edited, which itself does not contribute to the contour. It can be entered when the starting point of the contour is defined or anywhere within the contour. The pole cannot be created before the starting point of the contour.

This softkey allows you to specify a pole and can only be entered in absolute Cartesian coordinates. This softkey is also present in the starting point screen. This enables the pole to be entered at the start of a contour, so that the first contour element can be entered in polar coordinates.

#### **Further notes**

If the straight line that was generated with close contour is linked to the start element of the contour with a radius or chamfer, the radius or chamfer must be specified explicitly as follows:

Close contour, enter radius/chamfer, and accept element. The result then corresponds exactly to what would occur if the
closing element were to be entered with the radius or chamfer.

Close contour can only be used for entering contour elements in **polar coordinates** if the starting point of the contour was set to polar and the **same pole** is still valid when the contour is closed.

#### Input switchover: Cartesian/polar

The following contour elements can be entered optionally in polar coordinates only after a pole has been defined, whether this was done at the outset or later in the process:

- Circular arcs
- Straight lines (horizontal, vertical, any direction)

To switchover between Cartesian and polar coordinates, additional toggle fields are displayed in the programming windows for the contour elements of oblique lines and circular arcs.

A toggle field is not displayed if no pole exists. Input fields and display fields are then only available for Cartesian values.

#### Absolute/incremental input

Absolute and incremental polar coordinates can be input for "polar/Cartesian". The input fields and display fields are labeled inc and abs

Absolute polar coordinates are defined by an absolute distance to the pole that is always positive and an angle in the range of 0° ... +/- 360°. When absolute dimensions are specified, the angular reference is based on a horizontal axis of the working plane, e.g. X axis with G17. The positive direction of rotation runs counter-clockwise.

If there are several input poles, the definitive pole is always the last pole before the input or edited element.

Incremental polar coordinates relate to both the definitive pole and the end point of the preceding element.

For an incremental input, **the absolute distance** to the pole is calculated using the absolute distance from the end point of the preceding element to the pole plus the length increment that was entered.

The increment can be positive or negative.

The absolute angle is calculated accordingly using the absolute polar angle of the preceding element plus the angular increment. It is not necessary here for the preceding element to have been entered as polar.

In contour programming, the contour calculator converts the Cartesian coordinates of the preceding end point using the definitive pole into polar coordinates. This also applies if the preceding element has been given in polar coordinates, since this could relate to another pole if a pole has been inserted in the meantime.

### Pole change example

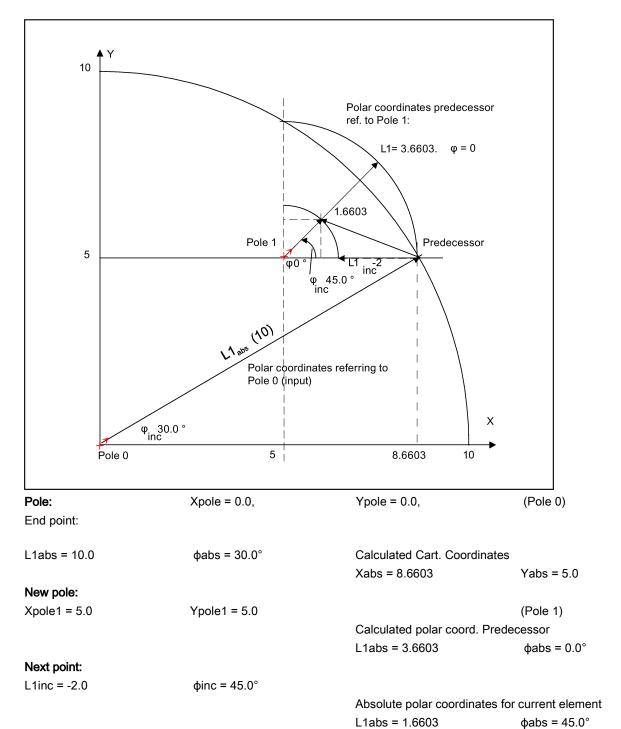

Calculate Cartesian coordinates

Yabs = 1.1740

Xabs = 1.1740

### A.8.5 Cycle support

#### **Functionality**

The technologies below are provided with the additional support in the form of pre-defined cycles, which then must be parameterized.

- Drilling
- Milling

For more information, see Chapter "Cycles (Page 150)".

### A.8.6 Programming example for milling application

### Example 1

The following diagram shows a programming example for the "Free contour programming" function.

Starting point: X=5.67 abs., Y=0 abs., machining plane G17

The contour is programmed in a counter-clockwise direction.

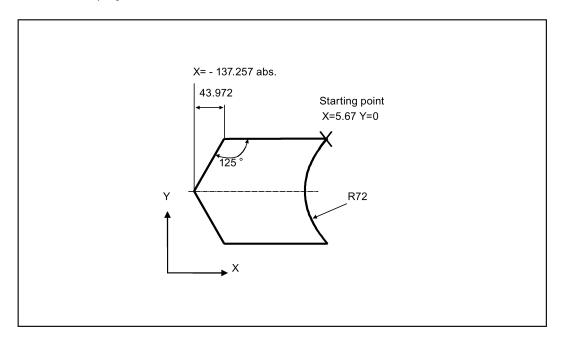

### Operating sequence:

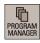

1. Select the program management operating area.

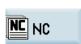

2. Enter the system program directory.

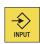

3. Select a program with the cursor keys and press this key to open the program in the program editor.

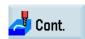

4. Press this softkey to open the contour editor.

### Accept element

- 5. Define a start point with the following parameters and press this softkey to confirm.
  - Programming plane: G17
  - X: 5.67 abs.
  - Y: 0

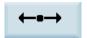

6. Press this softkey to select a contour element of straight horizontal line.

### Accept element

- 7. Enter the parameters for this element and press this softkey to confirm.
  - X: -93.285 abs.

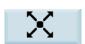

8. Press this softkey to select a contour element of straight line in any direction.

### Accept element

- 9. Enter the parameters for this element and press this softkey to confirm.
  - X: -43.972 inc.
  - α1: -125°

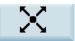

10. Press this softkey to select a contour element of straight line in any direction.

### Accept element

- 11. Enter the parameters for this element and press this softkey to confirm.
  - X: 43.972 inc.
  - α1: -55 °

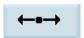

12. Press this softkey to select a contour element of straight horizontal line.

### Accept element

- 13. Enter the parameters for this element and press this softkey to confirm.
  - X: 5.67 abs.

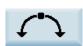

14. Press this softkey to select a contour element of circular arc.

### Dialog select

- 15. Enter the parameters for this element and press this softkey to select the desired contour characteristics.
  - · Direction of rotation: clockwise
  - R: 72
  - X: 5.67 abs.
  - Y: 0 abs.

### Accept element

16. Press this softkey to confirm.

Now you can see the programmed contour in the graphics window:

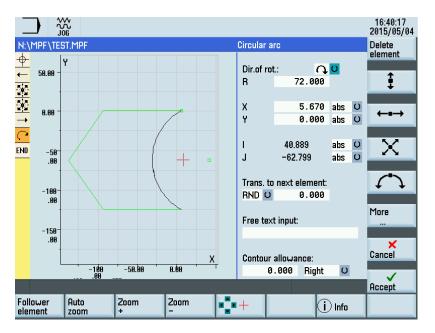

Example 2

Starting point: X=0 abs., Y=0 abs., machining plane G17

The contour is programmed in the clockwise direction with dialog selection.

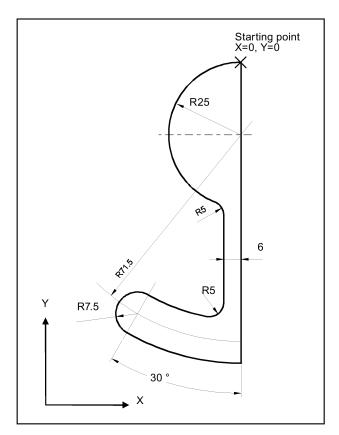

#### Operating sequence:

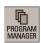

1. Select the program management operating area.

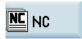

2. Enter the system program directory.

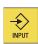

3. Select a program with cursor keys and press this key to open the program in the program editor.

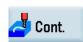

4. Press this softkey to open the contour editor.

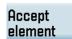

5. Define a start point with the following parameters and press this softkey to confirm.

- Programming plane: G17
- X: 0
- Y: 0

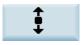

6. Press this softkey to select a contour element of straight vertical line.

### Accept element

7. Enter the parameters for this element and press this softkey to confirm.

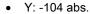

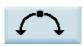

8. Press this softkey to select a contour element of circular arc.

### Dialog select

- 9. Enter the parameters for this element and press this softkey to select the desired contour characteristics.
  - Direction of rotation: clockwise
  - R: 79
  - I: 0 abs.
  - β2: 30 °

### Accept element

10. Press this softkey to confirm.

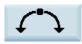

11. Press this softkey to select a contour element of circular arc.

### Tangent. trans.

- 12. Enter the parameters for this element and press this softkey to select the desired contour characteristics.
  - · Direction of rotation: clockwise
  - R: 7.5
  - β2: 180 °
- Accept element
- 13. Press this softkey to confirm.

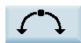

14. Press this softkey to select a contour element of circular arc.

### Dialog select

- 15. Enter the parameters for this element and press this softkey to select the desired contour characteristics.
  - · Direction of rotation: counter-clockwise
  - R: 64
  - X: -6 abs.
  - I: 0 abs.
  - RND: 5

### Accept element

16. Press this softkey to confirm.

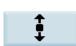

17. Press this softkey to select a contour element of straight vertical line.

### Accept element

18. Enter the parameters for this element and press this softkey to confirm.

- α1:90°
- RND: 5

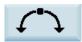

19. Press this softkey to select a contour element of circular arc.

### Dialog select

- Enter the parameters for this element and press this softkey to select the desired contour characteristics.
  - · Direction of rotation: clockwise
  - R: 25
  - X: 0 abs.
  - Y: 0 abs.
  - I: 0 abs.
- 21. Press this softkey to confirm.

### Accept element

Now you can see the programmed contour in the graphics window:

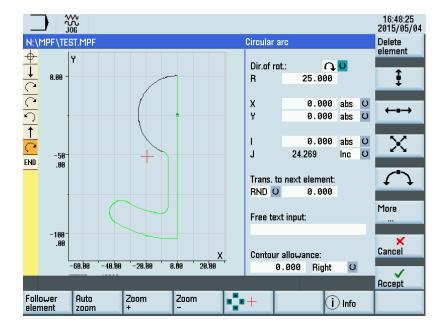

### Example 3

Starting point: X=0 abs., Y=5.7 abs., machining plane G17

The contour is programmed in a clockwise direction.

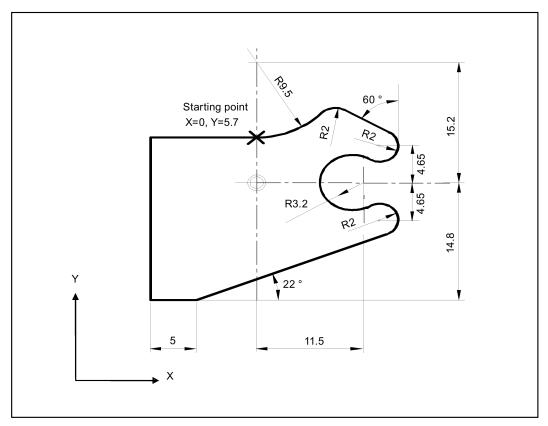

### Operating sequence:

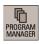

1. Select the program management operating area.

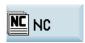

2. Enter the system program directory.

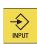

3. Select a program with cursor keys and press this key to open the program in the program editor.

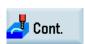

4. Press this softkey to open the contour editor.

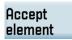

- 5. Define a start point with the following parameters and press this softkey to confirm.
  - Programming plane: G17
  - X: 0 abs.
  - Y: 5.7 abs.

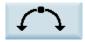

6. Press this softkey to select a contour element of circular arc.

### Dialog select

- 7. Enter the parameters for this element and press this softkey to select the desired contour characteristics.
  - Direction of rotation: counter-clockwise
  - R: 9.5
  - I: 0 abs.
  - RND: 2

### Accept element

8. Press this softkey to confirm.

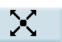

9. Press this softkey to select a contour element of straight line in any direction.

### Accept element

10. Enter the parameters for this element and press this softkey to confirm.

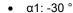

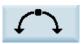

11. Press this softkey to select a contour element of circular arc.

### Tangent. trans.

12. Enter the parameters for this element and press this softkey to select the desired contour characteristics.

Enter the parameters for this element and press these softkeys to select the desired contour

- Direction of rotation: clockwise
- R: 2
- J: 4.65 abs.

### Accept element

13. Press this softkey to confirm.

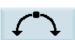

14. Press this softkey to select a contour element of circular arc.

Direction of rotation: counter-clockwise

### Tangent. trans.

R: 3.2

15.

I: 11.5 abs.

characteristics.

J: 0 abs.

# Dialog select

16. Press this softkey to confirm.

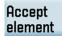

17. Press this softkey to select a contour element of circular arc.

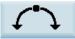

18. Enter the parameters for this element and press these softkeys to select the desired contour characteristics.

Tangent. trans.

Direction of rotation: clockwise

Dialog select

J: -4.65 abs.

R: 2

Accept element 19. Press this softkey to confirm.

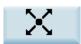

Tangent. trans.

- 20. Press this softkey to select a contour element of straight line in any direction.
- 21. Enter the parameters for this element and press this softkey to select the desired contour characteristics.
  - α1: -158°
  - Y: -14.8 abs.
  - α2: 0°

Accept element 22. Press this softkey to confirm.

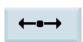

23. Press this softkey to select a contour element of straight horizontal line.

Dialog select

- 24. Enter the parameters for this element and press this softkey to select the desired contour characteristics.
  - L: 5

Accept element 25. Press this softkey to confirm.

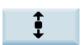

26. Press this softkey to select a contour element of straight vertical line.

Accept element

- 27. Enter the parameters for this element and press this softkey to confirm.
  - Y: 5.7 abs.

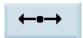

28. Press this softkey to select a contour element of straight horizontal line.

Accept element

- 29. Enter the parameters for this element and press this softkey to confirm.
  - X: 0 abs.

Now you can see the programmed contour in the graphics window:

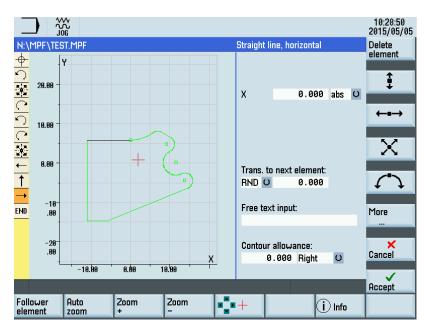

## A.9 Word structure and address

### Functionality/structure

A word is a block element and mainly constitutes a control command. The word consists of the following two parts:

- Address characters: generally a letter
- Numerical value: a sequence of digits which with certain addresses can be added by a sign put in front of the address, and a decimal point.

A positive sign (+) can be omitted.

The following picture shows an example of the word structure.

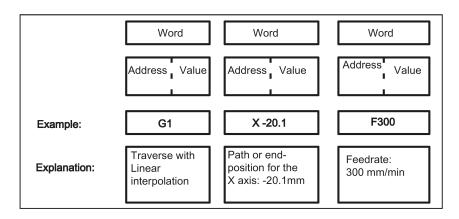

#### Several address characters

A word can also contain several address letters. In this case, however, the numerical value must be assigned via the intermediate character "=".

Example: CR=5.23

Additionally, it is also possible to call G functions using a symbolic name. For more information, see Section "List of instructions (Page 329)".

Example: SCALE; Enable scaling factor

#### Extended address

With the following addresses, the address is extended by 1 to 4 digits to obtain a higher number of addresses. In this case, the value must be assigned using an equality sign "=".

R Arithmetic parameters

H H function

I, J, K Interpolation parameters/intermediate point

M Special function M, affecting the spindle with other options

S Spindle speed

Examples: R10=6.234 H5=12.1 I1=32.67 M2=5 S1=400

## A.10 Character set

The following characters are used for programming. They are interpreted in accordance with the relevant definitions.

### Letters, digits

A, B, C, D, E, F, G, H, I, J, K, L, M, N,O, P, Q, R, S, T, U, V, W X, Y, Z 0, 1, 2, 3, 4, 5, 6, 7, 8, 9

No distinction is made between lowercase and uppercase letters.

### Printable special characters

| Open parenthesis             | "                                                                                                    | Inverted commas                                                                                                    |
|------------------------------|----------------------------------------------------------------------------------------------------|----------------------------------------------------------------------------------------------------|
| Close parenthesis            | _                                                                                                    | Underscore (belongs to letters)                                                                                                    |
| Open square bracket          | •                                                                                                    | Decimal point                                                                                                    |
| Close square bracket         | ,                                                                                                    | Comma, separator                                                                                                    |
| less than                    | ;                                                                                                    | Comment start                                                                                                    |
| greater than                 | %                                                                                                    | Reserved; do not use                                                                                                    |
| Main block, end of label     | &                                                                                                    | Reserved; do not use                                                                                                    |
| Assignment, part of equation | •                                                                                                    | Reserved; do not use                                                                                                    |
| skip                         | \$                                                                                                    | System variable identifiers                                                                                                    |
| Multiplication               | ?                                                                                                    | Reserved; do not use                                                                                                    |
| Addition and positive sign   | !                                                                                                    | Reserved; do not use                                                                                                    |
|                              | Close parenthesis Open square bracket Close square bracket less than greater than Main block, end of label Assignment, part of equation skip Multiplication | Close parenthesis  Close parenthesis  Open square bracket  Close square bracket  less than  greater than  Main block, end of label  Assignment, part of equation skip  Multiplication  Close square bracket  ,  ,  ,  ,  ,  ,  ,  ,  ,  ,  ,  ,  , |

#### Non-printable special characters

L<sub>F</sub> End-of-block character

Subtraction, minus sign

Blank Separator between words; blank

Tab character Reserved; do not use

## A.11 Block format

#### **Functionality**

A block should contain all data required to execute a machining step.

Generally, a block consists of several **words** and is always completed with the **end-of-block character** " **L**<sub>F</sub> " (Linefeed). When writing a block, this character is automatically generated when pressing the linefeed key on an externally connected keyboard or pressing the following key on the PPU:

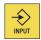

See the following block structure diagram:

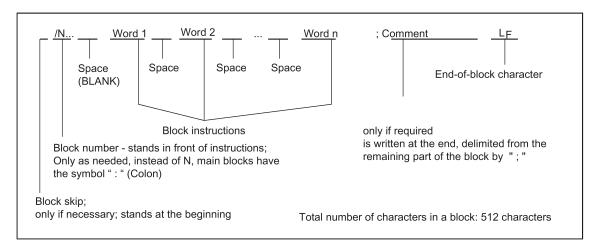

### Word order

If there are several instructions in a block, the following order is recommended:

N... G... X... Z... F... S... T... D... M... H...

### Note regarding block numbers

First select the block numbers in steps of 5 or 10. Thus, you can later insert blocks and nevertheless observe the ascending order of block numbers.

### **Block skip**

Blocks of a program, which are to be executed not with each program run, can be **marked** by a slash / in front of the block number.

The block skip itself is activated via **Operation** (program control: "SKP") or by the programmable controller (signal). A section can be skipped by several blocks in succession using "/".

If a block must be skipped during program execution, all program blocks marked with " / " are not executed. All instructions contained in the blocks concerned will not be considered. The program is continued with the next block without marking.

#### Comment, remark

The instructions in the blocks of a program can be explained using comments (remarks). A comment always starts with a semicolon ";" and ends with end-of-block.

Comments are displayed together with the contents of the remaining block in the current block display.

## Messages

Messages are programmed in a separate block. A message is displayed in a special field and remains active until a block with a new message is executed or until the end of the program is reached. Up to **65** characters can be displayed in message texts.

A message without message text cancels a previous message.

MSG ("THIS IS THE MESSAGE TEXT")

## Programming example

```
N10
                                                    ; G&S company, order no. 12A71
N20
                                                    ; Pump part 17, drawing no.: 123 677
N30
                                                    ; Program created by H. Adam, Dept. TV 4
N40 MSG("DRAWING NO.: 123677")
:50 G54 F4.7 S220 D2 M3
                                                    ;Main block
N60 G0 G90 X100 Z200
N70 G1 Z185.6
N80 X112
/N90 X118 Z180
                                                    ; Block can be suppressed
N100 X118 Z120
N110 G0 G90 X200
N120 M2
                                                    ; End of program
```

# A.12 List of instructions

The functions marked with an asterisk (\*) are active at the start of the program in the CNC milling variant, unless otherwise they are programmed or the machine manufacturer has preserved the default settings for the "milling" technology.

| Address  | Significance                                | Value assignments              | Information                                                                                                    | Programming                                                                                                    |
|----------|---------------------------------------------|--------------------------------|----------------------------------------------------------------------------------------------------|----------------------------------------------------------------------------------------------------|
| D        | Tool offset number                          | 0 9, only integer,<br>no sign  | Contains compensation data for a particular tool T; D0 indicates no compensation for the tool, one tool activates 1~9 numbers, that is, one tool carries at most nine different compensation data at the same time.                                                 | D                                                                                                    |
| F        | Feedrate                                    | 0.001 99 999.999               | Path velocity of a tool/workpiece; unit: mm/min or mm/revolution depending on G94 or G95                                                                                                    | F                                                                                                    |
| F        | Dwell time (in block with G4)               | 0.001 99 999.999               | Dwell time in seconds                                                                                                    | G4 F; separate block                                                                                              |
| G        | G function<br>(preparatory func-<br>tion)   | Only integer, specified values | The G functions are divided into G groups. Only one G function from one group can be written in one block. A G function can either be modal (until canceled by another function from the same group), or non-modal (only effective for the block it is written in). | G<br>or symbolic name, e.g.:<br>CIP                                                                               |
| G group: |                                             |                                |                                                                                                    |                                                                                                    |
| G0       | Linear interpolation at rapid traverse rate |                                | 1: Motion commands (type of interpolation), modally effective                                                                                                    | G0 X Y Z; Cartesian in polar coordinates: G0 AP= RP= or with additional axis: G0 AP= RP= Z; e.g.: with G17 axis Z |
| G1 *     | Linear interpolation a                      | at feedrate                    |                                                                                                    | G1 X Y Z F in polar coordinates: G1 AP= RP= F or with additional axis: G1 AP= RP= Z F; e.g.: with G17 axis Z      |

| Address | Significance           | Value assignments                                                       | Information                   | Programming                                                                                                    |
|---------|------------------------|-------------------------------------------------------------------------|-------------------------------|----------------------------------------------------------------------------------------------------|
| G2      | (in conjunction with   | on in clockwise direction<br>a third axis and<br>a interpolation -> see |                               | G2 X Y I J F; End point and center point G2 X Y CR= F; Radius and end point G2 AR= I J F; Aperture angle and center point G2 AR= X Y F; Aperture angle and end point in polar coordinates: G2 AP= RP= F or with additional axis: G2 AP= RP= Z F; e.g.: with G17 axis Z |
| G3      | direction (in conjunc  | on in counter-clockwise ction with a third axis helix interpolation ->  |                               | G3 ; otherwise as for G2                                                                                                    |
| CIP     | Circular interpolation | n through intermediate                                                  |                               | CIP X Y Z I1= J1=<br>K1= F                                                                                                    |
| СТ      | Circular interpolation | n; tangential transition                                                |                               | N10<br>N20 CT X Y F ;circle,<br>tangential transition to the<br>previous path segment                                                                                                    |
| G33     | Thread cutting, tapp   | oing with constant pitch                                                |                               | S M; Spindle speed, direction G33 Z K; Thread drilling <b>with</b> compensating chuck, e.g. in Z axis                                                                                                    |
| G331    | Thread interpolation   | n                                                                       |                               | N10 SPOS=; Spindle in position control N20 G331 Z K S; tapping without compensating chuck e.g. in Z axis; RH or LH thread is defined via the sign of the pitch (e.g. K+): +: as with M3                                                                                |
| G332    | Thread interpolation   | n - retraction                                                          |                               | - : as with M4 G332 Z K ;Rigid tapping, e.g. in Z axis, retraction mo- tion; sign of pitch as for G331                                                                                                    |
| G4      | Dwell time             |                                                                         | 2: Special motions, non-modal | G4 F;separate block, F:<br>Time in seconds<br>or<br>G4 S;separate block, S: in<br>spindle revolutions                                                                                                    |
| G63     | Tapping with comp      | ensating chuck                                                          |                               | G63 Z F S M                                                                                                    |
| G74     | Reference point ap     | proach                                                                  |                               | G74 X=0 Y=0 Z=0; separate block, (machine axis identifier!)                                                                                                    |
| G75     | Fixed point approac    | ch                                                                      |                               | G75 X=0 Y=0 Z=0; separate block, (machine axis identifier!)                                                                                                    |
| G147    | SAR - Approach wi      | th a straight line                                                      |                               | G147 G41 DISR= DISCL=<br>FAD= F X Y Z                                                                                                    |
| G148    | SAR - Retract with     | a straight line                                                         |                               | G148 G40 DISR= DISCL=<br>FAD= F X Y Z                                                                                                    |

| Address | Significance                                        | Value assignments      | Information                           | Programming                                                                                                    |
|---------|-----------------------------------------------------|------------------------|---------------------------------------|----------------------------------------------------------------------------------------------------|
| G247    | SAR - Approach with a quadrant                      |                        |                                       | G247 G41 DISR= DISCL=<br>FAD= F X Y Z                                                                          |
| G248    | SAR - Retract with a quadrant                       |                        |                                       | G248 G40 DISR= DISCL=<br>FAD= F X Y Z                                                                          |
| G347    | SAR - Approach with                                 | a semicircle           |                                       | G347 G41 DISR= DISCL=<br>FAD= F X Y Z                                                                          |
| G348    | SAR - Retract with a s                              | semicircle             |                                       | G348 G40 DISR= DISCL=<br>FAD= F X Y Z                                                                          |
| TRANS   | Translation, programm                               | mable                  | 3: Write memory, non-modal            | TRANS X Y Z; separate block                                                                                    |
| ROT     | Rotation, programmal                                | ble                    |                                       | ROT RPL=; rotation in the current plane G17 to G19, separate block                                             |
| SCALE   | Programmable scaling                                | g factor               |                                       | SCALE X Y Z; scaling factor in the direction of the specified axis, separate block                             |
| MIRROR  | Programmable mirror                                 | ing                    |                                       | MIRROR X0; coordinate axis whose direction is changed, separate block                                          |
| ATRANS  | Additive translation, p                             | rogramming             |                                       | ATRANS X Y Z; separate block                                                                                   |
| AROT    | Additive programmable rotation                      |                        |                                       | AROT RPL=; rotation in the current plane G17 to G19, separate block                                            |
| ASCALE  | Additive programmab                                 | le scaling factor      |                                       | ASCALE X Y Z; scaling factor in the direction of the specified axis, separate block                            |
| AMIRROR | Additive programmab                                 | le mirroring           |                                       | AMIRROR X0 ; coordinate axis whose direction is changed, separate block                                        |
| G110    | Pole specification rela<br>grammed setpoint pos     | -                      |                                       | G110 X Y; Pole specification, Cartesian, e.g.: for G17 G110 RP= AP=; Pole specification, polar, separate block |
| G111    | Pole specification rela<br>rent workpiece coordi    |                        |                                       | G111 X Y; Pole specification, Cartesian, e.g.: for G17 G111 RP= AP=; Pole specification, polar, separate block |
| G112    | Pole specification, relative to the last valid POLE |                        |                                       | G112 X Y; Pole specification, Cartesian, e.g.: for G17 G112 RP= AP=; Pole specification, polar, separate block |
| G17 *   | X/Y plane                                           |                        | 6: Plane selection, modally effective | G17; Vertical axis on this plane is tool length                                                                |
| G18     | Z/X plane                                           |                        |                                       |                                                                                                    |
| G19     | Y/Z plane                                           |                        |                                       | Compensation axis                                                                                              |
| G40 *   | Tool radius compensa                                | ation OFF              | 7: Tool radius compensation,          |                                                                                                    |
| G41     | Tool radius compensa                                | ation left of contour  | modally effective                     |                                                                                                    |
| G42     | Tool radius compensa                                | ation right of contour |                                       |                                                                                                    |

| Address | Significance                              | Value assignments                        | Information                                                   | Programming                                                             |
|---------|-------------------------------------------|------------------------------------------|---------------------------------------------------------------|-------------------------------------------------------------------------|
| G500 *  | Settable work offset                      | t OFF                                    | 8: Settable work offset, modal-                               |                                                                         |
| G54     | 1. Settable work offs                     | set                                      | ly effective                                                  |                                                                         |
| G55     | 2. Settable work offs                     | set                                      |                                                               |                                                                         |
| G56     | 3. Settable work offs                     | set                                      |                                                               |                                                                         |
| G57     | 4. Settable work offset                   |                                          |                                                               |                                                                         |
| G58     | 5. Settable work offs                     | set                                      |                                                               |                                                                         |
| G59     | 6. Settable work offs                     | set                                      |                                                               |                                                                         |
| G53     | Non-modal skipping offset                 | g of the settable work                   | 9: Suppression of settable work offset, non-modal             |                                                                         |
| G153    | Non-modal skipping offset including base  | g of the settable work e frame           |                                                               |                                                                         |
| G60 *   | Exact stop                                |                                          | 10: Approach behavior, mo-                                    |                                                                         |
| G64     | Continuous-path mo                        | ode                                      | dally effective                                               |                                                                         |
| G62     | Corner deceleration tool radius offset is | at inside corners when active (G41, G42) | Only in conjunction with continuous-path mode                 | G62 Z G1                                                                |
| G9      | Non-modal exact stop                      |                                          | 11: Exact stop, non-modal                                     |                                                                         |
| G601 *  | Exact stop window,                        | fine, with G60, G9                       | 12: Exact stop window, modal-                                 |                                                                         |
| G602    | Exact stop window, coarse, with G60, G9   |                                          | ly effective                                                  |                                                                         |
| G621    | Corner deceleration at all corners        |                                          | Only in conjunction with continuous-path mode.                | G621 AIDS=                                                              |
| G70     | Inch dimension data input                 |                                          | 13: Inch/metric dimension                                     |                                                                         |
| G71 *   | Metric dimension da                       | ata input                                | input, modally effective                                      |                                                                         |
| G700    | Inch dimension data feedrate F            | a input; also for                        |                                                               |                                                                         |
| G710    | Metric dimension da feedrate F            | ata input; also for                      |                                                               |                                                                         |
| G90 *   | Absolute dimension                        | data input                               | 14: Absolute/incremental di-                                  |                                                                         |
| G91     | Incremental dimens                        | sion data input                          | mension, modally effective                                    |                                                                         |
| G94 *   | Feed F in mm/min                          |                                          | 15: Feedrate/spindle, modally                                 |                                                                         |
| G95     | Feedrate F in mm/s                        | pindle revolutions                       | effective                                                     |                                                                         |
| CFC *   | Feedrate override w                       | vith circle ON                           | 16: Feed override, modally                                    |                                                                         |
| CFTCP   | Feedrate override C                       | )FF                                      | effective                                                     |                                                                         |
| G450 *  | Transition circle                         |                                          | 18: Behavior at corners when                                  |                                                                         |
| G451    | Point of intersection                     | 1                                        | working with tool radius com-<br>pensation, modally effective |                                                                         |
| BRISK * | Jerking path accele                       | ration                                   | 21: Acceleration profile, mo-                                 |                                                                         |
| SOFT    | Jerk-limited path ac                      | celeration                               | dally effective                                               |                                                                         |
| FFWOF * | Feedforward contro                        | l OFF                                    | 24: Feedforward control, mo-                                  |                                                                         |
| FFWON   | Feedforward contro                        | ION                                      | dally effective                                               |                                                                         |
| EXTCALL | Execute external subprogram               |                                          |                                                               | Reload program from HMI in<br>"Execution from external<br>source" mode. |
| G340 *  | Approach and retra                        | ction in space (SAR)                     | 44: Path segmentation with                                    |                                                                         |
| G341    | Approach and retra                        | ction in the plane (SAR)                 | SAR, modally effective                                        |                                                                         |
| G290 *  | SIEMENS mode                              |                                          | 47: External NC languages,                                    |                                                                         |
| G291    | External mode                             |                                          | modally effective                                             |                                                                         |

| Address                  | Significance                                  | Value assignments                                                                                                    | Information                                                                                                    | Programming                     |
|--------------------------|-----------------------------------------------|----------------------------------------------------------------------------------------------------|----------------------------------------------------------------------------------------------------|---------------------------------|
| H<br>H0=<br>to<br>H9999= | H function                                    | ± 0.0000001<br>9999 9999<br>(8 decimal places)<br>or with specification<br>of an exponent:<br>± (10 <sup>-300</sup> 10 <sup>+300</sup> ) | Value transfer to the PLC;<br>meaning defined by the ma-<br>chine manufacturer                                                                                                    | H0= H9999=<br>e.g.: H7=23.456   |
| I                        | Interpolation parameters                      | ±0.001 99<br>999.999<br>Thread:<br>0.001 2000.000                                                                                        | Belongs to the X axis; meaning dependent on G2, G3 - circle center or G33, G331, G332 -> thread pitch                                                                                                    | See G2, G3, G33, G331 and G332  |
| J                        | Interpolation parameters                      | ±0.001 99<br>999.999<br>Thread:<br>0.001 2000.000                                                                                        | Belongs to the Y axis; otherwise, as with I                                                                                                    | See G2, G3, G33, G331, and G332 |
| К                        | Interpolation parameters                      | ±0.001 99<br>999.999<br>Thread:<br>0.001 2000.000                                                                                        | Belongs to the Z axis; otherwise, as with I                                                                                                    | See G2, G3, G33, G331, and G332 |
| I1=                      | Intermediate point for circular interpolation | ±0.001 99<br>999.999                                                                                                    | Belongs to the X axis; specification for circular interpolation with CIP                                                                                                    | See CIP                         |
| J1=                      | Intermediate point for circular interpolation | ±0.001 99<br>999.999                                                                                                    | Belongs to the Y axis; specification for circular interpolation with CIP                                                                                                    | See CIP                         |
| K1=                      | Intermediate point for circular interpolation | ±0.001 99<br>999.999                                                                                                    | Belongs to the Z axis; specification for circular interpolation with CIP                                                                                                    | See CIP                         |
| L                        | Subroutine; name and call                     | 7 decimals;<br>integer only, no sign                                                                                                    | Instead of a free name, it is also possible to select L1L9999999; this also calls the subroutine (UP) in a separate block. Please note: L0001 is not always equal to L1. The name "LL6" is reserved for the tool change subroutine. | L781; separate block            |
| М                        | Additional function                           | 0 99<br>only integer, no sign                                                                                                    | For example, for initiating switching actions, such as "coolant ON", maximum five M functions per block.                                                                                                    | M                               |
| MO                       | Programmed stop                               |                                                                                                    | The machining is stopped at the end of a block containing M0; to continue, press the following key:                                                                                                    |                                 |
| M1                       | Optional stop                                 |                                                                                                    | As with M0, but the stop is only performed if a special signal (Program control: "M01") is present.                                                                                                    |                                 |
| M2                       | End of main program ning of program           | with return to begin-                                                                                                    | Can be found in the last block of the processing sequence                                                                                                    |                                 |
| M30                      | End of program (as M                          | 12)                                                                                                    | Can be found in the last block of the processing sequence                                                                                                    |                                 |

| Address          | Significance                 | Value assignments                                                                                                    | Information                                                                                                    | Programming                                                                                 |
|------------------|------------------------------|----------------------------------------------------------------------------------------------------|----------------------------------------------------------------------------------------------------|---------------------------------------------------------------------------------------------|
| M17              | End of subroutine            |                                                                                                    | Can be found in the last block of the processing sequence                                                                                                    |                                                                                             |
| M3               | CW rotation of spindle       |                                                                                                    |                                                                                                    |                                                                                             |
| M4               | CCW rotation of spindle      |                                                                                                    |                                                                                                    |                                                                                             |
| M5               | Spindle stop                 |                                                                                                    |                                                                                                    |                                                                                             |
| M6               | Tool change                  |                                                                                                    | Only if activated with M6 via<br>the machine control panel;<br>otherwise, change directly<br>using the T command                                                                                     |                                                                                             |
| M40              | Automatic gear stage         | changeover                                                                                                    |                                                                                                    |                                                                                             |
| M41 to M45       | Gear stage 1 to gear         | stage 5                                                                                                    |                                                                                                    |                                                                                             |
| M19              | Spindle positioned at        | 0 degree                                                                                                    |                                                                                                    |                                                                                             |
| M70              | Spindle switched to the      | ne axis mode                                                                                                    |                                                                                                    |                                                                                             |
| M                | Remaining M function         | ,                                                                                                    | Functionality is not defined by<br>the control system and can<br>therefore be used by the ma-<br>chine manufacturer freely                                                                           |                                                                                             |
| N                | Block number -<br>subblock   | 0 9999 9999<br>only integer, no sign                                                                                                    | Can be used to identify blocks with a number; is written at the beginning of a block                                                                                                    | N20                                                                                         |
| :                | Block number of a main block | 0 9999 9999<br>only integer, no sign                                                                                                    | Special block identification, used instead of N; such a block should contain all instructions for a complete subsequent machining step.                                                              | :20                                                                                         |
| Р                | Number of subroutine passes  | 1 9999<br>only integer, no sign                                                                                                    | Is used if the subroutine is run<br>several times and is contained<br>in the same block as the call                                                                                                  | N10 L781 P; separate block<br>N10 L871 P3; three cycles                                     |
| R0<br>to<br>R299 | Arithmetic parameters        | ± 0.0000001<br>9999 9999<br>(8 decimal places)<br>or with specification<br>of an exponent:<br>± (10 <sup>-300</sup> 10 <sup>+300</sup> ) |                                                                                                    | R1=7.9431 R2=4<br>with specification of an exponent:<br>R1=-1.9876EX9; R1=-1 987<br>600 000 |
|                  | Arithmetic functions         |                                                                                                    | In addition to the 4 basic arithmetic functions using the operands + - * /, there are the following arithmetic functions:                                                                            |                                                                                             |
| SIN()            | Sine                         | Degrees                                                                                                    |                                                                                                    | R1=SIN(17.35)                                                                               |
| COS()            | Cosine                       | Degrees                                                                                                    |                                                                                                    | R2=COS(R3)                                                                                  |
| TAN()            | Tangent                      | Degrees                                                                                                    |                                                                                                    | R4=TAN(R5)                                                                                  |
| ASIN()           | Arc sine                     |                                                                                                    |                                                                                                    | R10=ASIN(0.35) ; R10: 20.487 degrees                                                        |
| ACOS()           | Arc cosine                   |                                                                                                    |                                                                                                    | R20=ACOS(R2) ; R20:<br>Degrees                                                              |
| ATAN2(,)         | Arctangent2                  |                                                                                                    | The angle of the sum vector is calculated from 2 vectors standing vertically one on another. The 2nd vector specified is always used for angle reference.  Result in the range: -180 to +180 degrees | R40=ATAN2(30.5,80.1); R40:<br>20.8455 degrees                                               |

| Address   | Significance                                                                                | Value assignments                 | Information                                                                                                    | Programming                                                                                                    |
|-----------|---------------------------------------------------------------------------------------------|-----------------------------------|----------------------------------------------------------------------------------------------------|----------------------------------------------------------------------------------------------------|
| SQRT()    | Square root                                                                                 |                                   |                                                                                                    | R6=SQRT(R7)                                                                                                    |
| POT()     | Square                                                                                      |                                   |                                                                                                    | R12=POT(R13)                                                                                                    |
| ABS()     | Absolute value                                                                              |                                   |                                                                                                    | R8=ABS(R9)                                                                                                    |
| TRUNC()   | Truncate to integer                                                                         |                                   |                                                                                                    | R10=TRUNC(R11)                                                                                                    |
| LN()      | Natural logarithm                                                                           |                                   |                                                                                                    | R12=LN(R9)                                                                                                    |
| EXP()     | Exponential function                                                                        |                                   |                                                                                                    | R13=EXP(R1)                                                                                                    |
| RET       | Subroutine end                                                                              |                                   | Used instead of M2 - to maintain the continuous-path control mode                                                                                                    | RET ; separate block                                                                                                    |
| S         | Spindle speed                                                                               | 0.001 99 999.999                  | Unit of measurement of the spindle speed rpm                                                                                                    | S                                                                                                    |
| S         | Dwell time in block with G4                                                                 | 0.001 99 999.999                  | Dwell time in spindle revolutions                                                                                                    | G4 S; separate block                                                                                                    |
| Т         | Tool number                                                                                 | 1 32 000<br>only integer, no sign | The tool change can be performed either directly using the T command or only with M6. This can be set in the machine data.                                                                                                    | T                                                                                                    |
| X         | Axis                                                                                        | ±0.001 99<br>999.999              | Positional data                                                                                                    | X                                                                                                    |
| Υ         | Axis                                                                                        | ±0.001 99<br>999.999              | Positional data                                                                                                    | Y                                                                                                    |
| Z         | Axis                                                                                        | ±0.001 99<br>999.999              | Positional data                                                                                                    | Z                                                                                                    |
| AC        | Absolute coordinate                                                                         | -                                 | The dimension can be specified for the end or center point of a certain axis, irrespective of G91.                                                                                                    | N10 G91 X10 Z=AC(20) ;X - incremental dimension, Z - absolute dimension                                                                 |
| ACC[axis] | Percentage acceleration override                                                            | 1 200, integer                    | Acceleration override for an axis or spindle; specified as a percentage                                                                                                    | N10 ACC[X]=80 ;for the X axis 80% N20 ACC[S]=50;for the spindle: 50%                                                                    |
| ACP       | Absolute coordinate; approach position in the positive direction (for rotary axis, spindle) | -                                 | It is also possible to specify the dimensions for the end point of a rotary axis with ACP() irrespective of G90/G91; also applies to spindle positioning                                                                      | N10 A=ACP(45.3) ;approach<br>absolute position of the A axis<br>in<br>the positive direction<br>N20 SPOS=ACP(33.1)<br>;position spindle |
| ACN       | Absolute coordinate; approach position in the negative direction (for rotary axis, spindle) | -                                 | It is also possible to specify the dimensions for the end point of a rotary axis with ACN() irrespective of G90/G91; also applies to spindle positioning                                                                      | N10 A=ACN(45.3) ;approach<br>absolute position of the A axis<br>in<br>the negative direction<br>N20 SPOS=ACN(33.1)<br>;position spindle |
| ANG       | Angle for the specification of a straight line for the contour definition                   | ±0.00001<br>359.99999             | Specified in degrees; one possibility of specifying a straight line when using G0 or G1 if only one end-point coordinate of the plane is known or if the complete end point is known with contour ranging over several blocks | N10 G1 G17 X Y<br>N11 X ANG=<br>or contour over several blocks:<br>N10 G1 G17 X Y<br>N11 ANG=<br>N12 X Y ANG=                           |

| Address                          | Significance                                                     | Value assignments                                                                                | Information                                                                                                    | Programming                                                                            |
|----------------------------------|------------------------------------------------------------------|--------------------------------------------------------------------------------------------------|----------------------------------------------------------------------------------------------------|----------------------------------------------------------------------------------------|
| AP                               | Polar angle                                                      | 0 ±359.99999                                                                                     | Specification in degrees, traversing in polar coordinates, definition of the pole; in addition: Polar radius RP                                                              | See G0, G1, G2; G3, G110, G111, G112                                                   |
| AR                               | Aperture angle for circular interpolation                        | 0.00001<br>359.99999                                                                             | Specified in degrees; one possibility of defining the circle when using G2/G3                                                                                                | See G2, G3                                                                             |
| CALL                             | Indirect cycle call                                              | -                                                                                                | Special form of the cycle call;<br>no parameter transfer; the<br>name of the cycle is stored in<br>a variable;<br>only intended for cycle-internal<br>use                    | N10 CALL VARNAME ; variable name                                                       |
| CHF                              | Chamfer; general use                                             | 0.001 99 999.999                                                                                 | Inserts a chamfer of the speci-<br>fied <b>chamfer length</b> between<br>two contour blocks                                                                                  | N10 X Y CHF=<br>N11 X Y                                                                |
| CHR                              | Chamfer; in the contour definition                               | 0.001 99 999.999                                                                                 | Inserts a chamfer of the speci-<br>fied <b>side length</b> between two<br>contour blocks                                                                                     | N10 X Y CHR=<br>N11 X Y                                                                |
| CR                               | Radius for circular interpolation                                | 0.010 99 999.999<br>Negative sign - for<br>selecting the circle:<br>greater than semi-<br>circle | One possibility of defining a circle when using G2/G3                                                                                                    | See G2, G3                                                                             |
| COMPCAD                          | Compressor ON:<br>Optimum surface<br>quality for CAD<br>programs |                                                                                                  | Effective: Modal                                                                                                    | COMPCAD; separate block                                                                |
| COMPCUR<br>V                     | Compressor ON:<br>Polynomials with<br>constant curvature         |                                                                                                  | Effective: Modal                                                                                                    | COMPCURV; separate block                                                               |
| COMPOF                           | Compressor OFF                                                   |                                                                                                  | Effective: Modal                                                                                                    | COMPOF; separate block                                                                 |
| COMPON                           | Compressor ON                                                    |                                                                                                  | Effective: Modal                                                                                                    | COMPON; separate block                                                                 |
| CYCLE<br>HOLES<br>POCKET<br>SLOT | Machining cycle                                                  | Only specified values                                                                            | Call of machining cycles requires a separate block, the provided transfer parameters must be assigned values, special cycle calls are possible with additional MCALL or CALL |                                                                                        |
| CYCLE81                          | Drilling, centering                                              |                                                                                                  |                                                                                                    | N5 RTP=110 RFP=100;<br>Assign with values<br>N10 CYCLE81(RTP, RFP,);<br>separate block |
| CYCLE82                          | Drilling, counterboring                                          |                                                                                                  |                                                                                                    | N5 RTP=110 RFP=100;<br>Assign with values<br>N10 CYCLE82(RTP, RFP,);<br>separate block |
| CYCLE83                          | Deep-hole drilling                                               |                                                                                                  |                                                                                                    | N10 CYCLE83(110, 100,)<br>;or transfer values directly;<br>separate block              |
| CYCLE84                          | Rigid tapping                                                    |                                                                                                  |                                                                                                    | N10 CYCLE84() ;separate block                                                          |
| CYCLE840                         | Tapping <b>with</b> compen                                       | sating chuck                                                                                     |                                                                                                    | N10 CYCLE840(); separate block                                                         |

| Address  | Significance                                                                        | Value assignments | Information                                                                                                    | Programming                                                                                                    |
|----------|-------------------------------------------------------------------------------------|-------------------|----------------------------------------------------------------------------------------------------|----------------------------------------------------------------------------------------------------|
| CYCLE85  | Reaming 1                                                                           |                   |                                                                                                    | N10 CYCLE85() ; separate block                                                                                                    |
| CYCLE86  | Boring                                                                              |                   |                                                                                                    | N10 CYCLE86() ; separate block                                                                                                    |
| CYCLE802 | Arbitrary positions                                                                 |                   |                                                                                                    | N10 CYCLE802() ; separate block                                                                                                    |
| HOLES1   | Row of holes                                                                        |                   |                                                                                                    | N10 HOLES1(); separate block                                                                                                    |
| HOLES2   | Circle of holes                                                                     |                   |                                                                                                    | N10 HOLES2(); separate block                                                                                                    |
| SLOT1    | Mill slot                                                                           |                   |                                                                                                    | N10 SLOT1(); separate block                                                                                                    |
| SLOT2    | Mill a circumferential s                                                            | slot              |                                                                                                    | N10 SLOT2(); separate block                                                                                                    |
| POCKET3  | Rectangular pocket                                                                  |                   |                                                                                                    | N10 POCKET3(); separate block                                                                                                    |
| POCKET4  | Circular pocket                                                                     |                   |                                                                                                    | N10 POCKET4(); separate block                                                                                                    |
| CYCLE71  | Face milling                                                                        |                   |                                                                                                    | N10 CYCLE71(); separate block                                                                                                    |
| CYCLE72  | Contour milling                                                                     |                   |                                                                                                    | N10 CYCLE72(); separate block                                                                                                    |
| CYCLE76  | Milling the rectangular                                                             | spigot            |                                                                                                    | N10 CYCLE76() ; separate block                                                                                                    |
| CYCLE77  | Circular spigot milling                                                             |                   |                                                                                                    | N10 CYCLE77() ; separate block                                                                                                    |
| CYCLE90  | Thread milling                                                                      |                   |                                                                                                    | N10 CYCLE90(); separate block                                                                                                    |
| LONGHOLE | Elongated hole                                                                      |                   |                                                                                                    | N10 LONGHOLE(); separate block                                                                                                    |
| CYCLE832 | High speed settings                                                                 |                   |                                                                                                    | N10 CYCLE832(); separate block                                                                                                    |
| DC       | Absolute coordinate;<br>approach position<br>directly (for rotary<br>axis, spindle) | -                 | It is also possible to specify the dimensions for the end point of a rotary axis with DC() irrespective of G90/G91; also applies to spindle positioning | N10 A=DC(45.3); Approach<br>absolute position of the A axis<br>directly<br>N20 SPOS=DC(33.1); Position<br>spindle                                |
| DEF      | Definition instruction                                                              |                   | Defining a user variable of the BOOL, CHAR, INT, REAL, STRING[n] type; define directly at the beginning of the program                                  | DEF INT VARI1=24, VARI2;<br>two variables of the INT type;<br>name defined by the user<br>DEF STRING[12]<br>VARS3="HELLO"; max. 12<br>characters |
| DISCL    | Approach/retraction<br>distance of infeed<br>motion for machining<br>plane (SAR)    | -                 | Safety clearance for speed switchover for infeed motion; note: G340, G341                                                                               | See G147, G148, G247,<br>G248, G347, G348                                                                                                    |

| Address                                              | Significance                                            | Value assignments | Information                                                                                                    | Programming                                                                                                    |
|------------------------------------------------------|---------------------------------------------------------|-------------------|----------------------------------------------------------------------------------------------------|----------------------------------------------------------------------------------------------------|
| DISR                                                 | Approach/retraction distance or radius (SAR)            | -                 | G147/G148: Distance of the cutter edge from the starting or end point of the contour G247, G347/G248, G348: Radius of the tool center pointpath                                                                                                    | See G147, G148, G247,<br>G248, G347, G348                                                                                                 |
| FAD                                                  | Velocity for the in-<br>feed (SAR)                      | -                 | Speed takes effect after the safety clearance is reached for the infeed; note: G340, G341                                                                                                    | See G147, G148, G247,<br>G248, G347, G348                                                                                                 |
| FRC                                                  | Non-modal feedrate for chamfer/rounding                 | 0, >0             | When FRC=0, feedrate F will act                                                                                                    | For the unit, see F and G94,<br>G95;<br>for chamfer/rounding, see<br>CHF, CHR, RND                                                        |
| FRCM                                                 | Modal feedrate for chamfer/rounding                     | 0, >0             | When FRCM=0, feedrate F will act                                                                                                    | For the unit, see F and G94,<br>G95;<br>for rounding/modal rounding,<br>see RND, RNDM                                                     |
| GOTOB                                                | GoBack instruction                                      | -                 | A GoTo operation is per-<br>formed to a block marked by a<br>label; the jump destination is<br>in the direction of the program<br>start.                                                                                                    | N10 LABEL1:<br><br>N100 GOTOB LABEL1                                                                                                    |
| GOTOF                                                | GoForward instruction                                   | -                 | A GoTo operation is per-<br>formed to a block marked by a<br>label; the jump destination is<br>in the direction of the end of<br>the program.                                                                                                    | N10 GOTOF LABEL2<br><br>N130 LABEL2:                                                                                                    |
| IC                                                   | Coordinate specified using incremental dimensions       |                   | The dimension can be specified for the end or center point of a certain axis irrespective of G90.                                                                                                    | N10 G90 X10 Z=IC(20); Z - incremental dimension, X - absolute dimension                                                                   |
| IF                                                   | Jump condition                                          | -                 | If the jump condition is fulfilled, the jump to the block with Label: is performed; otherwise, next instruction/block; several IF instructions per block are possible Relational operators:  = equal, <> not equal, > greater than, < less than, >= greater than or equal to, <= less than or equal to | N10 IF R1>5 GOTOF LABEL3 N80 LABEL3:                                                                                                    |
| MEAS                                                 | Measuring with deletion of distance-to-go               | +1<br>-1          | =+1: Measuring input 1, rising edge =-1: Measuring input1, falling edge                                                                                                    | N10 <b>MEAS=-1</b> G1 X Y Z<br>F                                                                                                    |
| MEAW                                                 | Measuring without deletion of distance-to-go            | +1<br>-1          | =+1: Measuring input 1, rising edge =-1: Measuring input1, falling edge                                                                                                    | N10 MEAW=-1 G1 X Y Z<br>F                                                                                                    |
| \$A_DBB[n]<br>\$A_DBW[n]<br>\$A_DBD[n]<br>\$A_DBR[n] | Data byte<br>Data word<br>Data double-word<br>Real data |                   | Reading and writing PLC variables                                                                                                    | N10 \$A_DBR[5]=16.3; Write<br>Real variables; with offset<br>position 5; (position, type and<br>meaning are agreed between<br>NC and PLC) |

| Address                           | Significance                                                                                                    | Value assignments                                                              | Information                                                                                                    | Programming                                                                                                    |
|-----------------------------------|----------------------------------------------------------------------------------------------------|--------------------------------------------------------------------------------|----------------------------------------------------------------------------------------------------|----------------------------------------------------------------------------------------------------|
| \$AA_MM[ax<br>is*                 | Measurement result for an axis in the machine coordinate system                                                               | -                                                                              | Axis: Identifier of an axis (X, Y, Z) traversing when measuring                                                                                                    | N10 R1=\$AA_MM[X]                                                                                                    |
| \$AA_MW[ <i>ax</i><br><i>is</i> ] | Measurement result for an axis in the workpiece coordinate system                                                             | -                                                                              | Axis: Identifier of an axis (X, Y, Z) traversing when measuring                                                                                                    | N10 R2=\$AA_MW[X]                                                                                                    |
| \$ATI<br>ME                       | Timer for runtime: \$AN_SETUP_TIME \$AN_POWERON_TI ME \$AC_OPERATING_ TIME \$AC_CYCLE_TIME \$AC_CYCLE_TIME \$AC_CUTTING_TIM E | 0.0 10+300<br>min (value read-<br>only)<br>min (value read-<br>only)<br>s<br>s | System variable: Time since the control system last booted Time since the control system last booted normally Total runtime of all NC programs Runtime of the NC program (only of the selected program) Tool action time | N10 IF<br>\$AC_CYCLE_TIME==50.5                                                                                                    |
| \$ACPA<br>RTS                     | Workpiece counter:<br>\$AC_TOTAL_PART<br>\$<br>\$AC_REQUIRED_P<br>ARTS<br>\$AC_ACTUAL_PAR<br>TS<br>\$AC_SPECIAL_PAR<br>TS     | 0 999 999 999,<br>integer                                                      | System variable: Total actual count Set number of workpiece Current actual count Count of workpieces - specified by the user                                                                                             | N10 IF<br>\$AC_ACTUAL_PARTS==15<br>                                                                                                    |
| \$AC_MEA[1]                       | Measuring task status                                                                                                    | -                                                                              | Default condition: 0: Default condition, probe did not switch 1: Probe switched                                                                                                    | N10 IF \$AC_MEAS[1]==1<br>GOTOF; Continue pro-<br>gram when probe has<br>switched                                                                             |
| \$P_TOOLN<br>O                    | Number of the active tool T                                                                                                   | -                                                                              | read-only                                                                                                    | N10 IF \$P_TOOLNO==12<br>GOTOF                                                                                                    |
| \$P_TOOL                          | Active D number of the active tool                                                                                            | -                                                                              | read-only                                                                                                    | N10 IF \$P_TOOL==1 GOTOF                                                                                                    |
| MCALL                             | Modal subprogram call                                                                                                    | -                                                                              | The subroutine in the block containing MCALL is called automatically after each successive block containing a path motion. The call acts until the next MCALL is called. Application example: Drilling a hole pattern    | N10 MCALL CYCLE82();<br>Separate block, drilling cycle<br>N20 HOLES1(); Row of<br>holes<br>N30 MCALL; Separate block,<br>modal call of CYCLE82()<br>completed |
| MSG ()                            | Signal                                                                                                    | Max. 65 characters                                                             | Message text in inverted commas                                                                                                    | N10 MSG("MESSAGE<br>TEXT"); separate block<br><br>N150 MSG(); Clear previous<br>message                                                                       |
| OFFN                              | Dimension specification                                                                                                    | -                                                                              | Only effective with the tool radius compensation G41, G42 active                                                                                                    | N10 OFFN=12.4                                                                                                    |

| Address        | Significance                                           | Value assignments                                                      | Information                                                                                                    | Programming                                                                                                    |
|----------------|--------------------------------------------------------|------------------------------------------------------------------------|----------------------------------------------------------------------------------------------------|----------------------------------------------------------------------------------------------------|
| RND            | Rounding                                               | 0.010 99 999.999                                                       | Inserts a rounding with the specified radius value tangentially between two contour blocks, special FRC= feed possible                                                            | N10 X Y <b>RND=4.5</b><br>N11 X Y                                                                              |
| RNDM           | Modal rounding                                         | 0.010 99 999.999                                                       | <ul> <li>Inserts roundings with the specified radius value tangentially at the following contour corners; special feedrate possible: FRCM=</li> <li>Modal rounding OFF</li> </ul> | N10 X Y RNDM=.7.3;<br>modal rounding ON<br>N11 X Y<br><br>N100 <b>RNDM=.0</b> ; modal rounding OFF             |
| RP             | Polar radius                                           | 0.001 99 999.999                                                       | Traversing in polar coordinates, pole specification; in addition: Polar angle AP                                                                                                  | See G0, G1, G2; G3, G110, G111, G112                                                                           |
| RPL            | Angle of rotation with ROT, AROT                       | ±0.00001<br>359.9999                                                   | Specification in degrees; angle for a programmable rotation in the current plane G17 to G19                                                                                       | See ROT, AROT                                                                                                  |
| SET(,,,) REP() | Set values for the variable fields                     |                                                                        | SET: Various values, from the specified element up to: according to the number of values REP: the same value, from the specified element up to the end of the field               | DEF REAL<br>VAR2[12]=REP(4.5); all elements value 4.5<br>N10 R10=SET(1.1,2.3,4.4);<br>R10=1.1, R11=2.3, R4=4.4 |
| SF             | Thread starting point when using G33                   | 0.001 359.999                                                          | Specified in degrees; the thread starting point with G33 will be offset by the specified value (not applicable for tapping)                                                       | See G33                                                                                                    |
| SPI(n)         | Converts the spindle number n into the axis identifier |                                                                        | n =1,<br>axis identifier: e.g. "SP1" or<br>"C"                                                                                                    |                                                                                                    |
| SPOS           | Spindle position                                       | 0.0000 359.9999 with incremental specification (IC): ±0.001 99 999.999 | Specified in degrees; the spindle stops at the specified position (to achieve this, the spindle must provide the appropriate technical prerequisites: position control            | N10 SPOS=<br>N10 SPOS=ACP()<br>N10 SPOS=ACN()<br>N10 SPOS=IC()<br>N10 SPOS=DC()                                |
| STOPFIFO       | Stops the fast ma-<br>chining step                     | -                                                                      | Special function; filling of the buffer memory until STARTFIFO, "Buffer memory full" or "End of program" is detected.                                                             | STOPFIFO; separate block,<br>start of filling<br>N10 X<br>N20 X                                                |
| STARTFIFO      | Start of fast machin-<br>ing step                      | -                                                                      | Special function; the buffer memory is filled at the same time.                                                                                                    | N30 X<br>STARTFIFO ;separate block,<br>end of filling                                                          |
| STOPRE         | Preprocessing stop                                     | -                                                                      | Special function; the next block is only decoded if the block before STOPRE is completed.                                                                                         | STOPRE ; separate block                                                                                        |

| Address | Significance                                                | Value assignments | Information                                                                                                    | Programming                                                                                                    |
|---------|-------------------------------------------------------------|-------------------|----------------------------------------------------------------------------------------------------|----------------------------------------------------------------------------------------------------|
| TURN    | Number of additional circle passes with helix interpolation | 0 999             | In conjunction with circular interpolation G2/G3 in a plane G17 to G19 and infeed motion of the axis vertical to this plane | N10 G0 G17 X20 Y5 Z3<br>N20 G1 Z-5 F50<br>N30 G3 X20 Y5 Z-20 I0 J7.5<br>TURN=2; total of three full<br>circles |
| TRACYL  | Milling of the peripheral surface                           |                   | Kinematic transformation<br>(available only if configured<br>accordingly)                                                   | TRACYL(20.4); Separate<br>block; Cylinder diameter: 20.4<br>mm<br>TRACYL(20.4,1); also possi-<br>ble           |
| TRAFOOF | Disable TRACYL                                              |                   | Disables kinematic transformation                                                                                           | TRAFOOF ; separate block                                                                                       |

## Trademarks

All names identified by ® are registered trademarks of Siemens AG. The remaining trademarks in this publication may be trademarks whose use by third parties for their own purposes could violate the rights of the owner.

#### Disclaimer of Liability

We have reviewed the contents of this publication to ensure consistency with the hardware and software described. Since variance cannot be precluded entirely, we cannot guarantee full consistency. However, the information in this publication is reviewed regularly and any necessary corrections are included in subsequent editions.

Siemens AG Division Digital Factory Postfach 48 48 90026 NÜRNBERG GERMANY

Programming and Operating Manual (Milling) , 01/2017